# ACFA) Intellect

# Руководство по настройке и работе с модулем интеграции Система Рубеж-08

Last update 06/05/2019

# Содержание

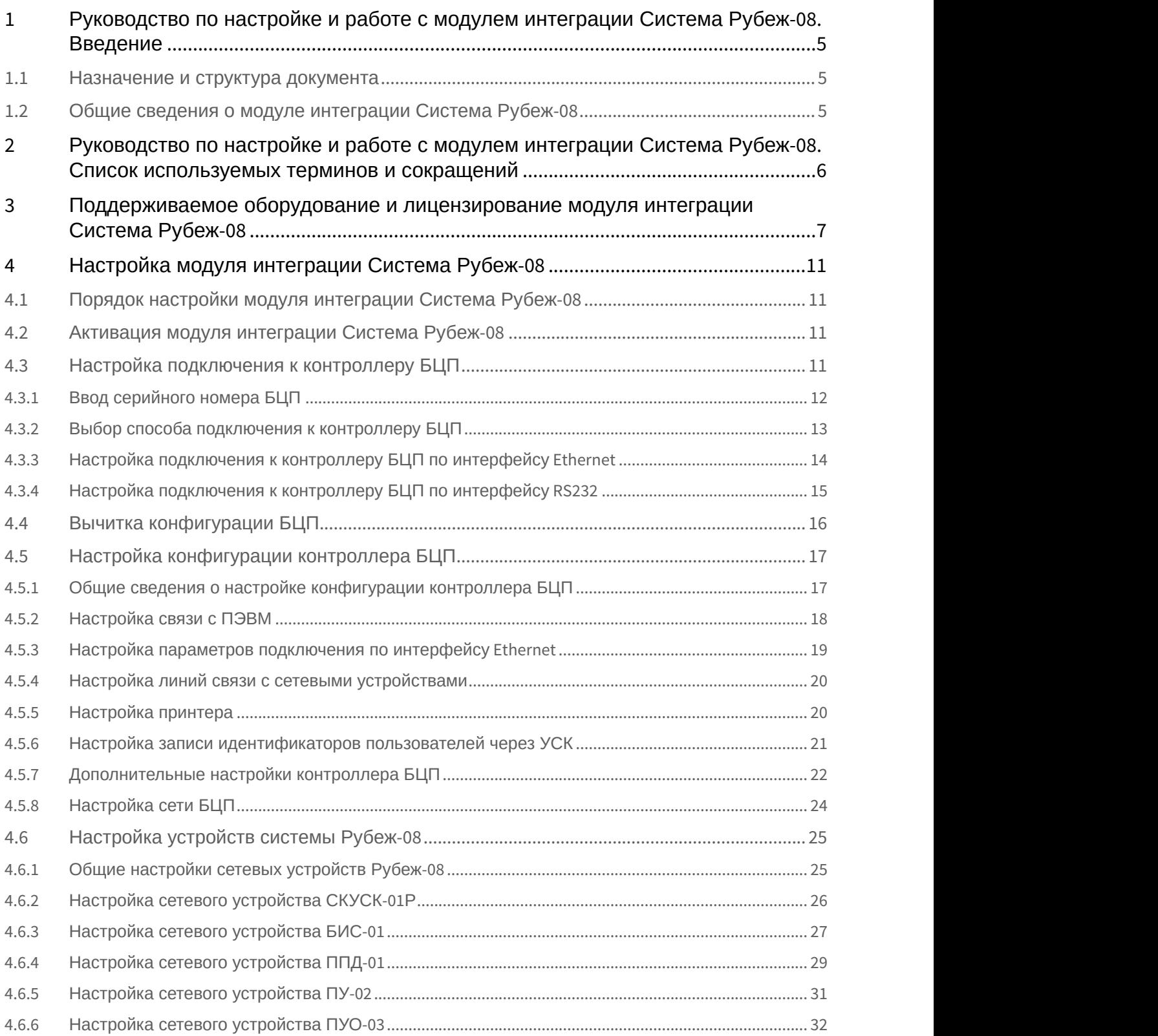

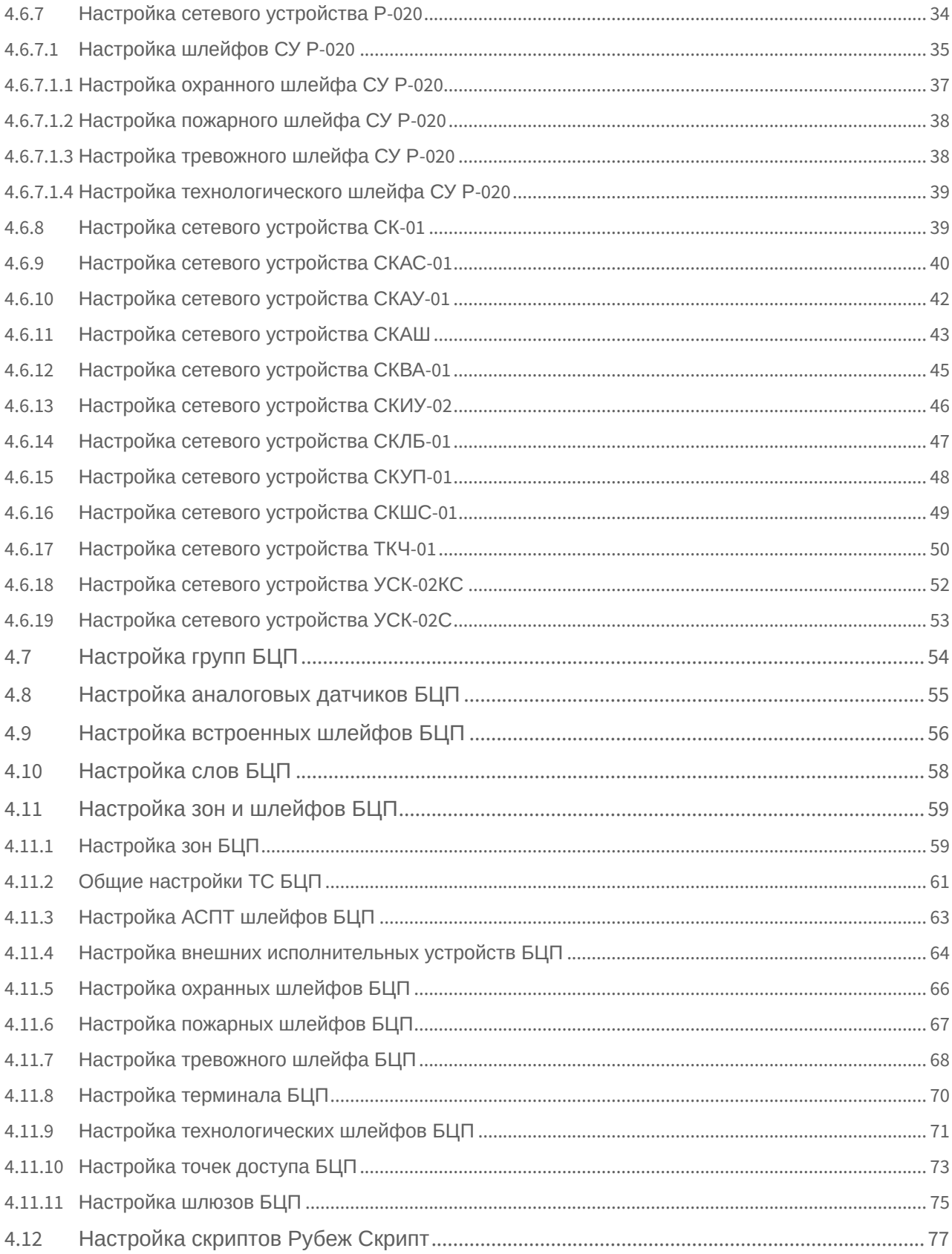

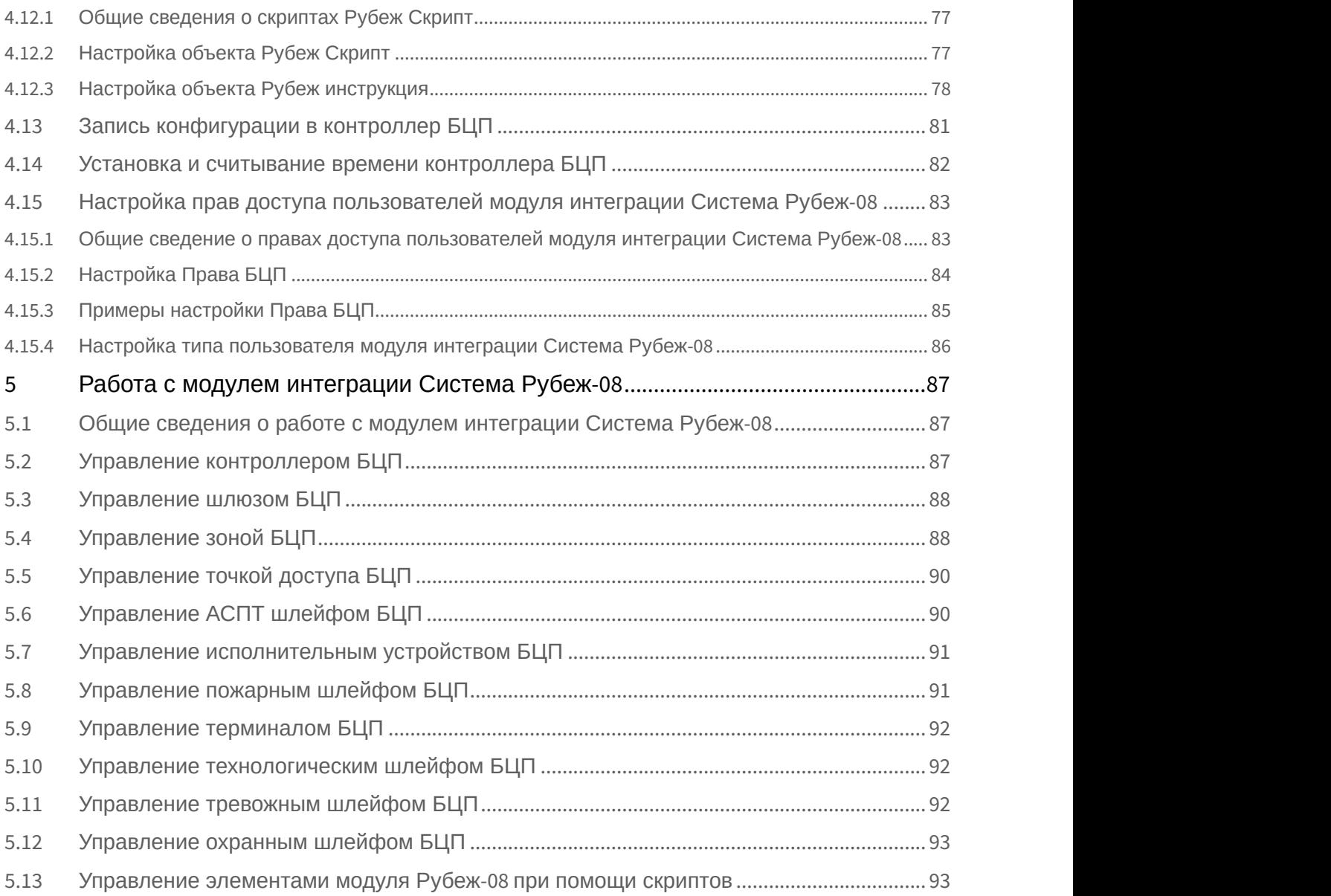

<span id="page-4-0"></span>1 Руководство по настройке и работе с модулем интеграции Система Рубеж-08. Введение

#### **На странице:**

- [Назначение и структура документа](#page-4-1)
- [Общие сведения о модуле интеграции](#page-4-2)
- [Система Рубеж](#page-4-2)[-08](#page-4-2)

## <span id="page-4-1"></span>1.1 Назначение и структура документа

Документ *Руководство по настройке и работе с модулем интеграции Система Рубеж*-08 является справочно информационным пособием и предназначен для специалистов по настройке и операторов модуля *Система Рубеж*-08. Данный модуль входит в состав программного комплекса ACFA-*Интеллект*.

В данном Руководстве представлены следующие материалы:

- 1. общие сведения о модуле интеграции *Система Рубеж*-08;
- 2. перечень поддерживаемых устройств и информация о лицензировании модуля интеграции *Система Рубеж*-08;
- 3. настройка модуля интеграции *Система Рубеж*-08;
- 4. работа с модулем интеграции *Система Рубеж*-08.

## <span id="page-4-2"></span>1.2 Общие сведения о модуле интеграции Система Рубеж-08

Модуль интеграции *Система Рубеж*-08 является компонентом программного комплекса ACFA-*Интеллект*. Он позволяет осуществлять конфигурирование, управление и мониторинг устройств *Система Рубеж*-08.

#### **(i)** Примечание.

о**примечание.**<br>
Подробные сведения о системе *Система Рубеж-08* и конфигурировании оборудования представлены в<br>
официальной документации на соответствующие устройства, которая доступна на сайте производителя (<br>
мим.sigmaофициальной документации на соответствующие устройства, которая доступна на сайте производителя ( www.sigma-is.ru).

Перед началом работы с модулем интеграции *Система Рубеж*-08 необходимо выполнить монтаж оборудования на

## <span id="page-5-0"></span>2 Руководство по настройке и работе с модулем интеграции Система Рубеж-08. Список используемых терминов и сокращений

#### *ПЭВМ* – персональная ЭВМ, в контексте настоящего документа – Сервер ACFA-*Интеллект*.

*Рабочий период БЦП* – это время, в течение которого осуществляется полное обновление состояния объектов ТС, которое вычисляется на основе состояния соответствующих элементов оборудования. Значение РП – динамическая величина, которая зависит от конкретной конфигурации БЦП.

#### *ИП* – идентификатор пользователя.

- *УСК* устройство считывания кодов.
- *ШС* шлейф сигнализации.
- *ТС* техническое средство.

## <span id="page-6-0"></span>3 Поддерживаемое оборудование и лицензирование модуля интеграции Система Рубеж-08

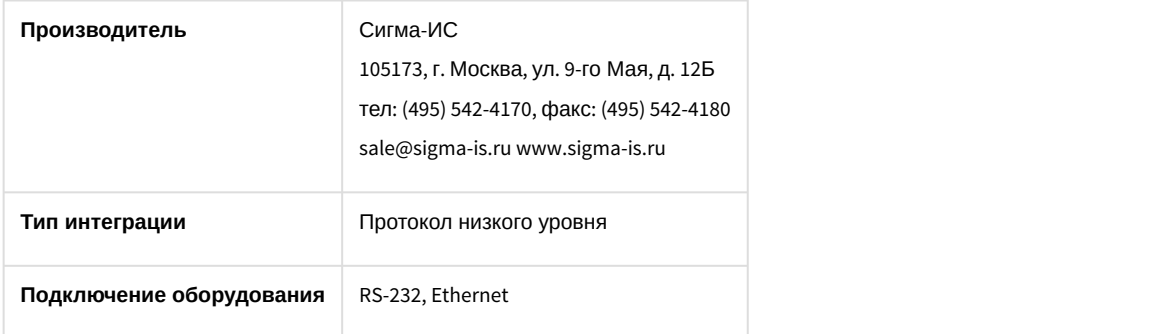

#### **Поддерживаемое оборудование**

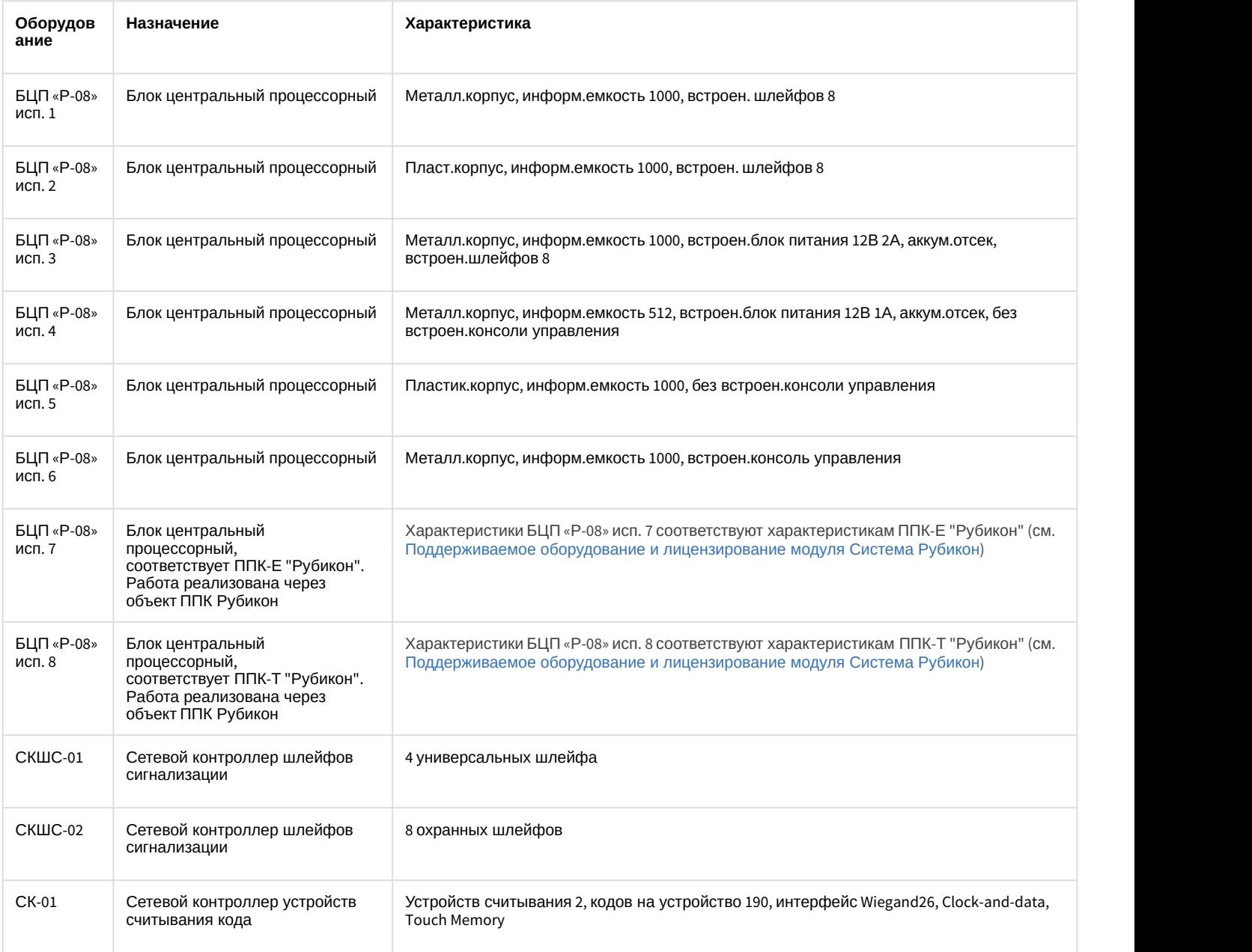

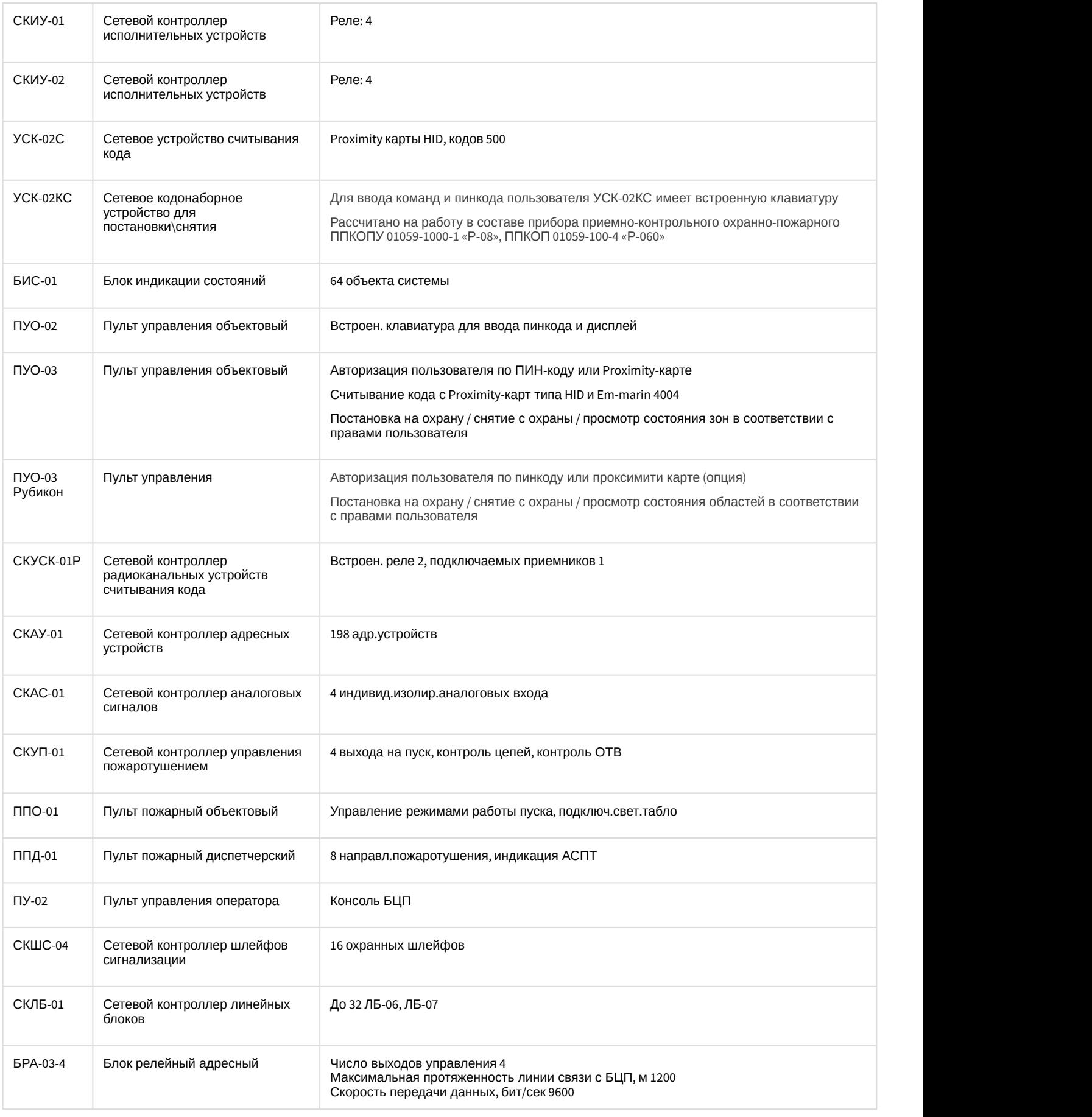

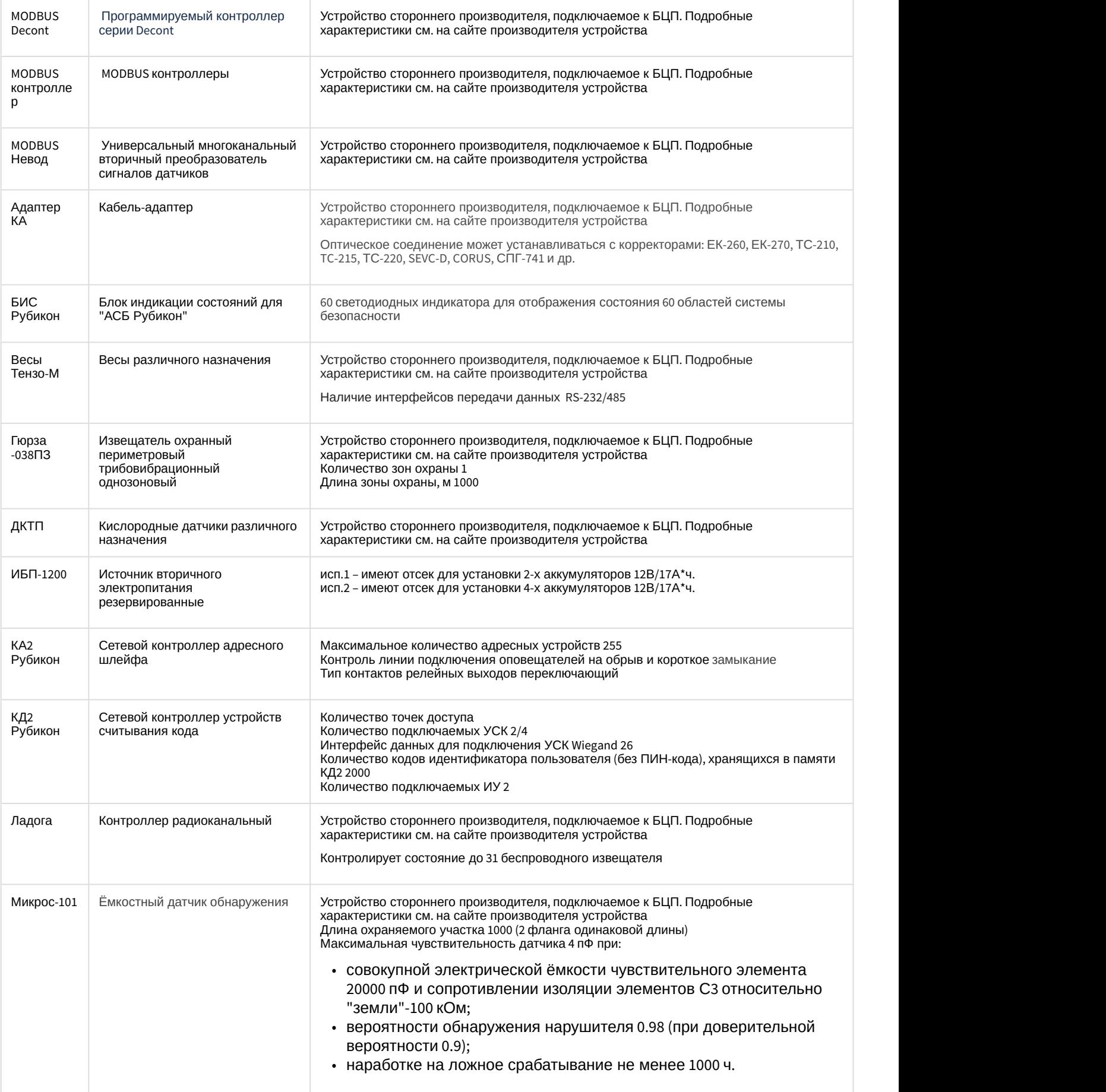

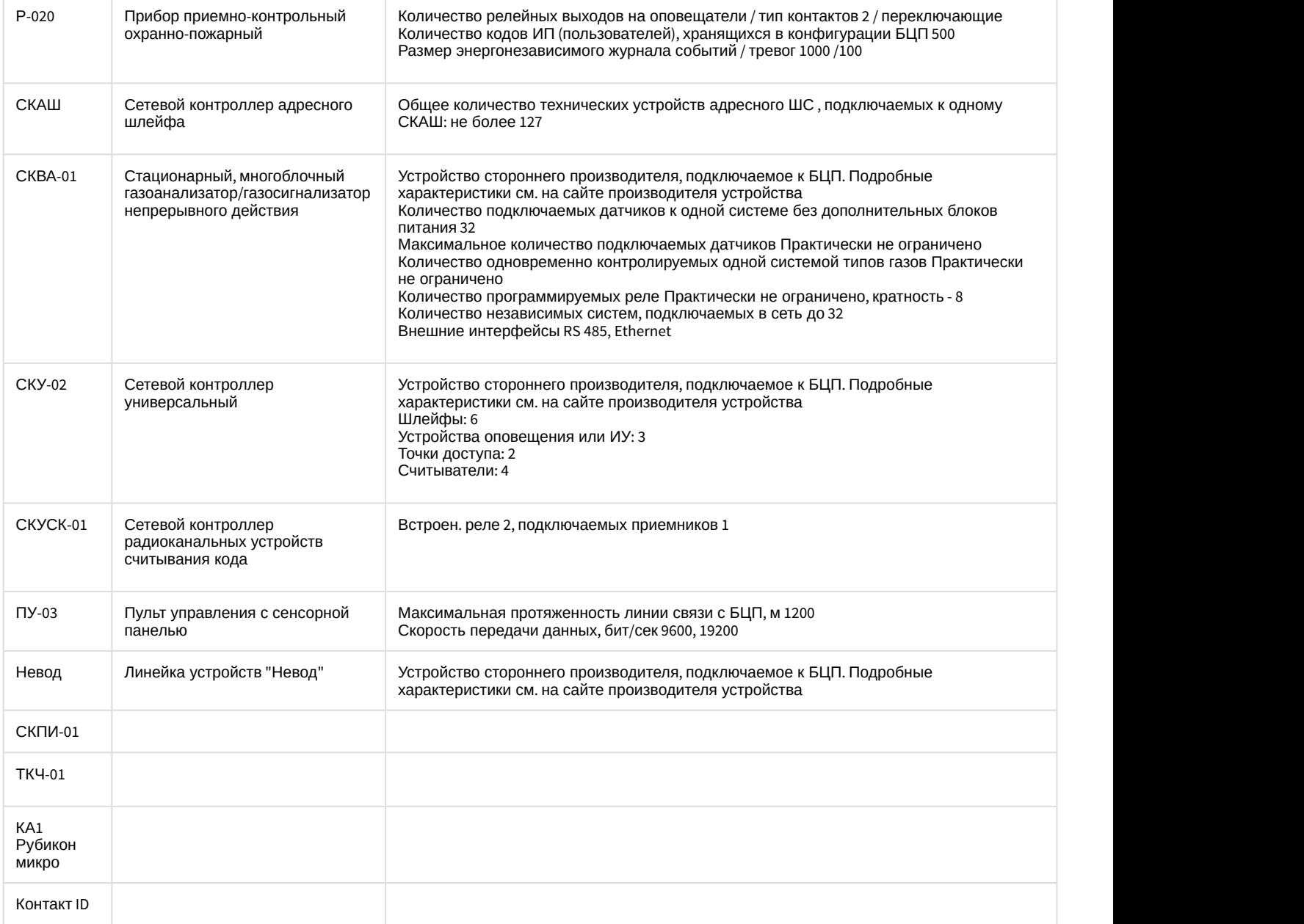

#### **Лицензирование**

За 1 БЦП Рубеж-08 независимо от исполнения.

## <span id="page-10-0"></span>4 Настройка модуля интеграции Система Рубеж-08

## <span id="page-10-1"></span>4.1 Порядок настройки модуля интеграции Система Рубеж-08

#### Настройка модуля интеграции *Система Рубеж*-08 осуществляется в следующем порядке:

- 1. [Активация модуля интеграции Система Рубеж](#page-10-2)[-08](#page-10-2)
- 2. [Настройка подключения к контроллеру БЦП](#page-10-3)
- 3. [Вычитка конфигурации БЦП](#page-15-0)
- 4. [Настройка конфигурации контроллера БЦП](#page-16-0)
- 5. [Настройка устройств системы Рубеж](#page-24-0)[-08](#page-24-0)
- 6. [Настройка групп БЦП](#page-53-0)
- 7. [Настройка аналоговых датчиков БЦП](#page-54-0)
- 8. [Настройка встроенных шлейфов БЦП](#page-55-0)
- 9. [Настройка слов БЦП](#page-57-0)
- 10. [Настройка зон и шлейфов БЦП](#page-58-0)
- 11. [Настройка скриптов Рубеж Скрипт](#page-76-0)
- 12. [Настройка прав доступа пользователей модуля интеграции Система Рубеж](#page-82-0)[-08](#page-82-0)
- 13. [Запись конфигурации в контроллер БЦП](#page-80-0)

## <span id="page-10-2"></span>4.2 Активация модуля интеграции Система Рубеж-08

Активация модуля интеграции *Система Рубеж*-08 осуществляется путем создания объекта **Система Рубеж-08** на базе объекта **Компьютер** на вкладке **Оборудование** диалогового окна **Настройка системы**.

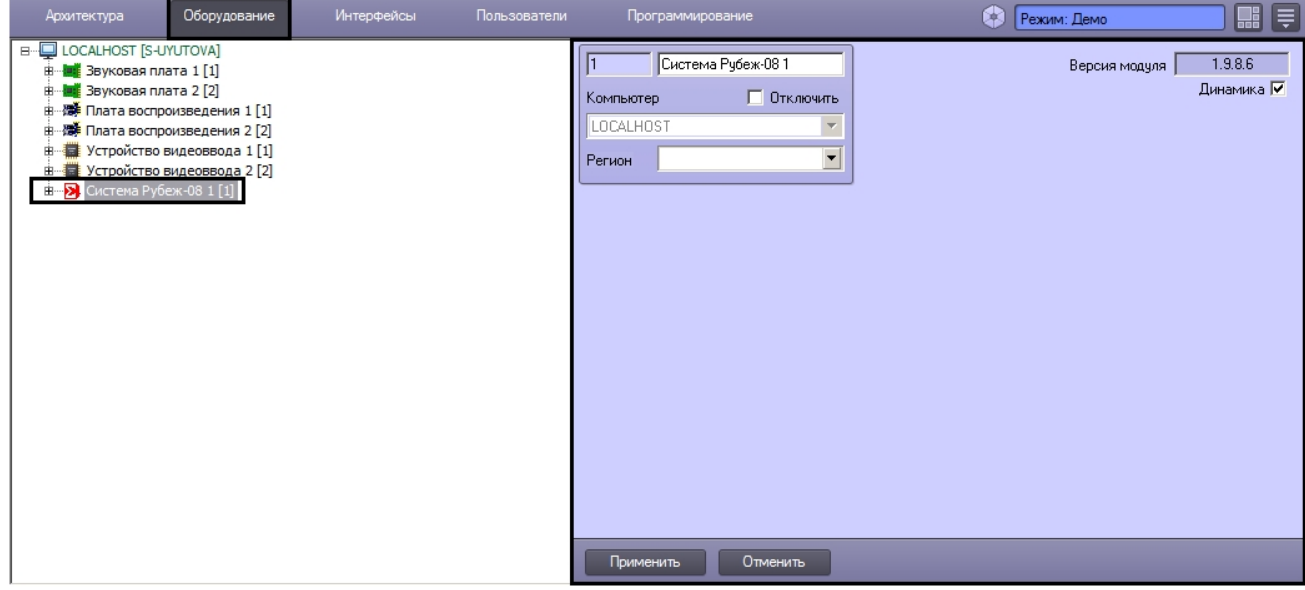

В поле **Версия модуля** отображается версия модуля интеграции *Система Рубеж*-08.

## <span id="page-10-3"></span>4.3 Настройка подключения к контроллеру БЦП

В программном комплексе ACFA-*Интеллект* настройка подключения к контроллеру БЦП осуществляется на верхней панели вкладок на панели настройки объекта **Контроллер БЦП**, который создается на базе объекта **Система Рубеж-08** на вкладке **Оборудование** диалогового окна **Настройка системы**.

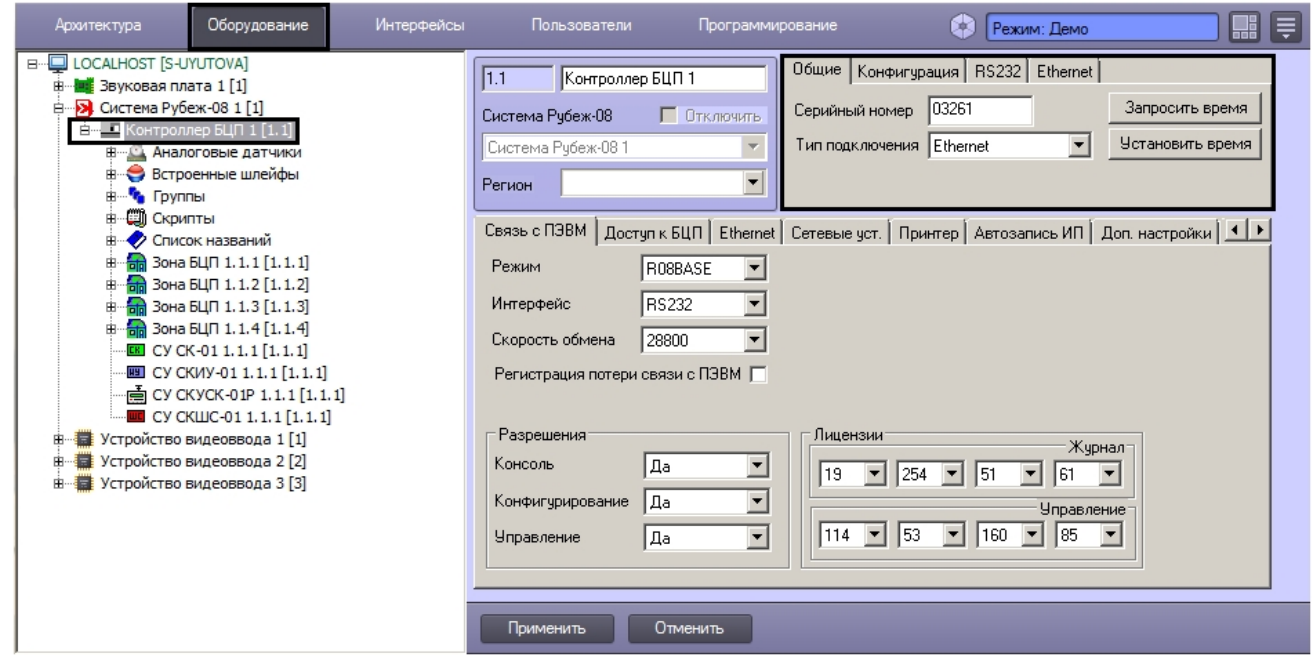

Настройка подключения выполняется в следующем порядке:

- 1. [Ввод серийного номера БЦП](#page-11-0).
- 2. [Выбор способа подключения к контроллеру БЦП](#page-12-0).
- 3. [Настройка подключения к контроллеру БЦП по интерфейсу](#page-14-0) [RS232](#page-14-0) (по необходимости, в зависимости от выбранного типа подключения, подробнее см. [Выбор способа подключения к контроллеру БЦП](#page-12-0)).
- 4. [Настройка подключения к контроллеру БЦП по интерфейсу](#page-13-0) [Ethernet](#page-13-0) (по необходимости, в зависимости от выбранного типа подключения, подробнее см. [Выбор способа подключения к контроллеру БЦП](#page-12-0)).

После успешной настройки подключения в окне **Протокол событий** отображается сообщение **Связь с БЦП установлена** от объекта **Контроллер БЦП**.

В случае, если не удается установить связь с БЦП, выводится сообщение об ошибке открытия канала связи:

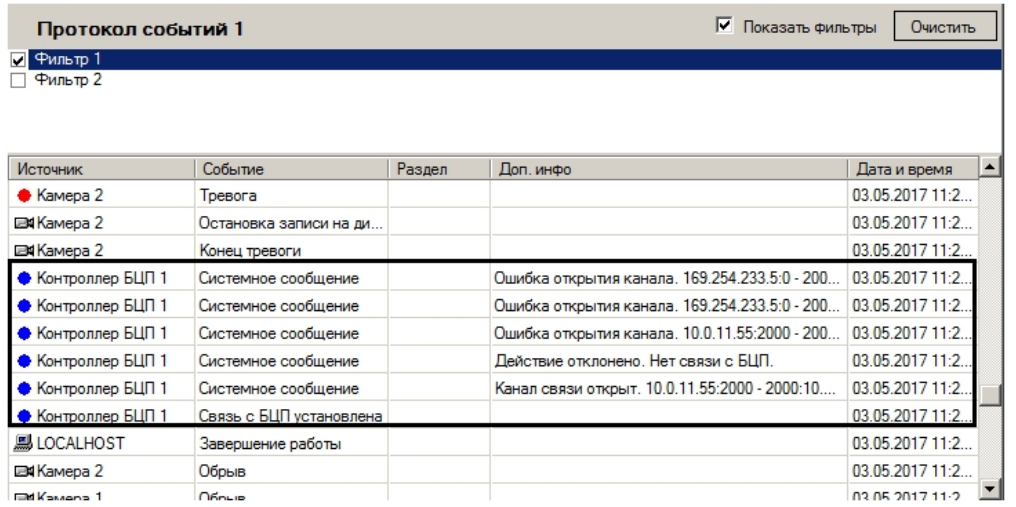

## <span id="page-11-0"></span>4.3.1 Ввод серийного номера БЦП

Ввод серийного номера БЦП осуществляется в следующем порядке:

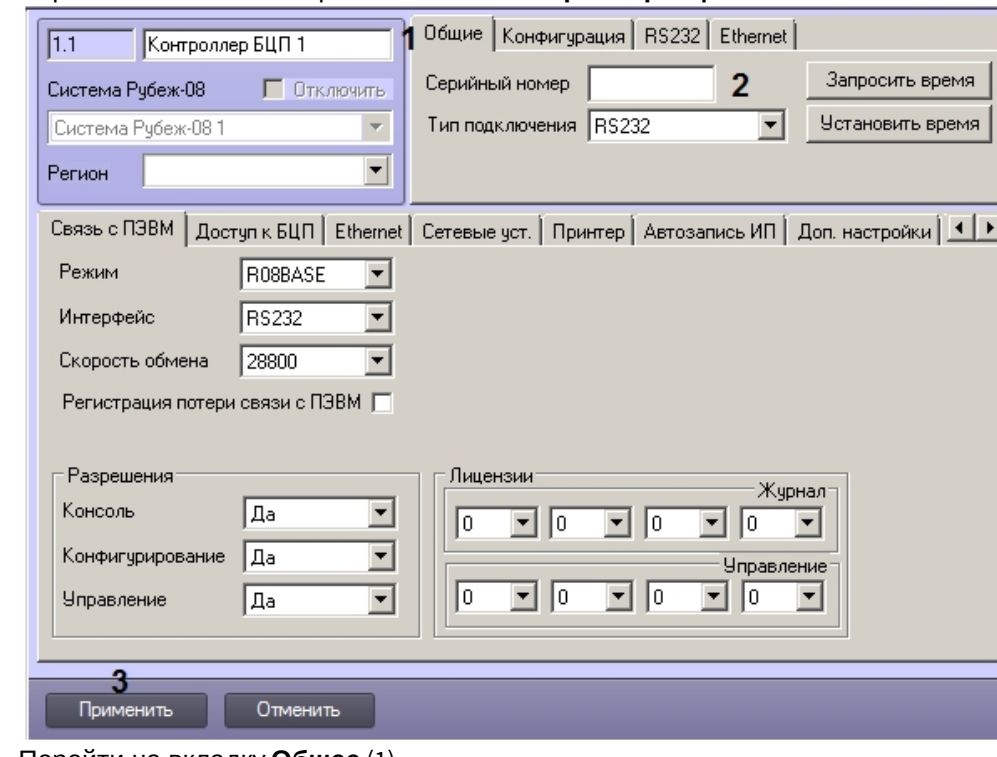

1. Перейти на панель настройки объекта **Контроллер БЦП**.

- 2. Перейти на вкладку **Общее** (1).
- 3. Ввести серийный номер БЦП в поле (2).
- 4. Нажать на кнопку **Применить** (3).

Ввод серийного номера БЦП завершен.

## <span id="page-12-0"></span>4.3.2 Выбор способа подключения к контроллеру БЦП

Подключение к контроллеру БЦП может осуществляться одним из перечисленных ниже способов. В зависимости от способа подключения необходима настройка различных параметров подключения.

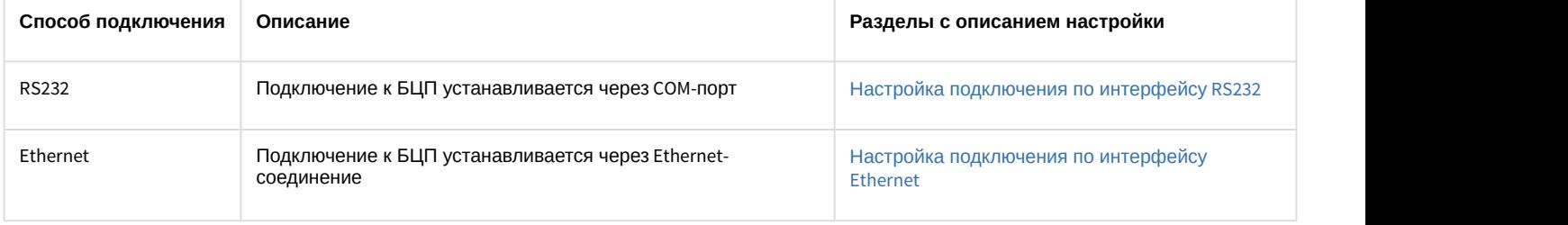

Выбор способа подключения осуществляется следующим образом:

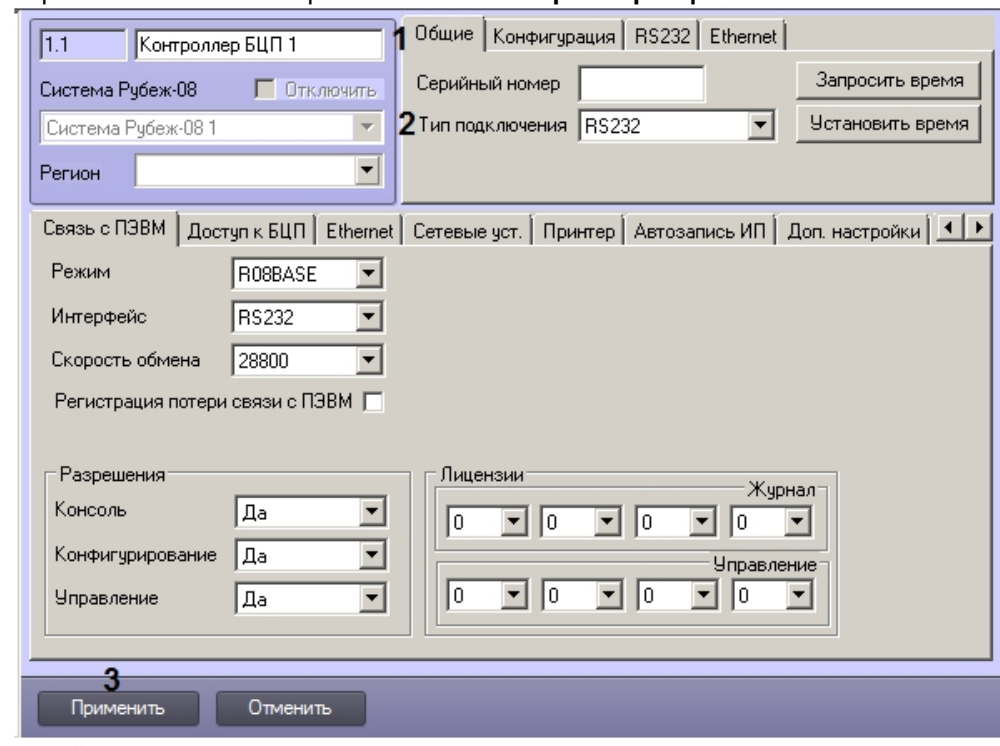

1. Перейти на панель настройки объекта **Контроллер БЦП**.

- 2. Перейти на вкладку **Общее** (1).
- 3. Выбрать требуемый способ подключения из раскрывающегося списка **Тип подключения** (2).
- 4. Нажать на кнопку **Применить** (3).

Выбор способа подключения к контроллеру БЦП завершен.

## <span id="page-13-0"></span>4.3.3 Настройка подключения к контроллеру БЦП по интерфейсу Ethernet

Настройка подключения к контроллеру БЦП по интерфейсу Ethernet осуществляется следующим образом:

1. Перейти на панель настройки объекта **Контроллер БЦП**.

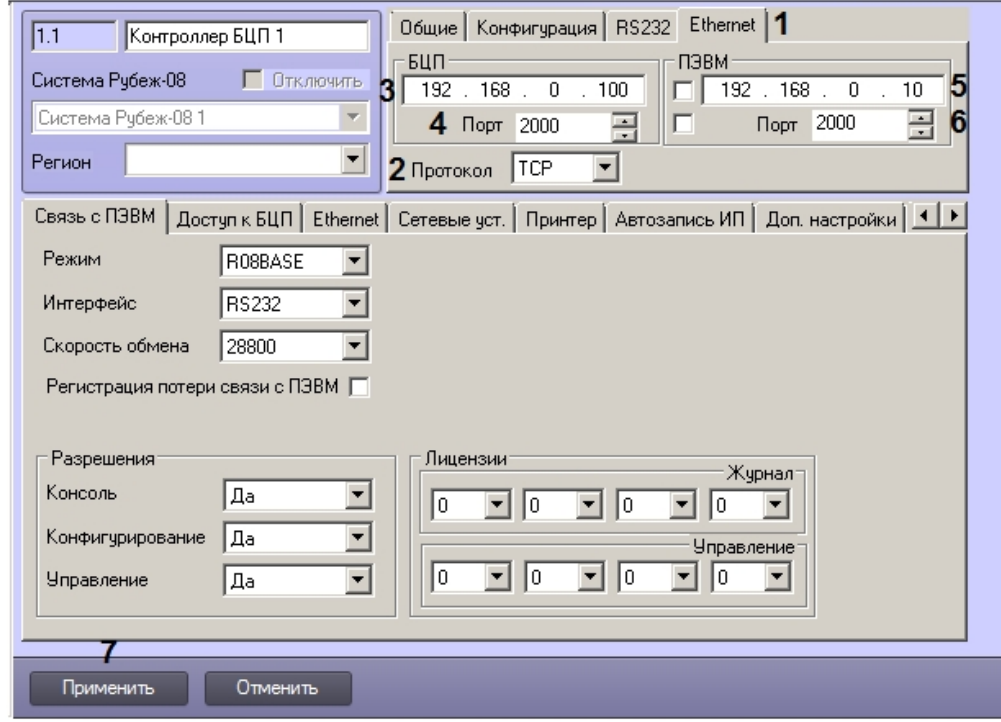

2. Перейти на вкладку **Ethernet** (1).

#### **Внимание!**

На данной вкладке настраиваются параметры, не относящиеся к конфигурации БЦП. Это параметры подключения к БЦП со стороны Сервера ACFA-*Интеллект* (ПЭВМ). См. также [Настройка](#page-18-0) **Внимание!**<br>На данной вкладке настраиваются параметры, не относящиеся к конфигурации Е<br>параметры подключения к БЦП со стороны Сервера *АСҒА-Интеллект* (ПЭВМ). См<br>[параметров подключения по интерфейсу](#page-18-0) [Ethernet.](#page-18-0)

- 3. Из раскрывающегося списка **Протокол** выбрать используемый протокол транспортного уровня: TCP или UDP (2).
- 4. Ввести IP-адрес подключения контроллера БЦП (3).
- 5. Указать порт подключения к контроллеру БЦП (4).
- 6. В случае, если на БЦП настроен обмен данными с конкретным Сервером ACFA-*Интеллект* (ПЭВМ), а на Сервере используется несколько сетевых интерфейсов с разными адресами, установить флажок рядом с полем ввода IP-адреса и ввести в данном поле IP-адрес сетевого интерфейса, который используется для связи с БЦП (5).
- 7. В случае, если на БЦП настроен обмен данными с определенным портом Сервером ACFA-*Интеллект* (ПЭВМ), установить флажок рядом с полем ввода порта и ввести номер порта на Сервере (6).

#### **Примечание.**

Данные настройки IP-адреса и номера порта ПЭВМ не являются частью конфигурации БЦП. IPадрес и номер порта ПЭВМ, являющиеся частью конфигурации БЦП, настраиваются на вкладке Ethernet и могут быть отправлены в БЦП после установки связи – см. [Настройка параметров](#page-18-0) **10 Примечание.**<br>Данные настройки IP-адреса и номера порта ПЭВМ не<br>адрес и номер порта ПЭВМ, являющиеся частью конф<br>Ethernet и могут быть отправлены в БЦП после установ<br>[подключения по интерфейсу](#page-18-0) [Ethernet.](#page-18-0)

8. Нажать на кнопку **Применить** (7).

Настройка подключения к контроллеру БЦП по интерфейсу Ethernet завершена.

## <span id="page-14-0"></span>4.3.4 Настройка подключения к контроллеру БЦП по интерфейсу RS232

Настройка подключения к контроллеру БЦП по интерфейсу RS232 осуществляется следующим образом:

1. Перейти на панель настройки объекта **Контроллер БЦП**.

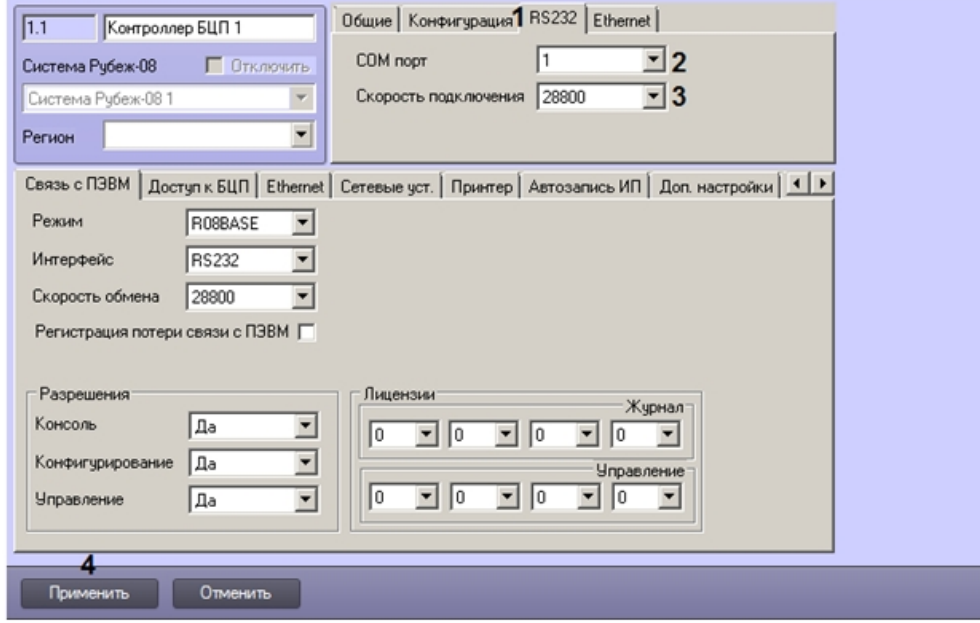

- 2. Перейти на вкладку **RS232** (1).
- 3. Из раскрывающегося списка **COM порт** выбрать номер COM-порта, к которому подключен БЦП (2).
- 4. Из раскрывающегося списка **Скорость подключения** выбрать скорость обмена данными с БЦП по COMпорту в битах в секунду (3).
- 5. Нажать на кнопку **Применить** (4).

Настройка подключения по COM-порту завершена.

## <span id="page-15-0"></span>4.4 Вычитка конфигурации БЦП

После настройки подключения к БЦП (см. [Настройка подключения к контроллеру БЦП](#page-10-3)) имеется возможность вычитать конфигурацию БЦП. Для этого необходимо выполнить следующие действия:

1. Перейти на панель настройки объекта **Контроллер БЦП**.

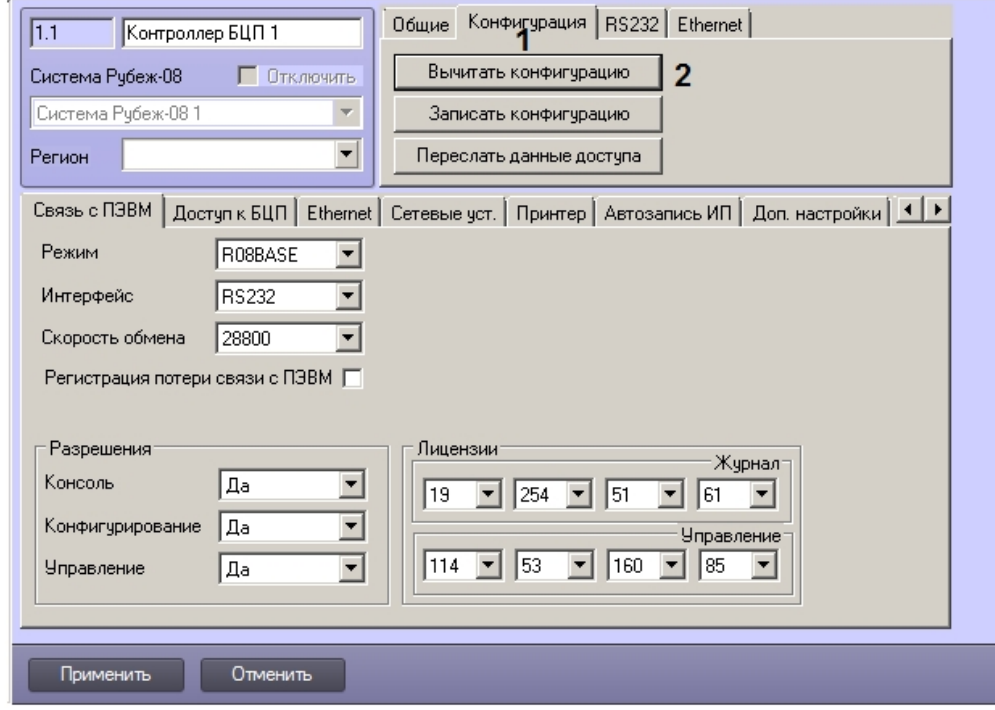

- 2. Перейти на вкладку **Конфигурация** (1).
- 3. Нажать на кнопку **Вычитать конфигурацию** (2).

Вычитка конфигурации будет сопровождаться сообщениями в окне **Протокол событий**.

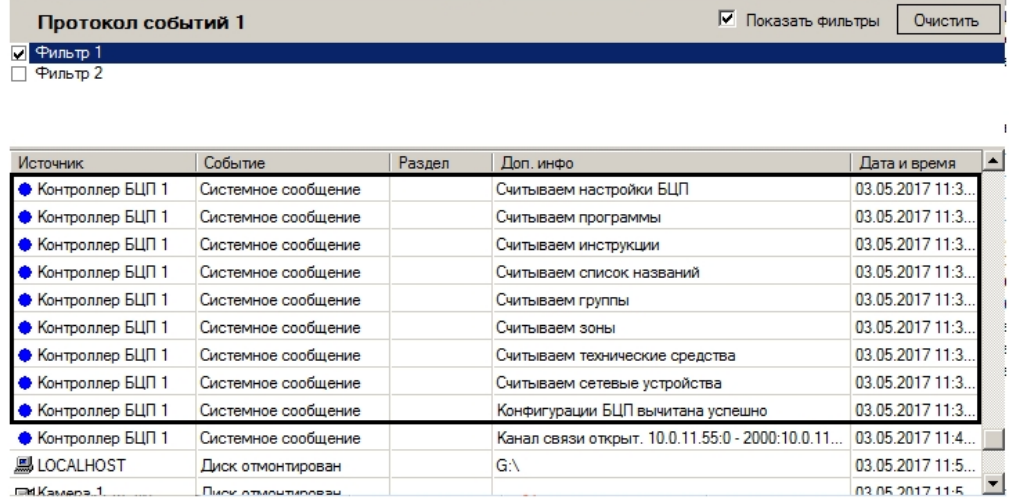

После завершения вычитки конфигурации в дереве объектов ПК ACFA-*Интеллект* на вкладке **Оборудование** будут созданы объекты, соответствующие конфигурации БЦП.

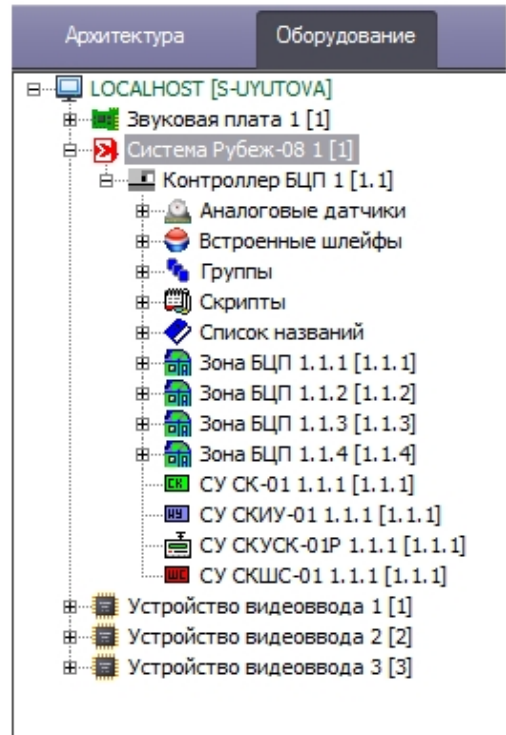

Значения параметров объекта **Контроллер БЦП** и дочерних объектов будут установлены в соответствии с настройками устройств.

Вычитка конфигурации контроллера БЦП завершена.

## <span id="page-16-0"></span>4.5 Настройка конфигурации контроллера БЦП

## <span id="page-16-1"></span>4.5.1 Общие сведения о настройке конфигурации контроллера БЦП

Настройка конфигурации контроллера БЦП осуществляется на нижней панели вкладок на панели настройки объекта **Контроллер БЦП**, создаваемого на базе объекта **Система Рубеж-08** на вкладке **Оборудование** диалогового окна **Настройка системы**.

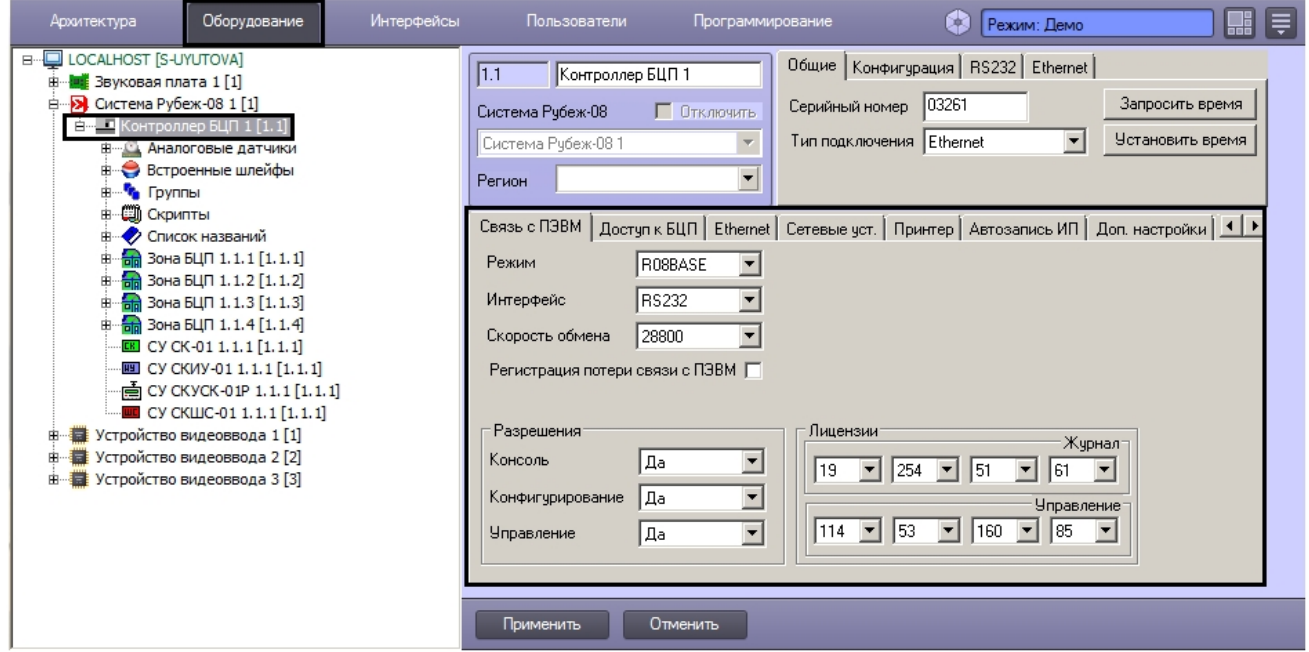

#### **Внимание!**

После настройки конфигурации БЦП в ПК ACFA-*Интеллект* для ее применения в оборудовании необходимо выполнить пересылку конфигурации – см. [Запись конфигурации в контроллер БЦП](#page-80-0).

## <span id="page-17-0"></span>4.5.2 Настройка связи с ПЭВМ

Настройка связи с ПЭВМ осуществляется следующим образом:

1. Перейти на панель настройки объекта **Контроллер БЦП**.

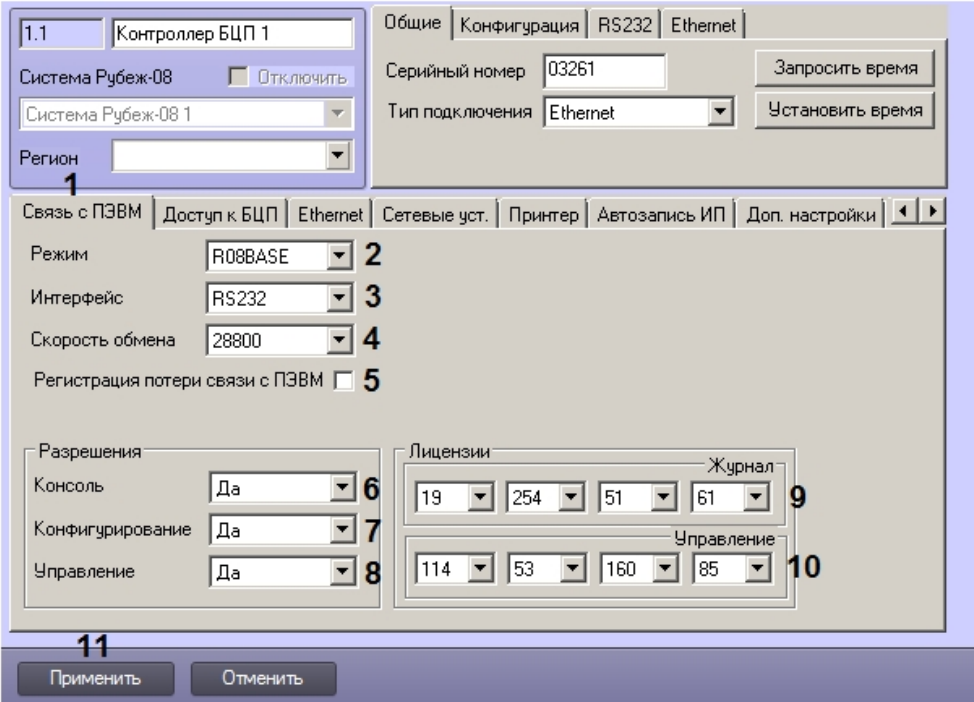

- 2. Перейти на вкладку **Связь с ПЭВМ** (1).
- 3. Из раскрывающегося списка **Режим** выбрать режим подключения к ПЭВМ:
	- a. **R08BASE** подключение к ПЭВМ.
	- b. **R08HARD** подключение к ПЭВМ с опросом БЦП не чаще одного раза за один рабочий цикл БЦП.
	- c. **SERIALPRN** подключение принтера с последовательным интерфейсом RS-232 (только БЦП исп. 4).
- 4. Из раскрывающегося списка **Интерфейс** выбрать используемый интерфейс связи (3). Поддерживаемые интерфейсы могут различаться в зависимости от версии и исполнения БЦП, подробнее см. документацию производителя.
- 5. Из раскрывающегося списка **Скорость обмена** выбрать скорость обмена данными с контроллером БЦП (4).
- 6. В случае, если требуется записывать в журнал БЦП сообщения о потере и восстановлении связи с ПЭВМ, установить флажок **Регистрация потери связи с ПЭВМ** (5).
- 7. По умолчанию в контроллере БЦП разрешены работа с удаленной консолью, удаленное конфигурирование и управление. При необходимости имеется возможность настроить разрешения на удаленную работу с БЦП:
	- a. Из раскрывающегося списка **Консоль** выбрать **Нет**, если необходимо запретить работу с БЦП с удаленной консоли (6).
	- b. Из раскрывающегося списка **Конфигурирование** выбрать **Нет**, если необходимо запретить удаленное конфигурирование БЦП с Сервера ACFA-*Интеллект* или из ПО производителя (7).
	- c. Из раскрывающегося списка **Управление** выбрать **Нет**, если необходимо запретить удаленное управление БЦП Сервера ACFA-*Интеллект* или из ПО производителя (8).
- 8. Для организации контроля и санкционирования использования функций БЦП по удаленному управлению и передаче журнала событий на ПЭВМ в БЦП применен механизм лицензирования этих функций. Номер лицензии представляет собой четыре числа. Указать номера лицензий для журнала событий (9) и удаленного управления (10) при наличии.
- 9. Нажать на кнопку **Применить** для сохранения настроек в базе данных ПК ACFA-*Интеллект* (11).

10. Для применения настроек в БЦП выполнить пересылку конфигурации – см. [Запись конфигурации в](#page-80-0) [контроллер БЦП](#page-80-0).

Настройка связи с ПЭВМ завершена.

## <span id="page-18-0"></span>4.5.3 Настройка параметров подключения по интерфейсу Ethernet

Настройка параметров подключения по интерфейсу Ethernet осуществляется следующим образом:

1. Перейти на панель настройки объекта **Контроллер БЦП**.

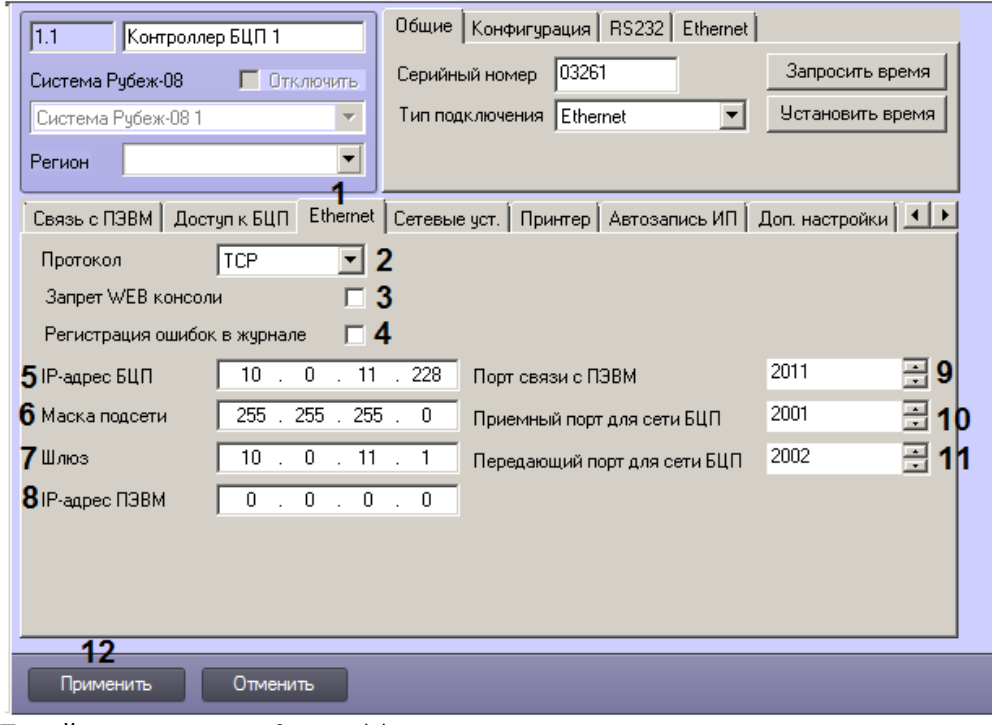

2. Перейти на вкладку **Ethernet** (1).

#### **Внимание!**

Внимание! На данной вкладке настраиваются параметры, относящиеся к конфигурации БЦП. После их изменения может потребоваться повторная настройка подключения к БЦП со стороны Сервера **А Внимание!**<br>Внимание! На данной вкладке настраиваются параметры, относящиеся к конфигурации БЦП. После<br>их изменения может потребоваться повторная настройка подключения к БЦП со стороны Сервера<br>*ACFA-Интеллект* (ПЭВМ). С

- 3. Из раскрывающегося списка **Протокол** выбрать используемый протокол транспортного уровня: **TCP** или **UDP** (2).
- 4. По умолчанию встроенный web-сервер БЦП предоставляет возможность работы с консолью управления БЦП. Чтобы запретить работу с консолью управления БЦП через web-интерфейс, следует установить флажок **Запрет WEB консоли** (3).
- 5. По умолчанию сообщения об ошибках в работе с сетью Ethernet не записываются в журнал БЦП. Для того, чтобы включить функцию записи таких сообщений в журнал БЦП, следует установить флажок **Регистрация ошибок в журнале** (4).
- 6. В поле **IP-адрес БЦП** ввести IP-адрес, который следует назначить БЦП (5).
- 7. В поле **Маска подсети** ввести маску подсети, в которой работает БЦП (6).
- 8. В поле **Шлюз** ввести IP-адрес шлюза (7).
- 9. В случае, если требуется разрешить подключение к БЦП только с одного строго заданного Сервера ACFA-*Интеллект* (ПЭВМ), следует задать IP-адрес сетевого интерфейса Сервера, используемого для подключения к БЦП (8). Если IP-адрес ПЭВМ не задан, БЦП разрешает подключение с любых адресов.
- 10. В поле **Порт ПЭВМ** указать номер порта на Сервере ACFA-*Интеллект* (ПЭВМ), через который должна осуществляться связь с БЦП (9).
- 11. В случае, если организована и настроена сеть БЦП, указать параметры связи с сетевыми БЦП:
	- a. В поле **Приемный порт для сети БЦП** ввести номер сетевого порта для приема сообщений от сетевых БЦП (10).
- b. В поле **Передающий порт для сети БЦП** ввести номер сетевого порта для передачи сообщений в сетевые БЦП (11).
- 12. Для сохранения настроек в базе данных ПК ACFA-*Интеллект* нажать на кнопку **Применить** (12).
- 13. Для применения настроек в БЦП выполнить пересылку конфигурации см. [Запись конфигурации в](#page-80-0) [контроллер БЦП](#page-80-0).

Настройка параметров подключения по интерфейсу Ethernet завершена.

#### <span id="page-19-0"></span>4.5.4 Настройка линий связи с сетевыми устройствами

Настройка линий связи с сетевыми устройствами осуществляется следующим образом:

1. Перейти на панель настройки объекта **Контроллер БЦП**.

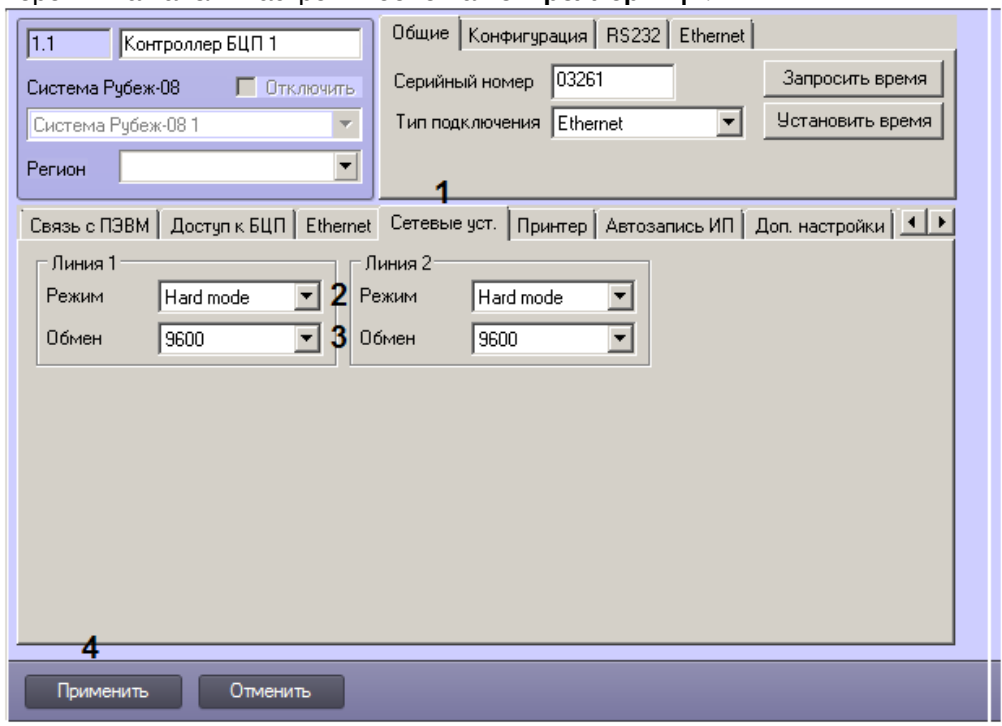

- 2. Перейти на вкладку **Сетевые уст**. (1).
- 3. Настроить линии связи:
	- a. Из раскрывающегося списка **Режим** выбрать режим работы линии связи (2):
		- i. **HardMode** опрос сетевых устройств осуществляется не более одного раза за один рабочий период БЦП.
		- ii. **FastMode** опрос сетевых устройств осуществляется непрерывно, т.е. может быть опрошено более одного сетевого устройства за один рабочий период.
	- b. Из раскрывающегося списка **Обмен** выбрать скорость обмена данными между БЦП и сетевыми устройствами (3).
	- c. Повторить шаги a-b для второй линии связи.
- 4. Для сохранения настроек в базе данных ПК ACFA-*Интеллект* нажать на кнопку **Применить** (4).
- 5. Для применения настроек в БЦП выполнить пересылку конфигурации см. [Запись конфигурации в](#page-80-0) [контроллер БЦП](#page-80-0).

Настройка линий связи с сетевыми устройствами завершена.

## <span id="page-19-1"></span>4.5.5 Настройка принтера

#### **Внимание!**

Для корректной работы принтера через последовательный порт необходимо установить режим работы с А Внимание!<br>Для корректной работы принтера через последовательный порт н<br>ПЭВМ SERIALPRN – см. [Настройка связи с ПЭВМ](#page-17-0).

Настройка принтера осуществляется следующим образом:

#### 1. Перейти на панель настройки объекта **Контроллер БЦП**.

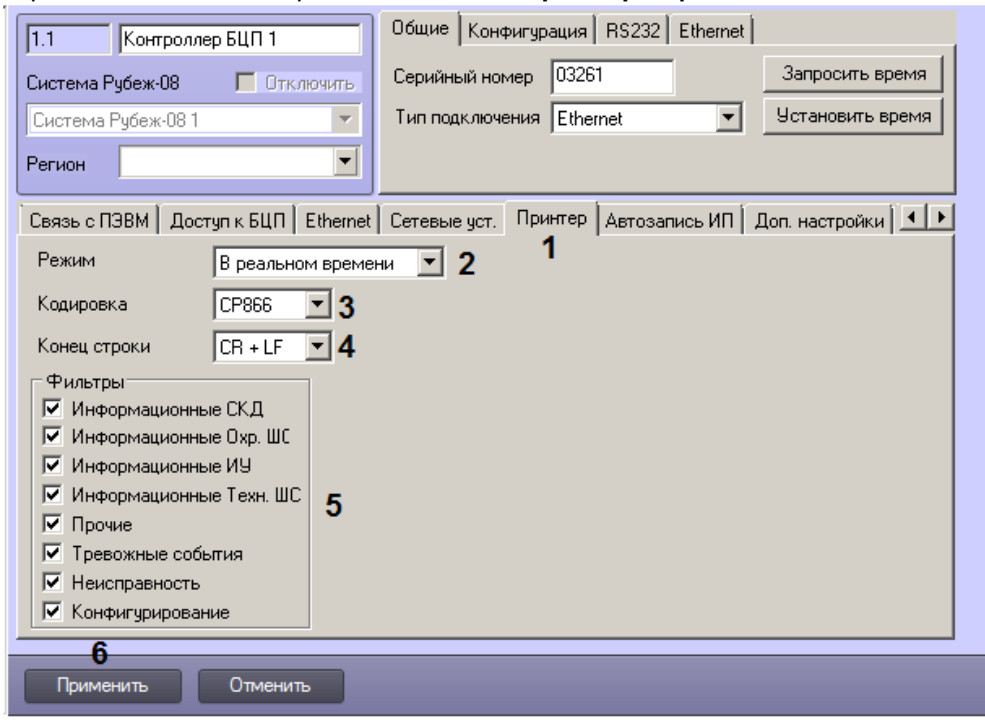

- 2. Перейти на вкладку **Принтер** (1).
- 3. Из раскрывающегося списка **Режим** выбрать режим работы принтера (2):
	- a. **В реальном времени** вывод на печать сообщений из журнала событий по мере их поступления в реальном времени.
	- b. **По запросу** вывод на печать сообщений из журнала событий по запросу.
- 4. Из раскрывающегося списка **Кодировка** выбрать кодовую страницу для вывода кириллицы (3).
- 5. Из раскрывающегося списка **Конец строки** выбрать способ формирования конца строки (4):
	- a. **CR + LF** в конец строки добавляются управляющие коды «возврат каретки» и «перевод строки».
	- b. **CR** в конец строки добавляется управляющий код «возврат каретки».
	- c. **LF** в конец строки добавляется управляющий код «перевод строки».
- 6. По умолчанию на печать выводятся все сообщения. В случае, если необходимо отключить какие-либо сообщения для оптимизации объема выводимых данных, необходимо снять флажки напротив не требующихся сообщений в группе **Фильтры** (5).
- 7. Для сохранения настроек в базе данных ПК ACFA-*Интеллект* нажать на кнопку **Применить** (6).
- 8. Для применения настроек в БЦП выполнить пересылку конфигурации см. [Запись конфигурации в](#page-80-0) [контроллер БЦП](#page-80-0).

Настройка принтера завершена.

## <span id="page-20-0"></span>4.5.6 Настройка записи идентификаторов пользователей через УСК

Функция записи идентификаторов пользователей через УСК настраивается следующим образом:

#### 1. Перейти на панель настройки объекта **Контроллер БЦП**.

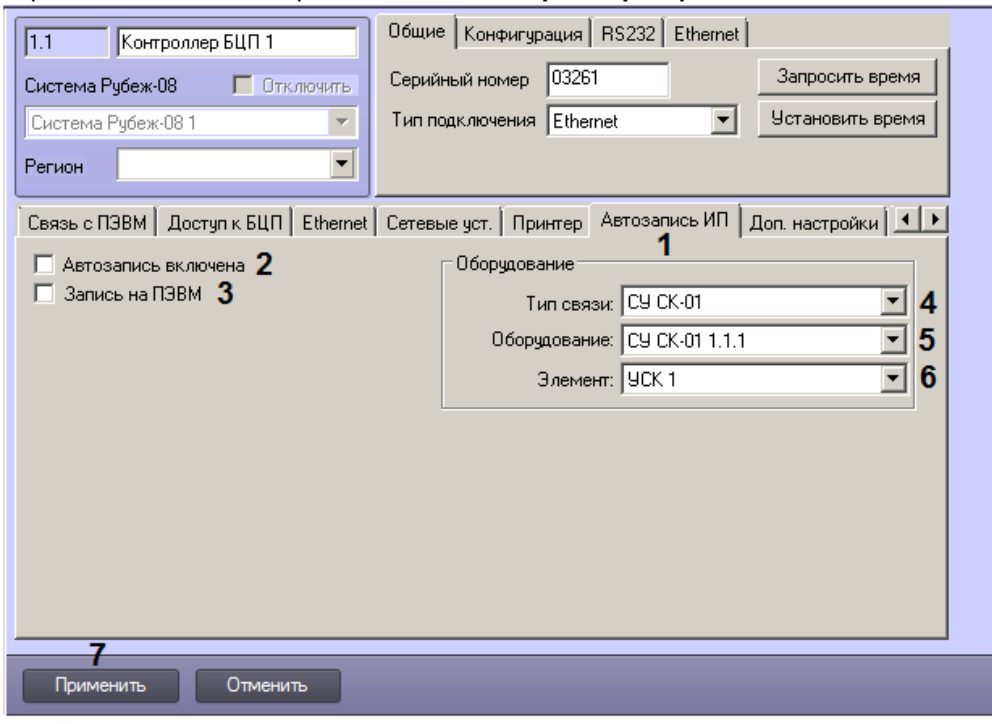

- 2. Перейти на вкладку **Автозапись ИП** (1).
- 3. Для включения возможности записи идентификаторов пользователей через УСК установить флажок **Автозапись включена** (2).
- 4. В случае, если УСК должно работать как выделенное УСК для записи идентификаторов пользователей на Сервер ACFA-*Интеллект* (ПЭВМ), т.е. чтобы идентификатор пользователя напрямую передавался на ПЭВМ при поднесении к УСК, установить флажок **Запись на ПЭВМ** (3).
- 5. Из раскрывающегося списка **Тип связи** выбрать тип используемого УСК (4). Доступные типы устройств зависят от конфигурации БЦП, т.е.объекты соответствующих типов должны быть созданы в дереве оборудования на базе объекта **Контроллер БЦП** (см. также [Вычитка конфигурации БЦП](#page-15-0)).
- 6. Из раскрывающегося списка **Оборудование** выбрать объект, соответствующий считывателю кодов, который требуется использовать для считывания идентификаторов пользователей (5).
- 7. Из раскрывающегося списка **Элемент** выбрать элемент оборудования (6).
- 8. Для сохранения настроек в базе данных ПК ACFA-*Интеллект* нажать на кнопку **Применить** (7).
- 9. Для применения настроек в БЦП выполнить пересылку конфигурации см. [Запись конфигурации в](#page-80-0) [контроллер БЦП](#page-80-0).

#### **Примечание**

Для того, чтобы в *Бюро пропусков* была возможность получать коды карт от выбранного считывателя, необходимо выбрать **Контроллер БЦП** при настройке (см. [Выбор контрольных считывателей в Бюро](https://doc.axxonsoft.com/confluence/pages/viewpage.action?pageId=128909624) [пропусков](https://doc.axxonsoft.com/confluence/pages/viewpage.action?pageId=128909624)). **(i) Примечание**<br>Для того, чтобы в *Бюро пропусков* была возм<br>необходимо выбрать **Контроллер БЦП** при<br>пропусков).<br>Описание процесса получения кодов карт пр<br>[контрольного считывателя](https://doc.axxonsoft.com/confluence/pages/viewpage.action?pageId=128909802).

Описание процесса получения кодов карт приведено в разделе [Ввод номера карты при помощи](https://doc.axxonsoft.com/confluence/pages/viewpage.action?pageId=128909802)

Настройка записи идентификаторов пользователей через УСК завершена.

## <span id="page-21-0"></span>4.5.7 Дополнительные настройки контроллера БЦП

Задание дополнительных настроек БЦП осуществляется следующим образом:

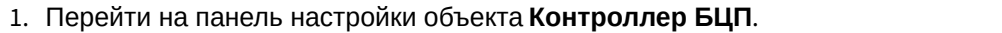

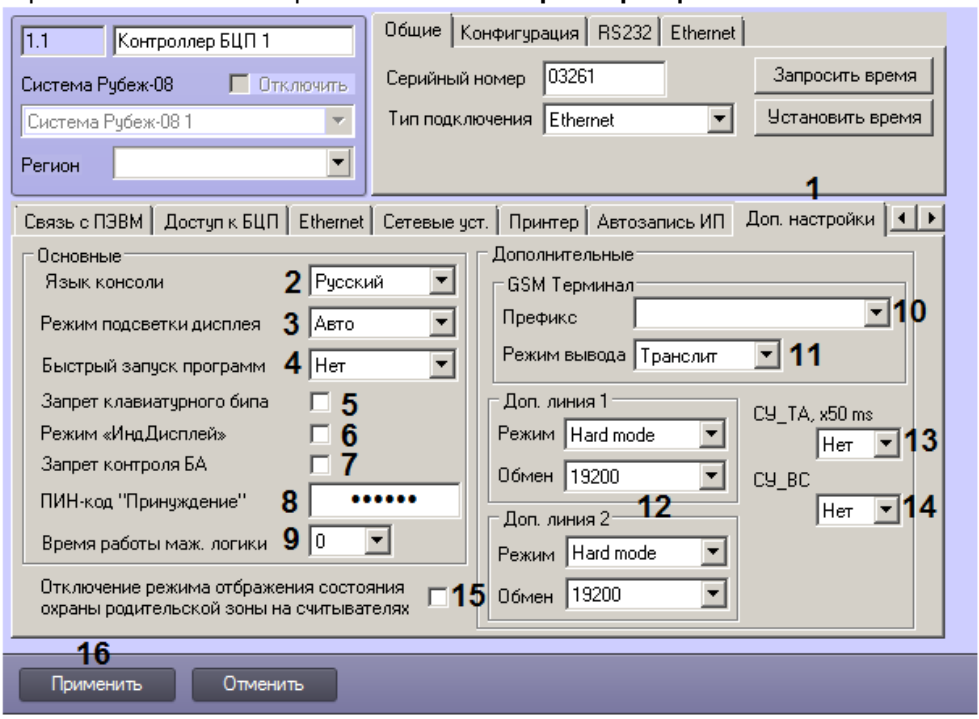

- 2. Перейти на вкладку **Доп. настройки** (1).
- 3. Из раскрывающегося списка **Язык консоли** выбрать используемый язык консоли БЦП из доступных (2).
- 4. Из раскрывающегося списка **Режим подсветки дисплея** выбрать режим подсветки дисплея БЦП: **Авто**, **Нет** или **Всегда** (3).
- 5. Из раскрывающегося списка **Быстрый запуск программ** выбрать способ быстрого запуска программ «Рубеж-Скрипт» (4) (см. также [Настройка скриптов Рубеж Скрипт](#page-76-0)):

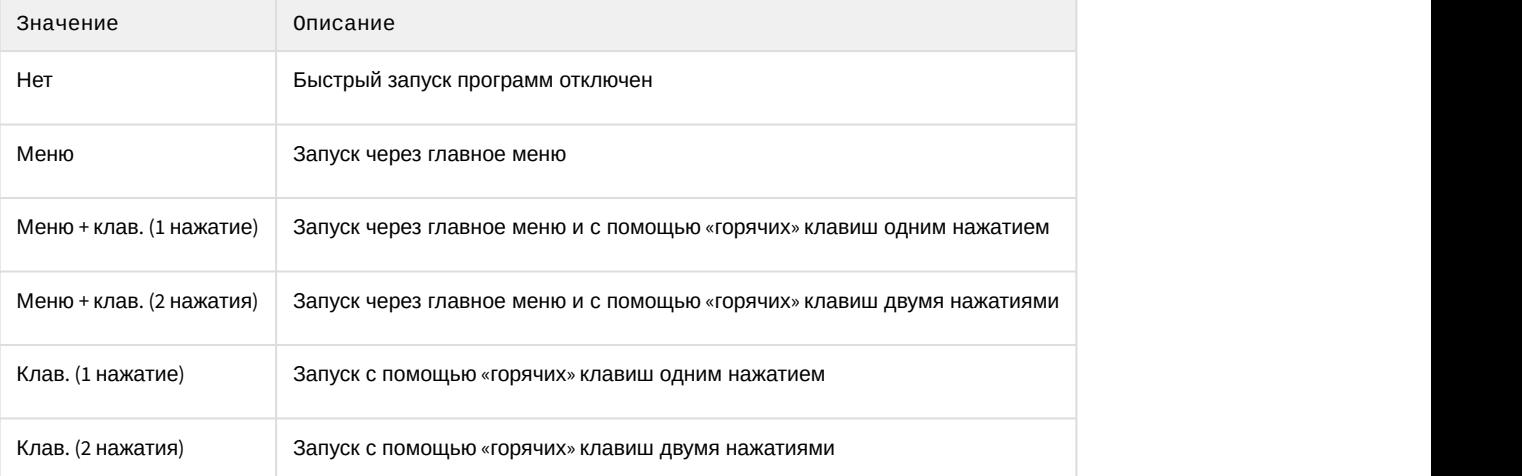

- 6. По умолчанию нажатие клавиш на клавиатуре БЦП сопровождается звуковым сигналом. В случае, если требуется отключить данный сигнал, следует установить флажок **Запрет клавиатурного бипа** (5).
- 7. В случае, если БЦП работает в условиях тяжелых помех, следует включить индустриальный режим работы. Для этого необходимо установить флажок **Режим «ИндДисплей»** (6).
- 8. Если БЦП не оснащен резервной аккумуляторной батареей, то для отключения контроля БА необходимо установить флажок **Запрет контроля БА** (7).
- 9. В поле **Пин-код "Принуждение"** ввести пин-код для прохода под принуждением (8).
- 10. Из раскрывающегося списка **Время работы маж. логики** выбрать период времени в секундах, в течение которого БЦП будет ожидать срабатывания второго охранного извещателя при организации режима «Мажоритарная логика» (9).
- 11. При необходимости настроить подключение GSM-терминала для оповещения через SMS:
- a. Из раскрывающегося списка **Префикс** выбрать текстовый префикс, который предваряет текст сообщения (10). Список возможных префиксов фиксирован.
- b. Из раскрывающегося списка **Режим ввода** выбрать набор символов, используемых для формирования сообщения (11):
	- i. **Транслит** передача русского текста латинскими буквами
	- ii. **Юникод** кириллица в формате Unicode.
- 12. Выбрать режим работы и скорость обмена данными по дополнительным линиям связи с сетевыми устройствами (12). См. также [Настройка линий связи с сетевыми устройствами](#page-19-0).
- 13. Задать значение параметра **СУ\_ТА** (13).
- 14. Задать значение параметра **СУ\_ВС** (14).
- 15. При необходимости отключить режим отображения состояния охраны родительской зоны на считывателях  $(15)$ .
- 16. Для сохранения настроек в базе данных ПК ACFA-*Интеллект* нажать на кнопку **Применить** (16).
- 17. Для применения настроек в БЦП выполнить пересылку конфигурации см. [Запись конфигурации в](#page-80-0) [контроллер БЦП](#page-80-0).

Дополнительная настройка БЦП завершена.

## <span id="page-23-0"></span>4.5.8 Настройка сети БЦП

В случае, если несколько БЦП объединены в сеть, необходимо настроить сеть БЦП следующим образом:

1. Перейти на панель настройки объекта **Контроллер БЦП**.

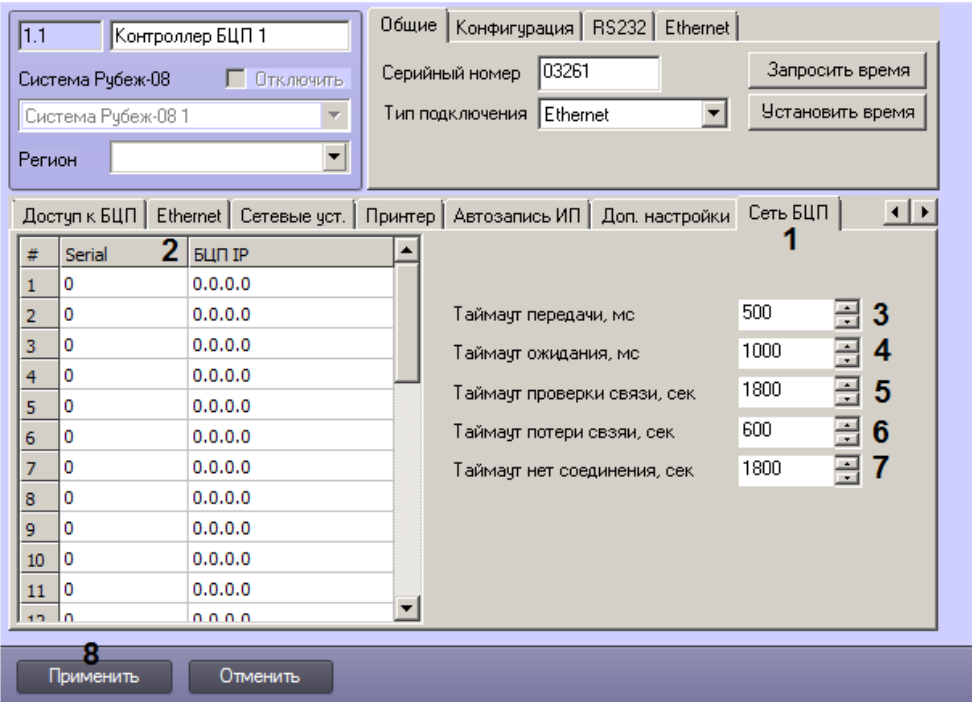

- 2. Перейти на вкладку **Сеть БЦП** (1).
- 3. Указать серийные номера и IP-адреса сетевых БЦП в таблице (2).
- 4. Ввести в поле **Таймаут передачи, мс** период времени в миллисекундах, в течение которого UDP пакет должен быть отправлен в сетевой БЦП (3). Если за заданное время передача не будет завершена, транзакция будет прервана и произойдет повторная попытка передачи.
- 5. Ввести в поле **Таймаут ожидания, мс** период времени в миллисекундах, за которое БЦП должен получить подтверждение доставки UDP пакета (квитанцию), отправленного в сетевой БЦП (4). Если за заданное время квитанция получена не будет, произойдет повторная попытка передачи.
- 6. Ввести в поле **Таймаут проверки связи, сек** период времени в секундах, с которым должно формироваться контрольное сообщение для проверки связи (5).
- 7. Ввести в поле **Таймаут потери связи, сек** период времени в секундах, по истечении которого БЦП должен фиксировать потерю связи (6). Если в течение этого времени БЦП не удается отправить пакет в сетевой БЦП и получить подтверждение о его доставке, формируется сообщение о потере связи с данным сетевым БЦП.
- 8. Ввести в поле **Таймаут нет соединения, сек** период времени в секундах, по истечении которого БЦП должен фиксировать отсутствие связи (7). Значение данного параметра должно быть больше времени фиксации потери связи. Если в течение этого времени БЦП не удается отправить пакет в сетевой БЦП и получить подтверждение о его доставке, то очередь сообщений для данного сетевого БЦП очищается, а вновь поступающие пакеты для отправки в очередь не помещаются.
- 9. Для сохранения настроек в базе данных ПК ACFA-*Интеллект* нажать на кнопку **Применить** (8).
- 10. Для применения настроек в БЦП выполнить пересылку конфигурации см. [Запись конфигурации в](#page-80-0) [контроллер БЦП](#page-80-0).

#### Настройка сети БЦП завершена.

<span id="page-24-0"></span>4.6 Настройка устройств системы Рубеж-08

#### <span id="page-24-1"></span>4.6.1 Общие настройки сетевых устройств Рубеж-08

Сетевые устройства, подключаемые к контроллеру БЦП, имеют ряд общих параметров. Их настройка описана ниже. В случае, если у сетевого устройства имеются параметры кроме общих, их настройка описана в соседних разделах (см. [Настройка устройств Рубеж](#page-24-0)[-08\)](#page-24-0).

Задание общих настроек сетевых устройств осуществляется следующим образом:

- 1. Создать требуемое сетевое устройство на базе объекта **Контроллер БЦП** вручную или автоматически (см.[Вычитка конфигурации контроллера БЦП](#page-15-0)).
- 2. Перейти на панель настройки требуемого сетевого устройства.

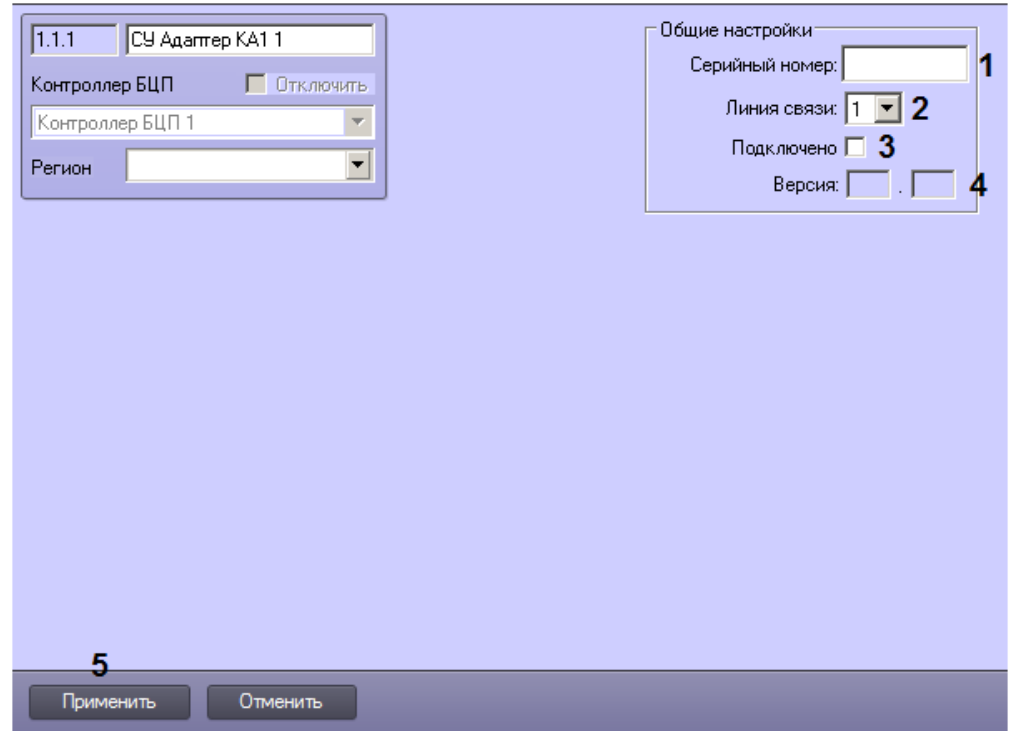

3. Ввести серийный номер сетевого устройства, если он не задан автоматически при вычитке конфигурации (**1**).

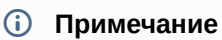

У объекта **СУ СК-01** в поле (**1**) должен быть указан сетевой адрес, а не серийный номер (см. **(i) Примечание**<br>У объекта **СУ СК[-01](#page-38-1)** в поле (1) должен быть указан сетев<br>[Настройка сетевого устройства СК](#page-38-1)-01).

#### **Внимание!**

В дальнейшем после настройки конфигурации не рекомендуется изменять серийный номер сетевого устройства из ПК *Интеллект*, т.к. это приведет к сбросу привязок всех ТС, относящихся к данному СУ. Данную операцию необходимо осуществлять на физической панели БЦП. а затем **Внимание!**<br>В дальнейшем после настройки конфигурации не рекомендуется изменять се сетевого устройства из ПК *Интеллект*. т.к. это приведет к сбросу привязок вс<br>данному СУ. Данную операцию необходимо осуществлять на физич

- 4. Из раскрывающегося списка **Линия связи** выбрать номер линии связи БЦП, используемой для подключения сетевого устройства (**2**) (см. также [Настройка линий связи с сетевыми устройствами](#page-19-0)).
- 5. Если устройство подключено в линию и используется, установить флажок **Подключено** (**3**). Если не требуется вести опрос устройства, снять данный флажок.
- 6. В случае, если соединение с устройством установлено, в поле **Версия** отображается версия сетевого устройства (**4**).
- 7. Для сохранения настроек в базе данных ПК ACFA-*Интеллект* нажать на кнопку **Применить** (**5**).
- 8. Для применения настроек в БЦП выполнить пересылку конфигурации см. [Запись конфигурации в](#page-80-0) [контроллер БЦП](#page-80-0).

Задание общих настроек сетевых устройств завершено.

## <span id="page-25-0"></span>4.6.2 Настройка сетевого устройства СКУСК-01Р

Настройка сетевого устройства СКУСК-01Р осуществляется на панели настройки объекта **СУ СКУСК-01Р**, который создается на базе объекта **Контроллер БЦП** на вкладке **Оборудование** диалогового окна **Настройка системы**.

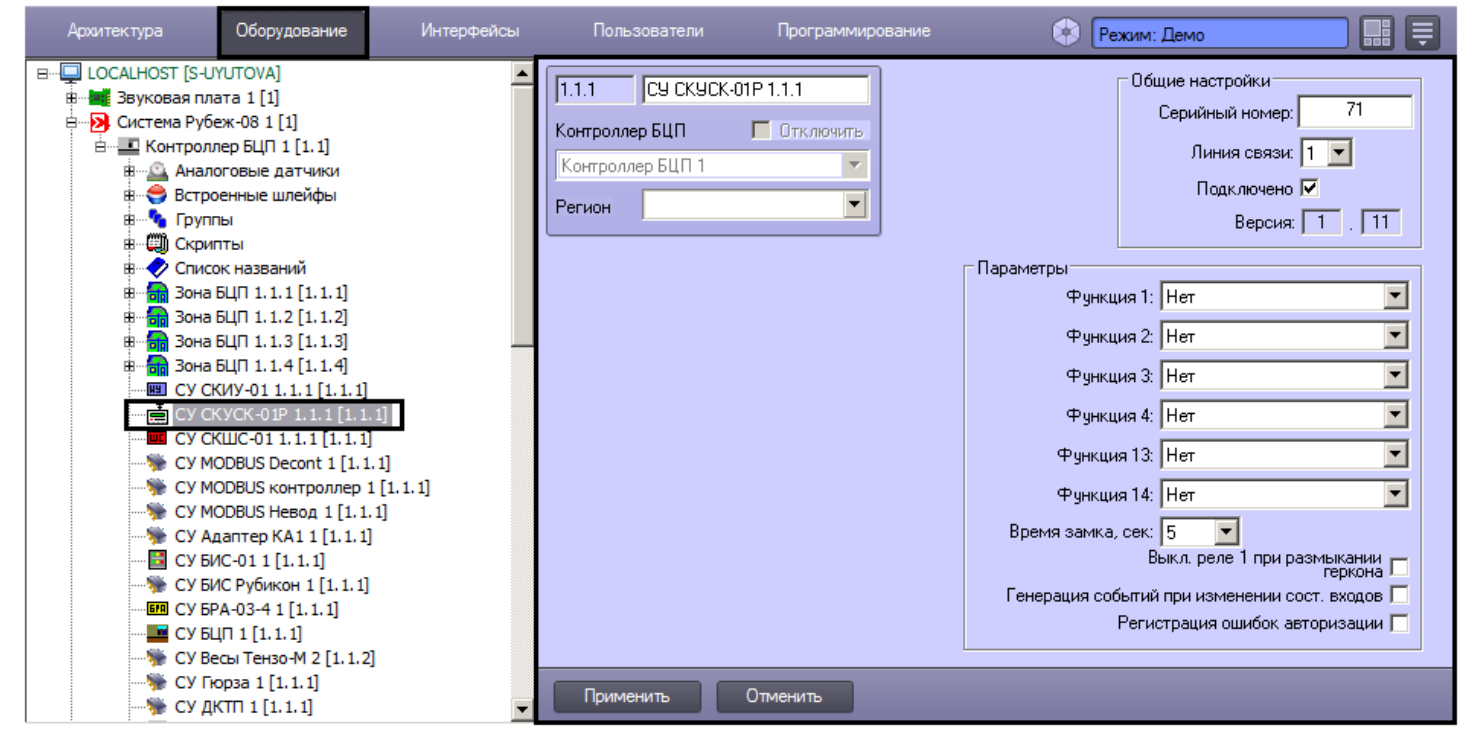

Задание общих параметров сетевых устройств описано в разделе [Общие настройки сетевых устройств Рубеж](#page-24-1)[-08](#page-24-1). Настройка специфических параметров сетевого устройства СКУСК-01Р осуществляется в следующем порядке:

#### 1. Перейти на панель настройки объекта **СУ СКУСК-01Р**.

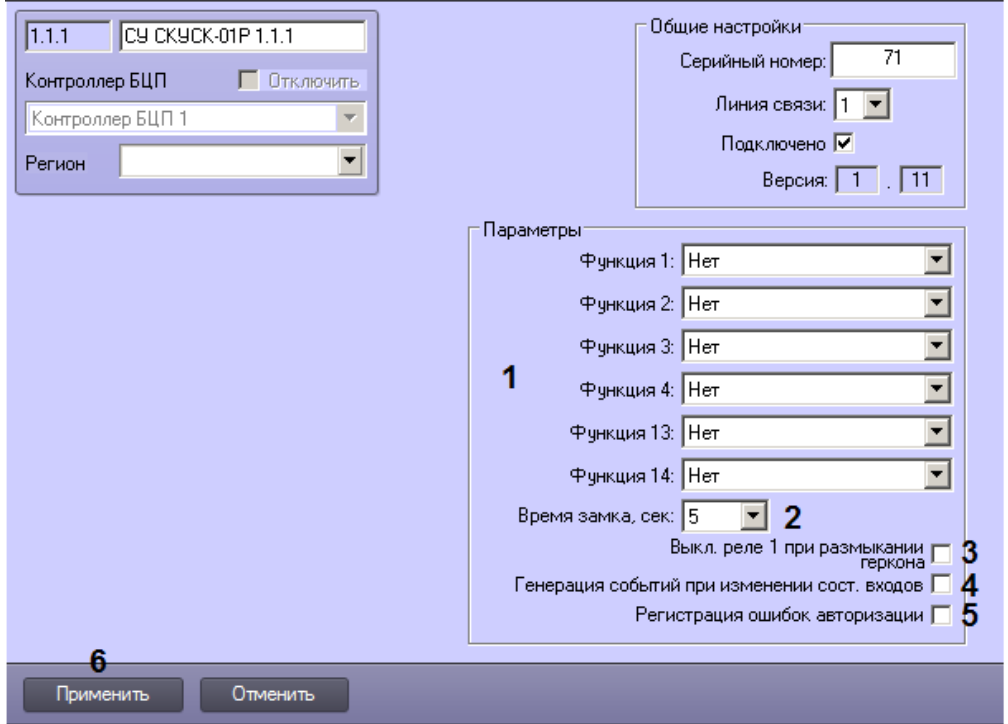

- 2. Из раскрывающегося списка **Функция** выбрать функции, выполняемые при нажатии кнопок брелока 1, 2, 3, 4, 1 и 3, 1 и 4 (1).
- 3. Из раскрывающегося списка **Время замка, сек** выбрать период времени в секундах, соответствующий времени работы реле 1 (2).
- 4. В случае, если требуется активировать функцию автоматического выключения реле 1 при срабатывании датчика положения двери (геркона), установить соответствующий флажок (3).
- 5. В случае, если прибор СКУСК-01Р должен генерировать события при изменении состояния входов, установить соответствующий флажок (4).
- 6. В случае, если требуется регистрировать ошибки авторизации, установить соответствующий флажок (5).
- 7. Для сохранения настроек в базе данных ПК ACFA-*Интеллект* нажать на кнопку **Применить** (6).
- 8. Для применения настроек в БЦП выполнить пересылку конфигурации см. [Запись конфигурации в](#page-80-0) [контроллер БЦП](#page-80-0).

Настройка специфических параметров сетевого устройства СКУСК-01Р завершена.

## <span id="page-26-0"></span>4.6.3 Настройка сетевого устройства БИС-01

Настройка сетевого устройства БИС-01 осуществляется на панели настройки объекта **СУ БИС-01**, который создается на базе объекта **Контроллер БЦП** на вкладке **Оборудование** диалогового окна **Настройка системы**.

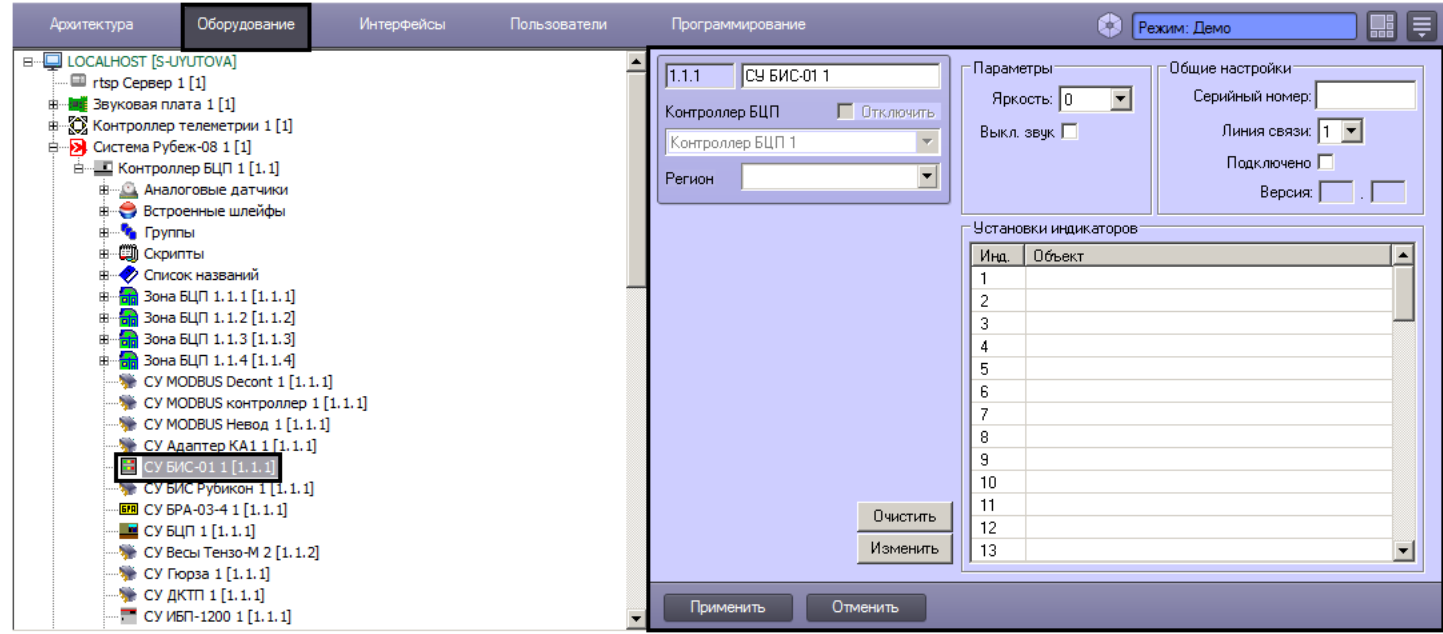

Задание общих параметров сетевых устройств описано в разделе [Общие настройки сетевых устройств Рубеж](#page-24-1)[-08](#page-24-1).

Помимо задания общих параметров возможна настройка индикации состояния объектов сетевым устройством БИС-01. Настройка осуществляется в следующем порядке:

1. Перейти на панель настройки объекта **СУ БИС-01**.

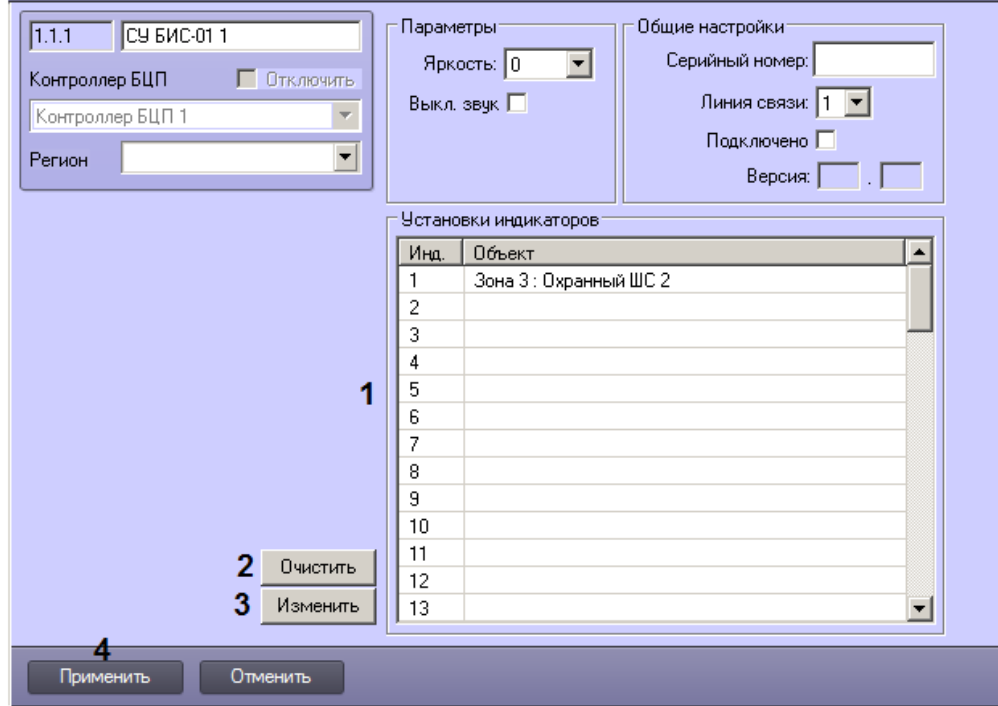

- 2. Выбрать строку в таблице **Установки индикаторов**, соответствующую требуемому индикатору (1). Номера индикаторов указаны на самом устройстве БИС-01.
- 3. Если выбранный индикатор не должен отображать какие бы то ни было состояния, нажать на кнопку **Очистить** (2).
- 4. Для добавления или изменения объекта, состояние которого должен отображать БИС-01, нажать на кнопку **Изменить** (3).

5. Будет открыто окно **Выбор объекта**.

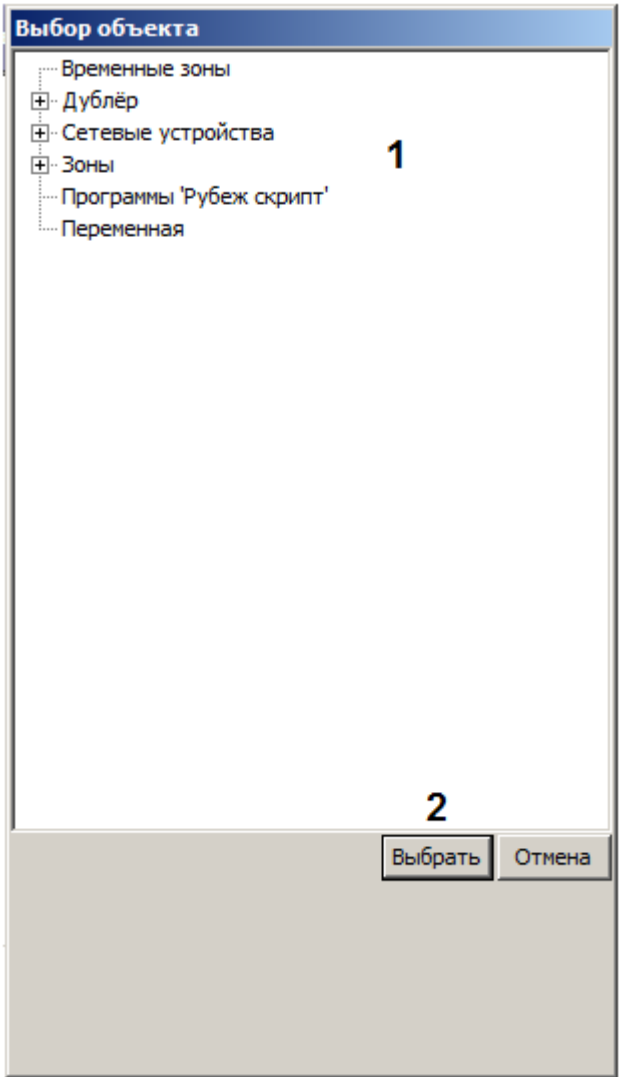

- 6. Выбрать требуемый объект в дереве (1).
- 7. Нажать на кнопку **Выбрать** (2).
- 8. Повторить шаги 2–7 для всех требуемых индикаторов.
- 9. Для сохранения настроек в базе данных ПК ACFA-*Интеллект* нажать на кнопку **Применить** (4).
- 10. Для применения настроек в БЦП выполнить пересылку конфигурации см. [Запись конфигурации в](#page-80-0) [контроллер БЦП](#page-80-0).

Настройка индикации состояния объектов сетевым устройством БИС-01 завершена.

## <span id="page-28-0"></span>4.6.4 Настройка сетевого устройства ППД-01

Настройка сетевого устройства ППД-01 осуществляется на панели настройки объекта **СУ ППД-01**, который создается на базе объекта **Контроллер БЦП** на вкладке **Оборудование** диалогового окна **Настройка системы**.

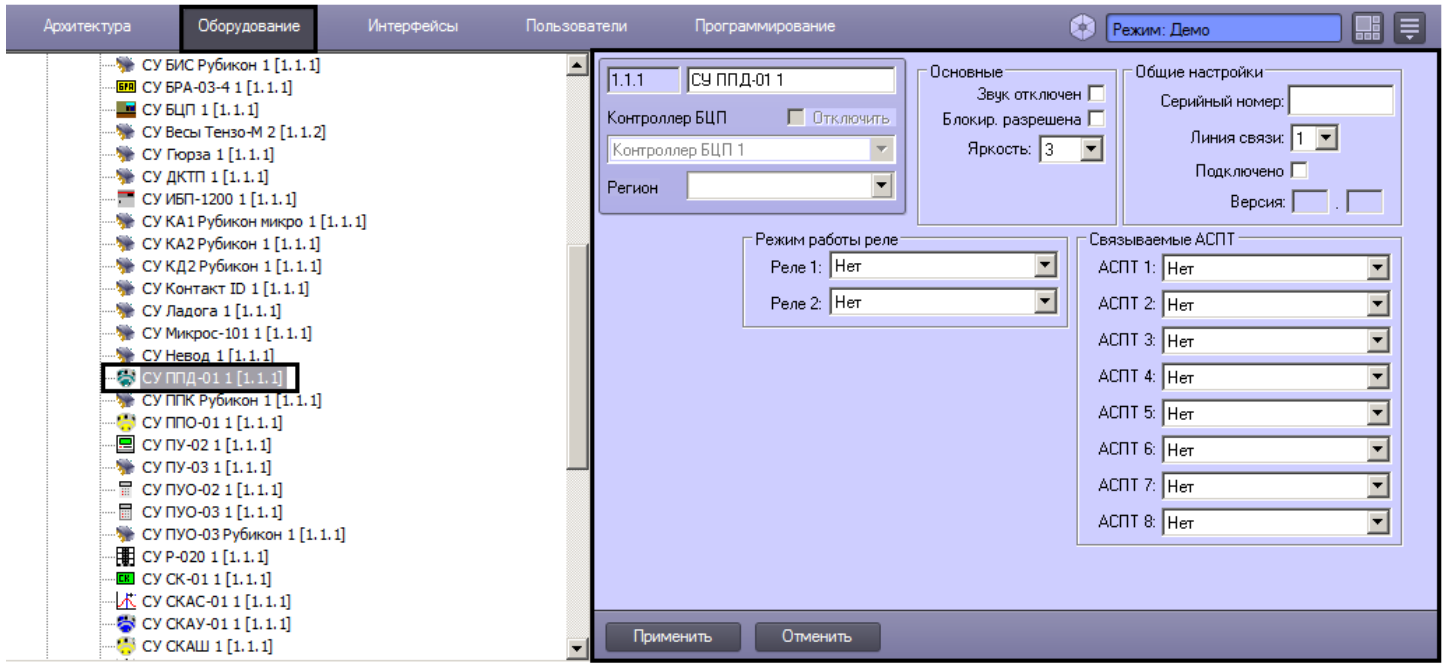

Задание общих параметров сетевых устройств описано в разделе [Общие настройки сетевых устройств Рубеж](#page-24-1)[-08](#page-24-1).

Настройка специфических параметров сетевого устройства ППД-01 осуществляется в следующем порядке:

1. Перейти на панель настройки объекта **СУ ППД-01**.

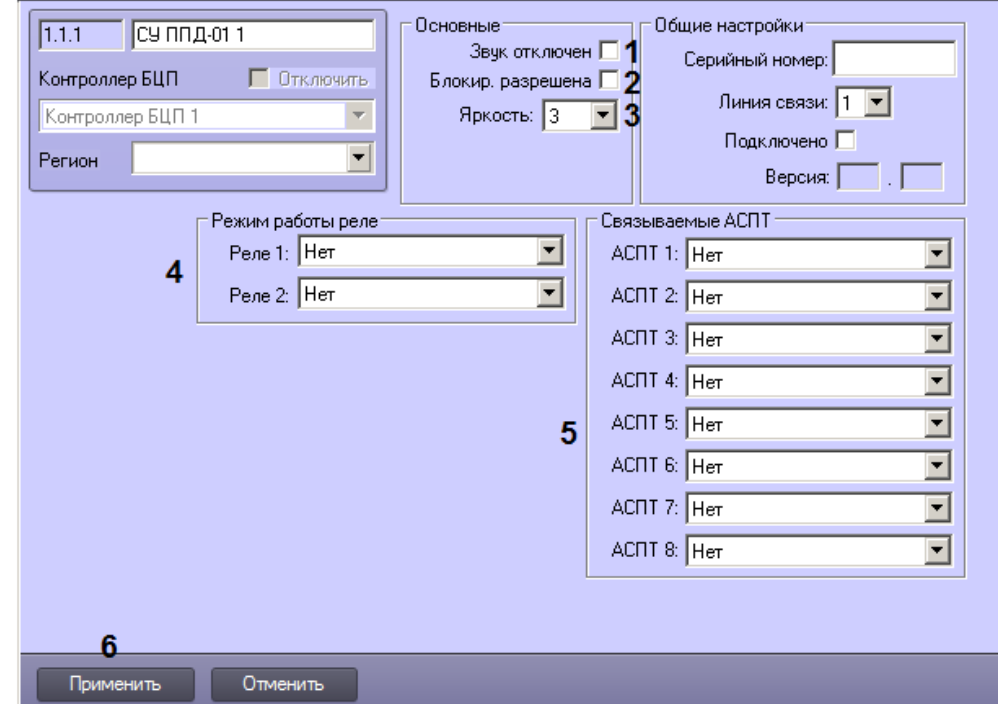

- 2. В случае, если требуется запретить звуковую индикацию работы автоматической системы пожаротушения, установить флажок **Звук отключен** (1).
- 3. Если требуется разрешить блокировку органов управления ППД-01, установить флажок **Блокир. разрешена**  $(2).$
- 4. Из раскрывающегося списка **Яркость** выбрать уровень яркости индикаторов состояния работы автоматической системы пожаротушения (3).
- 5. Настроить режим работы реле: из раскрывающегося списка, соответствующего реле, выбрать требуемую функцию управления (4).

6. Настроить связанные АСПТ: выбрать требуемые объекты **АСПТ шлейф БЦП** из соответствующих раскрывающихся списков (5).

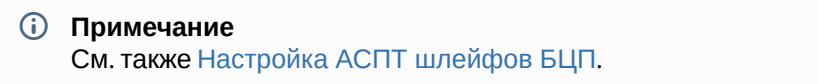

- 7. Для сохранения настроек в базе данных ПК ACFA-*Интеллект* нажать на кнопку **Применить** (6).
- 8. Для применения настроек в БЦП выполнить пересылку конфигурации см. [Запись конфигурации в](#page-80-0) [контроллер БЦП](#page-80-0).

Настройка специфических параметров сетевого устройства ППД-01 завершена.

## <span id="page-30-0"></span>4.6.5 Настройка сетевого устройства ПУ-02

Настройка сетевого устройства ПУ-02 осуществляется на панели настройки объекта **СУ ПУ-02**, который создается на базе объекта **Контроллер БЦП** на вкладке **Оборудование** диалогового окна **Настройка системы**.

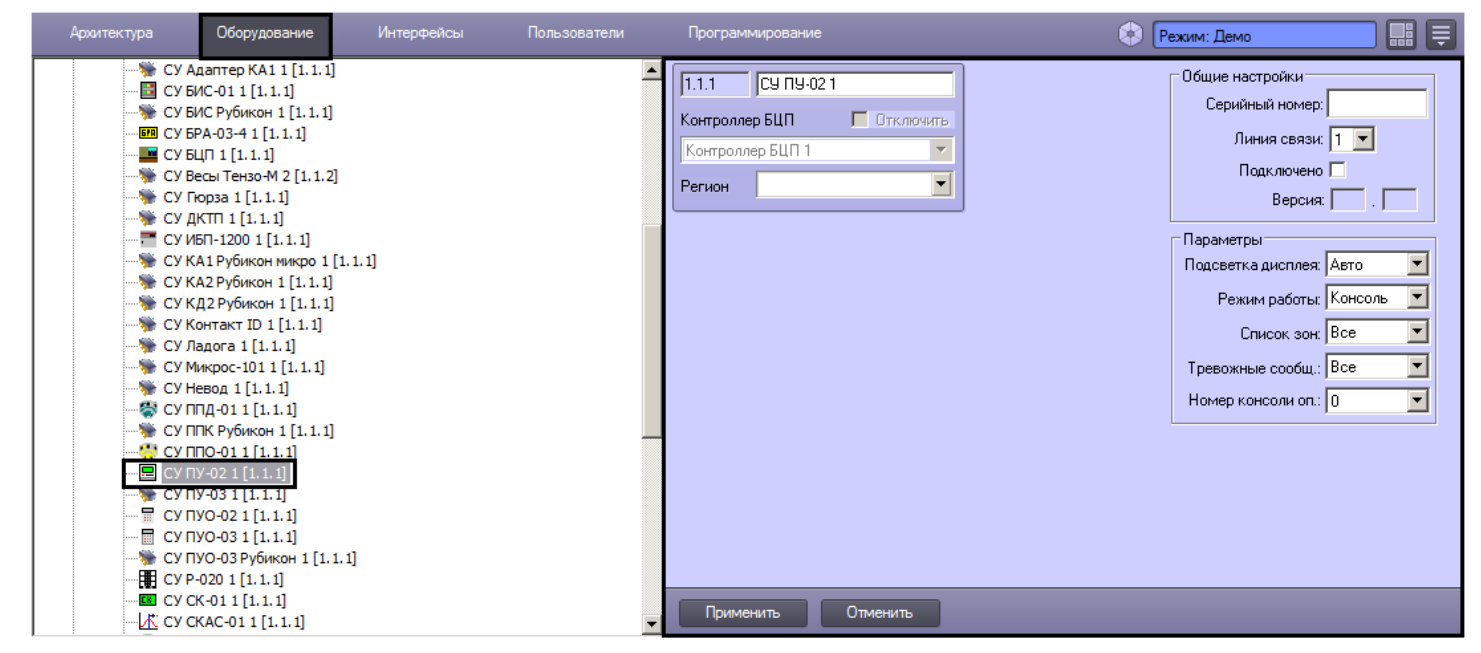

Задание общих параметров сетевых устройств описано в разделе [Общие настройки сетевых устройств Рубеж](#page-24-1)[-08](#page-24-1).

Настройка специфических параметров сетевого устройства ПУ-02 осуществляется в следующем порядке:

1. Перейти на панель настройки объекта **СУ ПУ-02**.

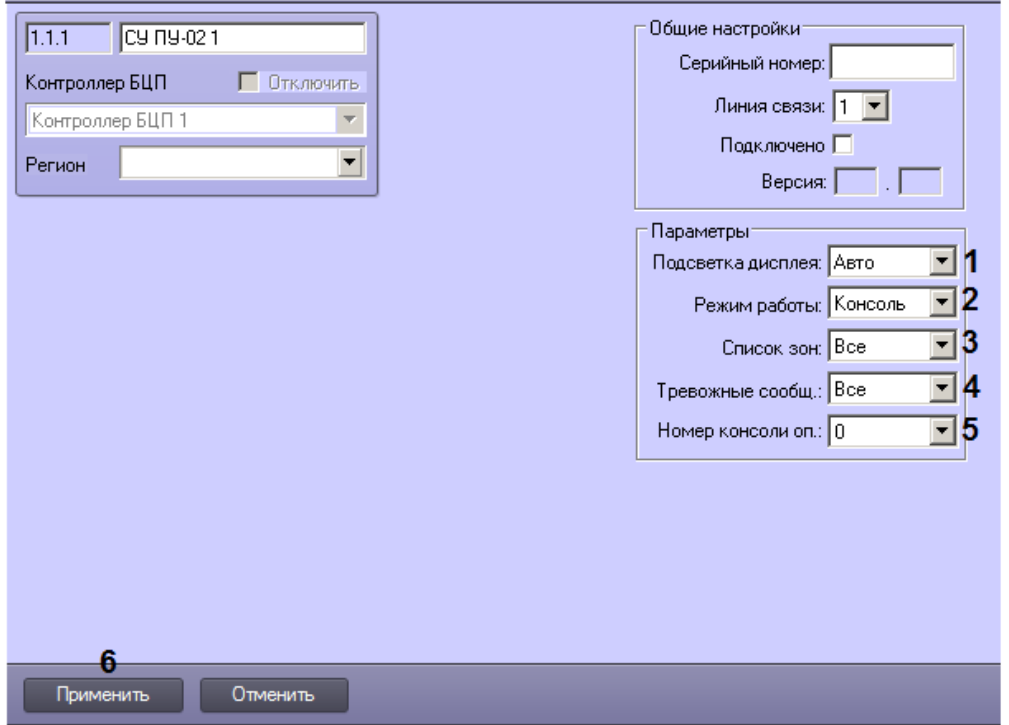

- 2. Из раскрывающегося списка **Подсветка дисплея** выбрать режим подсветки дисплея: **Авто** или **Всегда** (1).
- 3. Из раскрывающегося списка **Режим работы** выбрать режим работы пульта (2).
- 4. Из раскрывающегося списка **Список зон** выбрать, какие зоны должны быть доступны для управления с пульта: **Все** или **По правам пользователя** (3).
- 5. Из раскрывающегося списка **Тревожные сообщ.** выбрать, какие тревожные сообщения отображать на дисплее ПУ-02: **Все** или **Только ТС** (4).
- 6. Из раскрывающегося списка **Номер консоли оп.** выбрать номер консоли оператора (5).
- 7. Для сохранения настроек в базе данных ПК ACFA-*Интеллект* нажать на кнопку **Применить** (8).
- 8. Для применения настроек в БЦП выполнить пересылку конфигурации см. [Запись конфигурации в](#page-80-0) [контроллер БЦП](#page-80-0).

Настройка специфических параметров сетевого устройства ПУ-02 завершена.

## <span id="page-31-0"></span>4.6.6 Настройка сетевого устройства ПУО-03

Настройка сетевого устройства ПУО-03 осуществляется на панели настройки объекта **СУ ПУО-03**, который создается на базе объекта **Контроллер БЦП** на вкладке **Оборудование** диалогового окна **Настройка системы**.

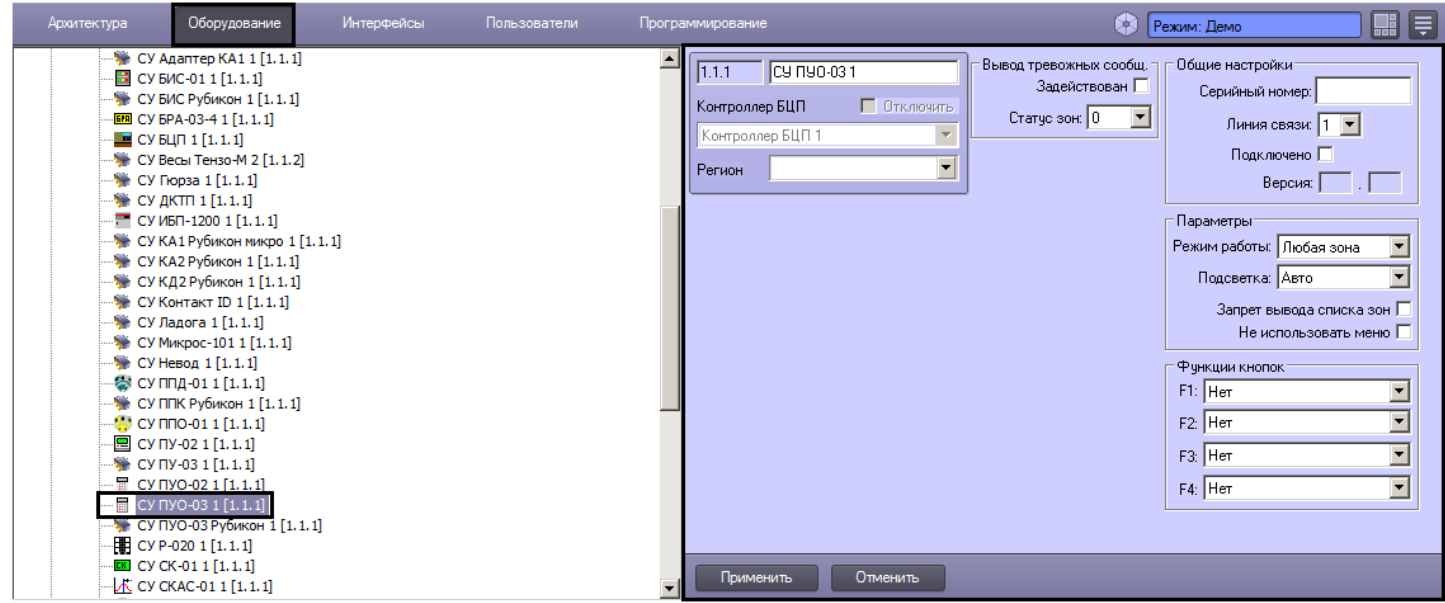

Задание общих параметров сетевых устройств описано в разделе [Общие настройки сетевых устройств Рубеж](#page-24-1)[-08](#page-24-1).

Настройка специфических параметров сетевого устройства ПУО-03 осуществляется в следующем порядке:

1. Перейти на панель настройки объекта **СУ ПУО-03**.

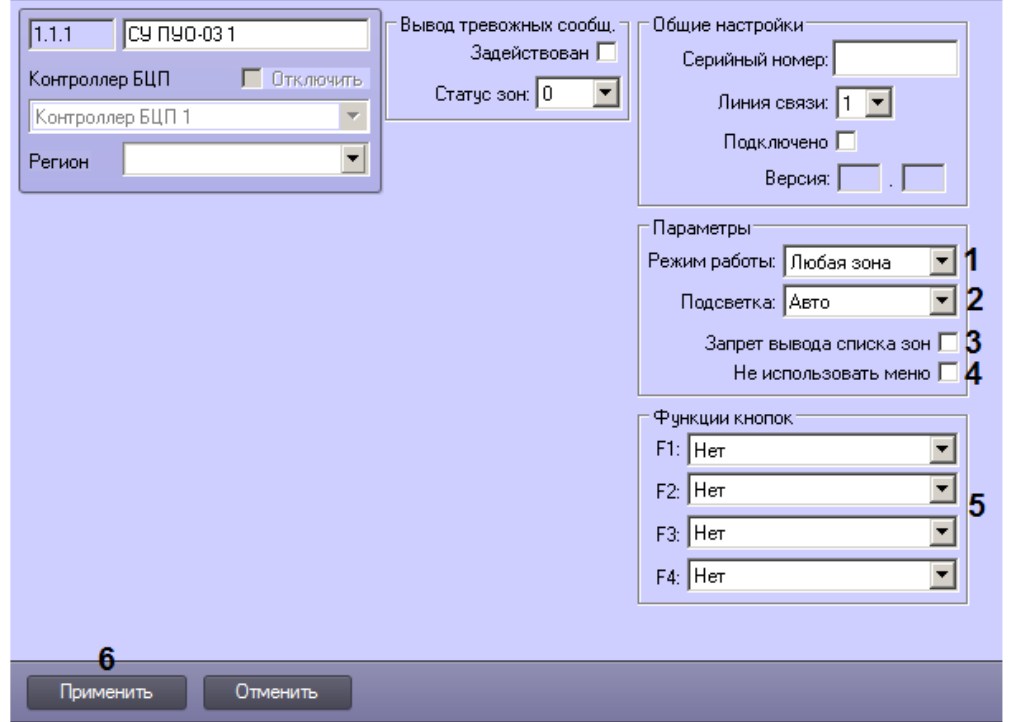

- 2. Из раскрывающегося списка **Режим работы** выбрать зону для управления с пульта: **Любая зона, Своя зона, Зона пользователя** (1).
- 3. Из раскрывающегося списка **Подсветка** выбрать режим подсветки пульта: **Авто** или **Всегда** (2).
- 4. В случае, если требуется запретить вывод списка зон на дисплей пульта, установить флажок **Запрет вывода списка зон** (3).
- 5. В случае, если требуется запретить использование меню пульта, установить флажок **Не использовать меню** (4).
- 6. Из раскрывающихся списков в группе **Функции кнопок** выбрать действия, которые требуется выполнять по нажатию кнопок пульта с 1 по 4 (5).
- 7. Для сохранения настроек в базе данных ПК ACFA-*Интеллект* нажать на кнопку **Применить** (4).

8. Для применения настроек в БЦП выполнить пересылку конфигурации – см. [Запись конфигурации в](#page-80-0) [контроллер БЦП](#page-80-0).

Настройка специфических параметров сетевого устройства ПУО-03 завершена.

## <span id="page-33-0"></span>4.6.7 Настройка сетевого устройства Р-020

Настройка сетевого устройства Р-020 осуществляется на панели настройки объекта **СУ Р-020**, который создается на базе объекта **Контроллер БЦП** на вкладке **Оборудование** диалогового окна **Настройка системы**.

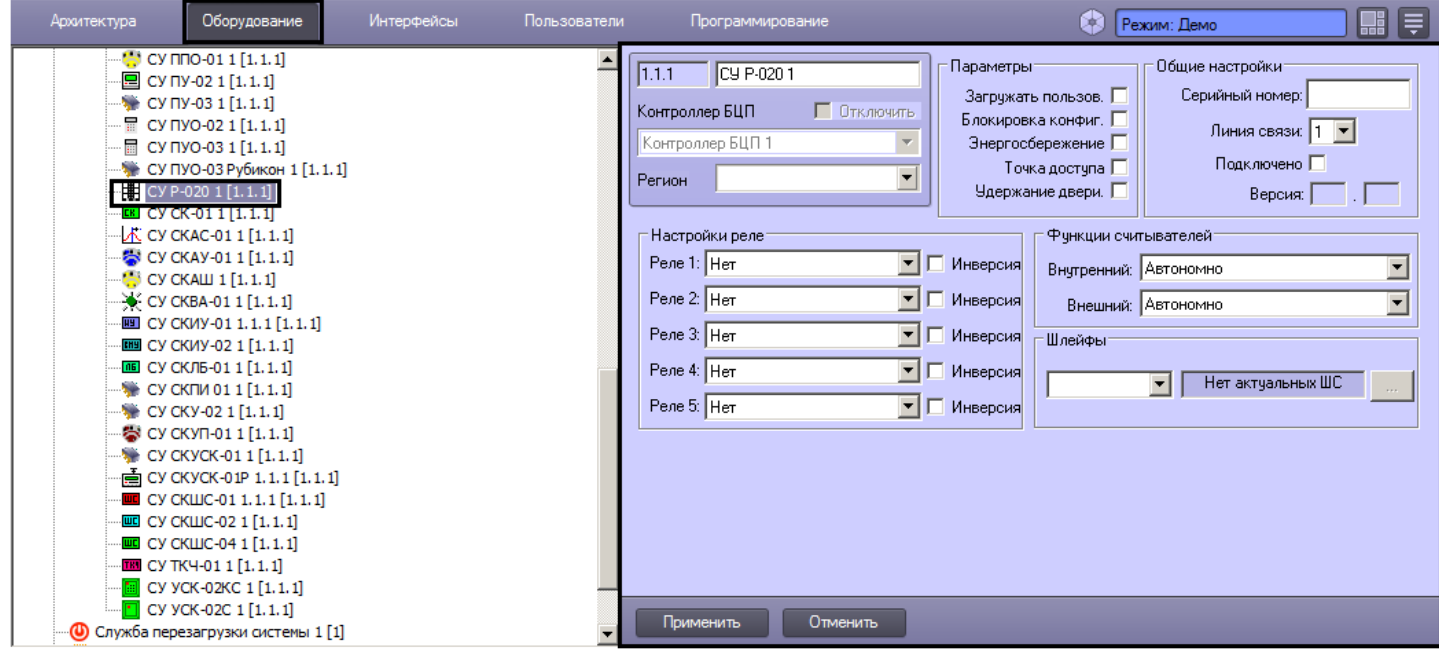

Задание общих параметров сетевых устройств описано в разделе [Общие настройки сетевых устройств Рубеж](#page-24-1)[-08](#page-24-1).

Настройка специфических параметров сетевого устройства Р-020 осуществляется в следующем порядке:

1. Перейти на панель настройки объекта **СУ Р-020**.

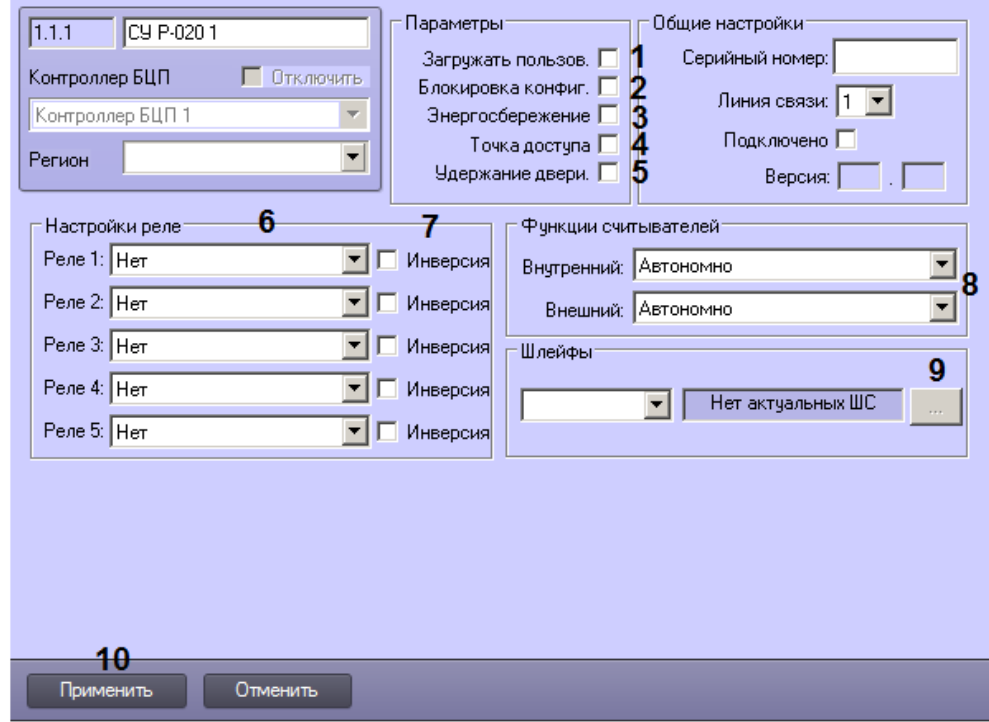

- 2. В случае, если необходимо загружать пользователей в ППКОП Р-020, установить флажок **Загружать пользов.** (1).
- 3. В случае, если необходимо включить режим блокировки конфигурирования ППКОП Р-020, установить флажок **Блокировка конфиг.** (2).
- 4. В случае, если необходимо включить режим энергосбережения, установить соответствующий флажок (3).
- 5. В случае, если необходимо включить режим «Точка доступа», установить соответствующий флажок (4).
- 6. В случае, если необходимо фиксировать состояние «Удержание двери», установить соответствующий флажок (5).
- 7. Настроить реле:
	- a. Из раскрывающегося списка (6) выбрать функцию управления для реле.
	- b. В случае, если реле должно работать в инверсном режиме, установить напротив него флажок **Инверсия** (7).
- 8. Выбрать действия, которые необходимо выполнять при поднесении идентификатора пользователя к внутреннему и внешнему считывателю (8).
- 9. Настроить шлейфы ППКОП Р-020, как описано в [Настройка шлейфов СУ Р](#page-34-0)[-020](#page-34-0) (9).
- 10. Для сохранения настроек в базе данных ПК ACFA-*Интеллект* нажать на кнопку **Применить** (10).
- 11. Для применения настроек в БЦП выполнить пересылку конфигурации см. [Запись конфигурации в](#page-80-0) [контроллер БЦП](#page-80-0).

Настройка специфических параметров сетевого устройства Р-020 завершена.

## <span id="page-34-0"></span>4.6.7.1 Настройка шлейфов СУ Р-020

Для настройки шлейфов СУ Р-020 необходимо выполнить следующие действия:

1. Создать на базе объекта **Контроллер БЦП** дочерний объект **Зона БЦП** (1).

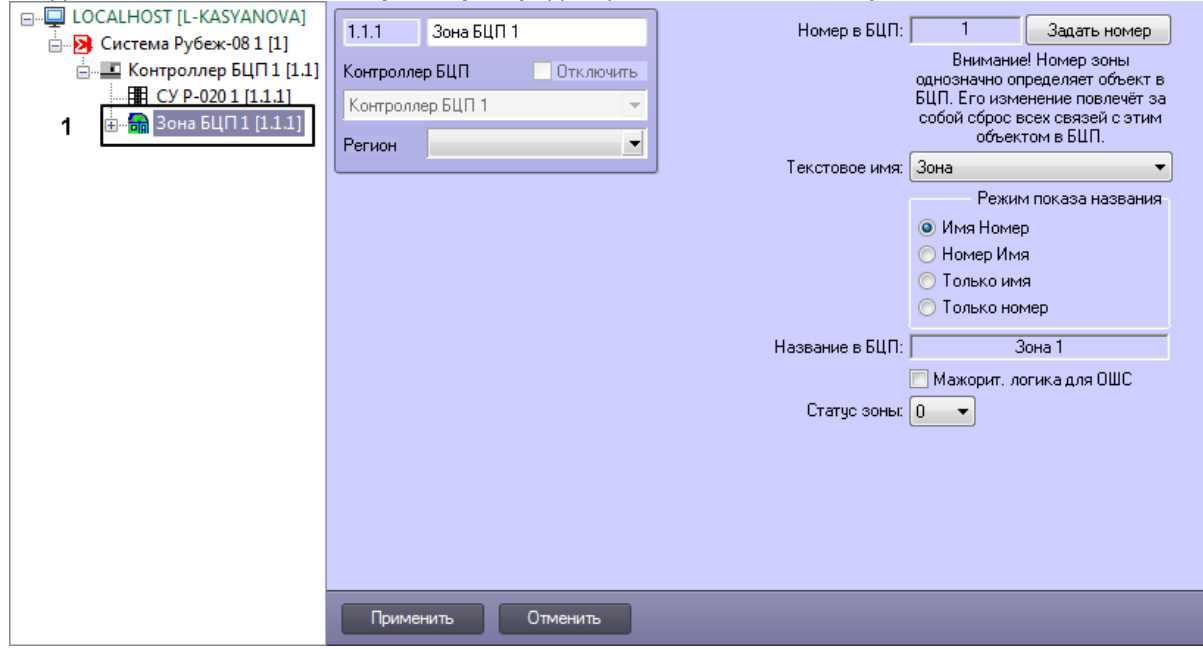

2. На базе объекта **Зона БЦП** создать необходимое количество объектов шлейфов доступных типов: **Охранный шлейф БЦП**, **Пожарный шлейф БЦП**, **Тревожный шлейф БЦП** или **Техн. шлейф БЦП** (2).

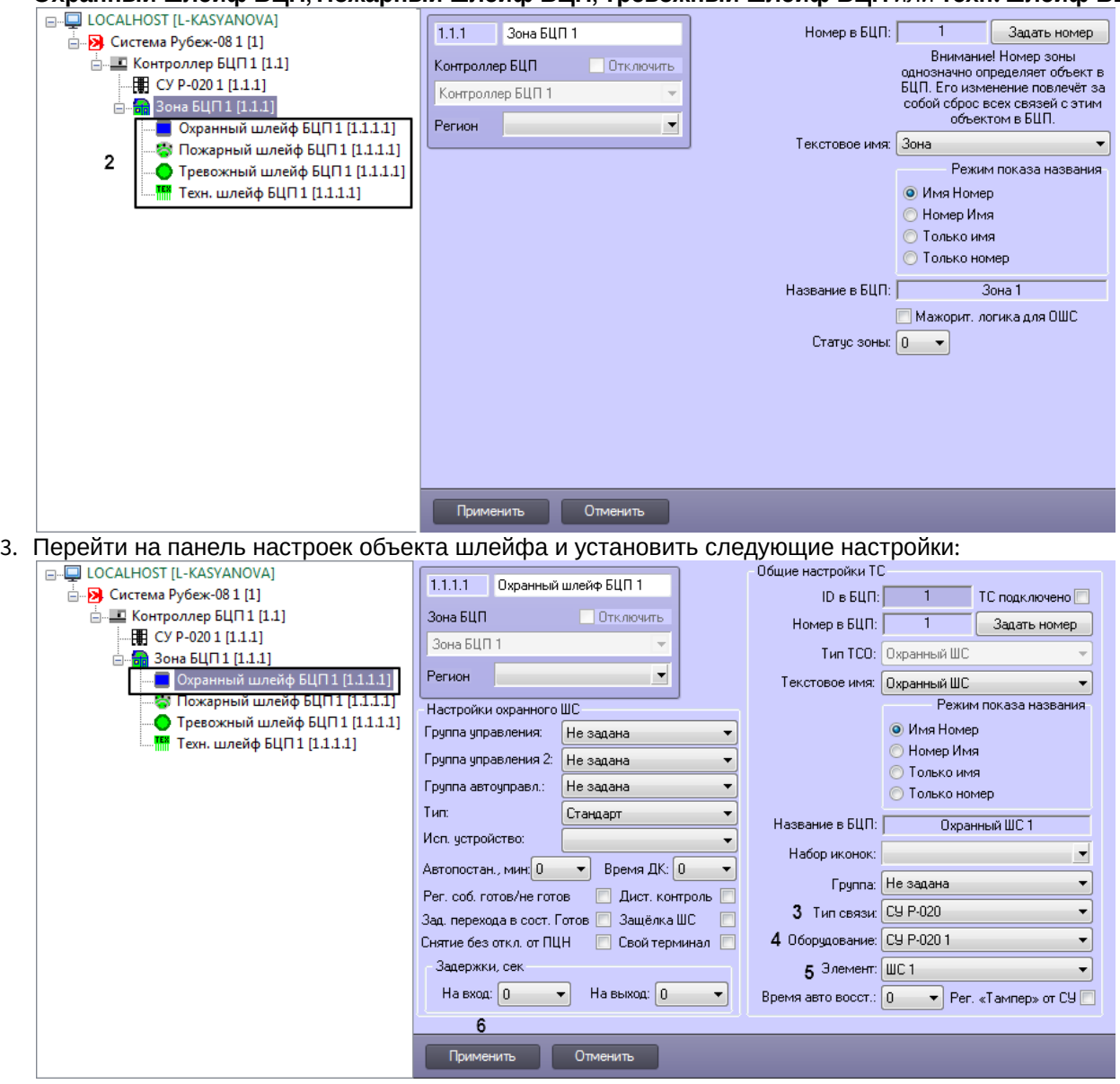

- a. Из списка **Тип связи:** выбрать **СУ Р-020** (3).
- b. Из списка **Оборудование:** выбрать **СУ Р-020 1** (4).
- c. Из списка **Элемент:** выбрать порядковый номер шлейфа от 1 до 24, например, **ШС 1** (5).
- d. Нажать на кнопку **Применить** (6).
- e. Повторить шаги a-d для всех добавленных шлейфов.

После этого на панели настроек объекта СУ Р-020 станут доступны для настройки актуальные шлейфы.
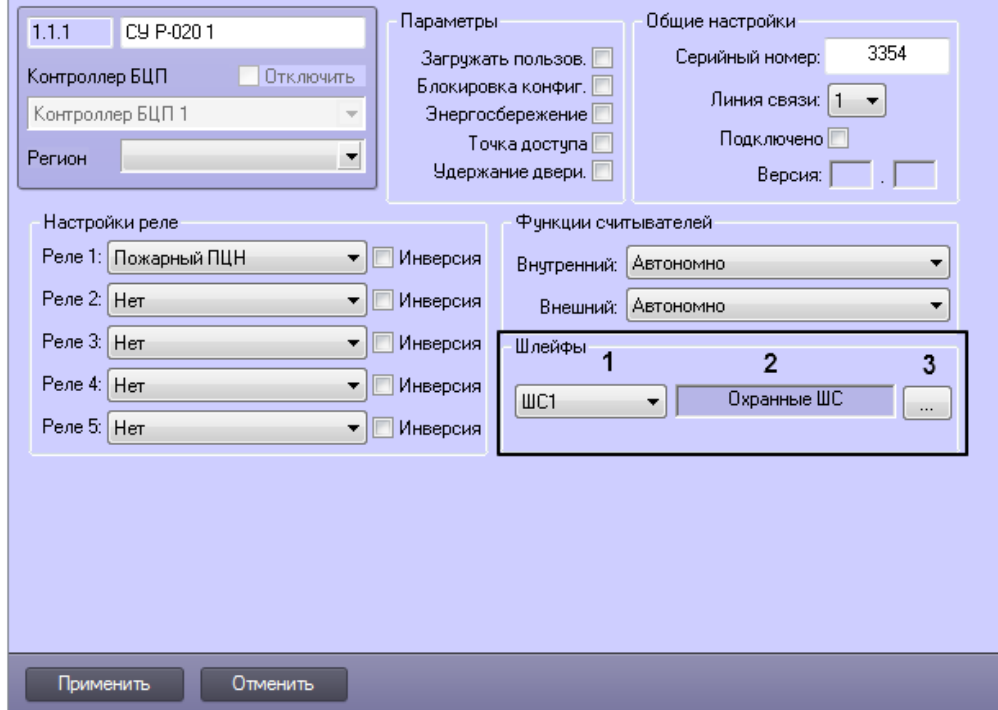

В раскрывающемся списке (1) отображается порядковый номер шлейфа.

В поле (2) автоматически определяется и отображается тип шлейфа.

По нажатию на кнопку (3) открывается окно настроек шлейфа. Окна настроек различаются для различных типов шлейфов.

#### 4.6.7.1.1 Настройка охранного шлейфа СУ Р-020

Для настройки охранного шлейфа СУ Р-020 необходимо выполнить следующие действия:

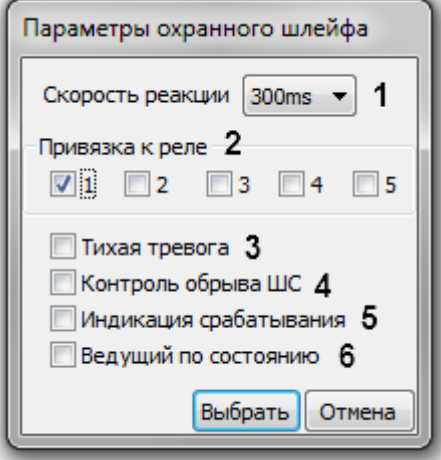

- 1. Из раскрывающегося списка **Скорость реакции** выбрать скорость реакции шлейфа на тревожное событие в миллисекундах (1).
- 2. В разделе **Привязка к реле** выбрать номер реле, к которому привязан шлейф, установив соответствующий флажок (2).
- 3. Если необходимо, чтобы в случае проникновения не включалось реле с функцией сирены и не включалась внутренняя звуковая сигнализация прибора, установить флажок **Тихая тревога** (3).
- 4. Если необходимо, чтобы шлейф контролировался на предмет обрыва, установить флажок **Контроль обрыва ШС** (4).
- 5. Если необходимо, чтобы устройство производило индикацию срабатывания ШС или снятия его с охраны оператором в период между постановкой и снятием устройства с охраны электронным ключом, установить флажок **Индикация срабатывания** (5).
- 6. Если шлейф будет включен в группу автоматически управляемых шлейфов в качестве ведущего,
- установить флажок **Ведущий по состоянию** (6).
- 7. Нажать на кнопку **Выбрать**.

Настройка охранного шлейфа СУ Р-020 завершена.

#### 4.6.7.1.2 Настройка пожарного шлейфа СУ Р-020

Для настройки пожарного шлейфа СУ Р-020 необходимо выполнить следующие действия:

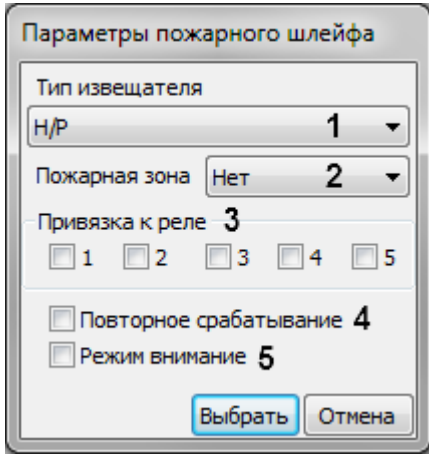

- 1. Из раскрывающегося списка **Тип извещателя** выбрать использующийся тип пожарного извещателя (1).
- 2. Из раскрывающегося списка **Пожарная зона** выбрать порядковый номер зоны, контролируемой ШС (2).
- 3. В разделе **Привязка к реле** выбрать номер реле, к которому привязан шлейф, установив соответствующий флажок (3).
- 4. Если необходимо, чтобы сигнал о пожаре подавался после двух срабатываний извещателя в ШС, установить флажок **Повторное срабатывание** (4).
- 5. Если необходимо, чтобы сигнал о пожаре подавался после срабатывания нескольких извещателей в ШС, а после срабатывания одного извещателя в ШС выдавалось только предупреждение о возможном пожаре, установить флажок **Режим внимание** (5).
- 6. Нажать на кнопку **Выбрать**.

Настройка пожарного шлейфа СУ Р-020 завершена.

#### 4.6.7.1.3 Настройка тревожного шлейфа СУ Р-020

Для настройки тревожного шлейфа СУ Р-020 необходимо выполнить следующие действия:

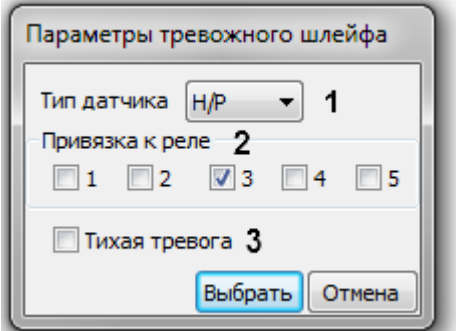

- 1. Из раскрывающегося списка **Тип датчика** выбрать использующийся тип тревожного датчика (1).
- 2. В разделе **Привязка к реле** выбрать номер реле, к которому привязан шлейф, установив соответствующий флажок (3).
- 3. Если необходимо, чтобы в случае проникновения не включалось реле с функцией сирены и не включалась внутренняя звуковая сигнализация прибора, установить флажок **Тихая тревога** (3).
- 4. Нажать на кнопку **Выбрать**.

Настройка тревожного шлейфа СУ Р-020 завершена.

#### 4.6.7.1.4 Настройка технологического шлейфа СУ Р-020

Для настройки технологического шлейфа СУ Р-020 необходимо выполнить следующие действия:

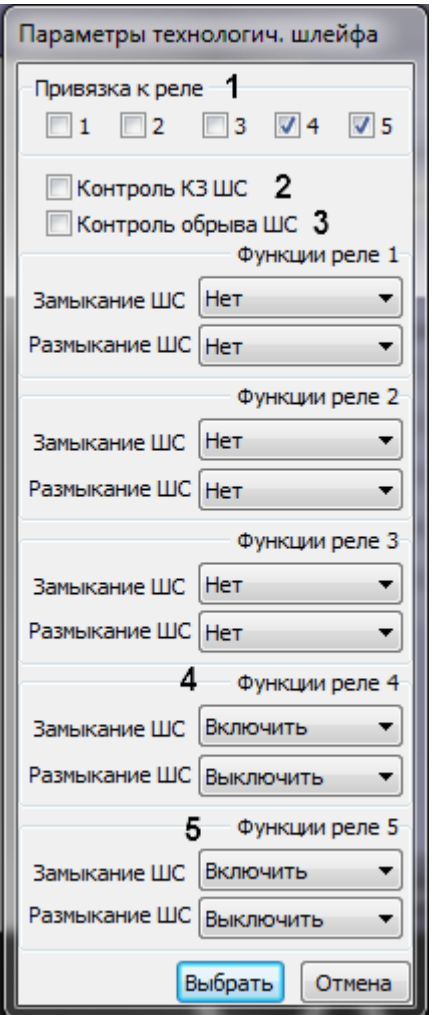

- 1. В разделе **Привязка к реле** выбрать номера реле, к которым привязан шлейф, установив соответствующий флажок (1).
- 2. Если необходимо осуществлять контроль короткого замыкания шлейфа, установить флажок **КЗ ШС** (2).
- 3. Если необходимо, чтобы шлейф контролировался на предмет обрыва, установить флажок **Контроль обрыва ШС** (3).
- 4. Из раскрывающихся списков **Функции реле** выбрать действия реле при замыкании и размыкании шлейфа: **Включить**, **Выключить**, **Переключить** (4, 5).
- 5. Повторить пункт 4 для всех выбранных реле.
- 6. Нажать на кнопку **Выбрать**.

Настройка технологического шлейфа СУ Р-020 завершена.

## 4.6.8 Настройка сетевого устройства СК-01

Настройка сетевого устройства СК-01 осуществляется на панели настройки объекта **СУ СК-01**, который создается на базе объекта **Контроллер БЦП** на вкладке **Оборудование** диалогового окна **Настройка системы**.

Задание общих параметров сетевых устройств описано в разделе [Общие настройки сетевых устройств Рубеж](#page-24-0)[-08](#page-24-0).

Для сетевого устройства СК-01 возможна настройка двух его считывателей. Настройка считывателей осуществляется в следующем порядке:

1. Перейти на панель настройки объекта **СУ СК-01**.

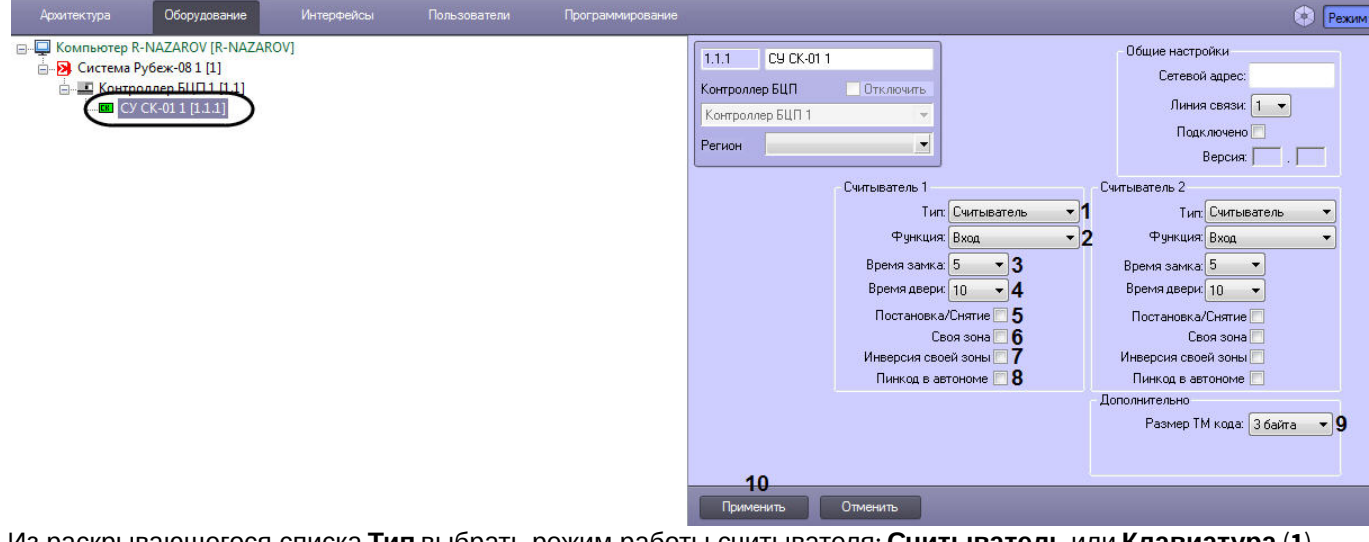

- 2. Из раскрывающегося списка **Тип** выбрать режим работы считывателя: **Считыватель** или **Клавиатура** (**1**).
- 3. Из раскрывающегося списка **Функция** выбрать назначение считывателя: **Вход**, **Выход**, **Постановка**, **Снятие** (**2**).
- 4. Из раскрывающегося списка **Время замка** выбрать период времени в секундах, на который будет открываться замок при предъявлении идентификатора (**3**).
- 5. Из раскрывающегося списка **Время двери** выбрать период времени в секундах, по истечении которого после открывания замка генерируется событие об удержании двери (**4**).
- 6. Если необходимо, чтобы при поднесении карты к считывателю производилась постановка/снятие с охраны, установить флажок **Постановка/снятие** (**5**).

#### **Примечание**

Работа функциональности **Постановка/снятие** тесно связана с назначением считывателя, выбранным в поле **Функция**. Если назначение считывателя **Вход** или **Выход**, но при этом установлен флажок **Постановка/снятие**, то при поднесении карты одновременно с основной функцией считывателя будет также выполняться постановка/снятие с охраны.

- 7. В случае, если постановка/снятие применяется только к зоне, связанной со считывателем, установить флажок **Своя зона** (**6**).
- 8. Для инверсии своей зоны установить флажок (7).
- 9. Для включения функции ввода пин-кода в автономном режиме работы СК-01 установить флажок **Пинкод в автономе** (**8**).
- 10. Из раскрывающегося списка Размер ТМ кода выбрать размер кода для идентификаторов типа Touch Memory (**9**).
- 11. Для сохранения настроек в базе данных ПК ACFA-*Интеллект* нажать на кнопку **Применить** (**10**).
- 12. Для применения настроек в БЦП выполнить пересылку конфигурации см. [Запись конфигурации в](#page-80-0) [контроллер БЦП](#page-80-0).

Настройка считывателей сетевого устройства СК-01 завершена.

## 4.6.9 Настройка сетевого устройства СКАС-01

Настройка сетевого устройства СКАС-01 осуществляется на панели настройки объекта **СУ СКАС-01**, который создается на базе объекта **Контроллер БЦП** на вкладке **Оборудование** диалогового окна **Настройка системы**.

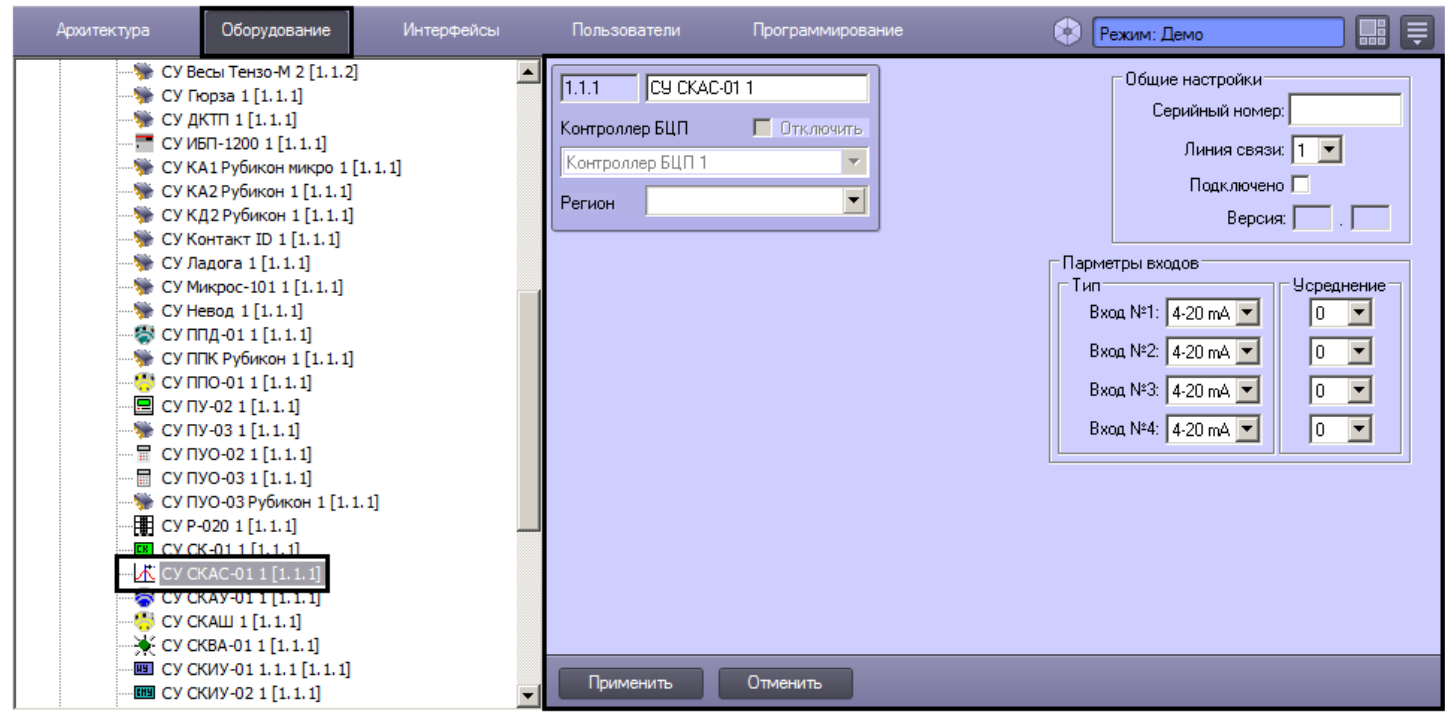

Задание общих параметров сетевых устройств описано в разделе [Общие настройки сетевых устройств Рубеж](#page-24-0)[-08](#page-24-0).

Настройка специфических параметров сетевого устройства СКАС-01 осуществляется в следующем порядке:

1. Перейти на панель настройки объекта **СУ СКАС-01**.

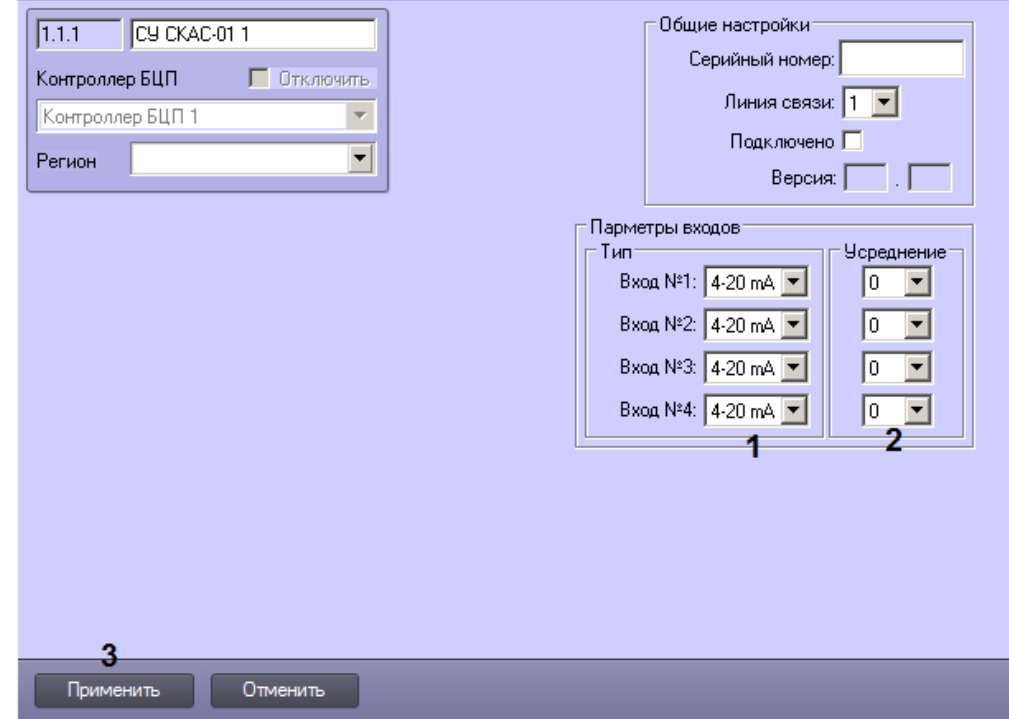

- 2. Из раскрывающихся списков **Вход №** выбрать уровень входного сигнала по току или напряжению, который будет считаться сработкой датчика, подключенного к соответствующему входу (1).
- 3. Из раскрывающегося списка **Усреднение** выбрать значение усреднения вариации показаний канала (2).
- 4. Для сохранения настроек в базе данных ПК ACFA-*Интеллект* нажать на кнопку **Применить** (3).
- 5. Для применения настроек в БЦП выполнить пересылку конфигурации см. [Запись конфигурации в](#page-80-0) [контроллер БЦП](#page-80-0).

Настройка специфических параметров сетевого устройства СКАС-01 завершена.

# 4.6.10 Настройка сетевого устройства СКАУ-01

Настройка сетевого устройства СКАУ-01 осуществляется на панели настройки объекта **СУ СКАУ-01**, который создается на базе объекта **Контроллер БЦП** на вкладке **Оборудование** диалогового окна **Настройка системы**.

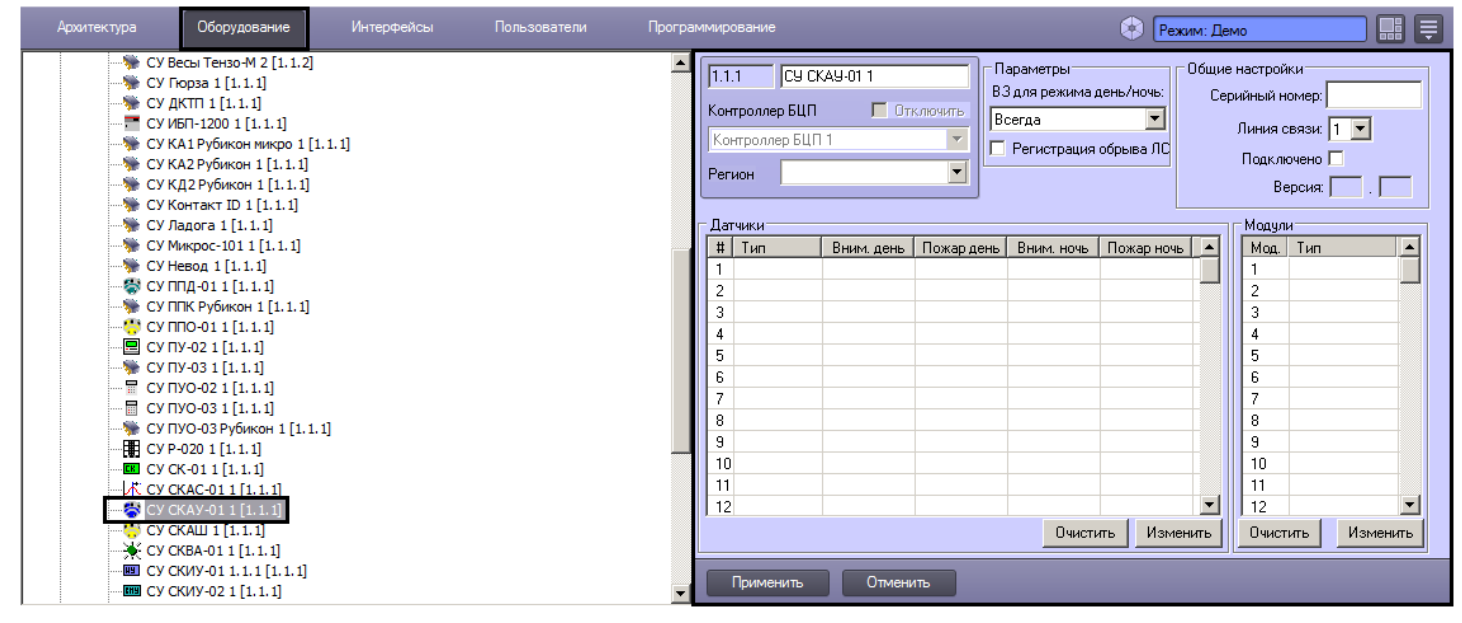

Задание общих параметров сетевых устройств описано в разделе [Общие настройки сетевых устройств Рубеж](#page-24-0)[-08](#page-24-0).

Настройка специфических параметров сетевого устройства СКАУ-01 осуществляется в следующем порядке:

1. Перейти на панель настройки объекта **СУ СКАУ-01**.

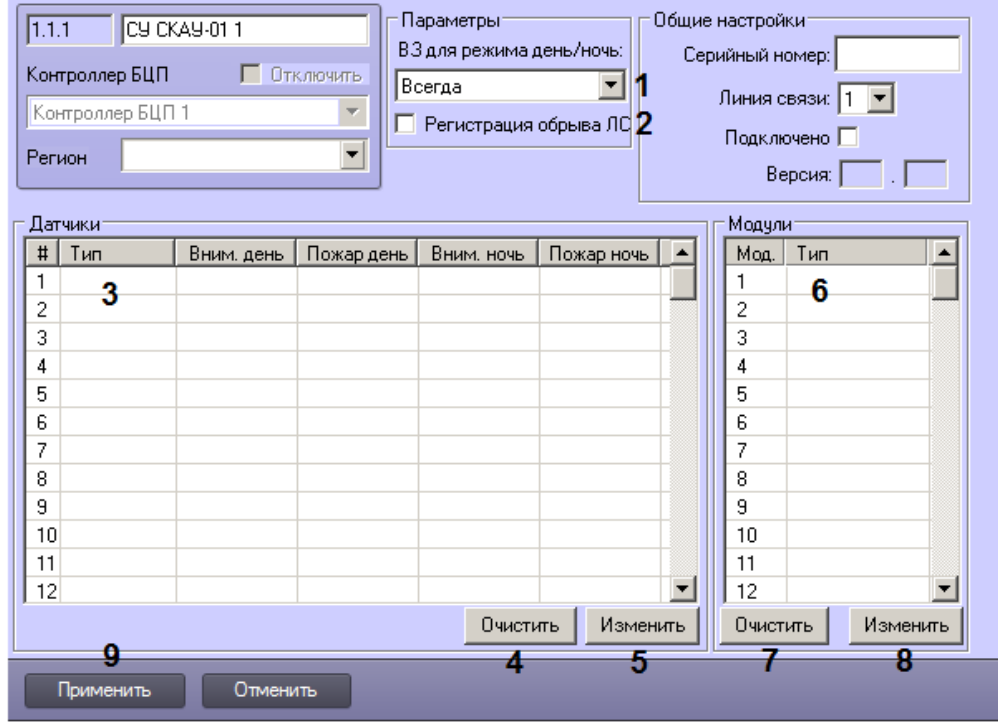

2. Из раскрывающегося списка **ВЗ для режима день/ночь** выбрать объект **Временная зона**, соответствующий временной зоне, которая будет использоваться для переключения режима день/ночь (1).

#### **Примечание**

Объекты **Временная зона** создаются в ПК *Интеллект* на вкладке **Программирование** диалогового окна **(i) Примечание<br>Объекты Временная зона** создаются в<br>**Настройка системы**.

- 1. В случае, если требуется регистрировать событие об обрыве линии связи, установить флажок **Регистрация обрыва ЛС** (2).
- 2. Настроить датчики:
	- a. В таблице **Датчики** выбрать строку, соответствующую подключенному датчику (3).
	- b. Для удаления датчика нажать на кнопку **Очистить** (4).
	- c. Для добавления или изменения параметров датчика нажать на кнопку **Изменить** (5).
	- d. Будет открыто окно **Выбор датчика**.

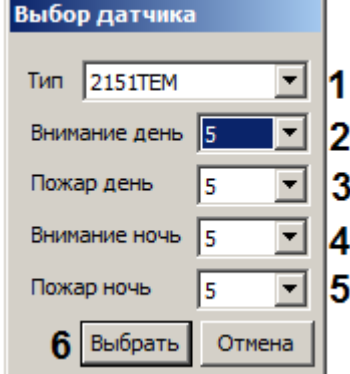

- e. Из раскрывающегося списка **Тип** выбрать тип датчика (1).
- f. Из раскрывающегося списка **Внимание день** выбрать уровень чувствительности датчика на выдачу событий «Внимание» в дневное время суток (2).
- g. Из раскрывающегося списка **Пожар день** выбрать уровень чувствительности датчика на выдачу событий «Пожар» в дневное время суток (3).
- h. Из раскрывающегося списка **Внимание ночь** выбрать уровень чувствительности датчика на выдачу событий «Внимание» в ночное время суток (4).
- i. Из раскрывающегося списка **Пожар ночь** выбрать уровень чувствительности датчика на выдачу событий «Пожар» в ночное время суток (5).
- j. Нажать на кнопку **Выбрать** (6).
- k. Повторить шаги a-j для всех требуемых датчиков.
- 3. Настроить подключенные модули:
	- a. В таблице **Модули** выбрать строку, соответствующую требуемому модулю (6).
	- b. Для удаления модуля нажать на кнопку **Очистить** (7).
	- c. Для добавления или изменения модуля нажать на кнопку **Изменить** (8).
	- d. Будет открыто окно **Выбор модуля**.

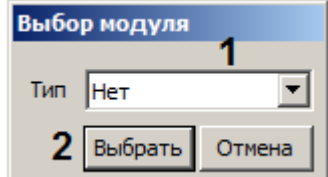

- e. Из раскрывающегося списка **Тип** выбрать тип модуля (1).
- f. Нажать на кнопку **Выбрать** (2).
- g. Повторить шаги a-f для всех требуемых модулей.
- 4. Для сохранения настроек в базе данных ПК ACFA-*Интеллект* нажать на кнопку **Применить** (3).
- 5. Для применения настроек в БЦП выполнить пересылку конфигурации см. [Запись конфигурации в](#page-80-0) [контроллер БЦП](#page-80-0).

Настройка специфических параметров сетевого устройства СКАУ-01 завершена.

## 4.6.11 Настройка сетевого устройства СКАШ

Настройка сетевого устройства СКАШ осуществляется на панели настройки объекта **СУ СКАШ**, который создается на базе объекта **Контроллер БЦП** на вкладке **Оборудование** диалогового окна **Настройка системы**.

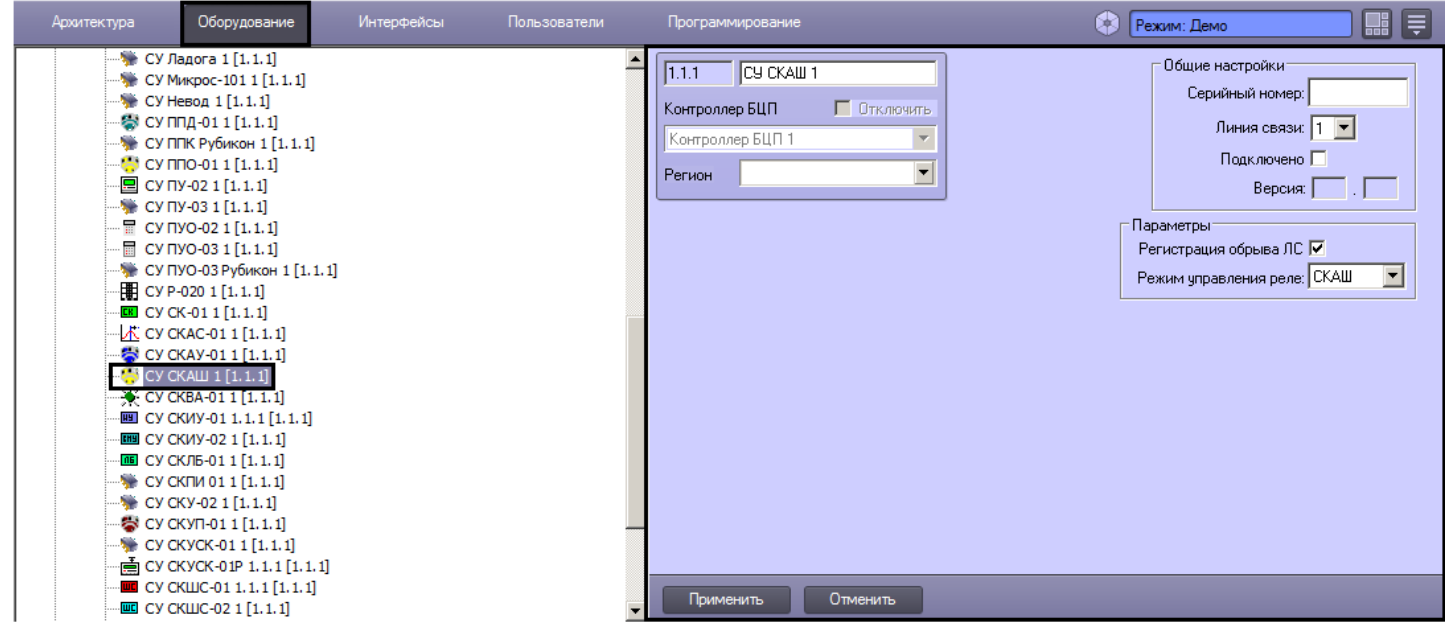

Задание общих параметров сетевых устройств описано в разделе [Общие настройки сетевых устройств Рубеж](#page-24-0)[-08](#page-24-0).

Настройка специфических параметров сетевого устройства СКАШ осуществляется в следующем порядке:

1. Перейти на панель настройки объекта **СУ СКАШ**.

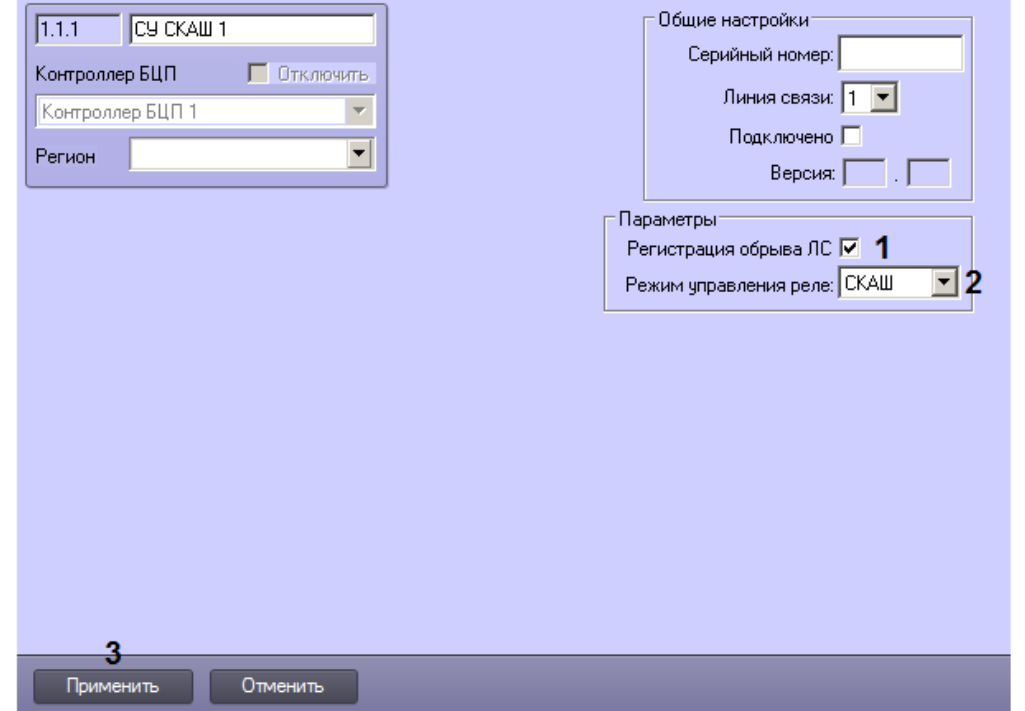

- 2. В случае, если требуется регистрировать событие об обрыве линии связи, установить флажок **Регистрация обрыва ЛС** (1).
- 3. Из раскрывающегося списка **Режим управления реле** выбрать режим управления реле: **СКАШ** или **БЦП** (2).
- 4. Для сохранения настроек в базе данных ПК ACFA-*Интеллект* нажать на кнопку **Применить** (3).
- 5. Для применения настроек в БЦП выполнить пересылку конфигурации см. [Запись конфигурации в](#page-80-0) [контроллер БЦП](#page-80-0).

Настройка специфических параметров сетевого устройства СКАШ завершена.

# 4.6.12 Настройка сетевого устройства СКВА-01

Настройка сетевого устройства СКВА-01 осуществляется на панели настройки объекта **СУ СКВА-01**, который создается на базе объекта **Контроллер БЦП** на вкладке **Оборудование** диалогового окна **Настройка системы**.

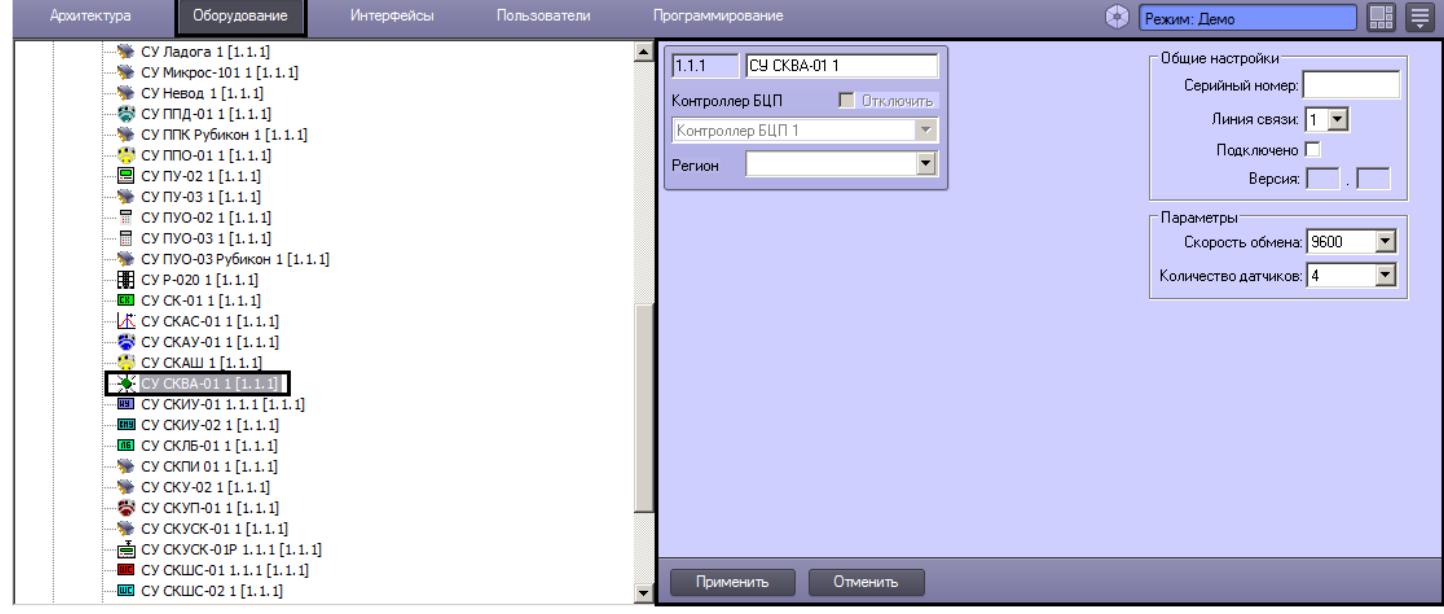

Задание общих параметров сетевых устройств описано в разделе [Общие настройки сетевых устройств Рубеж](#page-24-0)[-08](#page-24-0).

Настройка специфических параметров сетевого устройства СКВА-01 осуществляется в следующем порядке:

1. Перейти на панель настройки объекта **СУ СКВА-01**.

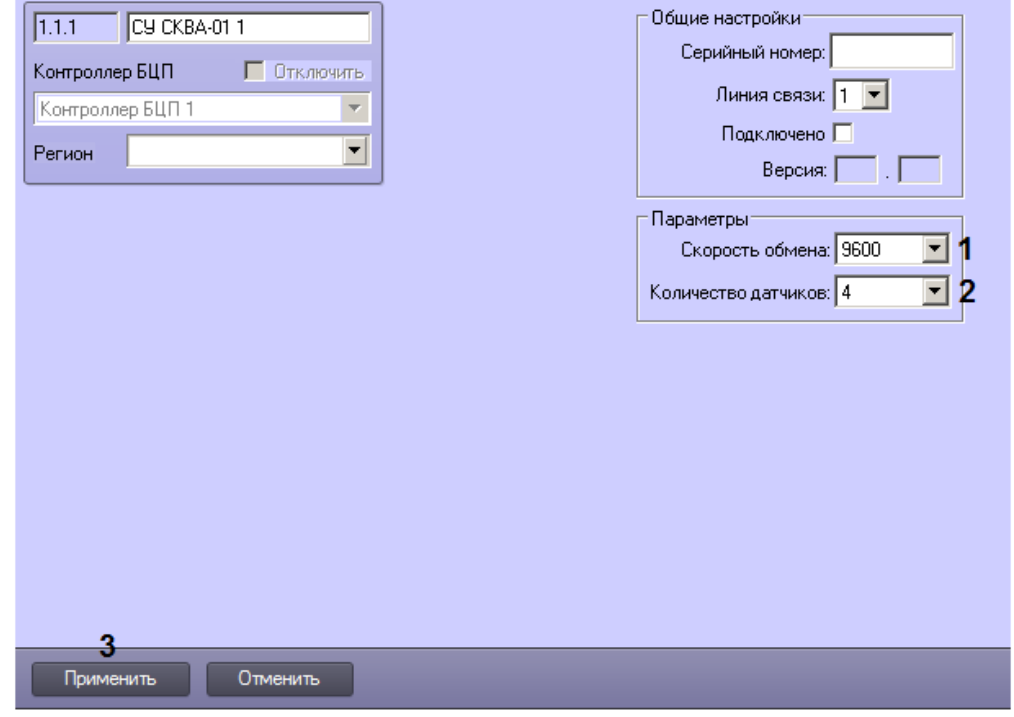

- 2. Из раскрывающегося списка **Скорость обмена** выбрать скорость обмена данными с устройством по COMпорту (1).
- 3. Из раскрывающегося списка **Количество датчиков** выбрать количество подключенных датчиков (2).
- 4. Для сохранения настроек в базе данных ПК ACFA-*Интеллект* нажать на кнопку **Применить** (3).
- 5. Для применения настроек в БЦП выполнить пересылку конфигурации см. [Запись конфигурации в](#page-80-0) [контроллер БЦП](#page-80-0).

Настройка специфических параметров сетевого устройства СКВА-01 завершена.

# 4.6.13 Настройка сетевого устройства СКИУ-02

Настройка сетевого устройства СКИУ-02 осуществляется на панели настройки объекта **СУ СКИУ-02**, который создается на базе объекта **Контроллер БЦП** на вкладке **Оборудование** диалогового окна **Настройка системы**.

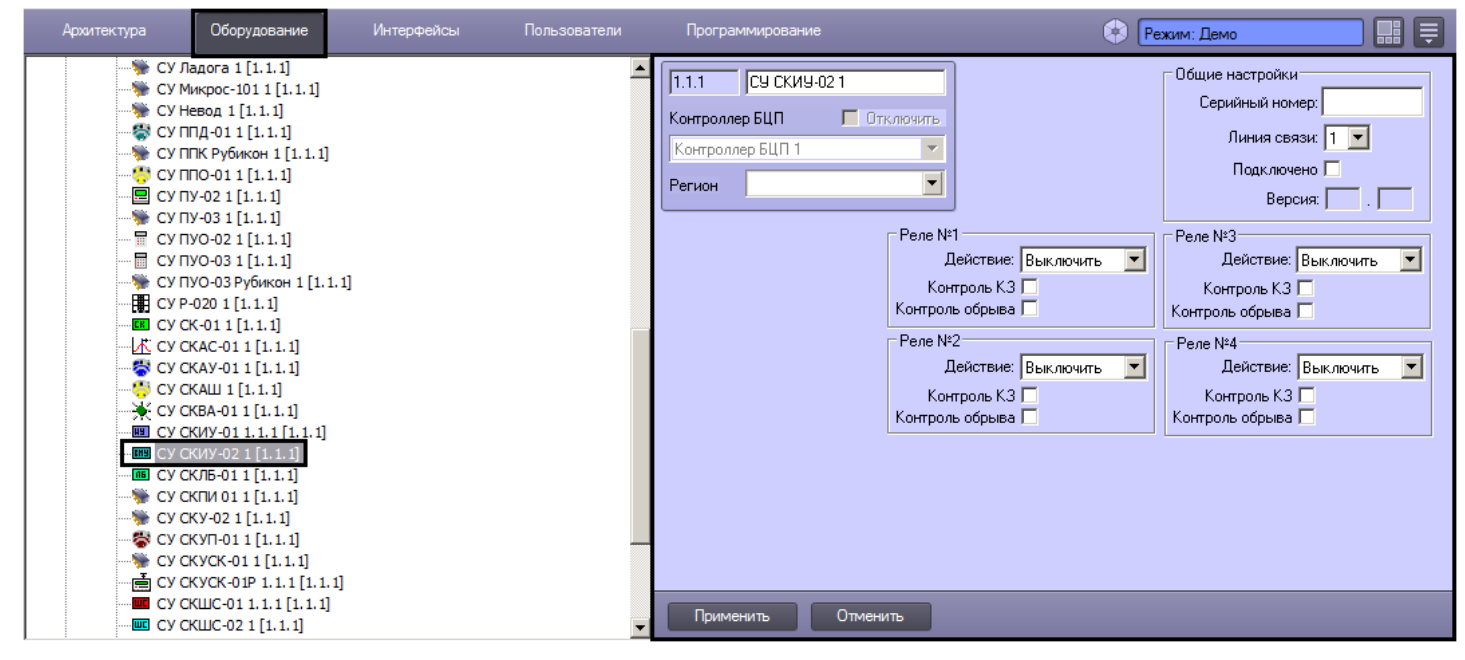

Задание общих параметров сетевых устройств описано в разделе [Общие настройки сетевых устройств Рубеж](#page-24-0)[-08](#page-24-0).

Для сетевого устройства СКИУ-02 возможна настройка четырех реле. Настройка реле осуществляется в следующем порядке:

1. Перейти на панель настройки объекта **СУ СКИУ-02**.

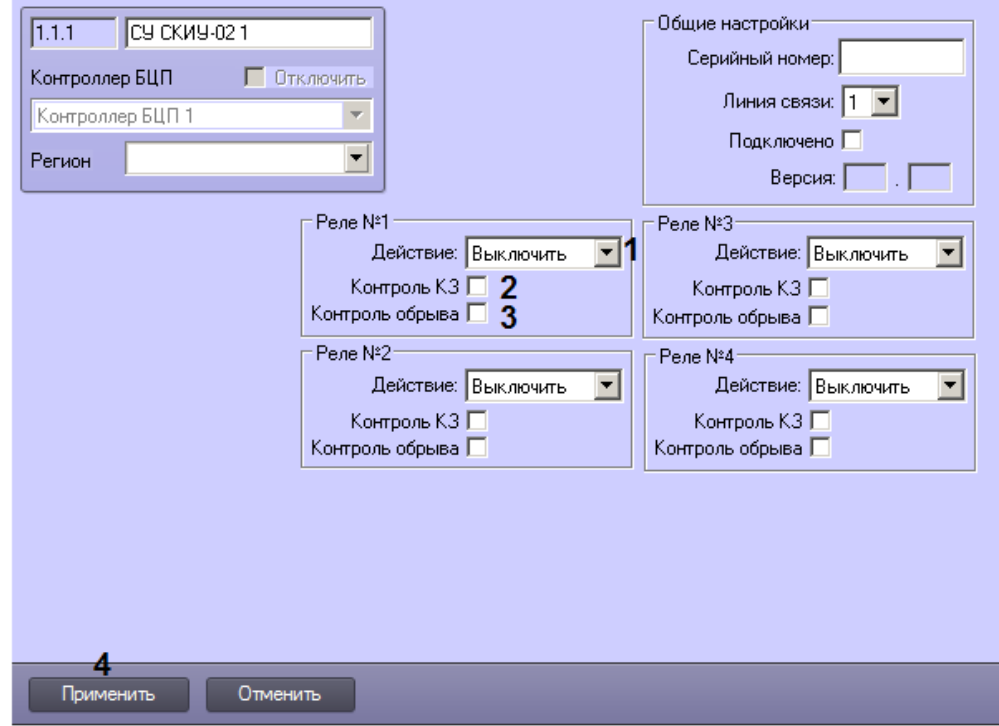

- 2. Из раскрывающегося списка **Действие** выбрать действие, которое требуется выполнить с реле после потери связи СУ СКИУ-02 с БЦП (1).
- 3. В случае, если требуется производить контроль цепи управления на короткое замыкание, установить флажок **Контроль КЗ** (2).
- 4. В случае, если требуется производить контроль цепи управления на обрыв, установить флажок **Контроль обрыва** (3).
- 5. Для сохранения настроек в базе данных ПК ACFA-*Интеллект* нажать на кнопку **Применить** (4).
- 6. Для применения настроек в БЦП выполнить пересылку конфигурации см. [Запись конфигурации в](#page-80-0) [контроллер БЦП](#page-80-0).

Настройка специфических параметров сетевого устройства СКИУ-02 завершена.

### 4.6.14 Настройка сетевого устройства СКЛБ-01

Настройка сетевого устройства СКЛБ-01 осуществляется на панели настройки объекта **СУ СКЛБ-01**, который создается на базе объекта **Контроллер БЦП** на вкладке **Оборудование** диалогового окна **Настройка системы**.

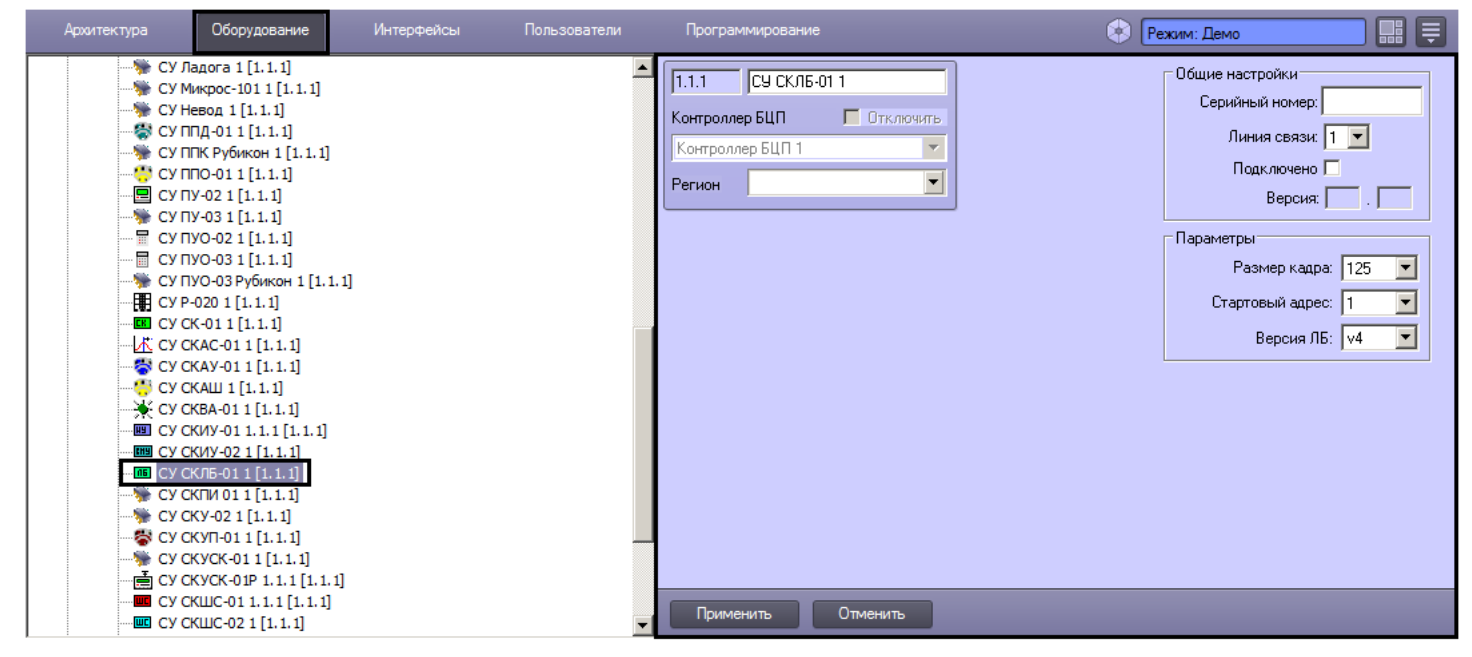

Задание общих параметров сетевых устройств описано в разделе [Общие настройки сетевых устройств Рубеж](#page-24-0)[-08](#page-24-0).

Настройка специфических параметров сетевого устройства СКЛБ-01 осуществляется в следующем порядке:

1. Перейти на панель настройки объекта **СУ СКЛБ-01**.

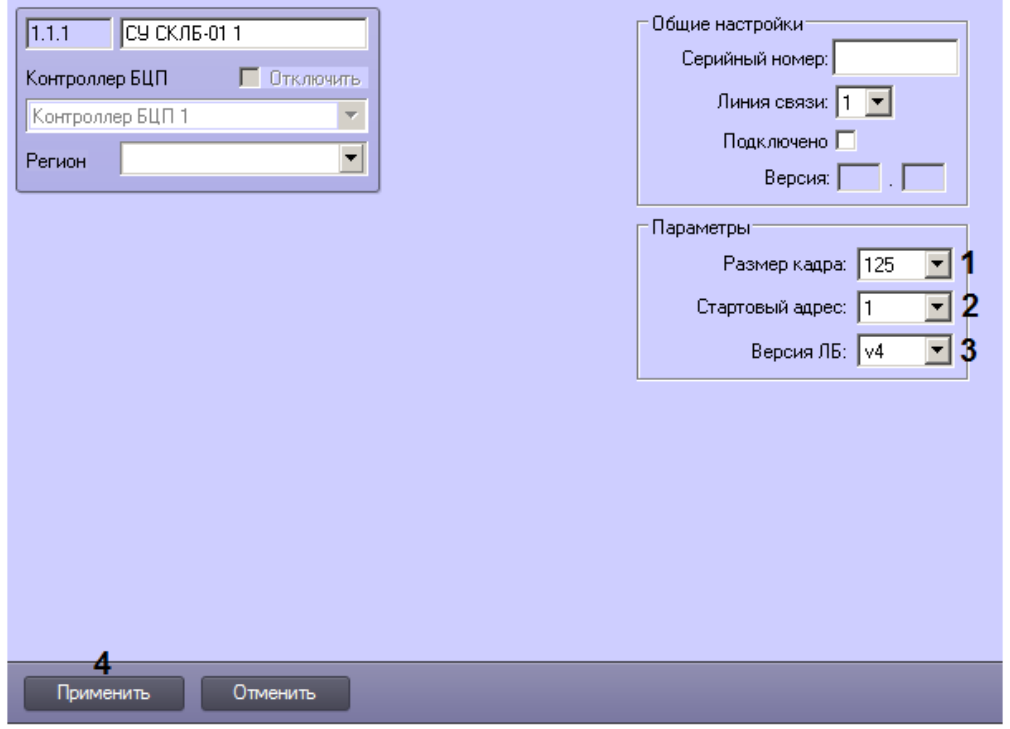

- 2. Из раскрывающегося списка **Размер кадра** выбрать размер кадра для кадрового импульса (1).
- 3. Из раскрывающегося списка **Стартовый адрес** выбрать стартовый адрес (2).
- 4. Из раскрывающегося списка **Версия ЛБ** выбрать версию линейного блока (3).
- 5. Для сохранения настроек в базе данных ПК ACFA-*Интеллект* нажать на кнопку **Применить** (4).
- 6. Для применения настроек в БЦП выполнить пересылку конфигурации см. [Запись конфигурации в](#page-80-0) [контроллер БЦП](#page-80-0).

Настройка специфических параметров устройства СКЛБ-01 завершена.

### 4.6.15 Настройка сетевого устройства СКУП-01

Настройка сетевого устройства СКУП-01 осуществляется на панели настройки объекта **СУ СКУП-01**, который создается на базе объекта **Контроллер БЦП** на вкладке **Оборудование** диалогового окна **Настройка системы**.

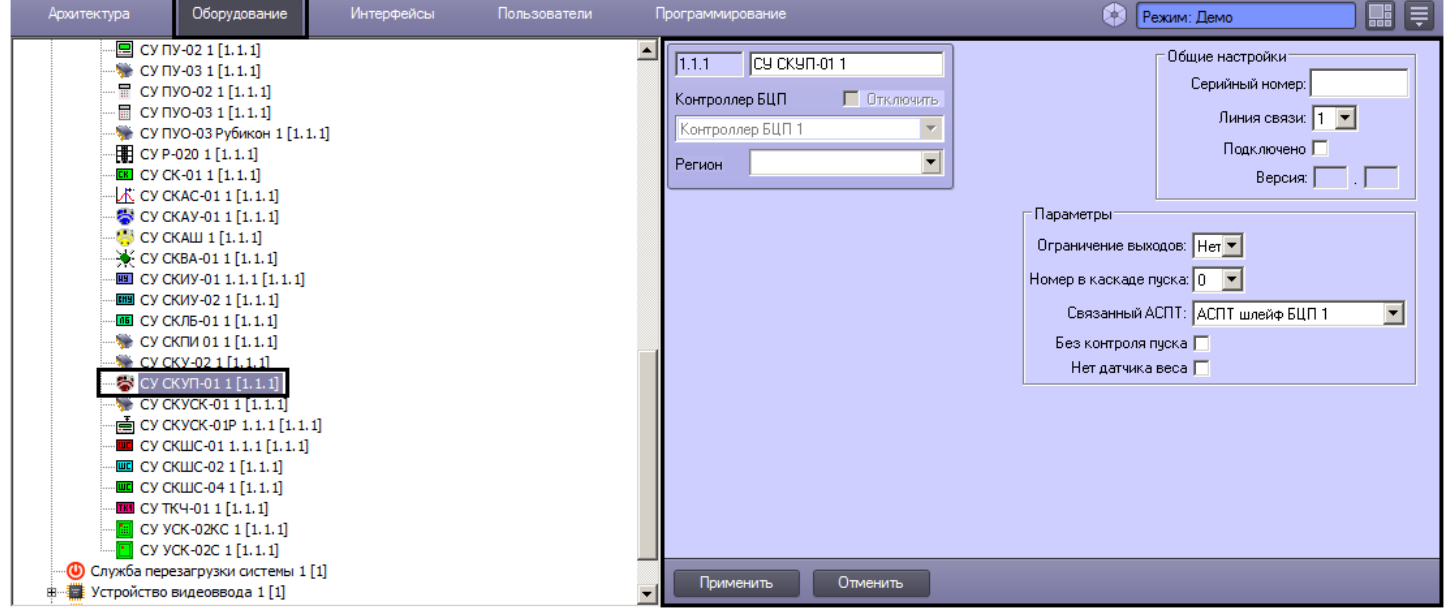

Задание общих параметров сетевых устройств описано в разделе [Общие настройки сетевых устройств Рубеж](#page-24-0)[-08](#page-24-0).

Настройка специфических параметров сетевого устройства СКУП-01 осуществляется в следующем порядке:

1. Перейти на панель настройки объекта **СУ СКУП-01**.

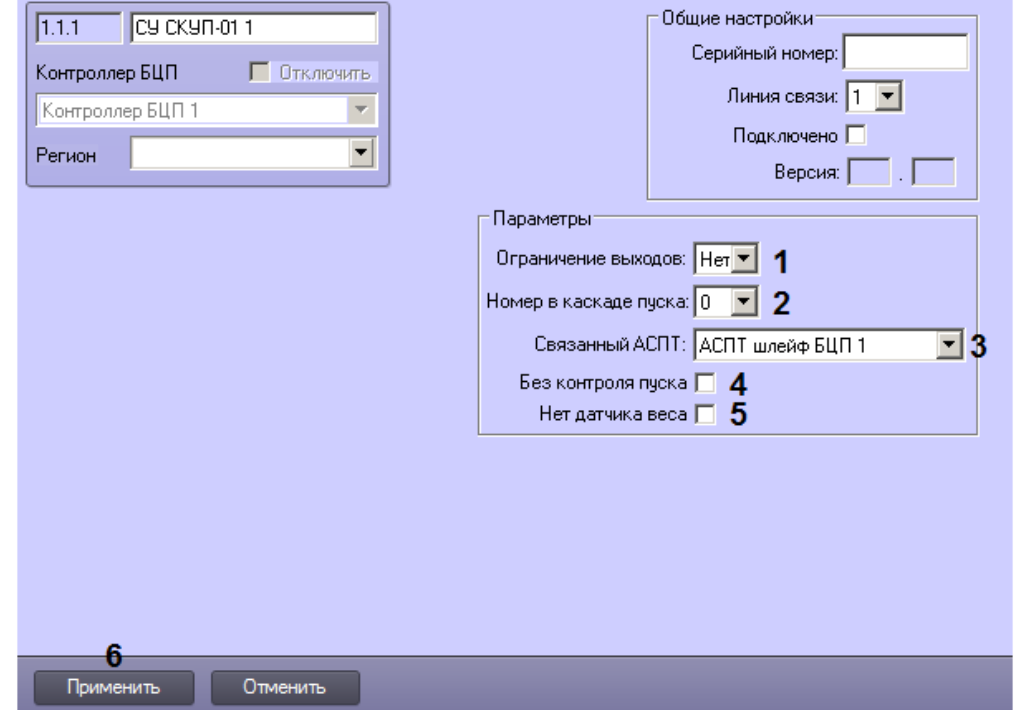

- 2. Из раскрывающегося списка **Ограничение выходов** выбрать ограничение выходов (1).
- 3. Из раскрывающегося списка **Номер в каскаде пуска** выбрать порядковый номер сетевого устройства в каскаде пуска (2).
- 4. Из раскрывающегося списка **Связанный АСПТ** выбрать объект **АСПТ шлейф БЦП**, соответствующей связанной автоматической системе пожаротушения (3). Объекты **АСПТ шлейф БЦП** создаются на базе объекта **Зона БЦП** – см. [Настройка АСПТ шлейфов БЦП](#page-62-0).
- 5. В случае, если сетевое устройство должно работать без контроля пуска, установить соответствующий флажок (4).
- 6. В случае, если устройство не оснащено датчиком веса, установить соответствующий флажок (5).
- 7. Для сохранения настроек в базе данных ПК ACFA-*Интеллект* нажать на кнопку **Применить** (6).
- 8. Для применения настроек в БЦП выполнить пересылку конфигурации см. [Запись конфигурации в](#page-80-0) [контроллер БЦП](#page-80-0).

Настройка специфических параметров устройства СКУП-01 завершена.

### 4.6.16 Настройка сетевого устройства СКШС-01

Настройка сетевого устройства СКШС-01 осуществляется на панели настройки объекта **СУ СКШС-01**, который создается на базе объекта **Контроллер БЦП** на вкладке **Оборудование** диалогового окна **Настройка системы**.

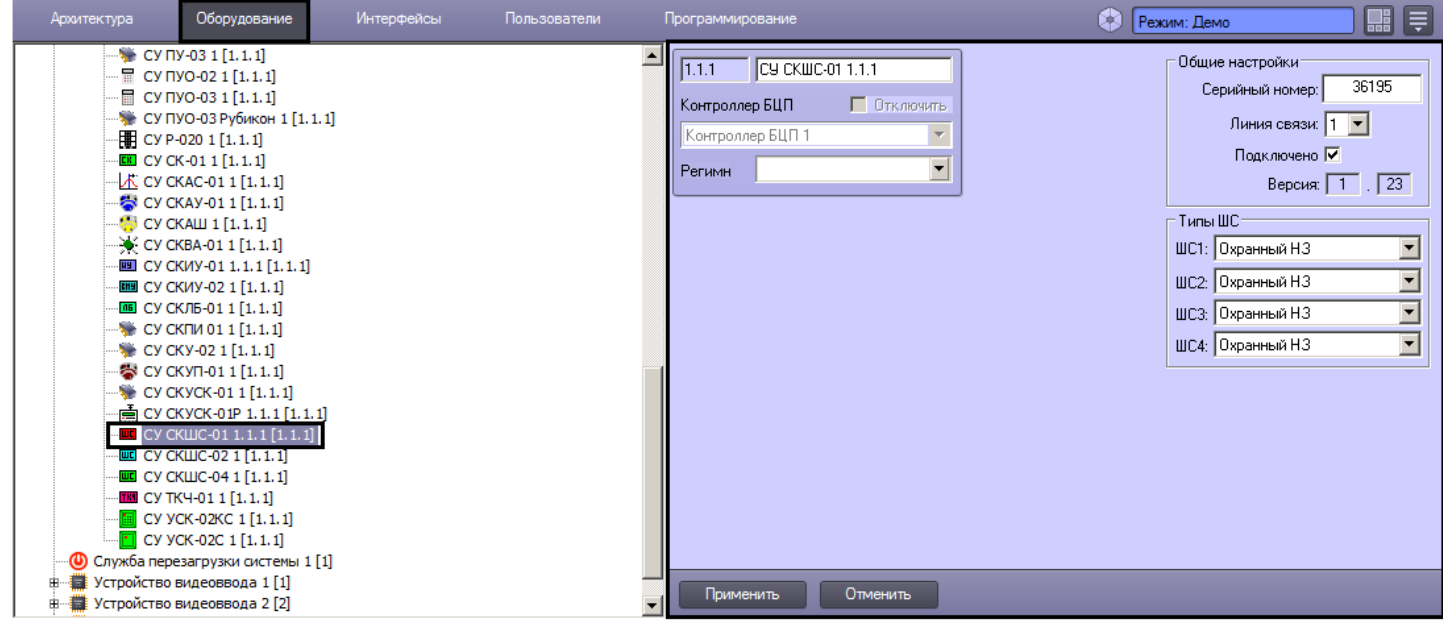

Задание общих параметров сетевых устройств описано в разделе [Общие настройки сетевых устройств Рубеж](#page-24-0)[-08](#page-24-0).

Настройка специфических параметров сетевого устройства СКШС-01 осуществляется в следующем порядке:

1. Перейти на панель настройки объекта **СУ СКШС-01**.

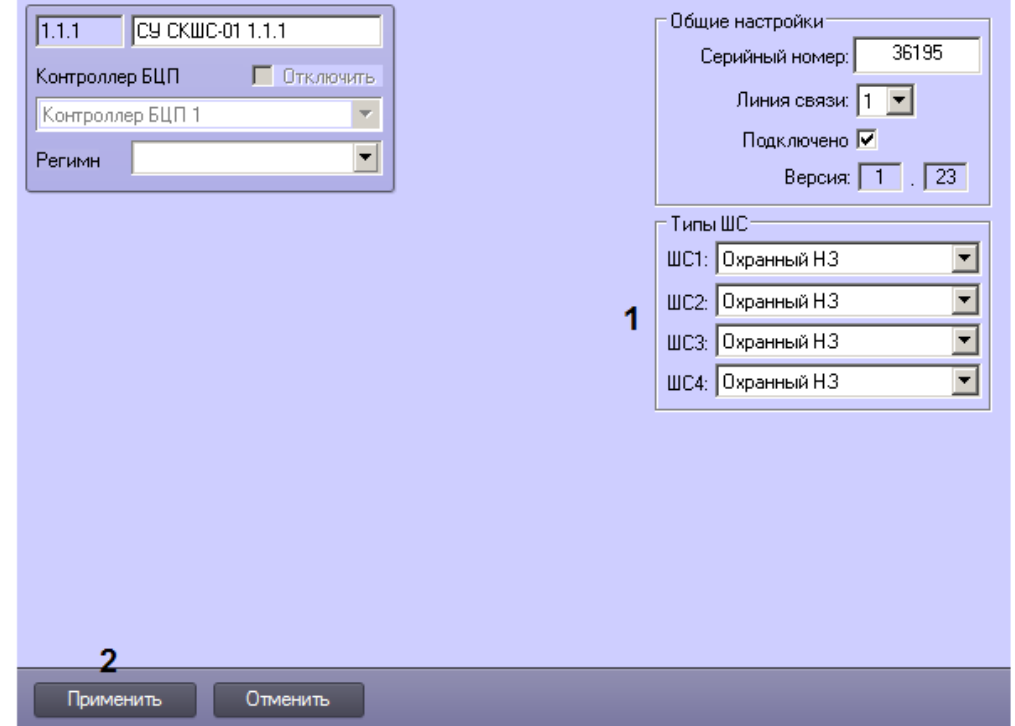

- 2. Из раскрывающихся списков, соответствующих шлейфам сигнализации, выбрать их типы (1).
- 3. Для сохранения настроек в базе данных ПК ACFA-*Интеллект* нажать на кнопку **Применить** (2).
- 4. Для применения настроек в БЦП выполнить пересылку конфигурации см. [Запись конфигурации в](#page-80-0) [контроллер БЦП](#page-80-0).

Настройка специфических параметров устройства СКШС-01 завершена.

## 4.6.17 Настройка сетевого устройства ТКЧ-01

Настройка сетевого устройства ТКЧ-01 осуществляется на панели настройки объекта **СУ ТКЧ-01**, который создается на базе объекта **Контроллер БЦП** на вкладке **Оборудование** диалогового окна **Настройка системы**.

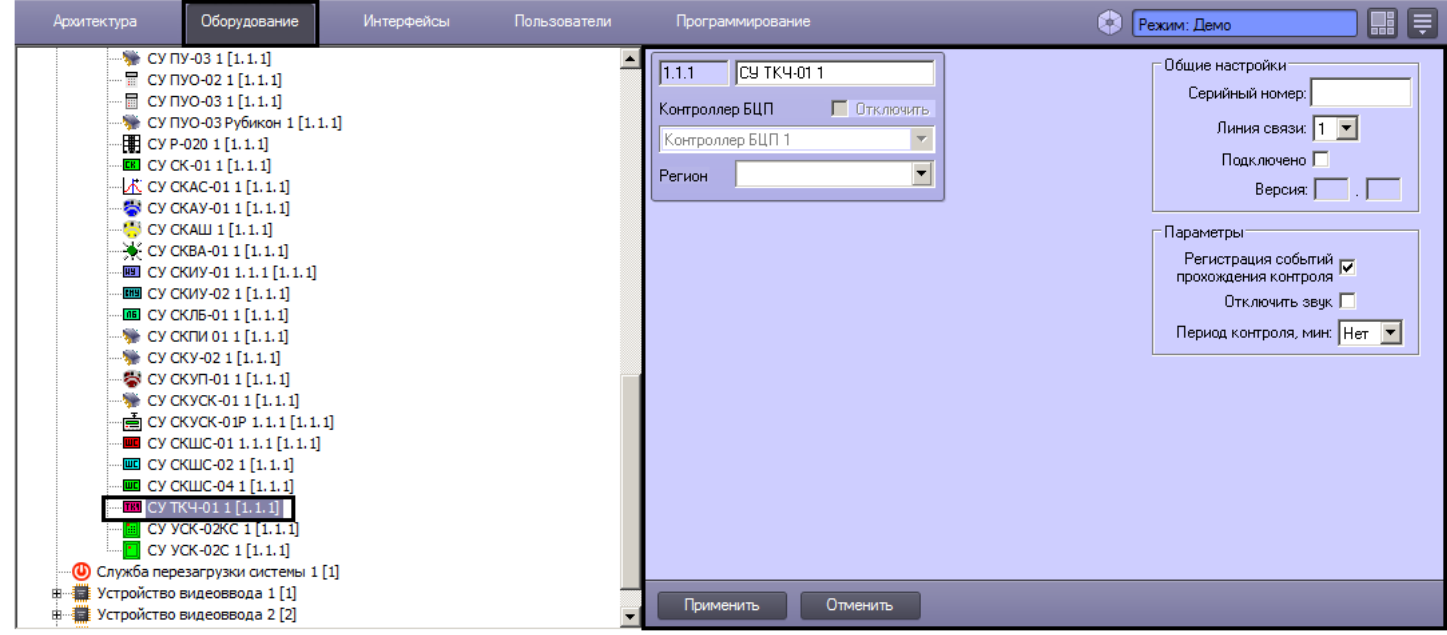

Задание общих параметров сетевых устройств описано в разделе [Общие настройки сетевых устройств Рубеж](#page-24-0)[-08](#page-24-0).

Настройка специфических параметров сетевого устройства ТКЧ-01 осуществляется в следующем порядке:

1. Перейти на панель настройки объекта **СУ ТКЧ-01**.

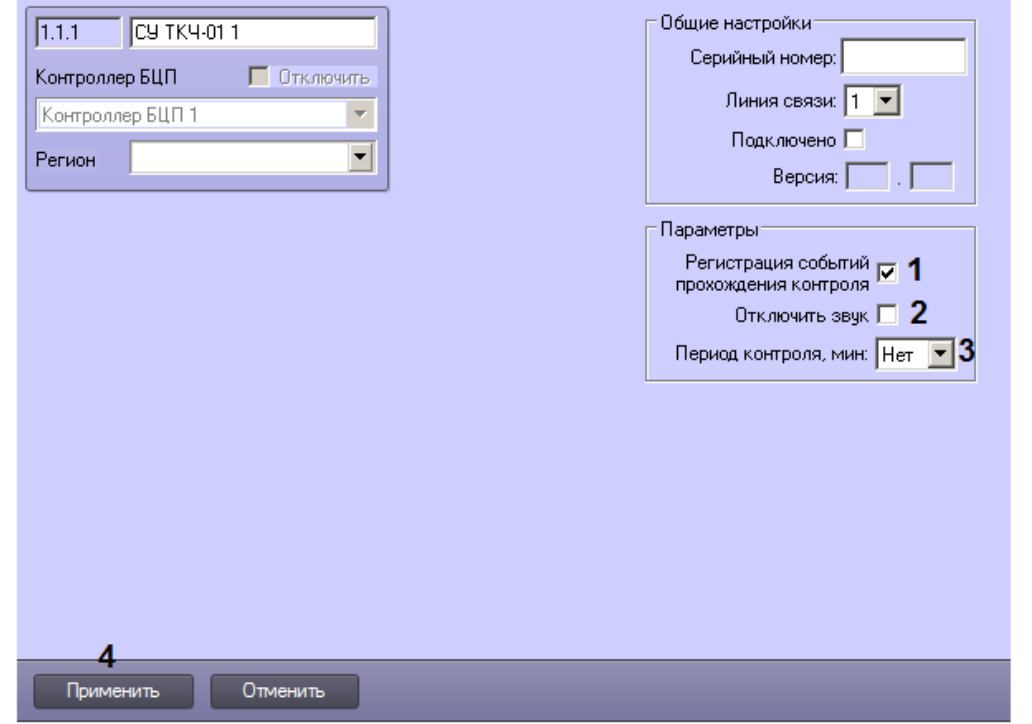

- 2. В случае, если требуется регистрация событий прохождения контроля, установить соответствующий флажок (1).
- 3. В случае, если требуется отключить звук на устройстве, установить соответствующий флажок (2).
- 4. Задать период контроля в минутах (3).
- 5. Для сохранения настроек в базе данных ПК ACFA-*Интеллект* нажать на кнопку **Применить** (4).
- 6. Для применения настроек в БЦП выполнить пересылку конфигурации см. [Запись конфигурации в](#page-80-0) [контроллер БЦП](#page-80-0).

Настройка специфических параметров устройства ТКЧ-01 завершена.

# 4.6.18 Настройка сетевого устройства УСК-02КС

Настройка сетевого устройства УСК-02КС осуществляется на панели настройки объекта **СУ УСК-02КС**, который создается на базе объекта **Контроллер БЦП** на вкладке **Оборудование** диалогового окна **Настройка системы**.

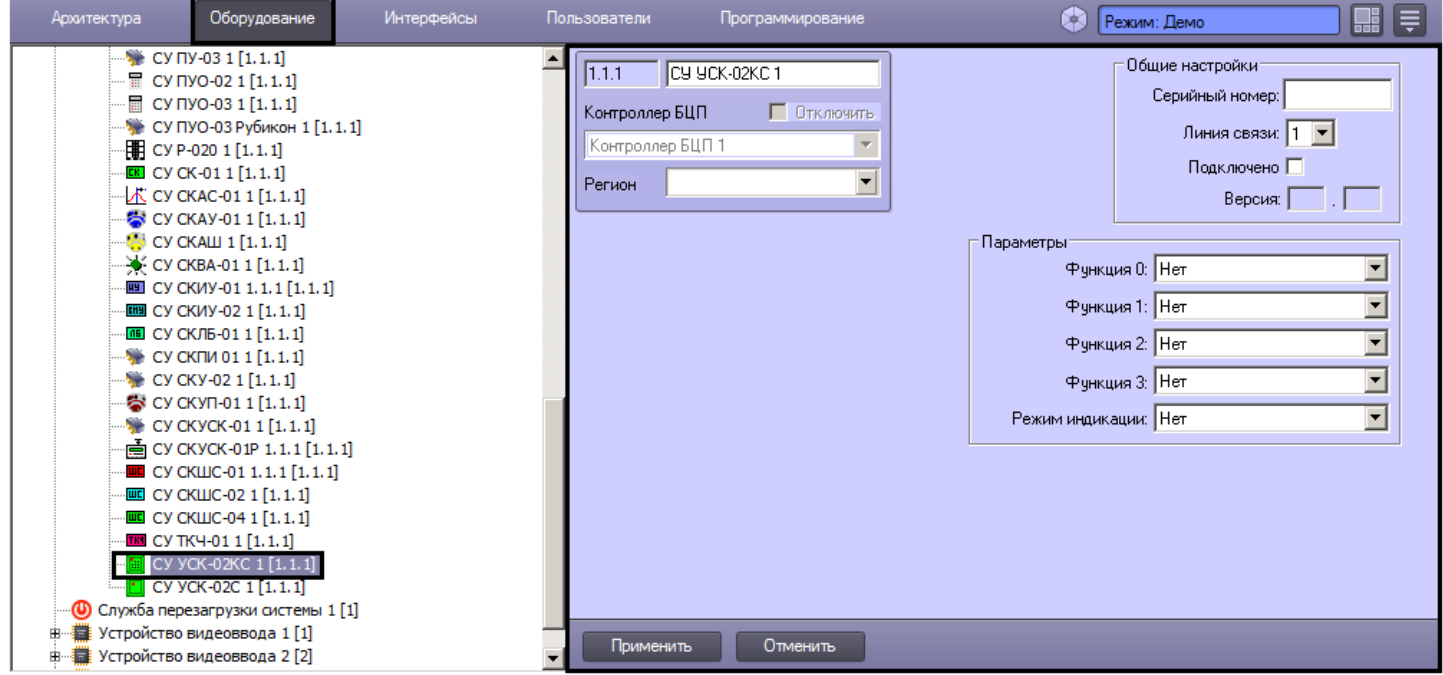

Задание общих параметров сетевых устройств описано в разделе [Общие настройки сетевых устройств Рубеж](#page-24-0)[-08](#page-24-0).

Настройка специфических параметров сетевого устройства УСК-02КС осуществляется в следующем порядке:

1. Перейти на панель настройки объекта **СУ УСК-02КС**.

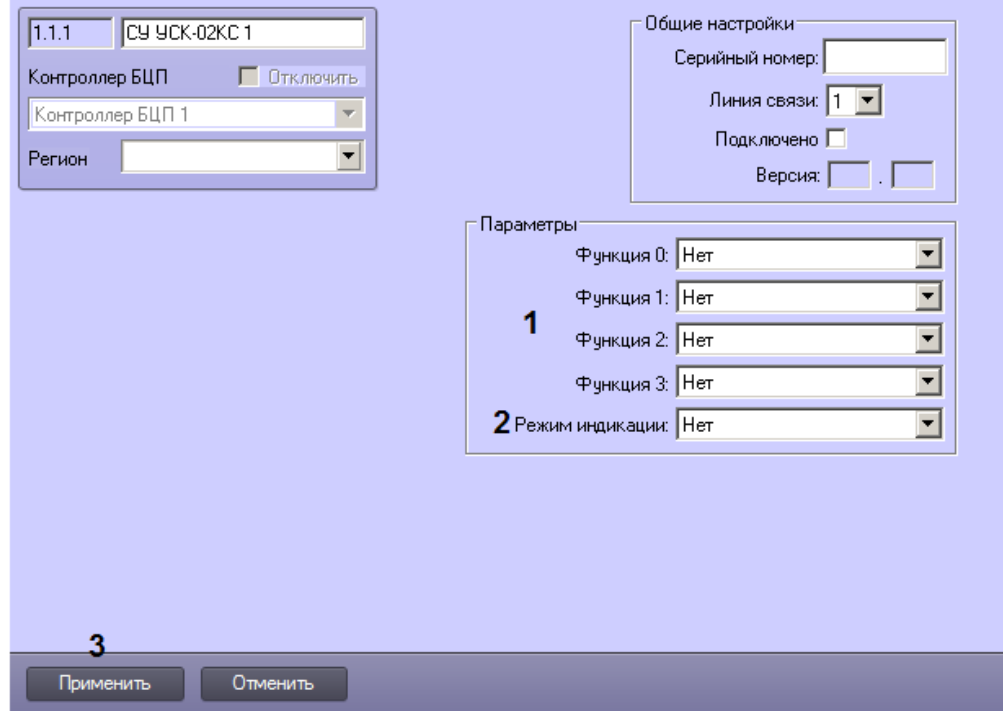

- 2. Из раскрывающихся списков **Функция** выбрать действия, выполняемые при нажатии на кнопки клавиатуры устройства (1).
- 3. Из раскрывающегося списка **Режим индикации** выбрать режим индикации (2).
- 4. Для сохранения настроек в базе данных ПК ACFA-*Интеллект* нажать на кнопку **Применить** (3).

5. Для применения настроек в БЦП выполнить пересылку конфигурации – см. [Запись конфигурации в](#page-80-0) [контроллер БЦП](#page-80-0).

Настройка специфических параметров устройства УСК-02КС завершена.

## 4.6.19 Настройка сетевого устройства УСК-02С

Настройка сетевого устройства УСК-02С осуществляется на панели настройки объекта **СУ УСК-02С**, который создается на базе объекта **Контроллер БЦП** на вкладке **Оборудование** диалогового окна **Настройка системы**.

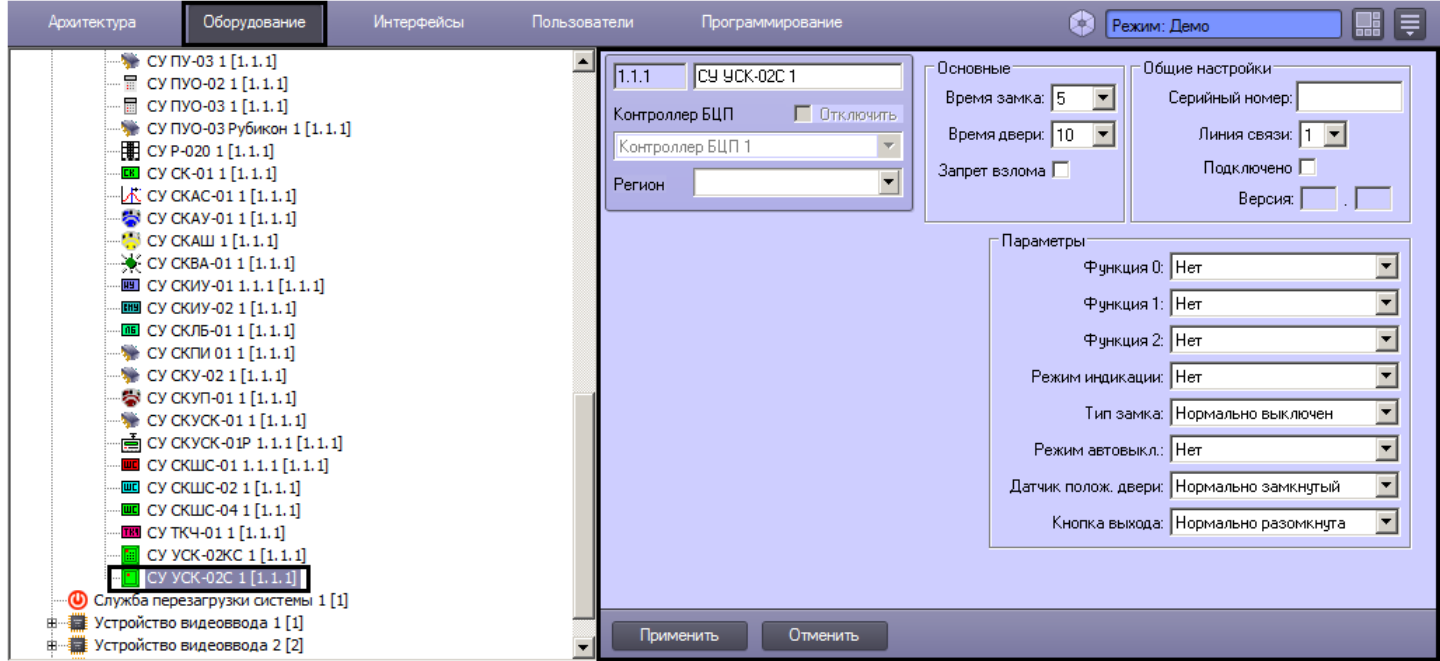

Задание общих параметров сетевых устройств описано в разделе [Общие настройки сетевых устройств Рубеж](#page-24-0)[-08](#page-24-0).

Настройка специфических параметров сетевого устройства УСК-02С осуществляется в следующем порядке:

1. Перейти на панель настройки объекта **СУ УСК-02С**.

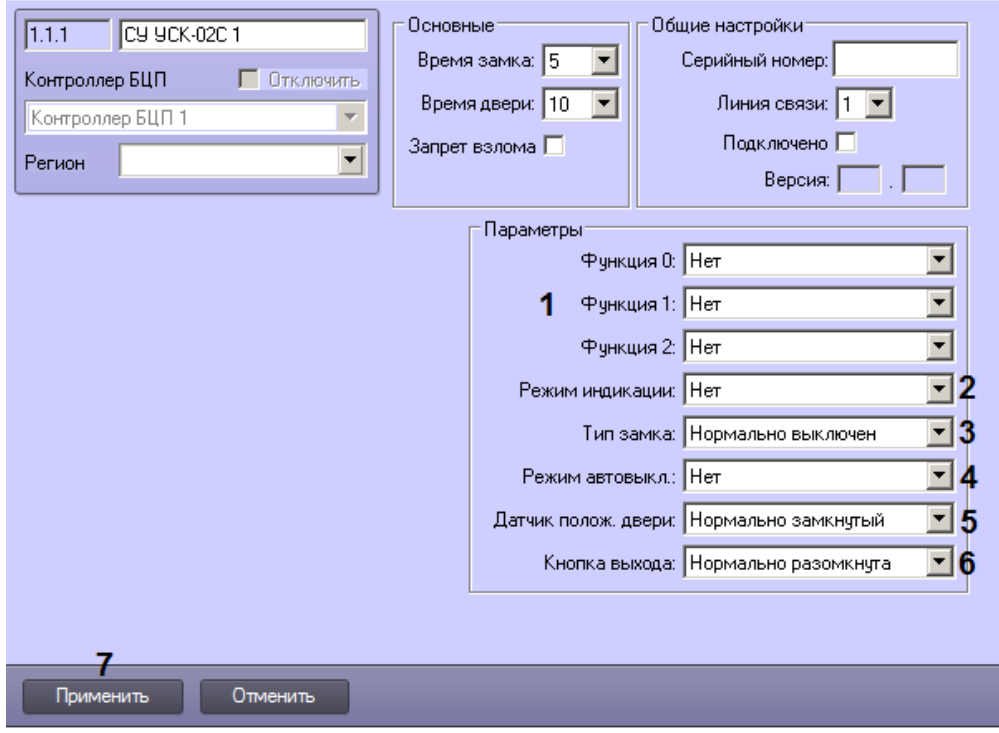

- 2. Из раскрывающихся списков **Функция** выбрать действия, выполняемые при нажатии на встроенные кнопки УСК (1).
- 3. Из раскрывающегося списка **Режим индикации** выбрать режим индикации (2).
- 4. Из раскрывающегося списка **Тип замка** выбрать режим работы замка (3).
- 5. Из раскрывающегося списка **Режим автовыкл.** выбрать режим внешнего автовыключения ключа управления замком (4).
- 6. Из раскрывающегося списка **Датчик. полож. двери** выбрать режим работы датчика положения двери (5).
- 7. Из раскрывающегося списка **Кнопка выхода** выбрать режим работы кнопки выхода (6).
- 8. Для сохранения настроек в базе данных ПК ACFA-*Интеллект* нажать на кнопку **Применить** (7).
- 9. Для применения настроек в БЦП выполнить пересылку конфигурации см. [Запись конфигурации в](#page-80-0) [контроллер БЦП](#page-80-0).

Настройка специфических параметров устройства УСК-02С завершена.

# <span id="page-53-0"></span>4.7 Настройка групп БЦП

Настройка группы БЦП осуществляется на панели настройки объекта **Группа БЦП**. Данный объект создается на базе объекта **Контроллер БЦП** на вкладке **Оборудование** диалогового окна **Настройка системы**.

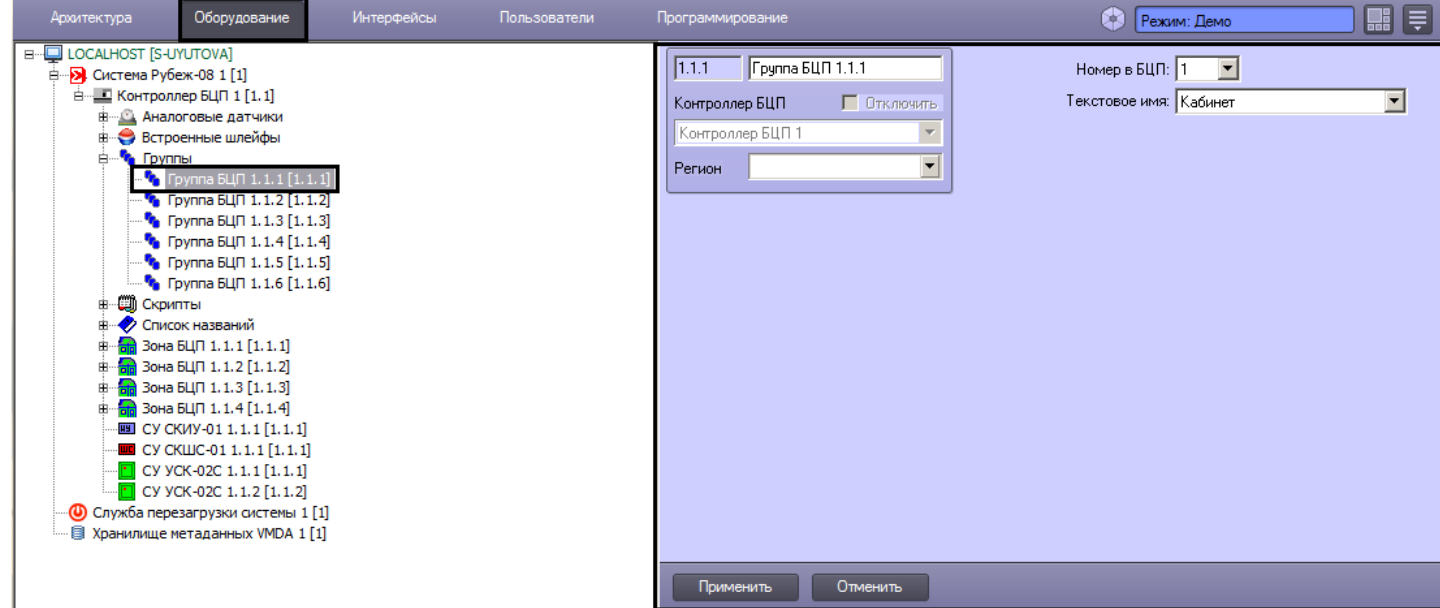

Настройка групп БЦП осуществляется в следующем порядке:

#### 1. Перейти на панель настройки объекта **Группа БЦП**.

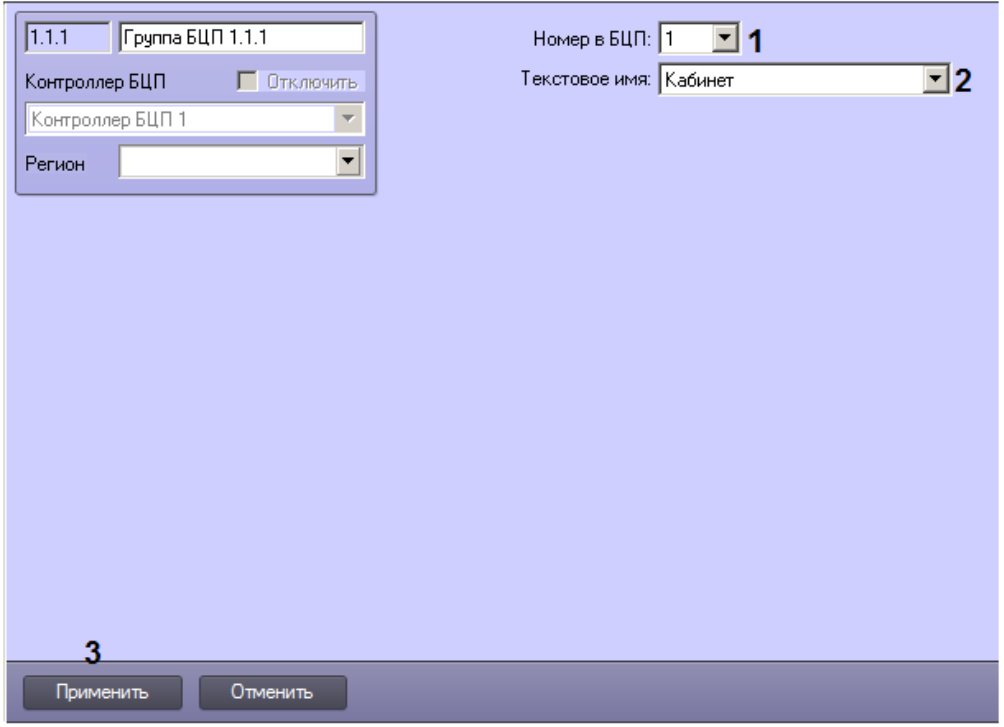

- 2. Из раскрывающегося списка **Номер в БЦП** выбрать номер группы в контроллере БЦП (1).
- 3. Из раскрывающегося списка **Текстовое имя** выбрать название группы, отображающееся в событиях БЦП (2).
- 4. Для сохранения настроек в базе данных ПК ACFA-*Интеллект* нажать на кнопку **Применить** (3).
- 5. Для применения настроек в БЦП выполнить пересылку конфигурации см. [Запись конфигурации в](#page-80-0) [контроллер БЦП](#page-80-0).

Настройка группы БЦП завершена.

# 4.8 Настройка аналоговых датчиков БЦП

Настройка аналогового датчика осуществляется на панели настройки объекта **Аналоговый датчик**. Данный объект создается на базе объекта **Контроллер БЦП** на вкладке**Оборудование** диалогового окна **Настройка системы**.

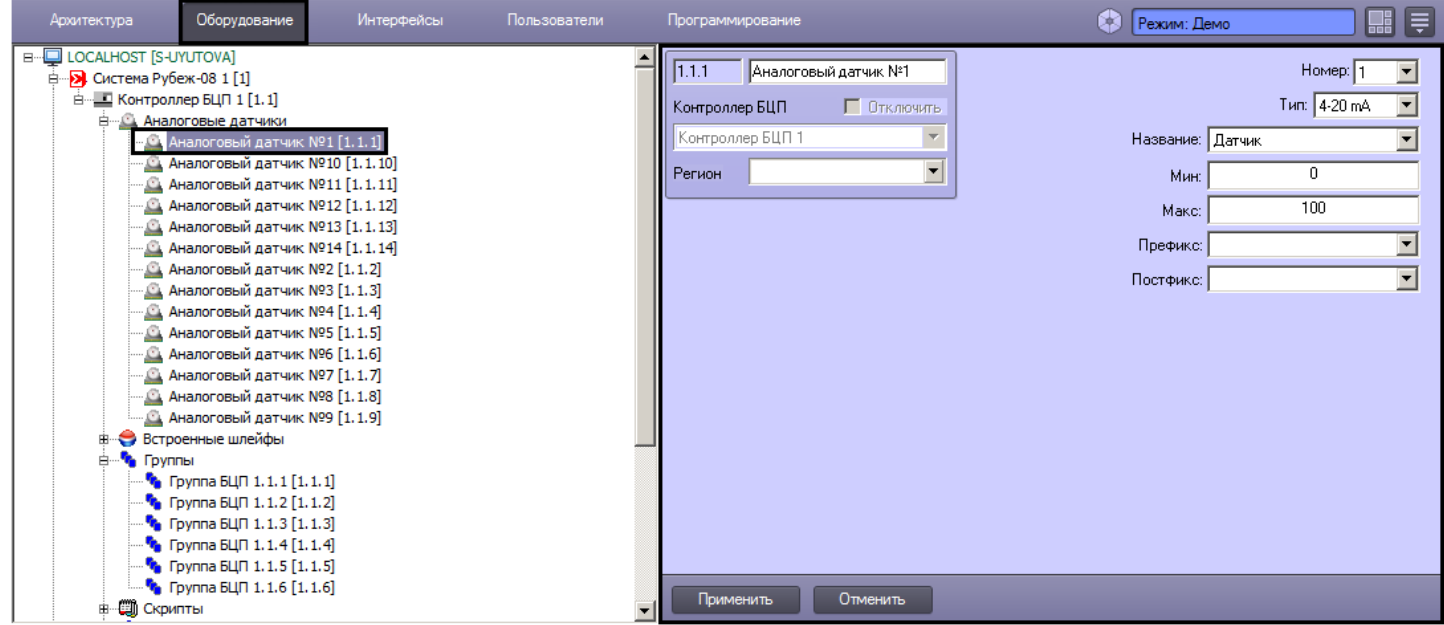

Настройка аналогового датчика осуществляется в следующем порядке:

1. Перейти на панель настройки объекта **Аналоговый датчик**.

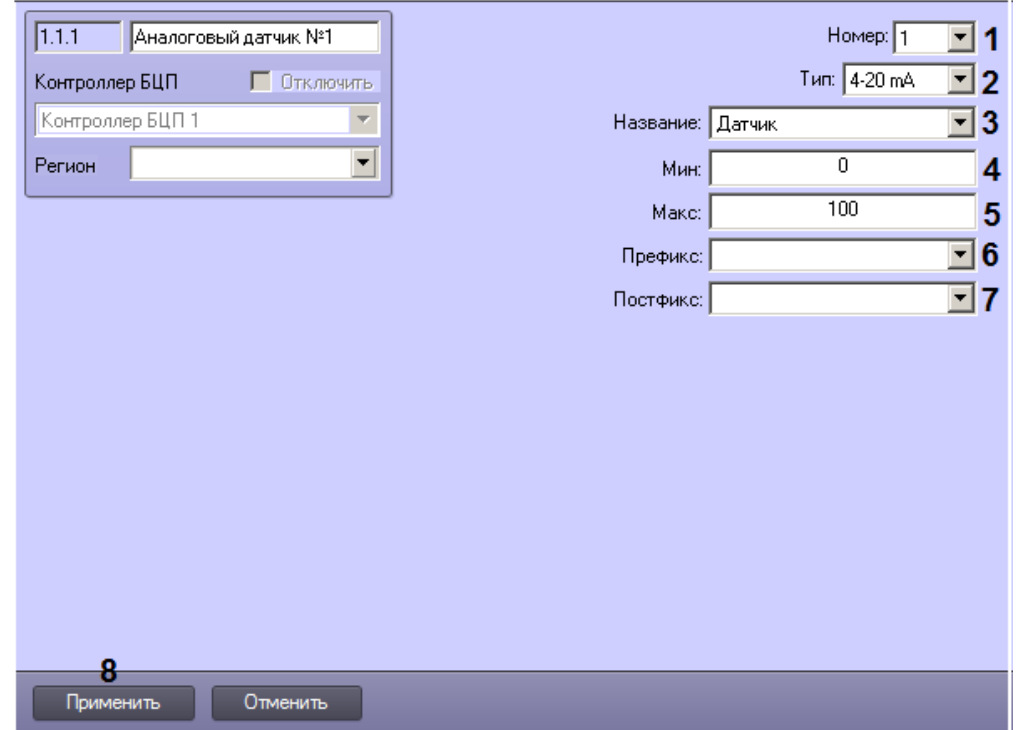

- 2. Из раскрывающегося списка **Номер** выбрать номер аналогового датчика в БЦП (1).
- 3. Из раскрывающегося списка **Тип** выбрать тип выхода подключаемого аналогового датчика (2).
- 4. Из раскрывающегося списка **Название** выбрать имя аналогового датчика в БЦП (3).
- 5. В поле **Мин** ввести минимальное значение, измеряемое датчиком (4).
- 6. В поле **Макс** вести максимальное значение, измеряемое датчиком (5).
- 7. Из раскрывающегося списка **Префикс** выбрать текст, выводимый перед аналоговым значением (6).
- 8. Из раскрывающегося списка **Постфикс** выбрать текст, выводимый после аналогового значения (7).
- 9. Для сохранения настроек в базе данных ПК ACFA-*Интеллект* нажать на кнопку **Применить** (8).
- 10. Для применения настроек в БЦП выполнить пересылку конфигурации см. [Запись конфигурации в](#page-80-0) [контроллер БЦП](#page-80-0).

Настройка аналоговых датчиков БЦП завершена.

## 4.9 Настройка встроенных шлейфов БЦП

Настройка встроенных шлейфов БЦП осуществляется на панели настройки объекта **Встроенный шлейф БЦП**. Данный объект создается на базе объекта **Контроллер БЦП** на вкладке**Оборудование** диалогового окна **Настройка системы**.

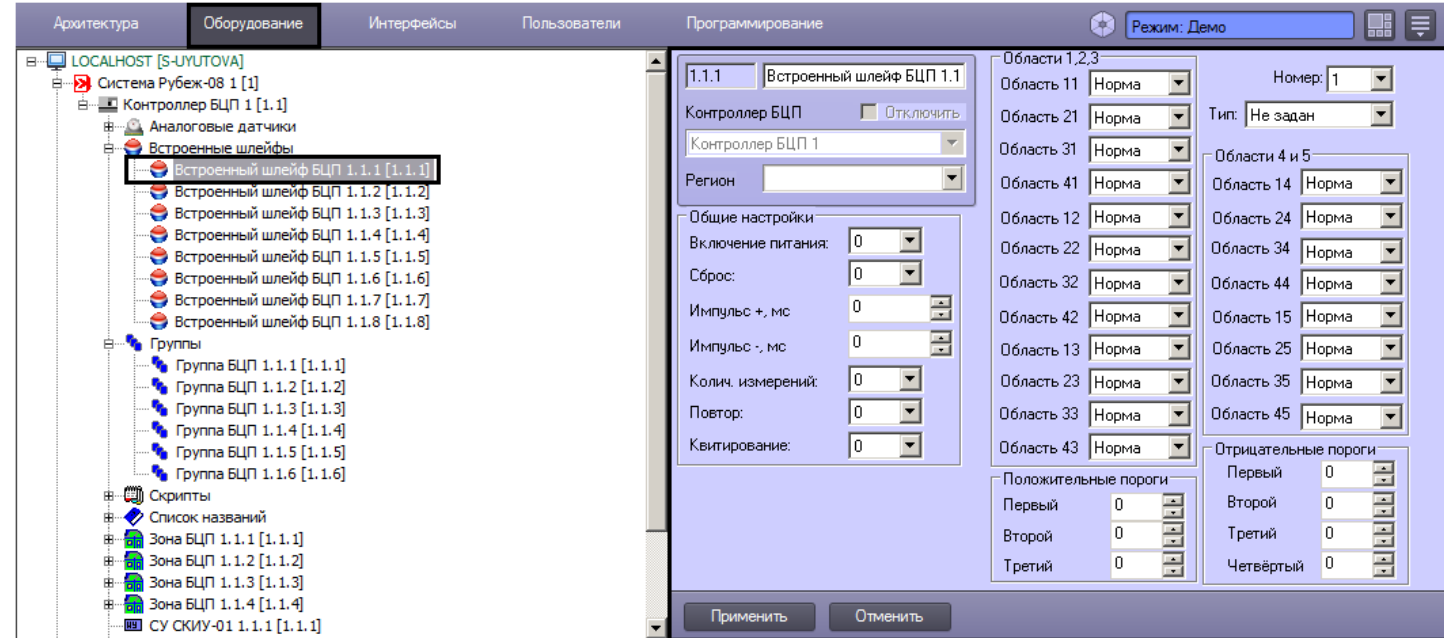

Настройка встроенного шлейфа осуществляется в следующем порядке:

1. Перейти на панель настройки объекта **Встроенный шлейф БЦП**.

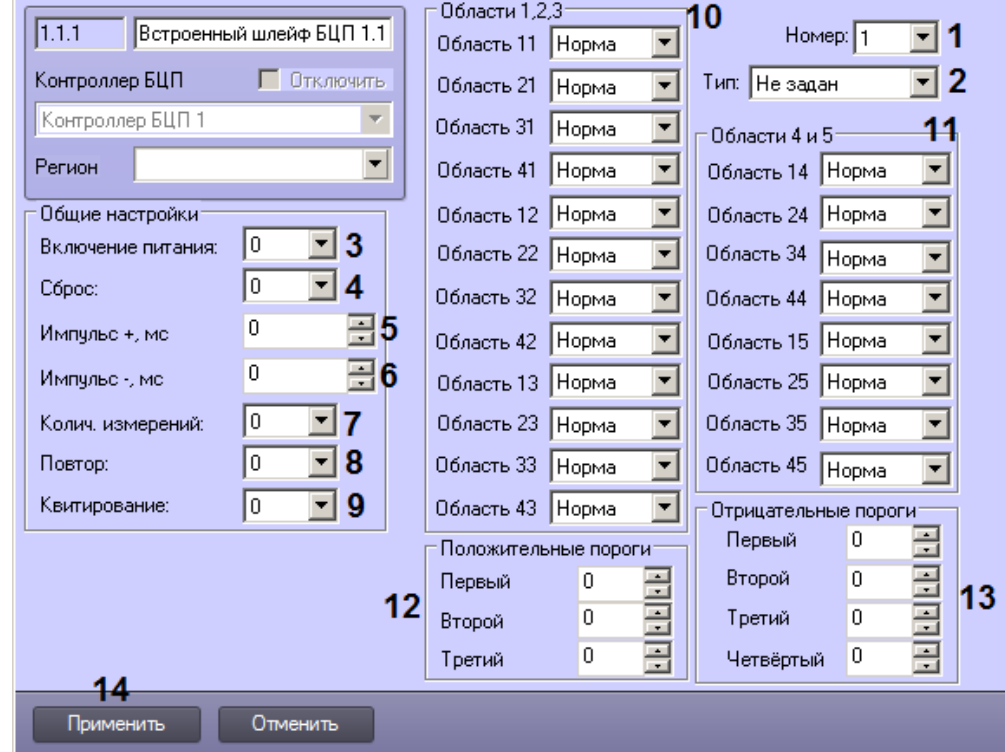

- 2. Из раскрывающегося списка **Номер** выбрать номер шлейфа в БЦП (1).
- 3. Из раскрывающегося списка **Тип** выбрать тип встроенного шлейфа (2).
- 4. Из раскрывающегося списка **Включение питания** выбрать период времени в секундах, соответствующий задержке на обработку шлейфа при включении питания БЦП (3).
- 5. Из раскрывающегося списка **Сброс** выбрать период времени в секундах, соответствующий длительности выключения питания шлейфа при выполнении команды «Сброс ШС» (4).
- 6. В поле **Импульс +, мс** ввести длительность импульса положительного напряжения в ШС в миллисекундах (5).
- 7. В поле **Импульс -, мс** ввести длительность импульса отрицательного напряжения в ШС в миллисекундах (6).
- 8. Из раскрывающегося списка **Колич. измерений** выбрать количество измерений для определения состояния шлейфа (7).
- 9. Из раскрывающегося списка **Повтор** выбрать период времени в секундах, в течение которого после фиксирования тревожного состояния и сброса шлейфа ожидается повторное наступление тревожного состояния (8).
- 10. Из раскрывающегося списка **Квитирование** выбрать период времени в секундах, в течение которого подавляются импульсы отрицательного напряжения после приема тревожного извещения от данного ШС для обеспечения работы режима квитирования некоторых извещателей (9).
- 11. Задать области, определяющие состояние шлейфа (10, 11).
- 12. Задать пороговые значения положительного напряжения шлейфа (12). Пороги задаются по возрастанию, то есть каждый следующий порог должен быть больше предыдущего. Значение порога лежит в диапазоне 0-1023 и соответствует значениям на АЦП ШС.
- 13. Задать пороговые значения отрицательного напряжения шлейфа (13). Значение порога лежит в диапазоне 0-1023 и соответствует значениям на АЦП ШС.
- 14. Для сохранения настроек в базе данных ПК ACFA-*Интеллект* нажать на кнопку **Применить** (14).
- 15. Для применения настроек в БЦП выполнить пересылку конфигурации см. [Запись конфигурации в](#page-80-0) [контроллер БЦП](#page-80-0).

Настройка встроенного шлейфа БЦП завершена.

# <span id="page-57-0"></span>4.10 Настройка слов БЦП

Настройка слова БЦП осуществляется на панели настройки объекта **Слово БЦП**, который создается на базе объекта **Контроллер БЦП** на вкладке**Оборудование** диалогового окна **Настройка системы**.

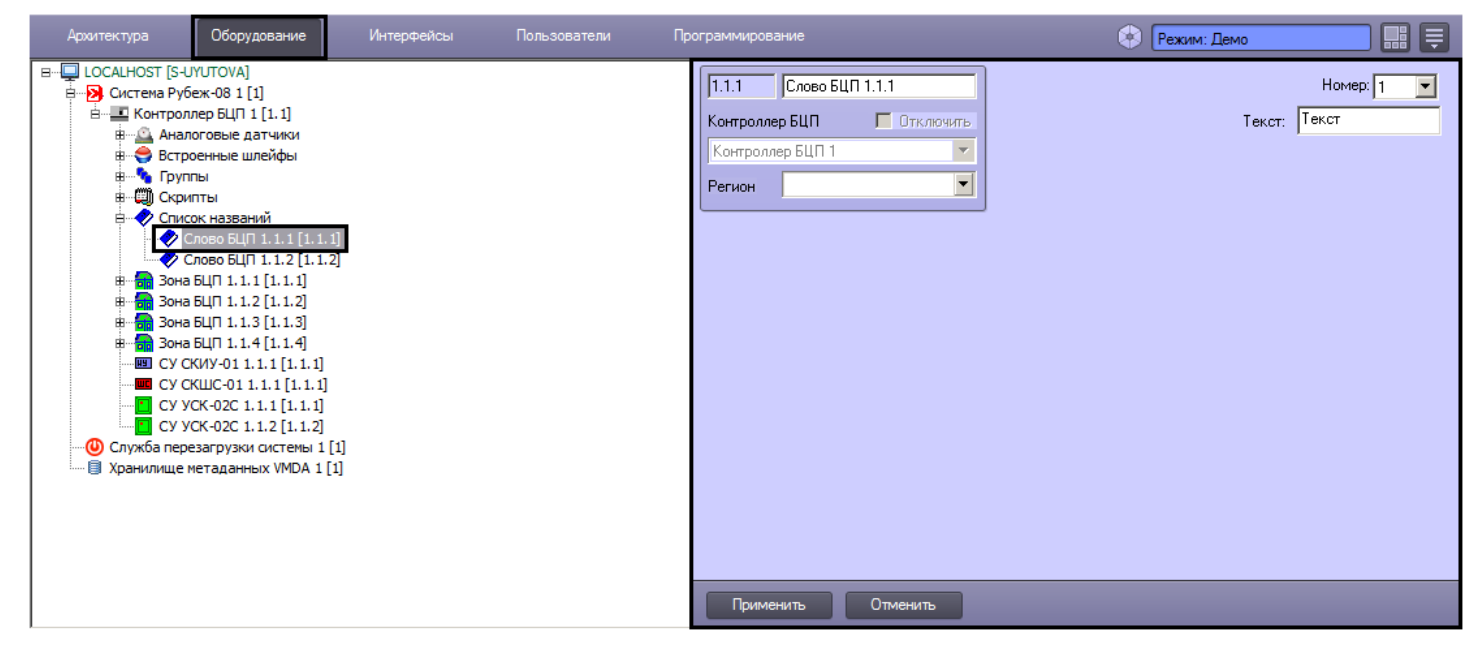

Слово БЦП может использоваться в качестве текстового имени шлейфов, исполнительных устройств и т.д.

Настройка слова БЦП осуществляется следующим образом:

1. Перейти на панель настройки объекта **Слово БЦП**.

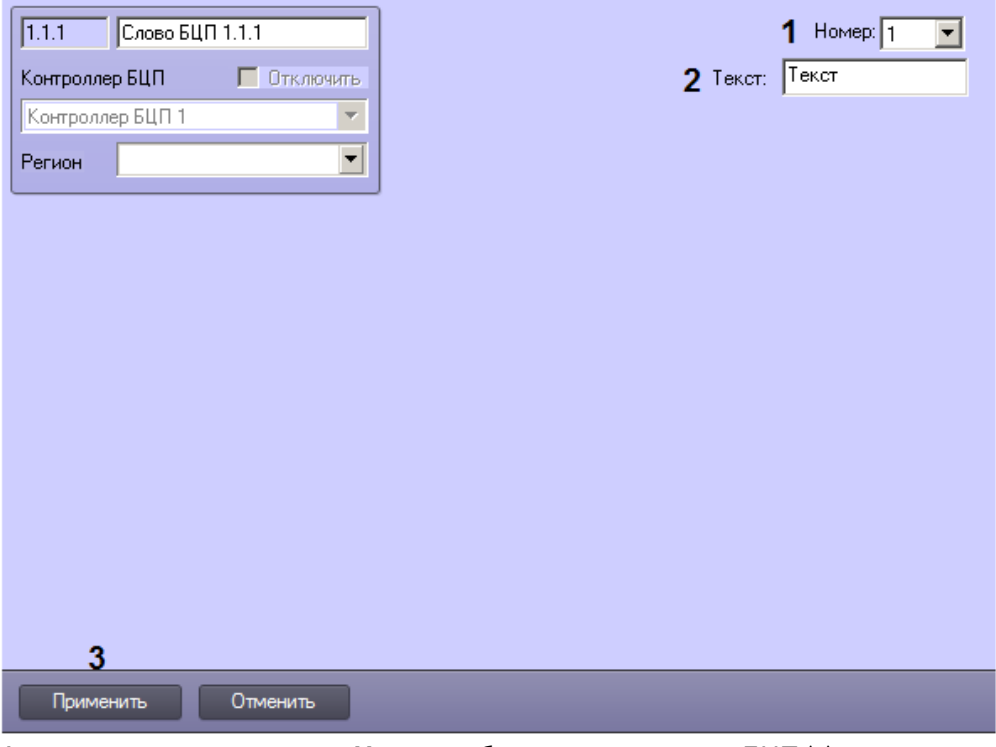

- 2. Из раскрывающегося списка **Номер** выбрать номер слова в БЦП (1).
- 3. В поле **Текст** ввести слово БЦП (2).
- 4. Для сохранения настроек в базе данных ПК ACFA-*Интеллект* нажать на кнопку **Применить** (3).
- 5. Для применения настроек в БЦП выполнить пересылку конфигурации см. [Запись конфигурации в](#page-80-0) [контроллер БЦП](#page-80-0).

Настройка слова БЦП завершена.

## 4.11 Настройка зон и шлейфов БЦП

## 4.11.1 Настройка зон БЦП

Настройка зон БЦП осуществляется на панели настройки объекта **Зона БЦП**, который создается на базе объекта **Контроллер БЦП** на вкладке **Оборудование** диалогового окна **Настройка системы**.

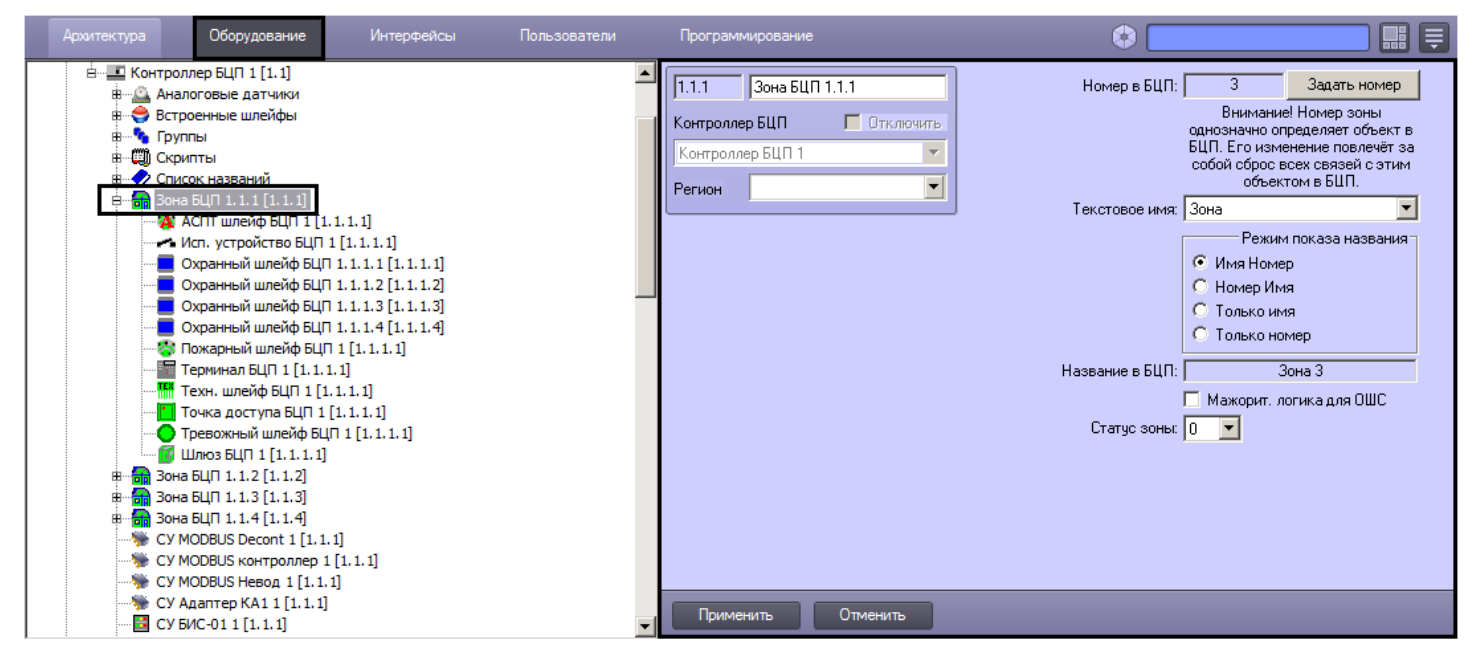

Настройка зоны БЦП осуществляется в следующем порядке:

1. Перейти на панель настройки объекта **Зона БЦП**.

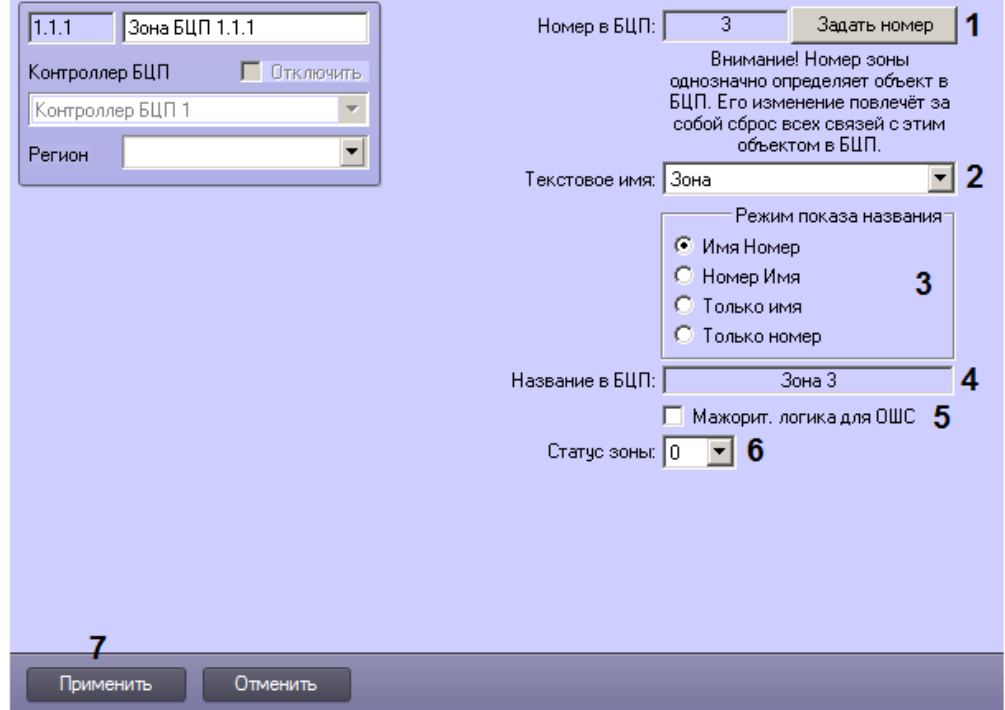

2. Номер зоны БЦП задается автоматически при вычитке конфигурации (см. [Вычитка конфигурации БЦП](#page-15-0)). При необходимости имеется возможность изменить номер зоны. Для этого следует нажать кнопку **Задать номер** (1). Будет открыто окно **Задайте номер объекта**.

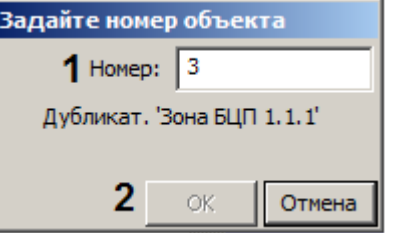

- 3. Ввести новый номер зоны в поле **Номер** (1).
- 4. Нажать на кнопку **ОК** (2). Будет выведено предупреждение о том, что изменение названия зоны в БЦП приведет к сбросу всех ссылок на эту зону.

#### **Примечание**

Нельзя задать номер зоны, который уже назначен другой зоне БЦП. В случае, если номер дублируется, в окне **Задайте номер объекта** отображается соответствующее сообщение, а кнопка **Фримечание**<br>Нельзя задать номер зоны, который уже назн<br>дублируется, в окне **Задайте номер объекта**<br>**ОК** неактивна.

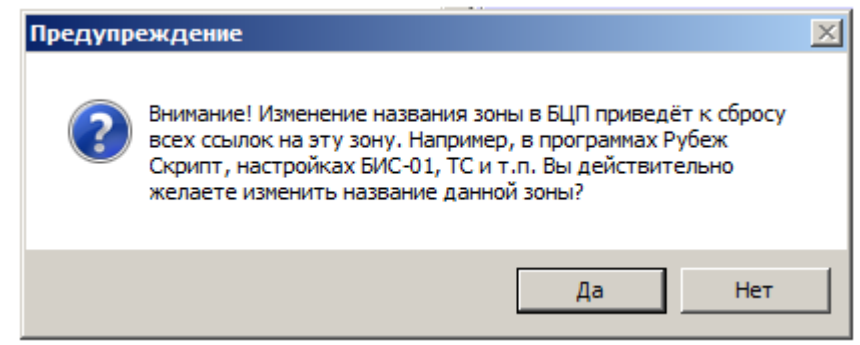

5. Подтвердить изменение номера зоны в БЦП нажатием на кнопку **Да**.

- 6. Из раскрывающегося списка **Текстовое имя** выбрать название объекта **Зона БЦП**, которое требуется отображать в БЦП (2).
- 7. Установить переключатель **Режим показа названия** в положение, соответствующее требуемой форме названия зоны в БЦП (3).
- 8. В поле **Название в БЦП** (4) отображается название зоны в соответствии с настройками (1), (2) и (3).
- 9. В случае, если требуется использовать режим мажоритарной логики для охранных шлейфов сигнализации, установить флажок **Мажорит. логика для ШС** (5).
- 10. Примечание. Для использования мажоритарной логики необходимо, чтобы на базе объекта **Зона БЦП** было создано больше одного объекта **Охранный шлейф БЦП** (6). Подробнее режим мажоритарной логики описан в документации производителя.
- 11. Из раскрывающегося списка **Статус зоны** выбрать число от 0 до 255, определяющее важность зоны в структуре системе безопасности (7). Чем больше число, тем важнее зона.
- 12. Для сохранения настроек в базе данных ПК ACFA-*Интеллект* нажать на кнопку **Применить** (7).
- 13. Для применения настроек в БЦП выполнить пересылку конфигурации см. [Запись конфигурации в](#page-80-0) [контроллер БЦП](#page-80-0).

Настройка зоны БЦП завершена.

## <span id="page-60-0"></span>4.11.2 Общие настройки ТС БЦП

Объекты, соответствующие шлейфам БЦП, создаются на базе объекта **Зона БЦП**.

Данные объекты имеют ряд общих параметров. Задание общих параметров шлейфов осуществляется в следующем порядке:

1. Перейти на панель настройки объекта, соответствующего шлейфу БЦП.

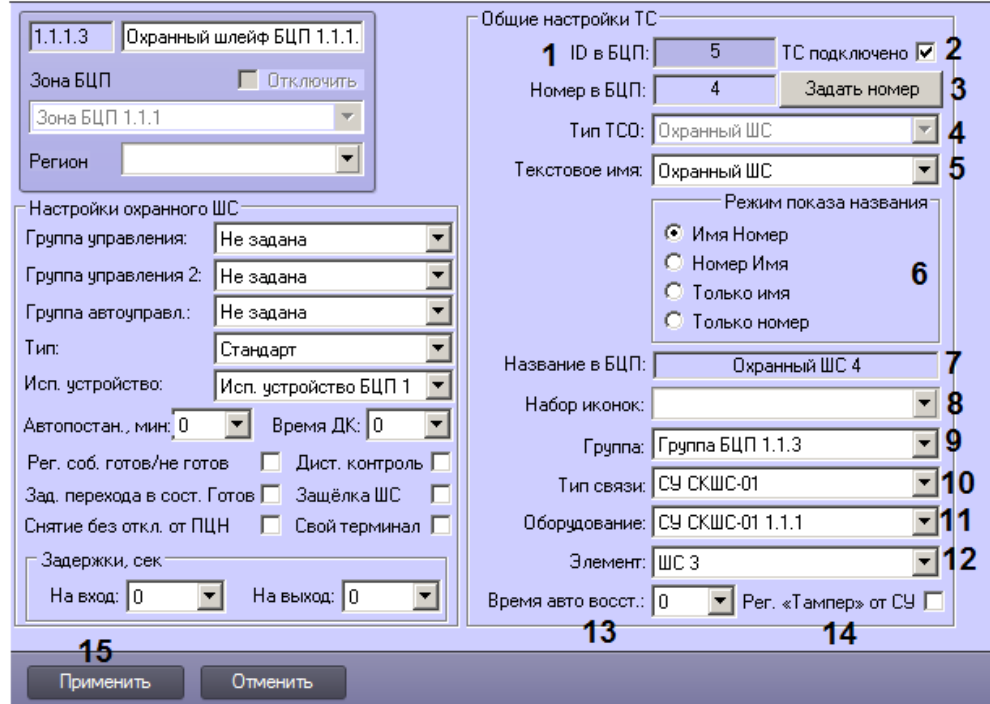

2. В поле **ID в БЦП** отображается идентификатор ТС в БЦП (1).

#### **Внимание!**

Поле **ID в БЦП** (1) заполняется автоматически при создании объекта и должно содержать разные значения для одного типа объектов. Для корректной работы модуля не рекомендуется создавать **А. Внимание!**<br>Поле **ID в БЦП** (1) заполняется автоматически при создании объекта и должно содержать разные<br>значения для одного типа объектов. Для корректной работы модуля не рекомендуется создавать<br>объекты по шаблону (см

3. В случае, если ТС подключено и используется, установить флажок **ТС подключено** (2).

4. При необходимости задать номер ТС в БЦП. Для этого нажать на кнопку **Задать номер** (3). Будет открыто окно **Задайте номер объекта**.

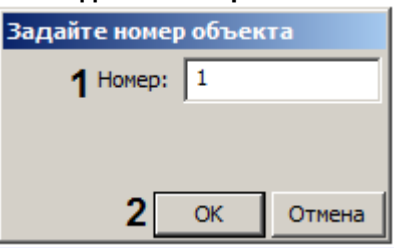

- 5. В поле **Номер** ввести номер ТС в БЦП (1).
- 6. Нажать на кнопку **ОК** (2). Будет выведено сообщение с предупреждением о том, что изменение названия ТС в БЦП приведет к сбросу всех ссылок на данное ТС.

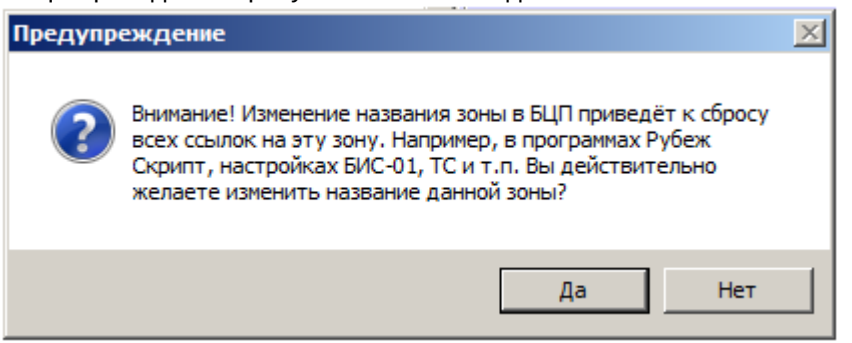

- 7. Для подтверждения изменения номера ТС нажать на кнопку **Да**.
- 8. В поле **Тип ТСО** отображается тип ТС БЦП (4).
- 9. Из раскрывающегося списка **Текстовое имя** выбрать текстовую часть названия ТС в БЦП (5).

#### **Примечание**

Если доступных по умолчанию текстовых названий недостаточно, имеется возможность создавать примечание<br>Если доступных по умолчанию текстовых названий недостаточно, имеется возможность создавать<br>пользовательские названия при помощи объектов **Слово БЦП** – см. [Настройка слов БЦП](#page-57-0).

- 10. Установить переключатель **Режим показа названия** в положение, соответствующее способу показа названия ТС в БЦП (6).
- 11. В поле **Название в БЦП** (7) отображается название ТС в соответствии с параметрами (3), (5) и (6).
- 12. Из раскрывающегося списка **Набор иконок** набор значков для отображения объекта ТС на Карте ПК ACFA-*Интеллект* (8).
- 13. Из раскрывающегося списка **Группа** выбрать название объекта **Группа БЦП**, соответствующего группе, в которую включено данное ТС (9).

### **Примечание**

Создание и настройка групп описаны в разделе [Настройка групп БЦП](#page-53-0).

- 14. Из раскрывающегося списка **Тип связи** выбрать тип контроллера, посредством которого подключено данное ТС (10).
- 15. Из раскрывающегося списка **Оборудование** выбрать название объекта выбранного типа, соответствующего контроллеру, через который подключено ТС (11).
- 16. Из раскрывающегося списка **Элемент** выбрать элемент контроллера, используемый для подключения ТС  $(12)$ .
- 17. Для включения режима автовосстановления из раскрывающегося списка **Время авто восст.** выбрать значение, отличное от нуля (13).
- 18. Если необходимо транслировать через ТС события о вскрытии корпуса оборудования, посредством которого подключено данное ТС, установить флажок **Рег. «Тампер» от СУ** (14).
- 19. Для сохранения настроек в базе данных ПК ACFA-*Интеллект* нажать на кнопку **Применить** (15).
- 20. Для применения настроек в БЦП выполнить пересылку конфигурации см. [Запись конфигурации в](#page-80-0) [контроллер БЦП](#page-80-0).

Задание общих параметров шлейфа БЦП завершено.

# <span id="page-62-0"></span>4.11.3 Настройка АСПТ шлейфов БЦП

Настройка АСПТ шлейфов БЦП осуществляется на панели настройки объекта **АСПТ шлейф БЦП**. Данный объект создается на базе объекта **Зона БЦП** на вкладке **Оборудование** диалогового окна **Настройка системы**.

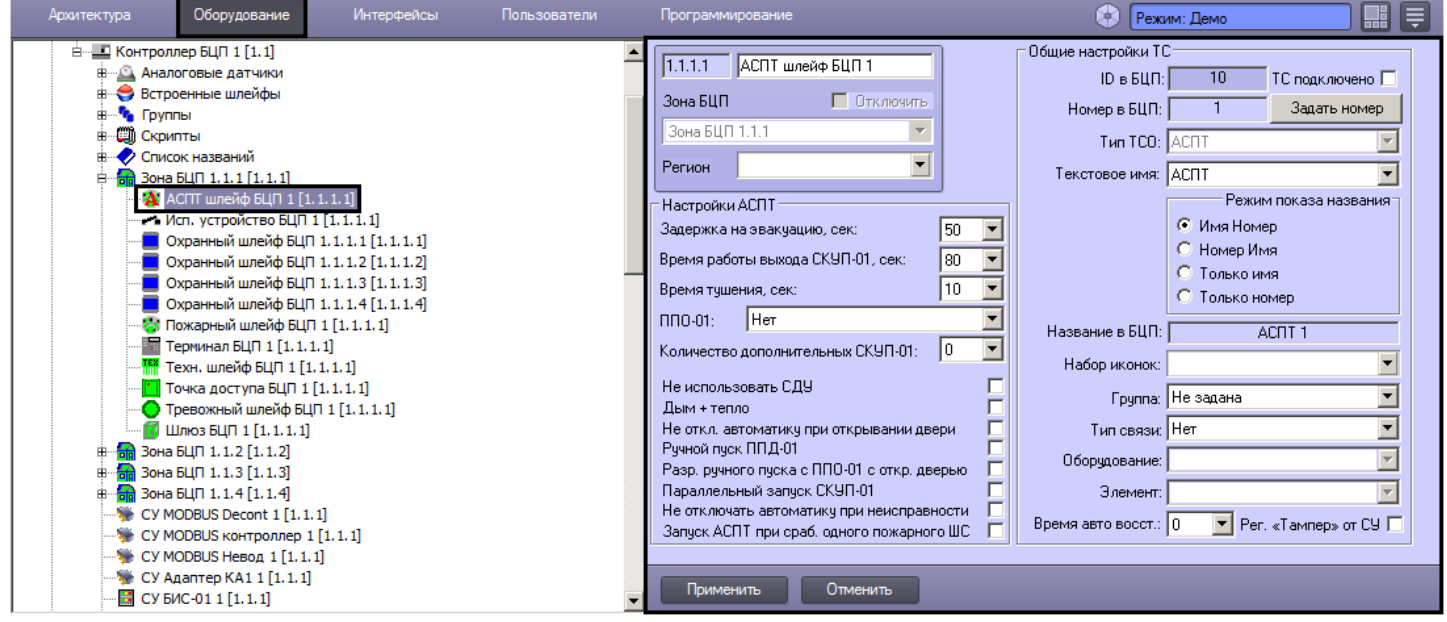

Задание общих параметров ТС описано в разделе [Общие настройки ТС БЦП](#page-60-0).

Настройка специфических параметров АСПТ шлейфа БЦП осуществляется в следующем порядке:

1. Перейти на панель настройки объекта **АСПТ шлейф БЦП**.

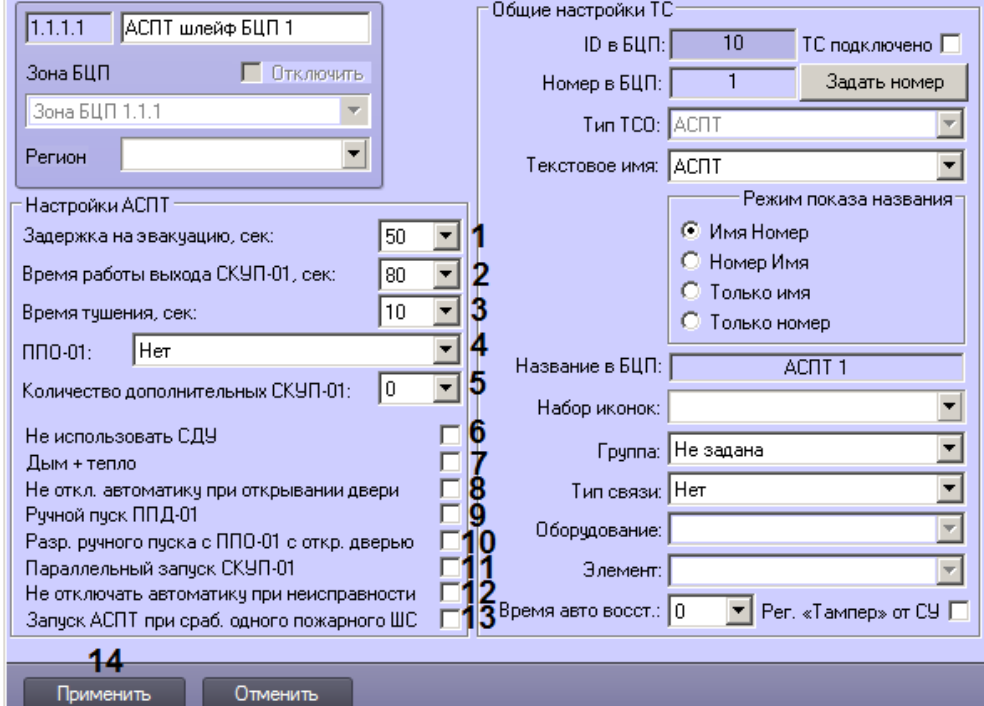

- 2. Из раскрывающегося списка **Задержка на эвакуацию, сек** выбрать период времени в секундах, на который требуется задерживать пуск ОТВ (1).
- 3. Из раскрывающегося списка **Время работы выхода СКУП-01, сек** выбрать период времени в секундах, на который включается выход СКУП-01 при пуске ОТВ (2).
- 4. Из раскрывающегося списка **Время тушения, сек** выбрать период времени в секундах, на который должен быть произведен пуск ОТВ (3).
- 5. Из раскрывающегося списка **ППО-01** выбрать серийный номер пульта пожарного объектового (4).
- 6. В случае, если одно направление АСПТ работает с несколькими СКУП-01, из раскрывающегося списка **Количество дополнительных СКУП-01** выбрать количество дополнительных СКУП-01 (5).
- 7. По умолчанию сигнал «Пуск прошел» формируется от входа СДУ в СКУП-01. Если требуется формировать данный сигнал по срабатыванию хотя бы одного выхода СКУП-01, установить флажок **Не использовать СДУ** (6).
- 8. Для того, чтобы активировать режим перехода АСПТ в состояние «Пожар» только при срабатывании не менее двух пожарных извещателей разных типов (дымовой и тепловой), установить флажок **Дым + тепло** (7).
- 9. По умолчанию при открывании двери автоматически происходит перевод АСПТ в режим «Автоматика отключена». Если не требуется производить отключение автоматики при открывании двери, установить флажок **Не откл. автоматику при открывании двери** (8).
- 10. По умолчанию возможен только дистанционный пуск с ППД-01. Если требуется разрешить ручной пуск с ППД-01, необходимо установить флажок **Ручной пуск ППД-01** (9). При этом АСПТ может не находиться в состоянии «Пожар».
- 11. По умолчанию при открытой двери охраняемого помещения ручной пуск запрещен. Если требуется разрешить ручной пуск с ППО-01 при открытой двери, установить флажок **Разр. ручного пуска с ППО-01 с откр. дверью** (10).
- 12. В случае, если одно направление АСПТ работает с несколькими СКУП-01, по умолчанию включение выходов СКУП-01 происходит последовательно. Если требуется производить включение выходов СКУП-01 синхронно, установить флажок **Параллельный запуск СКУП-01** (11).
- 13. По умолчанию при переходе АСПТ в состояние «Неисправность» происходит перевод АСПТ в режим «Автоматика отключена». В случае, если отключение автоматики при неисправности не требуется, установить флажок **Не отключать автоматику при неисправности** (12).
- 14. В случае, если требуется производить пуск АСПТ при срабатывании одного пожарного ШС, установить флажок **Запуск АСПТ при сраб. одного пожарного ШС** (13).
- 15. Для сохранения настроек в базе данных ПК ACFA-*Интеллект* нажать на кнопку **Применить** (14).
- 16. Для применения настроек в БЦП выполнить пересылку конфигурации см. [Запись конфигурации в](#page-80-0) [контроллер БЦП](#page-80-0).

Настройка параметров АСПТ шлейфа БЦП завершена.

### <span id="page-63-0"></span>4.11.4 Настройка внешних исполнительных устройств БЦП

Настройка внешнего исполнительного устройства БЦП осуществляется на панели настройки объекта **Исп. устройство БЦП**. Данный объект создается на базе объекта **Зона БЦП** на вкладке **Оборудование** диалогового окна **Настройка системы**.

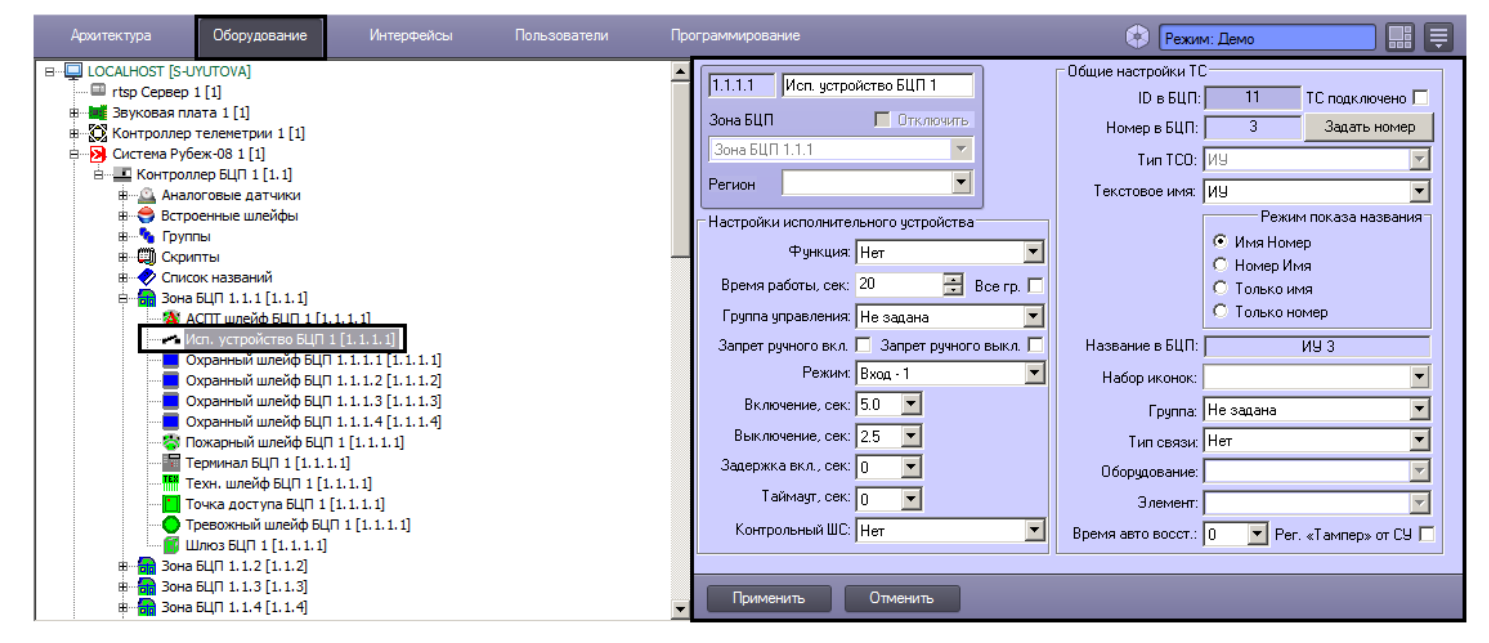

Задание общих параметров ТС описано в разделе [Общие настройки ТС БЦП](#page-60-0).

Настройка специфических параметров внешнего исполнительного устройства БЦП осуществляется в следующем порядке:

1. Перейти на панель настройки объекта **Исп. устройство БЦП**.

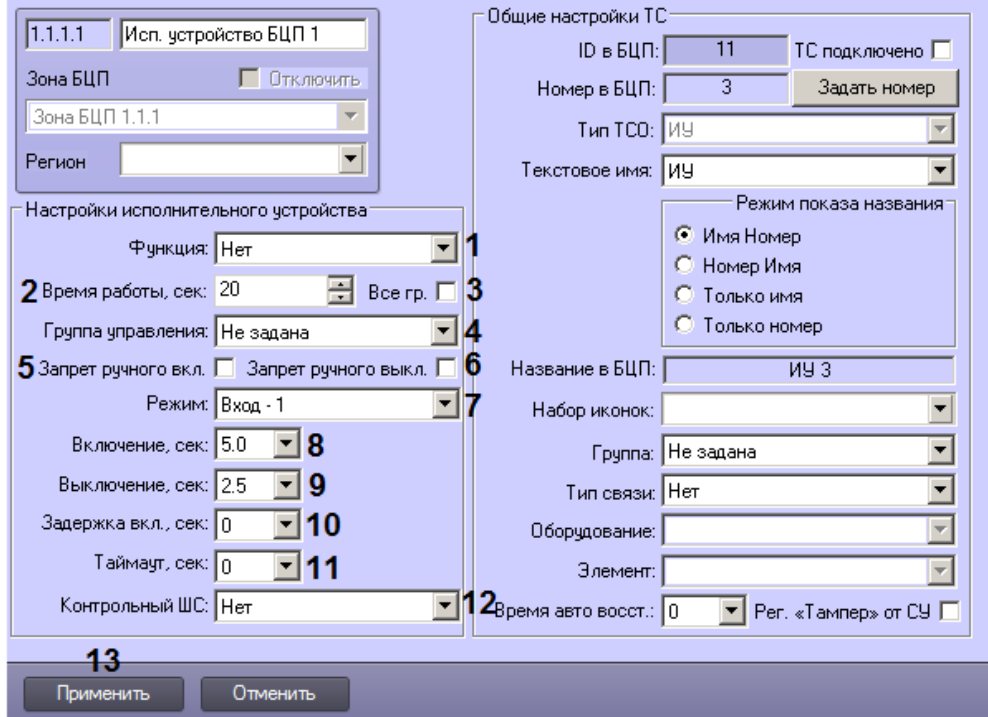

- 2. Из раскрывающегося списка **Функция** выберите функцию исполнительного устройства для автоматической работы совместно со шлейфом сигнализации (1). Подробнее о логике работы данного параметра см. документацию производителя.
- 3. В поле **Время работы, сек** ввести период времени в секундах, по истечении которого после включения ИУ производится его автоматическое выключение (2). В случае, если задано значение 0, автоматическое выключение ИУ не производится.
- 4. В случае, если ИУ должно обслуживать все ШС в БЦП, которые соответствуют функции ИУ, установить флажок **Все гр.** (3).
- 5. Из раскрывающегося списка **Группа управления** выбрать объект **Группа БЦП**, соответствующий группе управления исполнительного устройства (4).
- 6. В случае, если требуется запретить ручное управление ИУ на включение, установить флажок **Запрет ручного вкл.** (5).
- 7. В случае, если требуется запретить ручное управление ИУ на выключение, установить флажок **Запрет ручного выкл.** (6).
- 8. Из раскрывающегося списка **Режим** выбрать режим работы ИУ (7).
- 9. Из раскрывающегося списка **Включение, сек** выбрать период времени в секундах, в течение которого следует подавать импульс включения ИУ в импульсном режиме (8).
- 10. Из раскрывающегося списка **Выключение, сек** выбрать период времени в секундах, в течение которого следует подавать импульс выключения ИУ в импульсном режиме (9).
- 11. Из раскрывающегося списка **Задержка вкл., сек** выбрать период времени в секундах, на который требуется задерживать включение исполнительного устройства (10).
- 12. Из раскрывающегося списка **Таймаут, сек** выбрать период времени в секундах, в течение которого должен осуществляться переход в соответствующее состояние контрольного ШС при переключении ИУ (11).
- 13. Из раскрывающегося списка **Контрольный ШС** выбрать объект **Техн. шлейф БЦП**, соответствующий технологическому шлейфу БЦП, используемому для контроля работоспособности исполнительного устройства (12).
- 14. Для сохранения настроек в базе данных ПК ACFA-*Интеллект* нажать на кнопку **Применить** (13).
- 15. Для применения настроек в БЦП выполнить пересылку конфигурации см. [Запись конфигурации в](#page-80-0) [контроллер БЦП](#page-80-0).

Настройка параметров внешнего исполнительного устройства БЦП завершена.

# 4.11.5 Настройка охранных шлейфов БЦП

Настройка охранного шлейфа БЦП осуществляется на панели настройки объекта **Охранный шлейф БЦП**. Данный объект создается на базе объекта **Зона БЦП** на вкладке **Оборудование** диалогового окна **Настройка системы**.

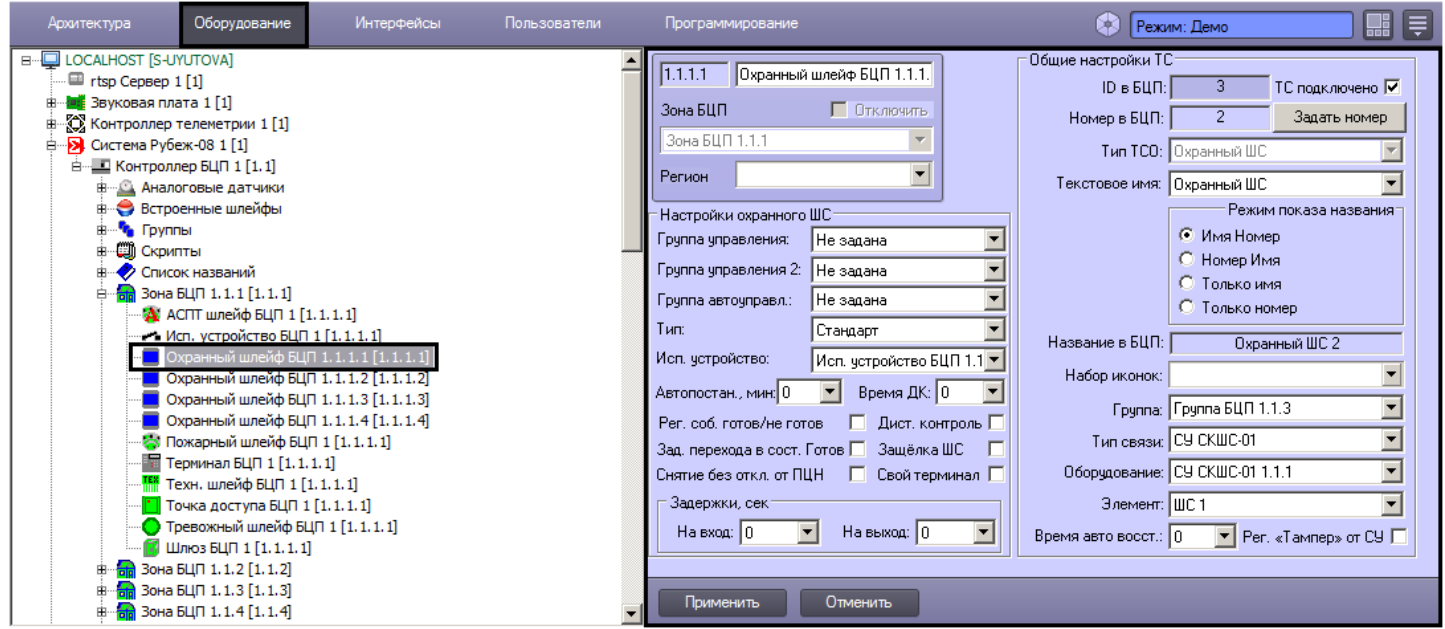

Задание общих параметров ТС описано в разделе [Общие настройки ТС БЦП](#page-60-0).

Настройка специфических параметров охранного шлейфа БЦП осуществляется в следующем порядке:

1. Перейти на панель настройки объекта **Охранный шлейф БЦП**.

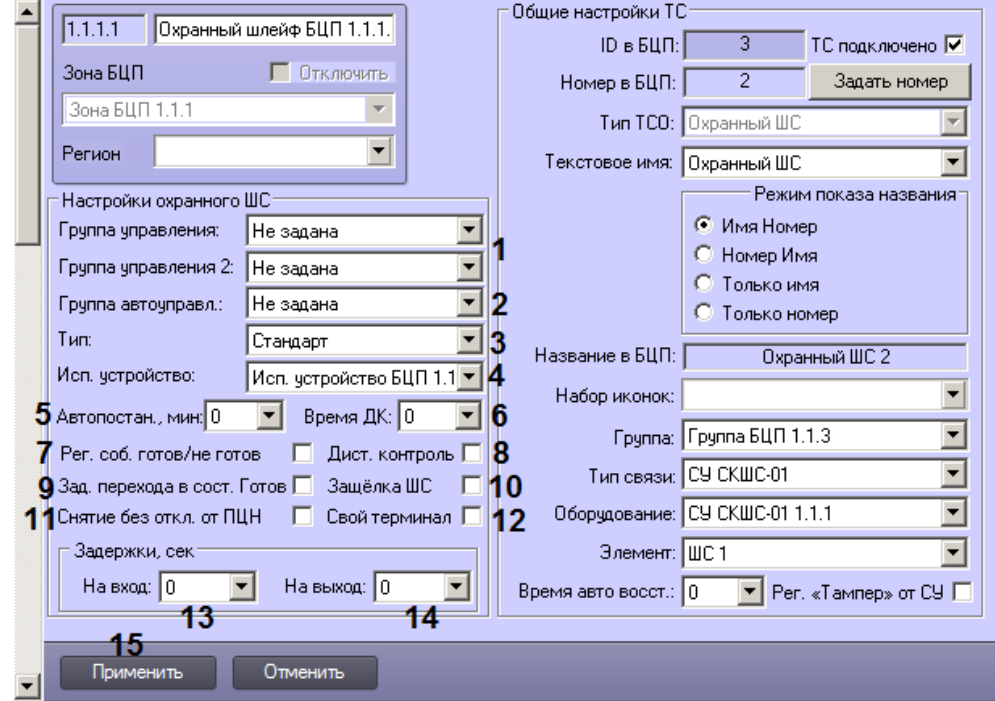

2. Из раскрывающихся списков **Группа управления** и**Группа управления 2** выбрать объекты **Группа БЦП**, соответствующие группам управления, в которые необходимо включить охранный шлейф для организации взаимодействия с исполнительными устройствами (1). См. также Настройка внешних исполнительных устройств БЦП.

- 3. Из раскрывающегося списка **Группа автоуправл.** выбрать объект **Группа БЦП**, соответствующий группе управления для организации автоматического управления ведомых ШС (2).
- 4. Из раскрывающегося списка **Тип** выбрать тип объекта **Охранный шлейф БЦП** (3).
- 5. Из раскрывающегося списка **Исп. устройство** выбрать объект **Исп. устройство БЦП**, соответствующий исполнительному устройству, которое используется для включения ДК в извещателе (4).
- 6. Из раскрывающегося списка **Автопостан., мин** выбрать период времени в минутах, по истечении которого охранный шлейф должен автоматически ставиться на охрану (5).
- 7. Из раскрывающегося списка **Время ДК** выбрать период времени в секундах, в течение которого осуществляется дистанционный контроль (6). Если данный параметр задан равным 0, дистанционный контроль не производится.
- 8. В случае, если требуется регистрировать в журнале БЦП сообщения о готовности и неготовности охранного шлейфа, установить флажок **Рег. соб. готов/не готов** (7).
- 9. В случае, если требуется включить режим дистанционного контроля охранного ивзещателя, установить флажок **Дист. контроль** (8).
- 10. В случае, если необходимо осуществлять переход охранного ШС из состояния «Не готов» в состояние «Готов» с задержкой в 5 секунд, установить флажок **Зад. перехода в сост. Готов** (9).
- 11. В случае, если используются извещатели с защелкой, необходимо установить параметр **Защелка ШС** (10).
- 12. В случае, если не требуется выдавать на ПЦН сообщение о снятии шлейфа с охраны, установить флажок **Снятие без откл. от ПЦН** (11).
- 13. В случае, если необходимо запретить управление шлейфом через все терминалы, кроме тех, которые созданы на базе того же объекта **Зона БЦП**, что и объект **Охранный шлейф БЦП**, установить флажок **Свой терминал** (12).
- 14. Из раскрывающегося списка **На вход** в группе **Задержки, сек** выбрать период задержки на вход в секундах (13). Данный параметр следует задавать для обеспечения корректного снятия ШС с охраны.
- 15. Из раскрывающегося списка **На выход** в группе **Задержки, сек** выбрать период задержки на выход в секундах (14). Данный параметр следует задавать для обеспечения корректной постановки ШС на охрану.
- 16. Для сохранения настроек в базе данных ПК ACFA-*Интеллект* нажать на кнопку **Применить** (15).
- 17. Для применения настроек в БЦП выполнить пересылку конфигурации см. [Запись конфигурации в](#page-80-0) [контроллер БЦП](#page-80-0).

Настройка параметров охранного шлейфа БЦП завершена.

## 4.11.6 Настройка пожарных шлейфов БЦП

Настройка пожарного шлейфа БЦП осуществляется на панели настройки объекта **Пожарный шлейф БЦП**. Данный объект создается на базе объекта **Зона БЦП** на вкладке **Оборудование** диалогового окна **Настройка системы**.

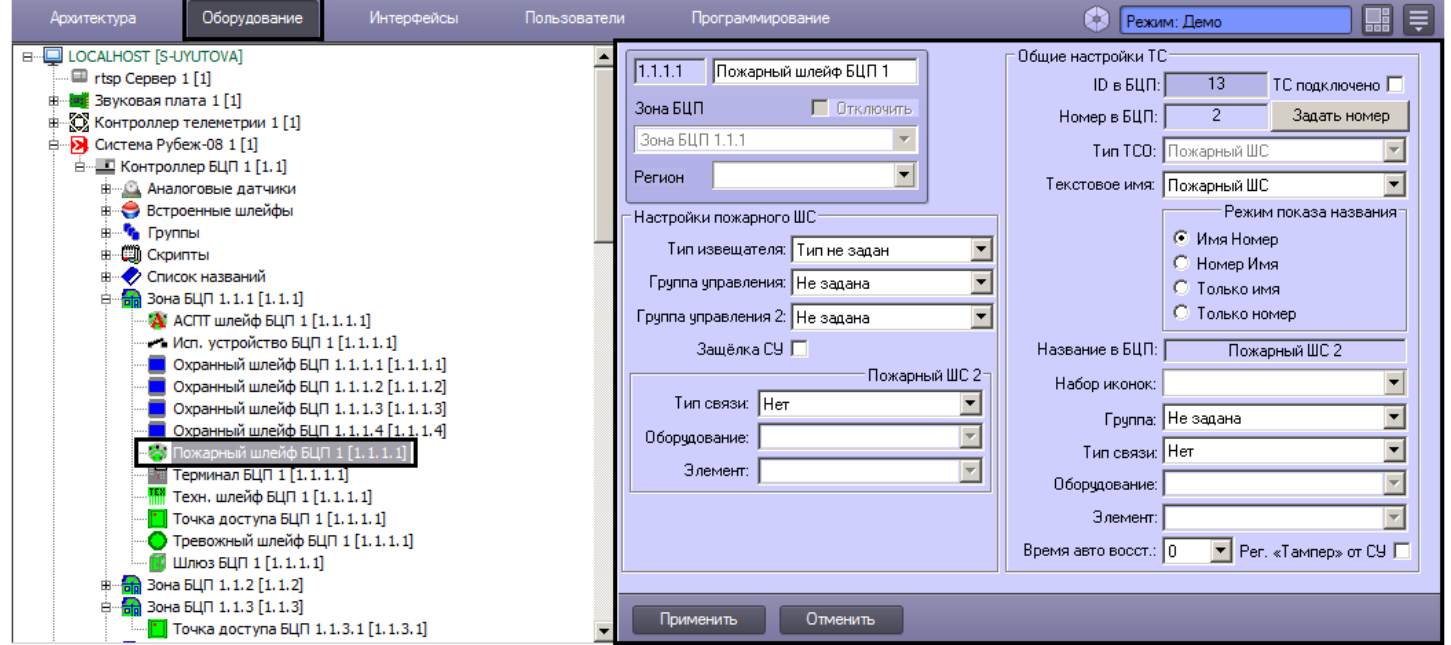

Задание общих параметров ТС описано в разделе [Общие настройки ТС БЦП](#page-60-0).

Настройка специфических параметров пожарного шлейфа БЦП осуществляется в следующем порядке:

1. Перейти на панель настройки объекта **Пожарный шлейф БЦП**.

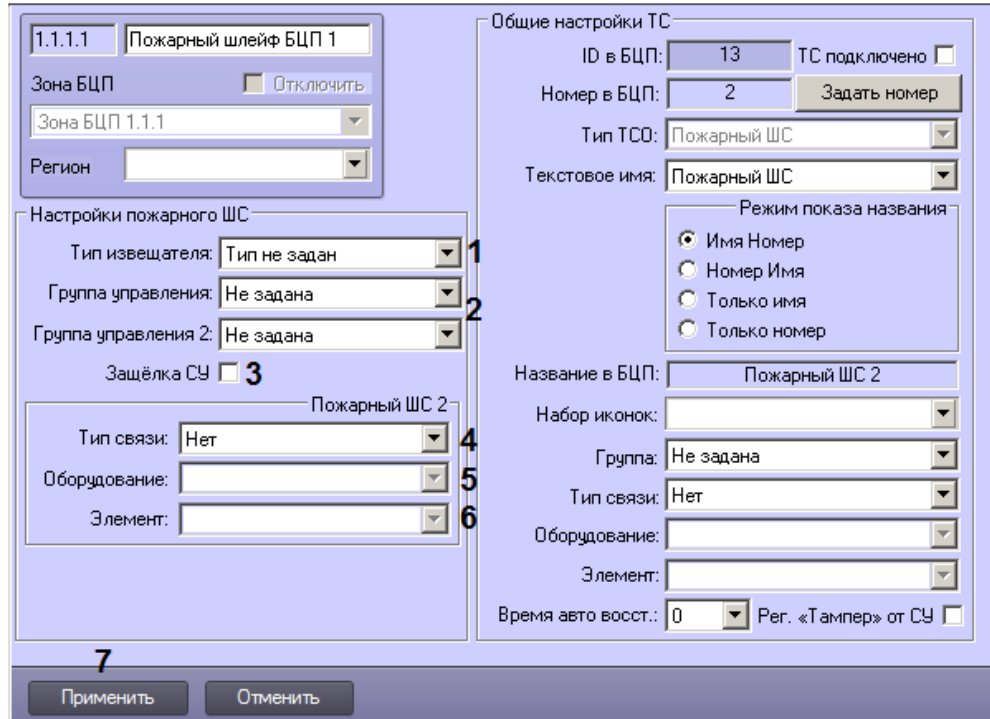

- 2. Из раскрывающегося списка Тип извещателя выбрать тип извещателя в шлейфе сигнализации (1).
- 3. Из раскрывающихся списков **Группа управления** и**Группа управления 2** выбрать объекты **Группа БЦП**, соответствующие группам управления, в которые необходимо включить пожарный шлейф для организации взаимодействия с исполнительными устройствами (2). См. также [Настройка внешних исполнительных](#page-63-0) [устройств БЦП](#page-63-0).
- 4. В случае, если используются извещатели с защелкой, установить флажок **Защелка СУ** (3).
- 5. В случае, если объект **Пожарный шлейф БЦП** должен работать с двумя физическими ШС, настроить подключение второго ШС:
	- a. Из раскрывающегося списка **Тип связи** выбрать тип контроллера, используемого для подключения второго шлейфа (4).
	- b. Из раскрывающегося списка **Оборудование** выбрать объект указанного типа, соответствующий контроллеру, используемому для подключения второго шлейфа (5).
	- c. Из раскрывающегося списка **Элемент** выбрать элемент контроллера (6).
- 6. Для сохранения настроек в базе данных ПК ACFA-*Интеллект* нажать на кнопку **Применить** (6).
- 7. Для применения настроек в БЦП выполнить пересылку конфигурации см. [Запись конфигурации в](#page-80-0) [контроллер БЦП](#page-80-0).

Настройка параметров пожарного шлейфа БЦП завершена.

# 4.11.7 Настройка тревожного шлейфа БЦП

Настройка тревожного шлейфа БЦП осуществляется на панели настройки объекта **Тревожный шлейф БЦП**. Данный объект создается на базе объекта **Зона БЦП** на вкладке **Оборудование** диалогового окна **Настройка системы**.

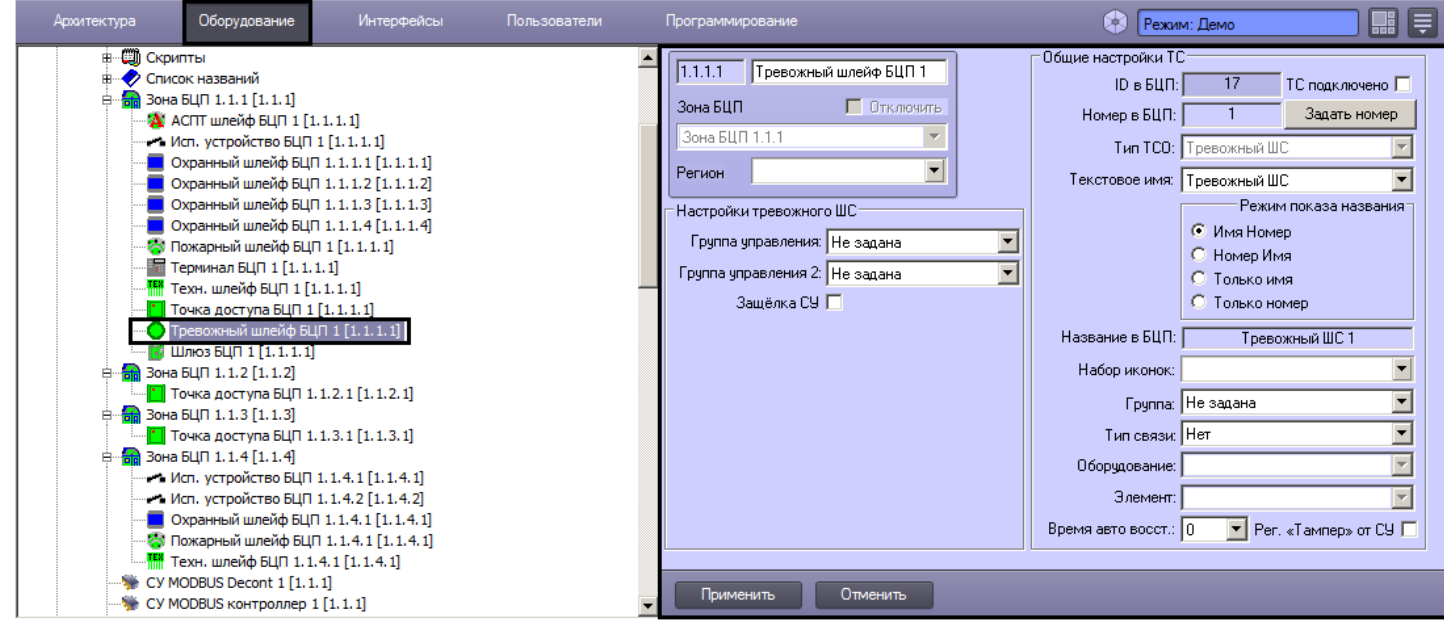

Задание общих параметров ТС описано в разделе [Общие настройки ТС БЦП](#page-60-0).

Настройка специфических параметров тревожного шлейфа БЦП осуществляется в следующем порядке:

1. Перейти на панель настройки объекта **Тревожный шлейф БЦП**.

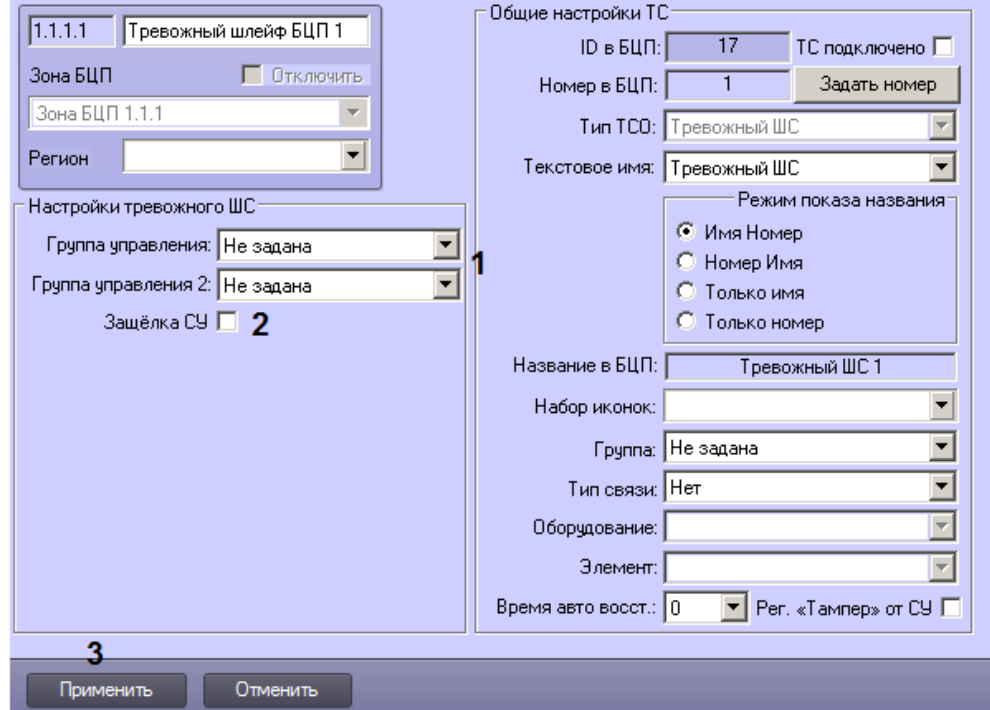

- 2. Из раскрывающихся списков **Группа управления** и**Группа управления 2** выбрать объекты **Группа БЦП**, соответствующие группам управления, в которые необходимо включить тревожный шлейф для организации взаимодействия с исполнительными устройствами (1). См. также [Настройка внешних исполнительных](#page-63-0) [устройств БЦП](#page-63-0).
- 3. В случае, если используются извещатели с защелкой, установить флажок **Защелка СУ** (2).
- 4. Для сохранения настроек в базе данных ПК ACFA-*Интеллект* нажать на кнопку **Применить** (6).
- 5. Для применения настроек в БЦП выполнить пересылку конфигурации см. [Запись конфигурации в](#page-80-0) [контроллер БЦП](#page-80-0).

Настройка параметров тревожного шлейфа БЦП завершена.

# 4.11.8 Настройка терминала БЦП

Настройка терминала БЦП осуществляется на панели настройки объекта **Терминал БЦП**. Данный объект создается на базе объекта **Зона БЦП** на вкладке **Оборудование** диалогового окна **Настройка системы**.

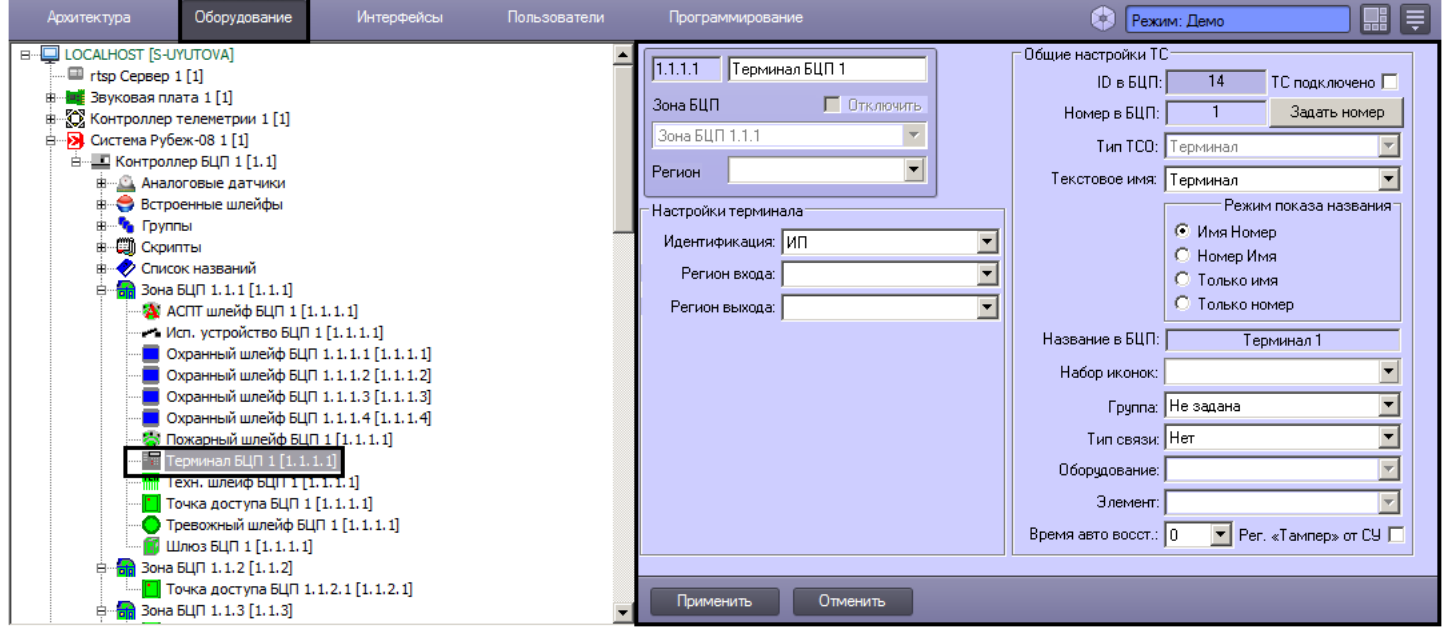

Задание общих параметров ТС описано в разделе [Общие настройки ТС БЦП](#page-60-0).

Настройка специфических параметров терминала БЦП осуществляется в следующем порядке:

1. Перейти на панель настройки объекта **Терминал БЦП**.

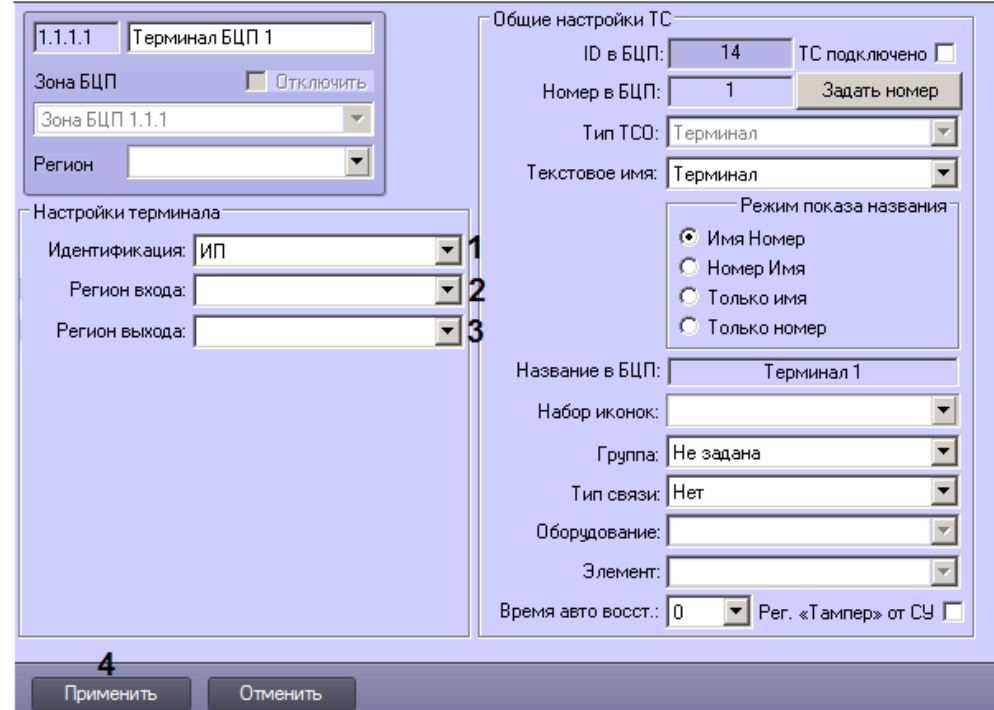

- 2. Из раскрывающегося списка Идентификация выбрать способ идентификации пользователя на терминале БЦП: только идентификатор или идентификатор с PIN-кодом (1).
- 3. Из раскрывающегося списка **Регион входа** выбрать раздел, в который пользователь попадает при входе (2).
- 4. Из раскрывающегося списка **Регион выхода** выбрать раздел, из которого пользователь перемещается при входе (3).

#### **Примечание**

Объекты **Раздел** создаются на базе объектов **Область** на вкладке **Программирование** диалогового окна **1 Примечание**<br>Объекты **Раздел** создаются на базе об<br>**Настройка системы**.

- 1. Для сохранения настроек в базе данных ПК ACFA-*Интеллект* нажать на кнопку **Применить** (4).
- 2. Для применения настроек в БЦП выполнить пересылку конфигурации см. [Запись конфигурации в](#page-80-0) [контроллер БЦП](#page-80-0).

Настройка параметров терминала БЦП завершена.

## 4.11.9 Настройка технологических шлейфов БЦП

Настройка технологического шлейфа БЦП осуществляется на панели настройки объекта **Техн. шлейф БЦП**. Данный объект создается на базе объекта **Зона БЦП** на вкладке **Оборудование** диалогового окна **Настройка системы**.

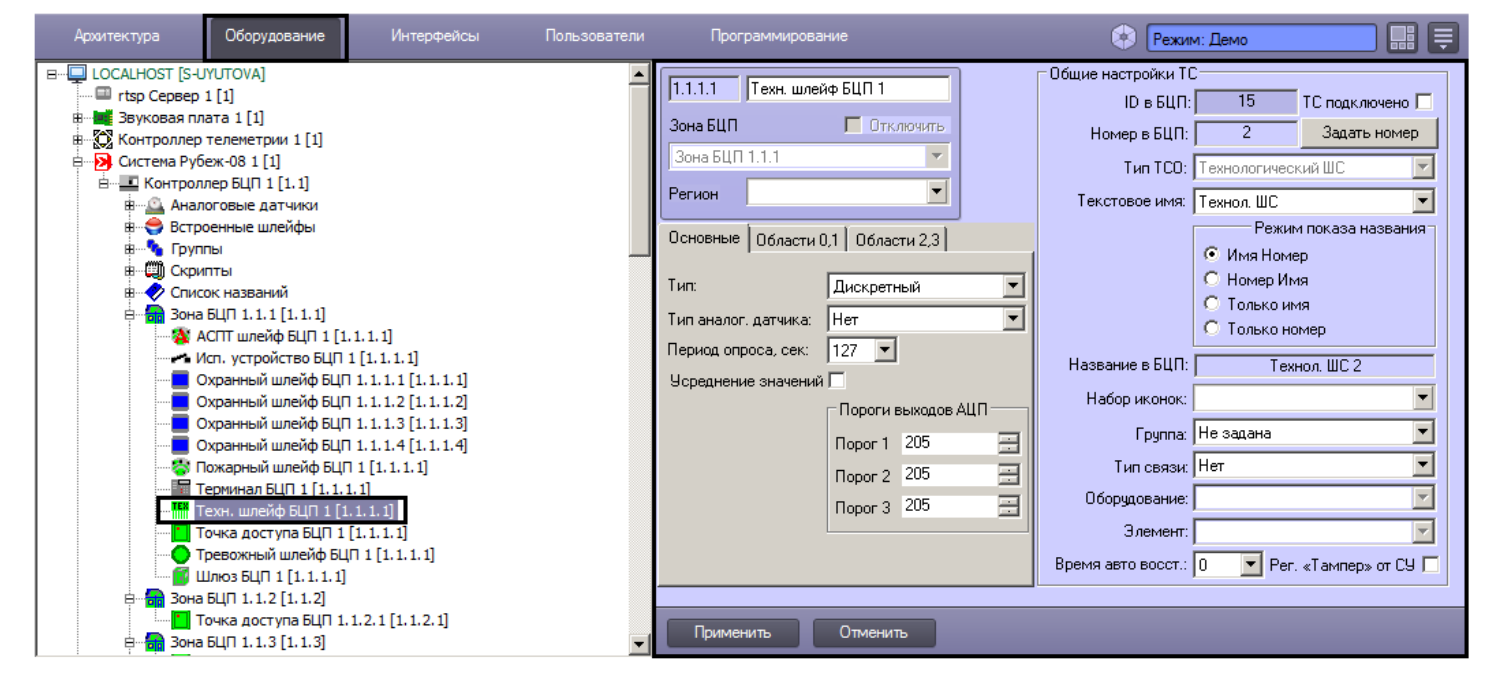

Задание общих параметров ТС описано в разделе [Общие настройки ТС БЦП](#page-60-0).

Настройка специфических параметров технологического шлейфа БЦП осуществляется в следующем порядке:

1. Перейти на панель настройки объекта **Техн. шлейф БЦП**.

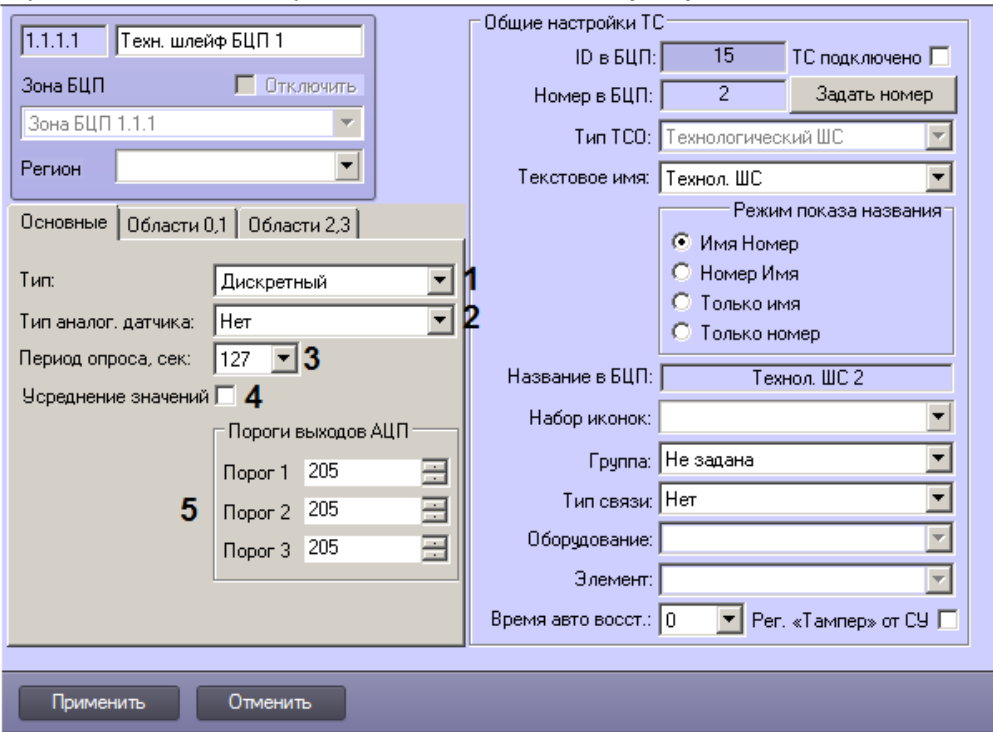

- 2. Из раскрывающегося списка **Тип** выбрать тип технологического ШС (1).
- 3. Из раскрывающегося списка **Тип аналог. датчика** выбрать тип датчика, подключаемого к аналоговому выходу (2).
- 4. Из раскрывающегося списка **Период опроса, сек**. выбрать период времени в секундах, с которым требуется производиться опрос состояния аналогового входа (3).
- 5. В случае, если требуется выполнять усреднение значений аналогового датчика, установить флажок **Усреднение значений** (4).
- 6. Задать пороги выходов АЦП (5).
- 7. Настроить области, определяющие состояние ШС:
	- a. Перейти на вкладку, соответствующую области (1).

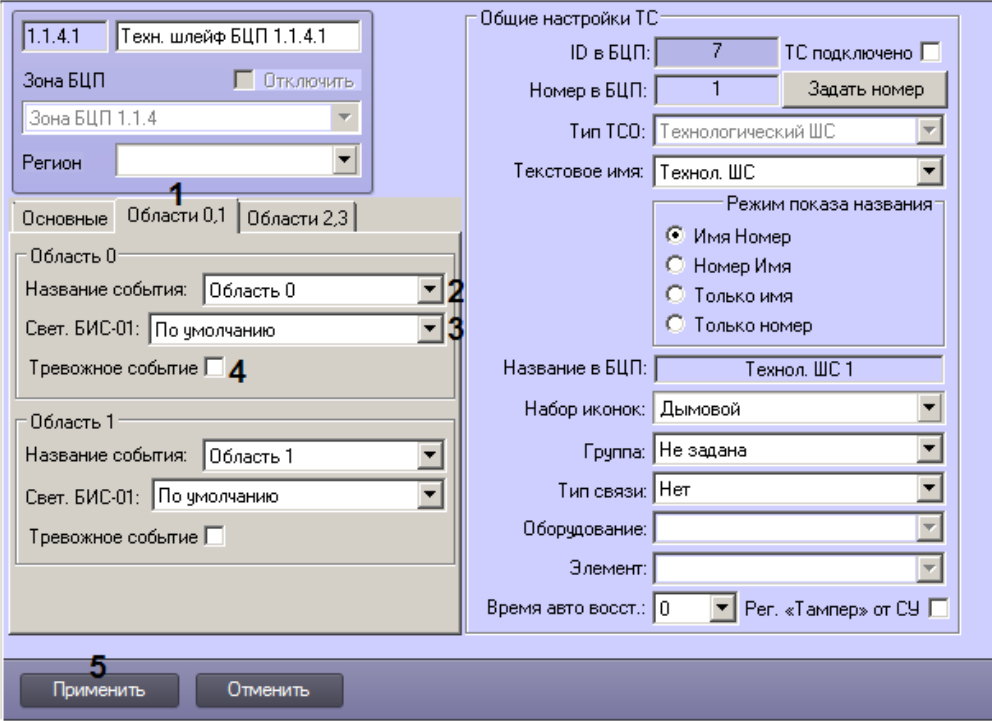
- b. Из раскрывающегося списка **Название события** выбрать название события, которое будет генерироваться при попадании значения аналогового датчика в соответствующую область (2).
- c. Из раскрывающегося списка Свет. БИС-01 выбрать режим световой индикации состояний шлейфа на БИС-01 (3).
- d. В случае, если при попадании показаний датчика в заданную область требуется генерировать тревожное событие, установить флажок Тревожное событие (4).
- e. Повторить шаги a-d для всех областей.
- 8. Для сохранения настроек в базе данных ПК ACFA-*Интеллект* нажать на кнопку **Применить** (4).
- 9. Для применения настроек в БЦП выполнить пересылку конфигурации см. [Запись конфигурации в](#page-80-0) [контроллер БЦП](#page-80-0).

Настройка параметров технологического шлейфа БЦП завершена.

## 4.11.10 Настройка точек доступа БЦП

Настройка точки доступа БЦП осуществляется на панели настройки объекта **Точка доступа БЦП**. Данный объект создается на базе объекта **Зона БЦП** на вкладке **Оборудование** диалогового окна **Настройка системы**.

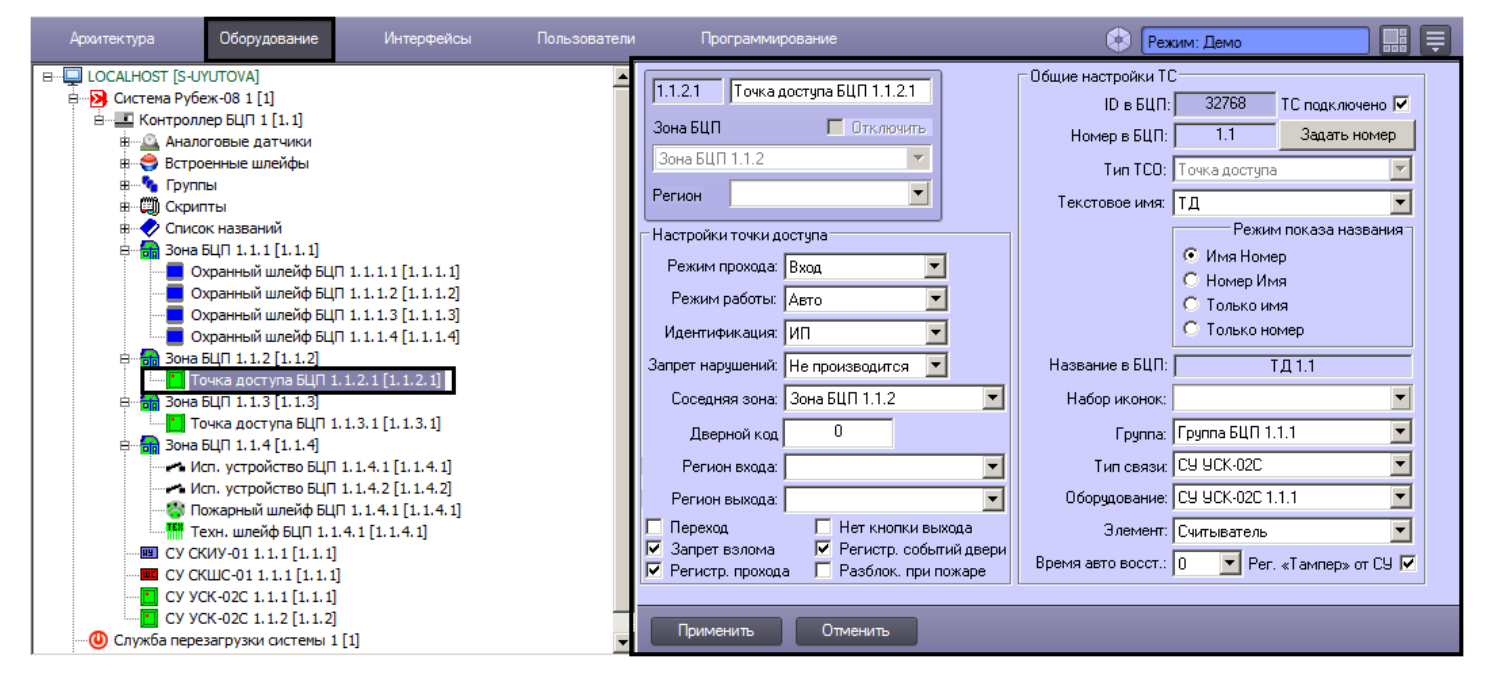

Задание общих параметров ТС описано в разделе [Общие настройки ТС БЦП](#page-60-0).

Настройка специфических параметров точки доступа БЦП осуществляется в следующем порядке:

#### 1. Перейти на панель настройки объекта **Точка доступа БЦП**.

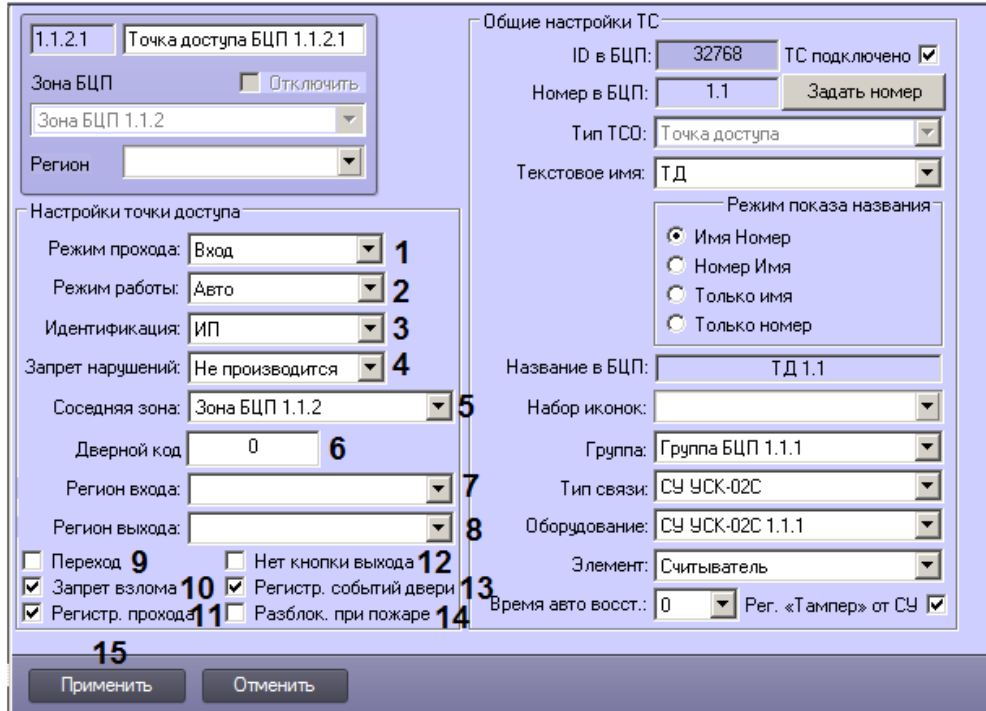

- 2. Из раскрывающегося списка **Режим прохода** выбрать направление прохода через точку доступа: вход или выход (1).
- 3. Из раскрывающегося списка **Режим работы** выбрать режим работы точки доступа (2).
- 4. Из раскрывающегося списка **Идентификация** выбрать способ идентификации пользователя при проходе через точку доступа (3).
- 5. Из раскрывающегося списка **Запрет нарушений** выбрать режим проверки правил прохода через данную точку доступа (4).
- 6. Из раскрывающегося списка **Соседняя зона** выбрать зону, на границе с которой находится точка доступа, соответствующая данному объекту **Точка доступа БЦП** (5).
- 7. В поле **Дверной код** ввести дверной код данной точки доступа (6). Допустимые значения от 1 до 99999999.
- 8. Из раскрывающегося списка **Регион входа** выбрать раздел, в который пользователь попадает при входе (7).
- 9. Из раскрывающегося списка **Регион выхода** выбрать раздел, из которого пользователь перемещается при входе (8).

### **Примечание**

Объекты **Раздел** создаются на базе объектов **Область** на вкладке **Программирование** диалогового **Ф Примечание**<br>Объекты **Раздел** создаются на базе объекто<br>окна **Настройка системы**.

- 10. В случае, если через точку доступа осуществляется свободный неконтролируемый переход из одной зоны в другую, установить флажок **Переход** (9).
- 11. В случае, если не требуется регистрировать событие «Взлом двери», установить флажок **Запрет взлома**  $(10)$ .
- 12. В случае, если требуется регистрировать проход пользователя через точку доступа после открывания двери, а не сразу после предъявления идентификатора, установить флажок **Регистр. прохода** (11).
- 13. В случае, если не требуется использовать кнопку выхода для выхода через точку прохода, установить флажок **Нет кнопки выхода** (12).
- 14. В случае, если требуется регистрировать в журнале событий БЦП события о нормальном открывании и закрывании точки доступа, установить флажок **Регистр. событий двери** (13).
- 15. В случае, если при событии «Пожар» в зоне, к которой относится точка доступа, необходимо разблокировать точку доступа, установить флажок **Разблок. при пожаре** (14).
- 16. Для сохранения настроек в базе данных ПК ACFA-*Интеллект* нажать на кнопку **Применить** (15).
- 17. Для применения настроек в БЦП выполнить пересылку конфигурации см. [Запись конфигурации в](#page-80-0) [контроллер БЦП](#page-80-0).

Настройка параметров точки доступа БЦП завершена.

# 4.11.11 Настройка шлюзов БЦП

Настройка шлюза БЦП осуществляется на панели настройки объекта **Шлюз БЦП**. Данный объект создается на базе объекта **Зона БЦП** на вкладке**Оборудование** диалогового окна **Настройка системы**.

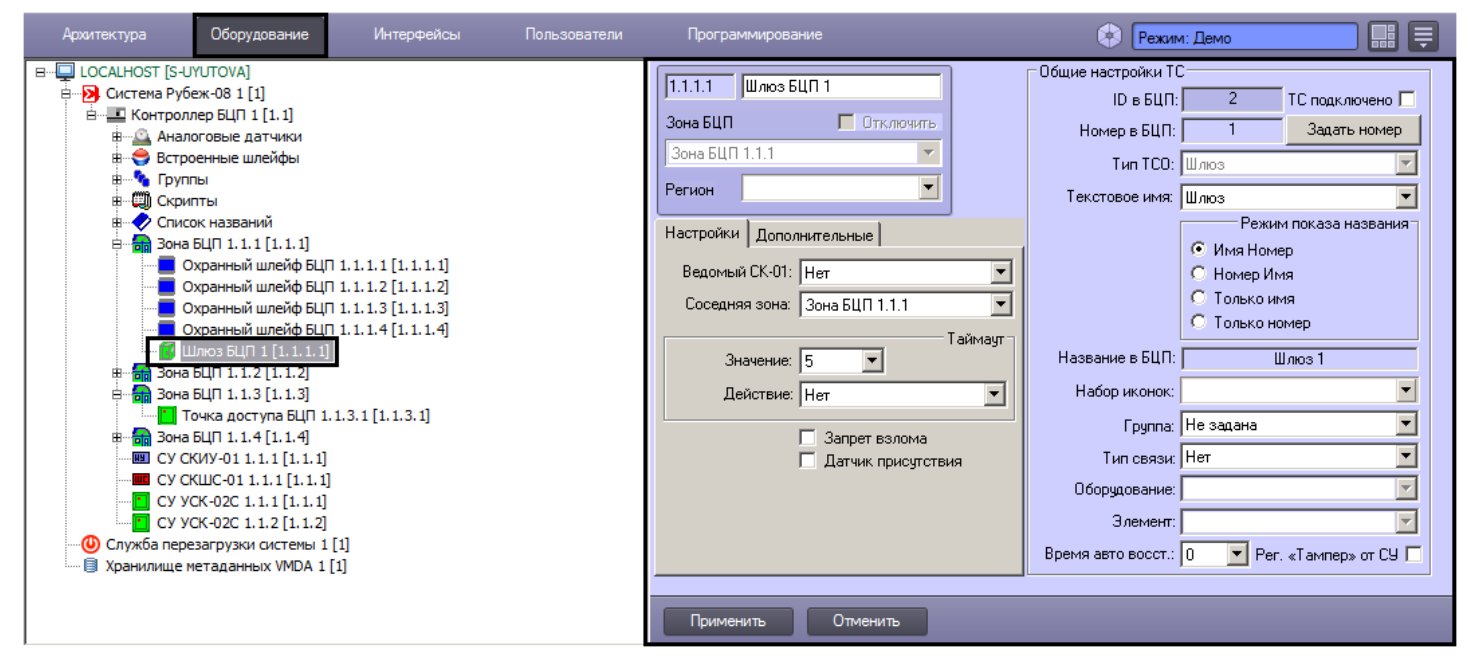

Задание общих параметров ТС описано в разделе [Общие настройки ТС БЦП](#page-60-0).

Настройка специфических параметров шлюза БЦП осуществляется в следующем порядке:

1. Перейти на панель настройки объекта **Шлюз БЦП**.

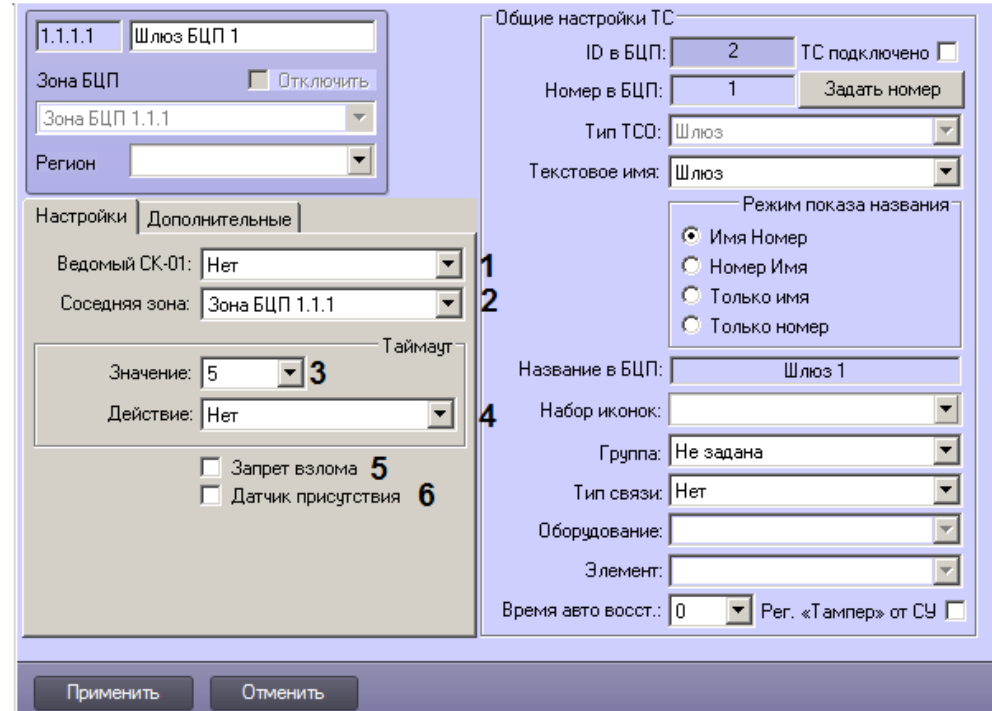

2. Из раскрывающегося списка **Ведомый СК-01** выбрать объект СУ СК-01, соответствующие ведомому контроллеру СК-01 (1).

#### **Примечание**

Задание ведомого контроллера возможно только после задания ведущего – см. [Общие настройки ТС БЦП](#page-60-0). Примечание<br>Задание ведомого контроллера возможно только после задания ведущего - см. Общие настройки ТС Б!<br>Настройка объекта СУ СК-01 описана в разделе [Настройка сетевого устройства СК](#page-38-0)[-01](#page-38-0).

- 1. Из раскрывающегося списка **Соседняя зона** выбрать объект **Зона БЦП**, соответствующий зоне, на границе с которой расположен шлюз (2).
- 2. Из раскрывающегося списка **Значение** в группе **Таймаут** выбрать период времени в секундах, соответствующий максимальному времени нахождения пользователя в шлюзе (3).
- 3. Из раскрывающегося списка **Действие** в группе **Таймаут** выбрать действие, которое необходимо выполнить по истечении таймаута (4).
- 4. В случае, если не требуется регистрировать событие «Взлом» от шлюза, установить флажок **Запрет взлома** (5).
- 5. В случае, если используется аппаратный датчик присутствия пользователя в шлюзе, установить флажок **Датчик присутствия** (6).
- 6. Перейти на вкладку **Дополнительные**.

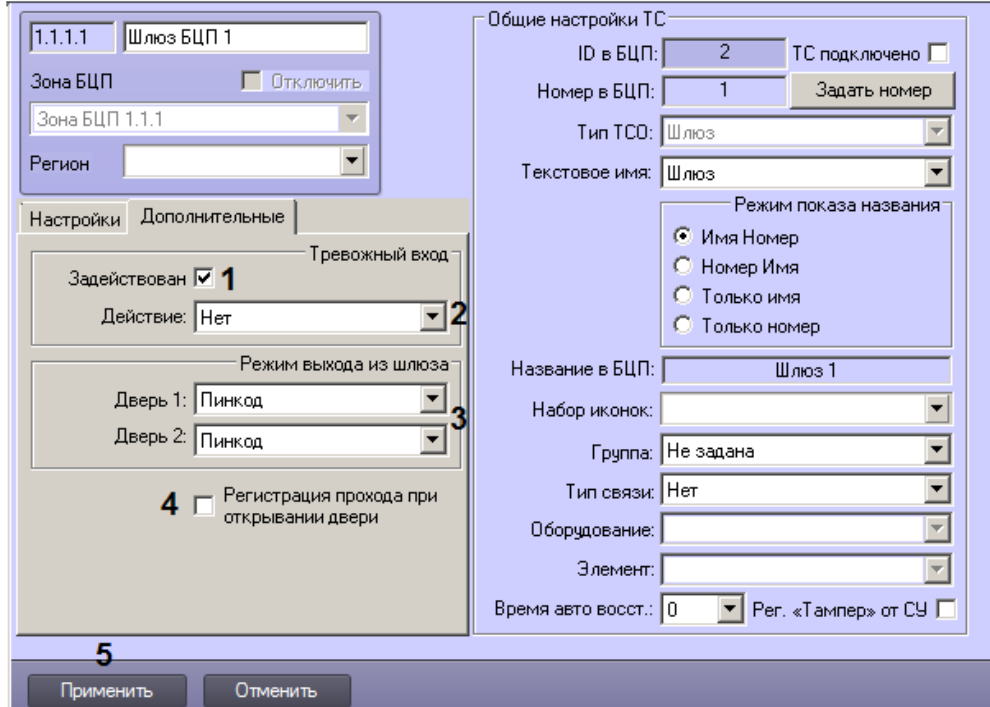

- 7. В случае, если используется тревожный вход шлюза, установить флажок **Задействован** в группе **Тревожный вход** (1).
- 8. Из раскрывающегося списка **Действие** в группе **Тревожный вход** выбрать действие, которое необходимо выполнить при срабатывании тревожного входа (2).
- 9. Из раскрывающихся списков **Дверь 1** и **Дверь 2** выбрать режим выхода из шлюза через соответствующие двери (3).
- 10. В случае, если требуется регистрировать проход пользователя через шлюз после открывания двери, а не сразу после предъявления идентификатора, установить флажок **Регистрация прохода при открывании двери** (4).
- 11. Для сохранения настроек в базе данных ПК ACFA-*Интеллект* нажать на кнопку **Применить** (5).
- 12. Для применения настроек в БЦП выполнить пересылку конфигурации см. [Запись конфигурации в](#page-80-0) [контроллер БЦП](#page-80-0).

Настройка параметров шлюза БЦП завершена.

# 4.12 Настройка скриптов Рубеж Скрипт

## 4.12.1 Общие сведения о скриптах Рубеж Скрипт

Скрипты «Рубеж Скрипт» позволяют гибко настраивать логику работы прибора. В БЦП может быть создано до 100 программ, содержащих до 1024 инструкций. Инструкции в программе выполняются последовательно, за исключением случаев, когда осуществляются условные переходы внутри программы.

Подробное описание работы «Рубеж Скрипт» приведено в документе «ППКОП 01059-1000-3 Рубеж-08 Рубеж Скрипт. Системное описание».

В ПК ACFA-*Интеллект* настройка скриптов «Рубеж Скрипт» осуществляется при помощи следующих объектов:

1. **Рубеж Скрипт**. Данный объект создается на базе объекта **Контроллер БЦП** на вкладке **Оборудование** диалогового окна **Настройка системы**.

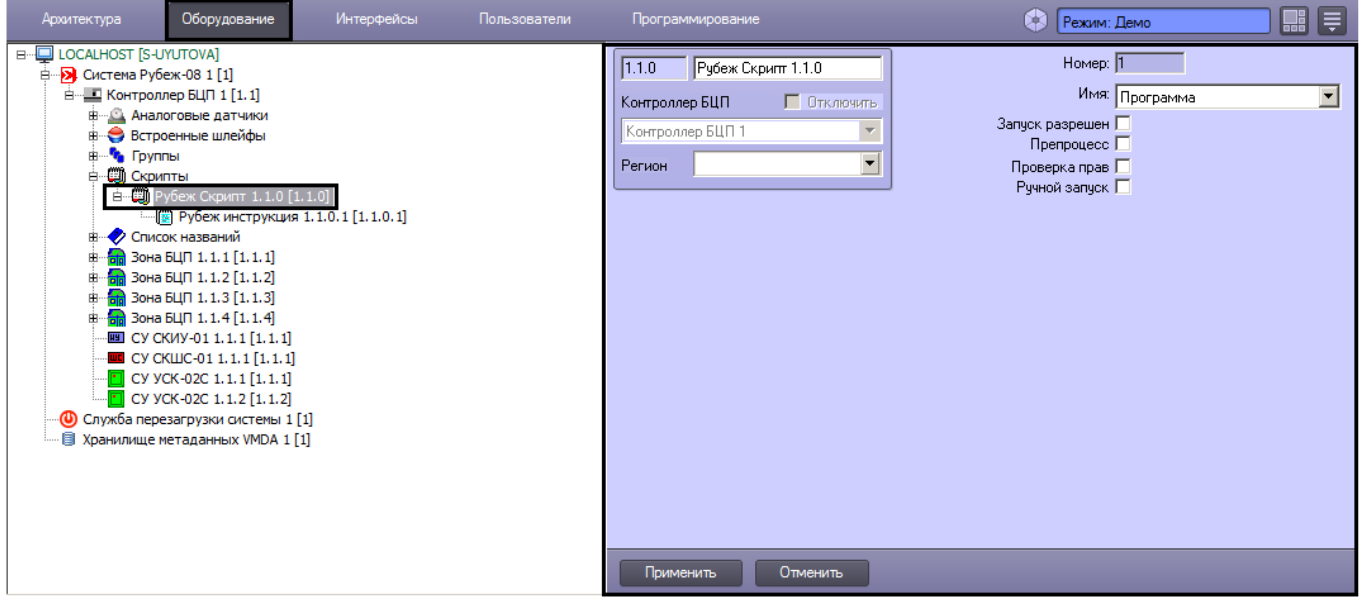

2. **Рубеж инструкция**. Данный объект создается на базе объекта **Рубеж Скрипт** на вкладке **Оборудование** диалогового окна **Настройка системы**.

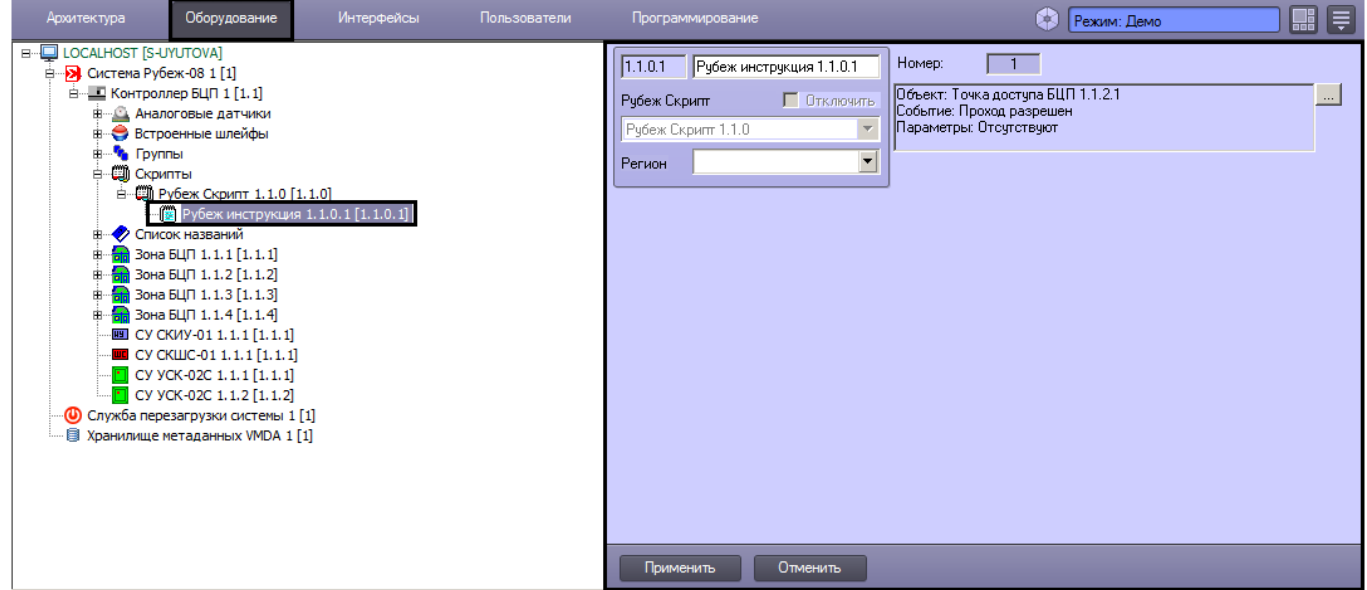

# 4.12.2 Настройка объекта Рубеж Скрипт

Настройка объекта **Рубеж Скрипт** осуществляется в следующем порядке:

#### 1. Перейти на панель настройки объекта **Рубеж Скрипт**.

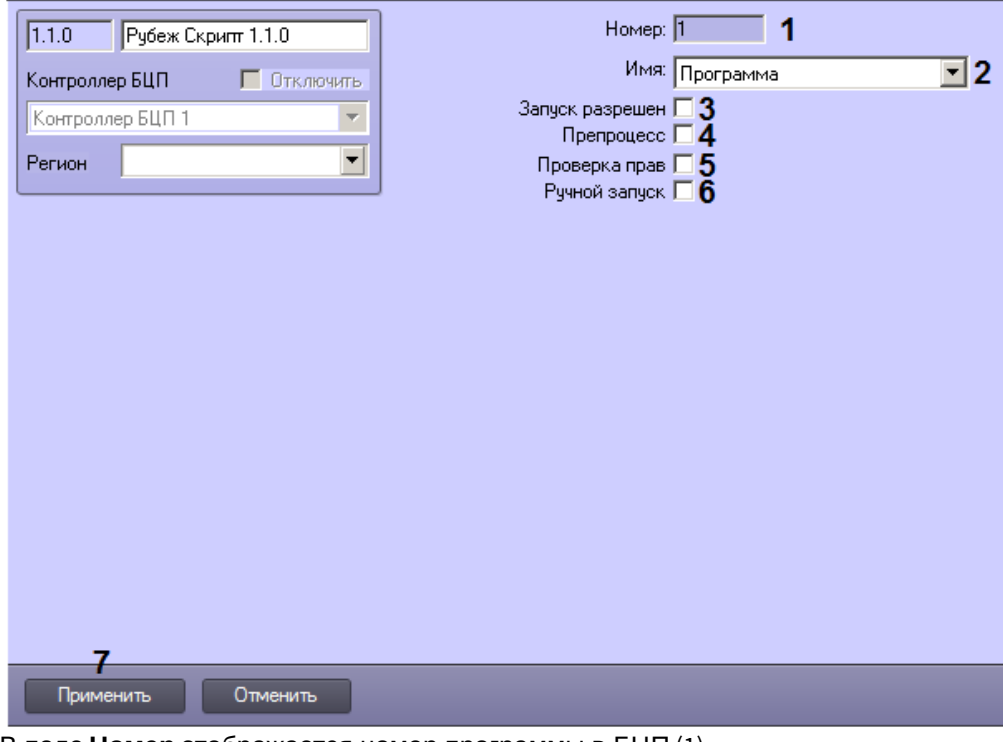

2. В поле **Номер** отображается номер программы в БЦП (1).

#### **Внимание!**

Поле **Номер** (1) заполняется автоматически при создании объекта и должно содержать разные значения для одного типа объектов. Для корректной работы модуля не рекомендуется создавать объекты по шаблону (см. [Функция Сохранить](https://doc.axxonsoft.com/confluence/pages/viewpage.action?pageId=124979759)), в этом случае значения поля **Номер** будут **А Внимание!**<br>Поле **Номер** (1) заполняется автоматически при создании объекта и должно соде<br>значения для одного типа объектов. Для корректной работы модуля не рекоменд<br>объекты по шаблону (см. Функция Сохранить), в этом сл

3. Из раскрывающегося списка **Имя** выбрать текстовое название программы в БЦП (2).

### **Примечание**

Если доступных по умолчанию текстовых названий недостаточно, имеется возможность создавать л **Примечание**<br>Если доступных по умолчанию текстовых названий недостаточно, имеется возможность создавать<br>пользовательские названия при помощи объектов **Слово БЦП** – см. [Настройка слов БЦП](#page-57-0).

- 4. Если требуется разрешить запуск программы, установить флажок **Запуск разрешен** (3).
- 5. Если программа является препроцессной, установить флажок **Препроцесс** (4).
- 6. Если при запуске программы необходимо производить проверку прав пользователя, установить флажок **Проверка прав** (5).
- 7. Если требуется разрешить ручной запуск программы, установить флажок **Ручной запуск** (6).
- 8. Для сохранения настроек в базе данных ПК ACFA-*Интеллект* нажать на кнопку **Применить** (7).
- 9. Для применения настроек в БЦП выполнить пересылку конфигурации см. [Запись конфигурации в](#page-80-0) [контроллер БЦП](#page-80-0).

Настройка объекта **Рубеж Скрипт** завершена.

# 4.12.3 Настройка объекта Рубеж инструкция

Настройка объекта **Рубеж инструкция** осуществляется в следующем порядке:

1. Перейти на панель настройки объекта **Рубеж инструкция**.

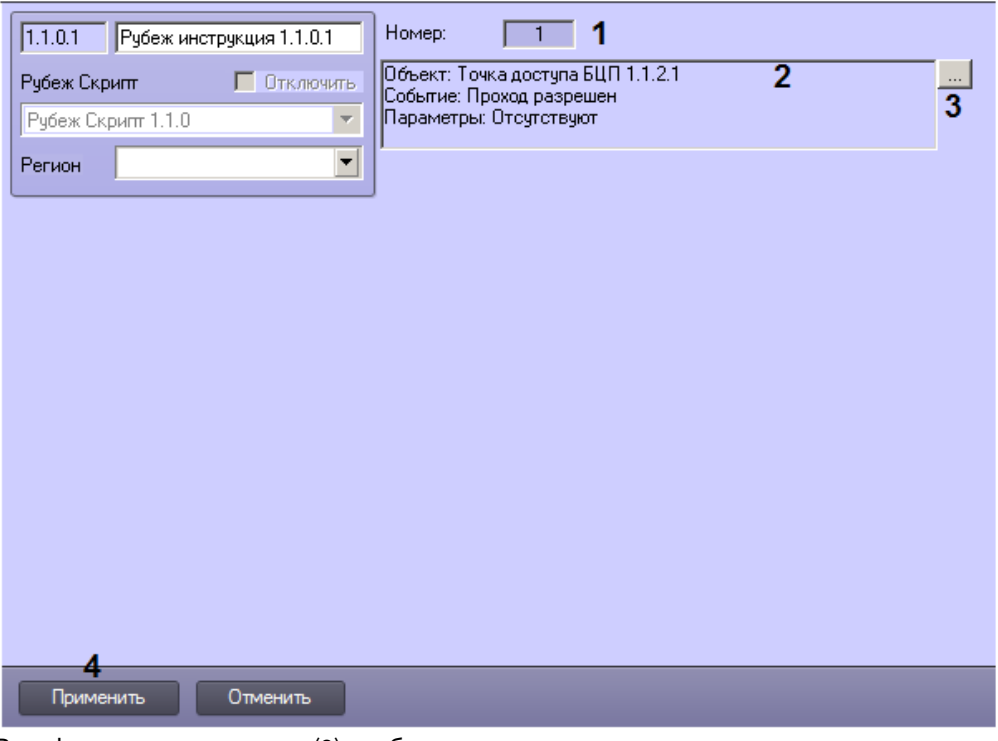

- 2. В информационном поле (2) отображается содержание инструкции.
- 3. Задать параметры инструкции:

a. Нажать на кнопку (3). Будет открыто окно **Параметры инструкции**.

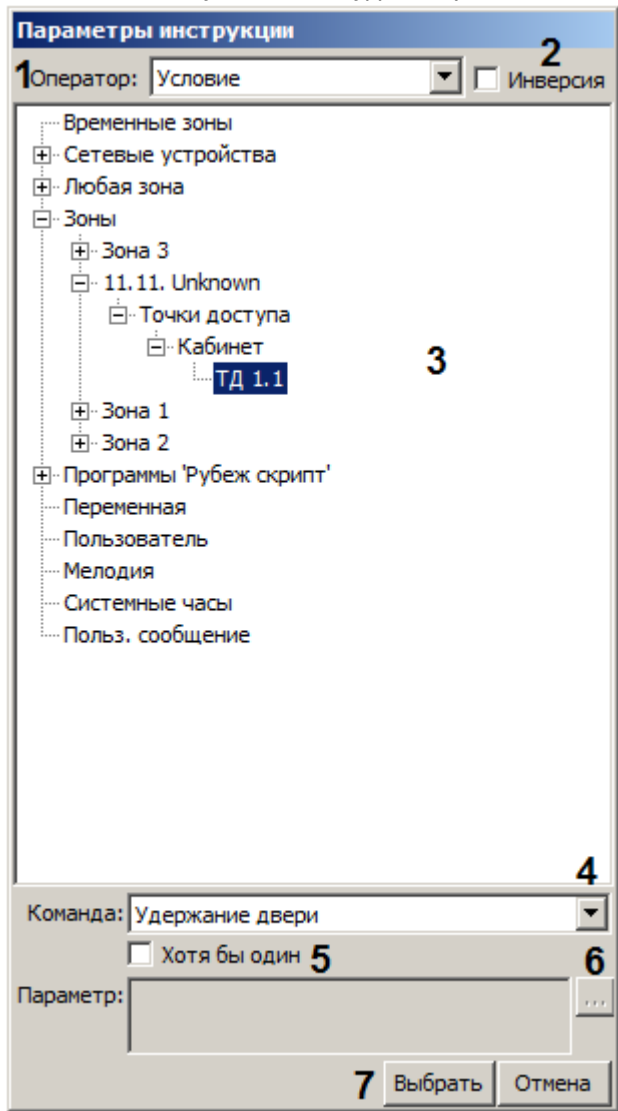

- b. Из раскрывающегося списка **Оператор** выбрать оператор, определяющий тип инструкции (1).
- c. В случае, если выбран оператор **Условие** и необходимо применить отрицание к задаваемому условию, установить флажок **Инверсия** (2).
- d. В дереве объектов выбрать объект, с которым будет работать данная инструкция (3).
- e. Из раскрывающегося списка **Команда** выбрать действия, выполняемые инструкцией по отношению к объекту, с которым работает данная инструкция (4). В зависимости от оператора инструкции команда содержит событие, состояние или действие над объектом
- f. Если выбран оператор **Условие**, по умолчанию условие считается выполненным, если все объекты ТС находятся в состоянии, указанном в команде инструкции. Для включения режима, при котором условие считается выполненным, если хотя бы один объект находится в данном состоянии, установить флажок **Хотя бы один** (5).
- g. Если выбран оператор **Действие**, и необходимо проверять возможность выполнения действия над ТС до начала его выполнения, и не выполнять действие, если оно невозможно хотя бы для одного ТС,

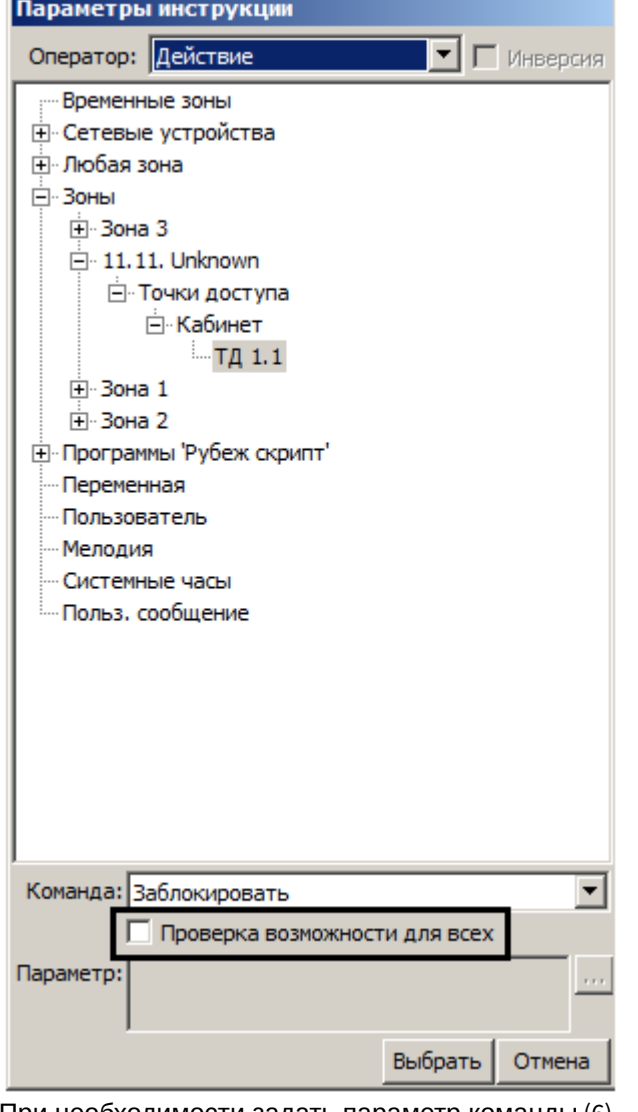

установить флажок **Проверка возможности для всех**.

- h. При необходимости задать параметр команды (6).
- i. Нажать на кнопку **Выбрать** (7).
- 4. Для сохранения настроек в базе данных ПК ACFA-*Интеллект* нажать на кнопку **Применить** (7).
- 5. Для применения настроек в БЦП выполнить пересылку конфигурации см. [Запись конфигурации в](#page-80-0) [контроллер БЦП](#page-80-0).

Настройка объекта **Рубеж инструкция** завершена.

## <span id="page-80-0"></span>4.13 Запись конфигурации в контроллер БЦП

После изменения параметров конфигурации БЦП в ПК ACFA-*Интеллект* и сохранения их в базе данных для корректной работы системы необходимо выполнить запись конфигурации в контроллер БЦП следующим образом:

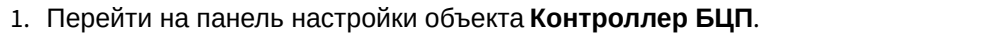

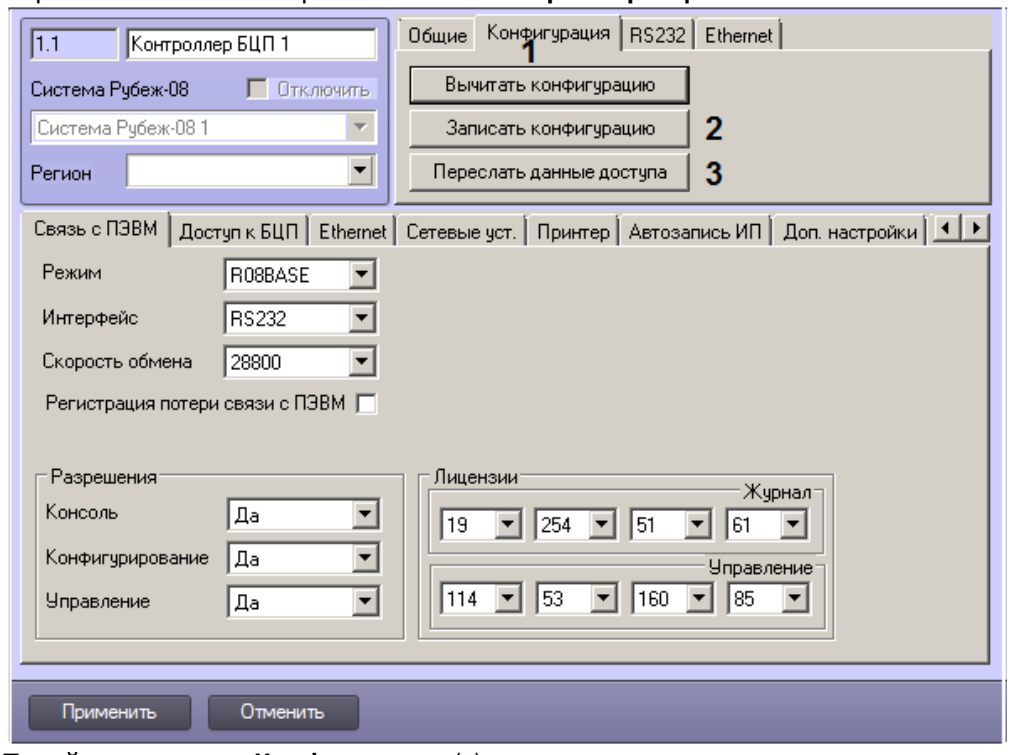

- 2. Перейти на вкладку **Конфигурация** (1).
- 3. Для пересылки параметров оборудования нажать на кнопку **Записать конфигурацию** (2).
- 4. Для пересылки параметров доступа (пользователи, временные зоны, уровни доступа и т.д.) нажать на кнопку **Переслать данные доступа** (3).

Пересылка конфигурации сопровождается сообщениями в окне **Протокол событий**.

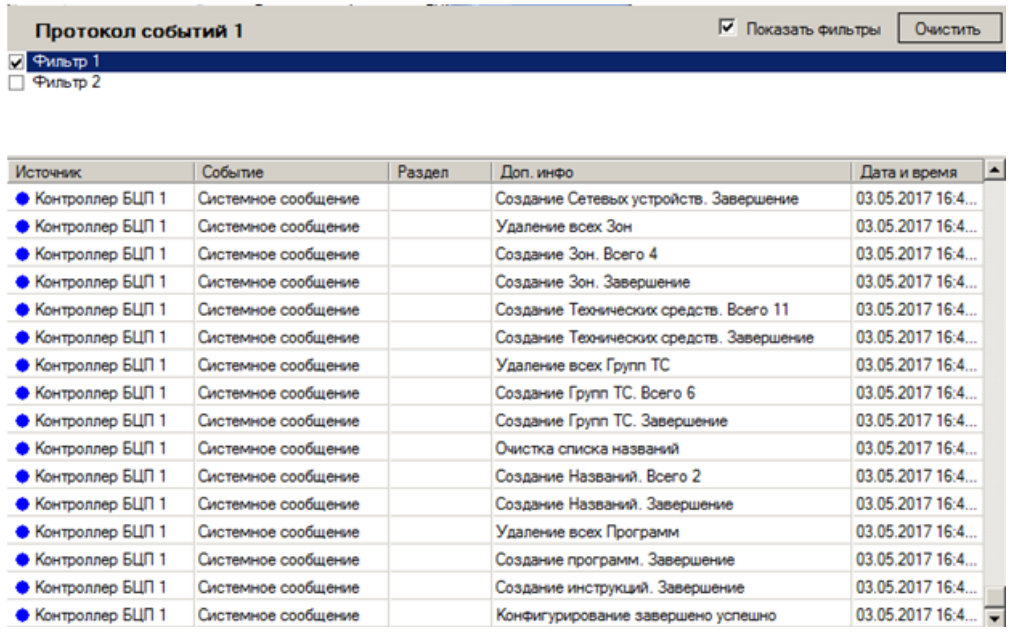

Пересылка конфигурации в контроллер БЦП завершена.

# 4.14 Установка и считывание времени контроллера БЦП

Установка и считывание времени контроллера БЦП осуществляется следующим образом:

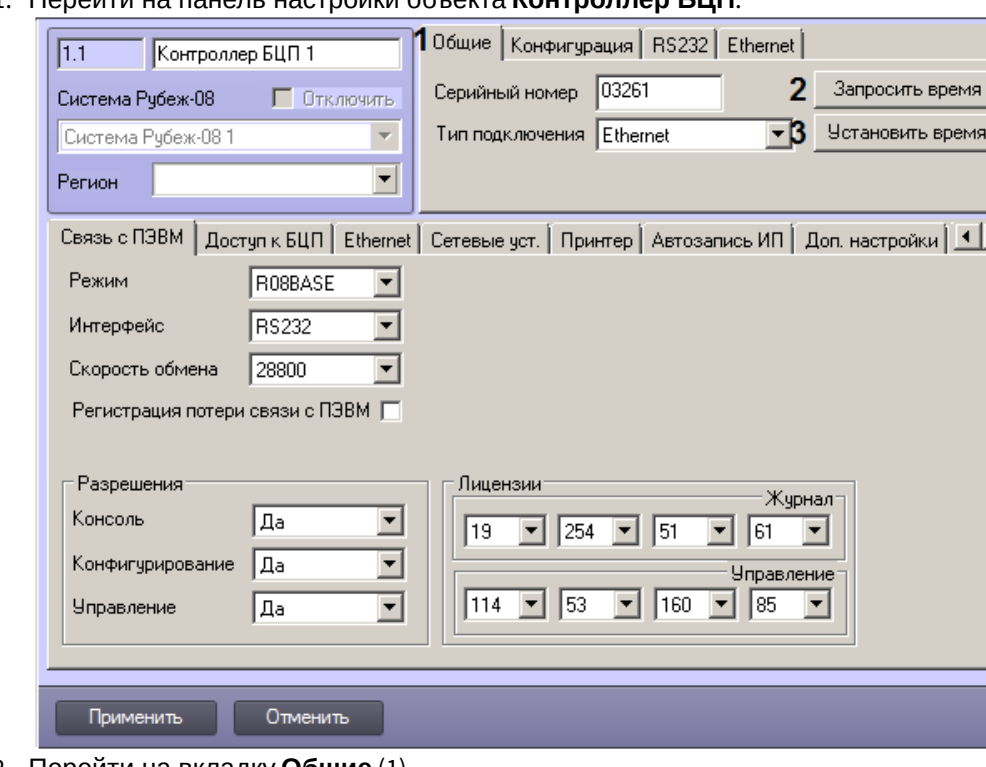

1. Перейти на панель настройки объекта **Контроллер БЦП**.

- 2. Перейти на вкладку **Общие** (1).
- 3. Для запроса времени контроллера БЦП нажать на кнопку **Запросить время** (2). Время БЦП будет отображено в окне **Протокол событий**.
- 4. Для пересылки времени Сервера ACFA-*Интеллект* в контроллер БЦП нажать на кнопку **Установить время** (3).

Установка и считывание времени контроллера БЦП завершена.

4.15 Настройка прав доступа пользователей модуля интеграции Система Рубеж-08

## 4.15.1 Общие сведение о правах доступа пользователей модуля интеграции Система Рубеж-08

В качестве точки прохода при настройки уровня доступа пользователей в ПК *Интеллект* можно выбрать 3 объекта модуля интеграции Система Рубеж-08:

### **Внимание!**

Встроенный уровень доступа **Всегда** в модуле интеграции Система Рубеж-08 использовать нельзя.

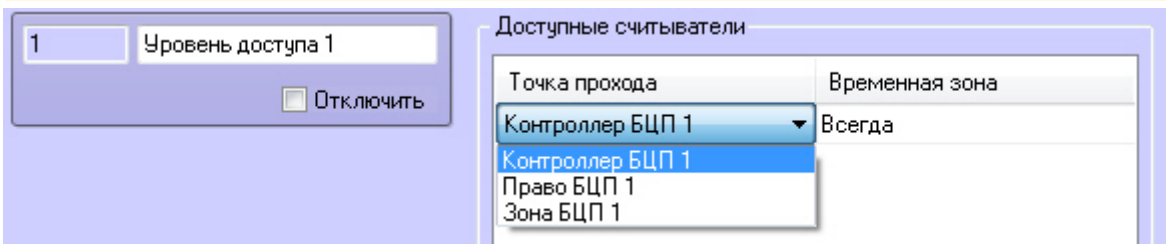

- 1. **Контроллер БЦП**. В этом случае пользователь получит право доступа к клавиатуре БЦП в заданной временной зоне.
- 2. **Право БЦП**. В этом случае права пользователя в заданной временной зоне будут определяться исходя из настроек объекта **Право БЦП** (см. [Настройка Права БЦП](#page-83-0)).

3. **Зона БЦП**. В этом случае пользователь получит возможность управления выбранной зоной ("зона пользователя") в заданной временной зоне с помощью некоторых устройств, например, УСК-02КС (см. [Настройка сетевого устройства УСК](#page-51-0)[-02](#page-51-0)[КС](#page-51-0)).

## <span id="page-83-0"></span>4.15.2 Настройка Права БЦП

Объект **Право БЦП** позволяет гибко настраивать права доступа пользователей к техническим средства (ТС) модуля интеграции Система Рубеж-08.

Данный объект создается на базе объекта **Контроллер БЦП** на вкладке**Оборудование** диалогового окна **Настройка системы**.

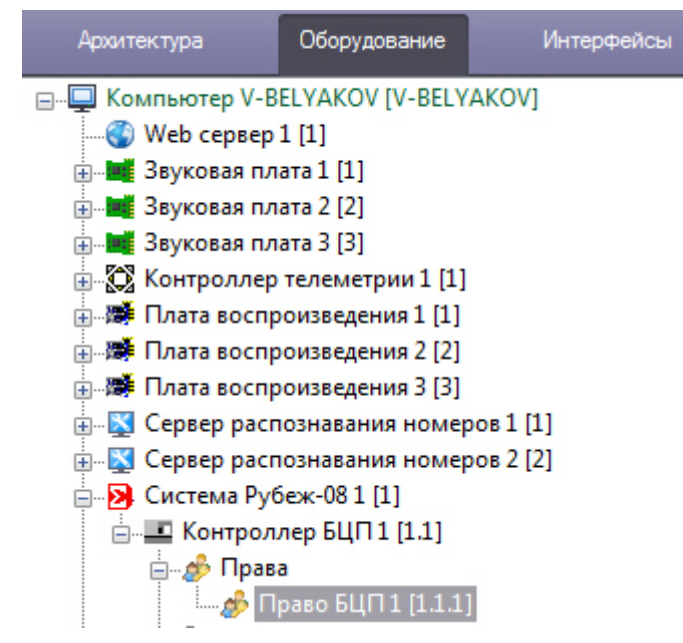

Для настройки необходимо:

1. Перейти на панель настроек объекта **Право БЦП**.

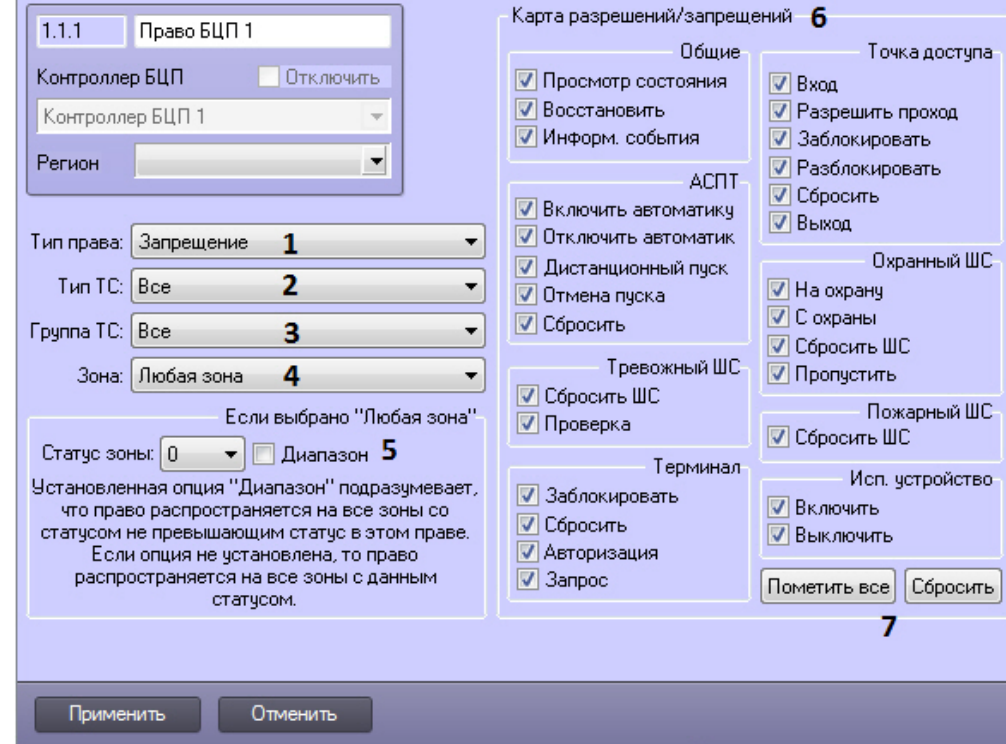

2. Выбрать тип права (**1**):

- a. **Запрещение** в этом случае на карте необходимо отметить те действия, которые пользователи с данным правом выполнять не смогут (см. пункт 6).
- b. **Разрешение** в этом случае на карте необходимо отметить те действия, которые смогут выполнять пользователи с данным правом.
- 3. Выбрать тип ТС, на который будет распространяться данное право (**2**).
- 4. Выбрать группу ТС, на которую будет распространяться данное право (**3**).
- 5. Выбрать зону, на которую будет распространяться данное право (**4**).
- 6. Если выбрана **Любая зона**, то существует возможность отфильтровать зоны по статусу (**5**):
	- a. если выбрать статус зоны и установить флажок **Диапазон**, то право будет распространяться на все зоны со статусом, не превышающим заданный;
	- b. если выбрать статус зоны и не устанавливать флажок **Диапазон**, то право будет распространяться на все зоны с данным статусом.
- 7. Выбрать действия, которые будут разрешены/запрещены для пользователей с данным правом (**6**).

#### **Внимание!**

Если данное право распространяется только для определенного типа ТС, то карту разрешений/ запрещений следует заполнять только для группы **Общие** и данного типа ТС. **А Внимание!**<br>Если данное право распространяется только для определенного типа ТС, то карт<br>запрещений следует заполнять только для группы **Общие** и данного типа ТС.<br>Группа **Общие** будет учитываться в каждом праве.

### **Примечание**

Для выбора всех действий необходимо нажать кнопку **Пометить все**, для сброса всех действий - **Сбросить** (**7**).

8. Нажать кнопку **Применить**.

### 4.15.3 Примеры настройки Права БЦП

Рассмотрим наиболее частые случаи настройки **Права БЦП**.

### **Пример 1**. Право на доступ по всем **Точкам прохода**, всех **Зон** и **Групп**:

- Тип права **Разрешение.**
- Тип ТС **Точки доступа.**
- Группа ТС **Все.**
- Зона **Любая зона.**
- Флажки **Вход**, **Выход**, **Разрешить проход** в карте разрешений в группе **Точка доступа** установлены.

**Пример 2**. Право на доступ по всем **Точкам прохода** конкретной зоны:

- Тип права **Разрешение.**
- Тип ТС **Точки доступа.**
- Группа ТС **Все.**
- Зона выбрать необходимую зону.
- Флажки **Вход**, **Выход**, **Разрешить проход** в карте разрешений в группе **Точка доступа** установлены.

**Пример 3**. Право на доступ по всем **Точкам прохода**, принадлежащим конкретной группе:

- Тип права **Разрешение.**
- Тип ТС **Точки доступа.**
- Группа ТС выбрать необходимую группу.
- Зона **Все**.
- Флажки **Вход**, **Выход**, **Разрешить проход** в карте разрешений в группе **Точка доступа** установлены.

**Пример 4**. Право на доступ по всем **Точкам прохода**, которые работают на **Вход** (или на **Выход**):

- Тип права **Разрешение.**
- Тип ТС **Точки доступа.**
- Группа ТС **Все.**
- Зона **Любая зона.**
- Флажки **Вход** (или **Выход)** и **Разрешить проход** в карте разрешений в группе **Точка доступа** установлены.

### 4.15.4 Настройка типа пользователя модуля интеграции Система Рубеж-08

Существует 4 типа пользователя модуля интеграции Система Рубеж-08:

- 1. Стандарт обычный пользователь;
- 2. Посетитель пользователь с разовым пропуском;
- 3. V.I.P. важный пользователь;
- 4. Специальный дополнительный тип.

### **Примечание**

Типы пользователей могут использоваться только для настройки поведения системы по отношению к пользователю с помощью программ Рубеж Скрипт, в частности процессных программ (см. официальную документацию производителя).

Задание типа пользователя в ПК *Интеллект* осуществляется следующим образом:

1. Перейти к настройкам уровня доступа.

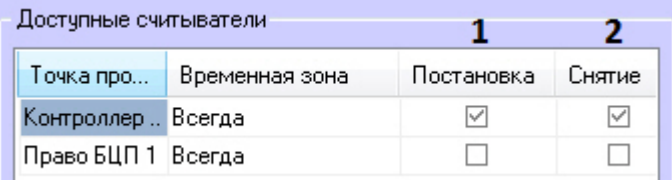

2. Для точки прохода **Контроллер БЦП** выбрать необходимую комбинацию флажков **Постановка** (**1**) и **Снятие** (**2**).

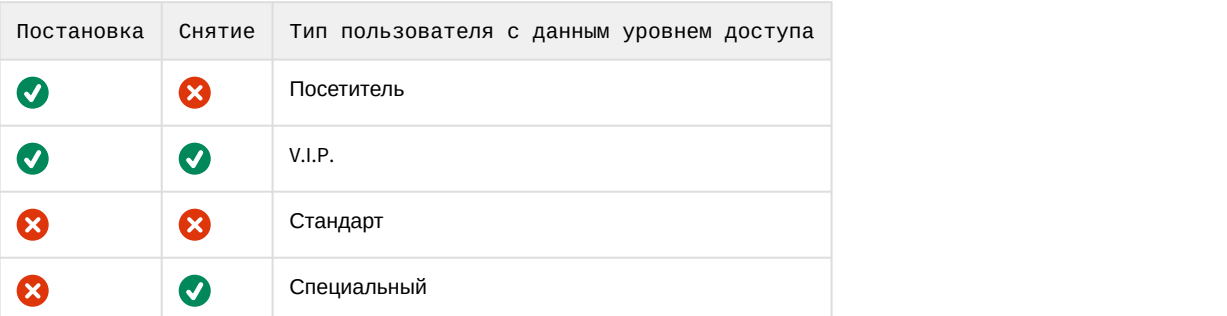

# 5 Работа с модулем интеграции Система Рубеж-08

# 5.1 Общие сведения о работе с модулем интеграции Система Рубеж-08

Для работы с модулем интеграции *Система Рубеж*-08 используются следующие интерфейсные объекты:

### 1. **Карта;**

### 2. **Протокол событий.**

Сведения по настройке данных интерфейсных объектов приведены в документе [Программный комплекс](https://doc.axxonsoft.com/confluence/pages/viewpage.action?pageId=124979269) [Интеллект](https://doc.axxonsoft.com/confluence/pages/viewpage.action?pageId=124979269)[.](https://doc.axxonsoft.com/confluence/pages/viewpage.action?pageId=124979269) [Руководство Администратора](https://doc.axxonsoft.com/confluence/pages/viewpage.action?pageId=124979269)[..](https://doc.axxonsoft.com/confluence/pages/viewpage.action?pageId=124979269)

Работа с интерфейсными объектами подробно описана в документе [Программный комплекс Интеллект](https://doc.axxonsoft.com/confluence/pages/viewpage.action?pageId=124979078)[.](https://doc.axxonsoft.com/confluence/pages/viewpage.action?pageId=124979078) [Руководство Оператора](https://doc.axxonsoft.com/confluence/pages/viewpage.action?pageId=124979078)[.](https://doc.axxonsoft.com/confluence/pages/viewpage.action?pageId=124979078)

Наиболее актуальная версия данных документов доступна в [хранилище документации](https://doc.axxonsoft.com/confluence/pages/viewpage.action?pageId=84353201) [AxxonSoft.](https://doc.axxonsoft.com/confluence/pages/viewpage.action?pageId=84353201)

## 5.2 Управление контроллером БЦП

Управление контроллером БЦП осуществляется в интерактивном окне **Карта** с использованием функционального меню объекта **Контроллер БЦП**.

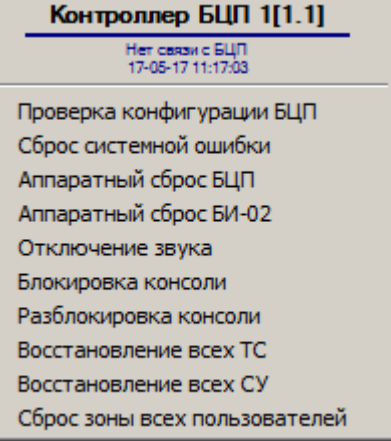

Команды управления контроллером БЦП описаны в таблице:

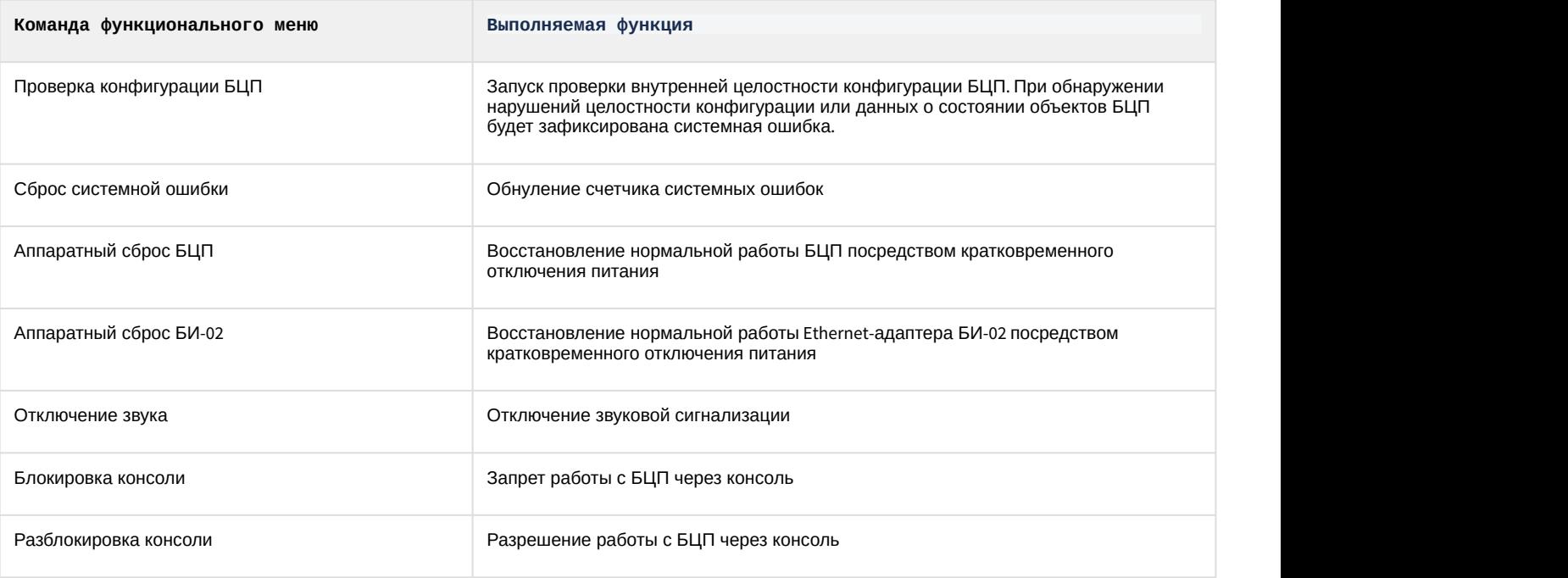

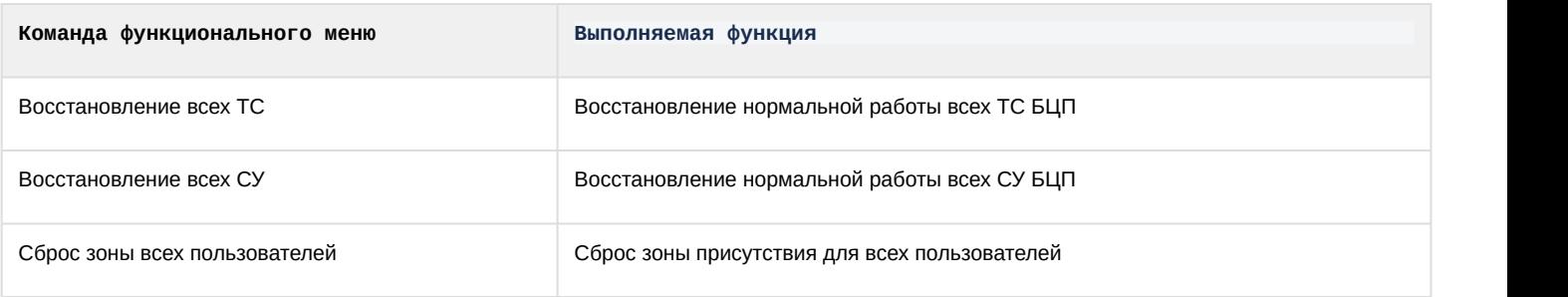

## 5.3 Управление шлюзом БЦП

Управление шлюзом БЦП осуществляется в интерактивном окне **Карта** с использованием функционального меню объекта **Шлюз БЦП**.

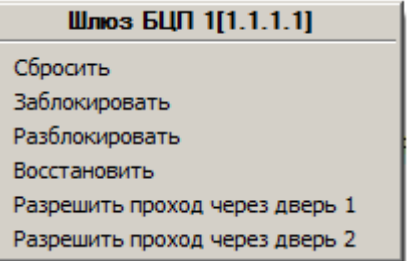

#### Команды управления шлюзом БЦП описаны в таблице:

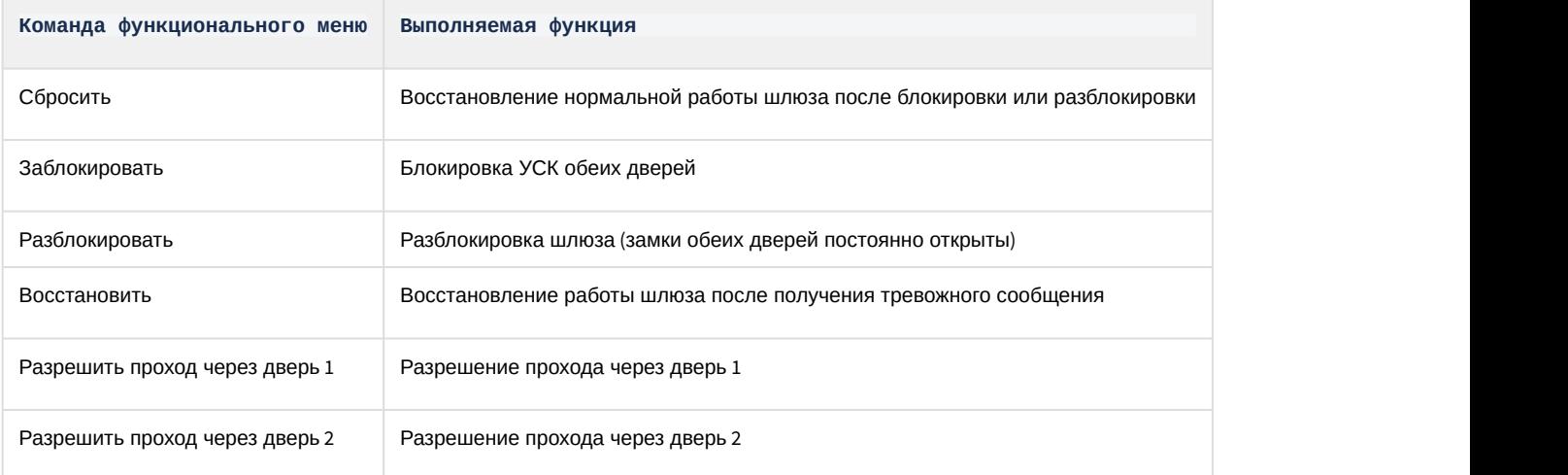

# 5.4 Управление зоной БЦП

Управление зоной БЦП осуществляется в интерактивном окне **Карта** с использованием функционального меню объекта **Зона БЦП**.

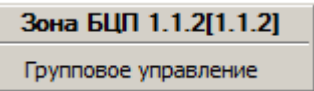

Команда **Групповое управление** предназначена для вызова окна группового управления всеми ТС заданного типа, относящимися к зоне.

При выборе данного пункта меню будет открыто окно **Групповое управление ТС**.

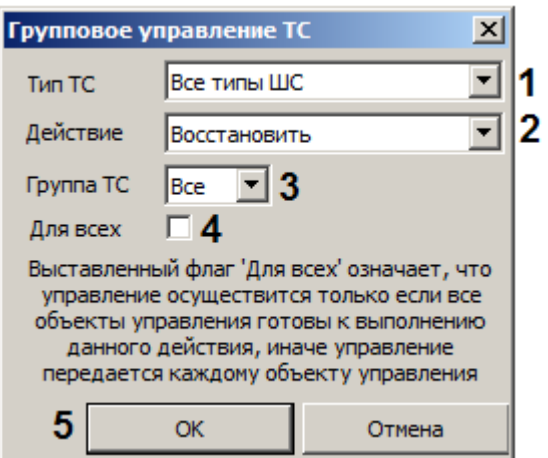

Групповое управление ТС осуществляется в данном окне в следующем порядке:

- 1. При необходимости из раскрывающегося списка **Тип ТС** выбрать тип ТС, над которым необходимо выполнить то или иное действие (**1**). Если требуется выполнить действие над ТС всех типов, выбрать значение **Все типы ШС**.
- 2. Из раскрывающегося списка **Действие** выбрать требуемое действие (**2**).
- 3. При необходимости из раскрывающегося списка **Группа ТС** выбрать номер группы, в которую входят ТС, над которыми требуется выполнить действие (**3**). Если действие должно быть выполнено над всеми ТС независимо от группы, выбрать значение **Все**.
- 4. Если необходимо осуществить управление только над готовыми к управлению объектами, установить флажок **Для всех** (**4**).
- 5. Для выполнения действия нажать на кнопку **ОК** (**5**).

Возможны следующие состояния зоны БЦП:

### **Примечание**

Состояния зоны БЦП в таблице ниже отсортированы по приоритету от большего к меньшему (т.е. чем выше позиция состояния в таблице, тем выше ее приоритет).

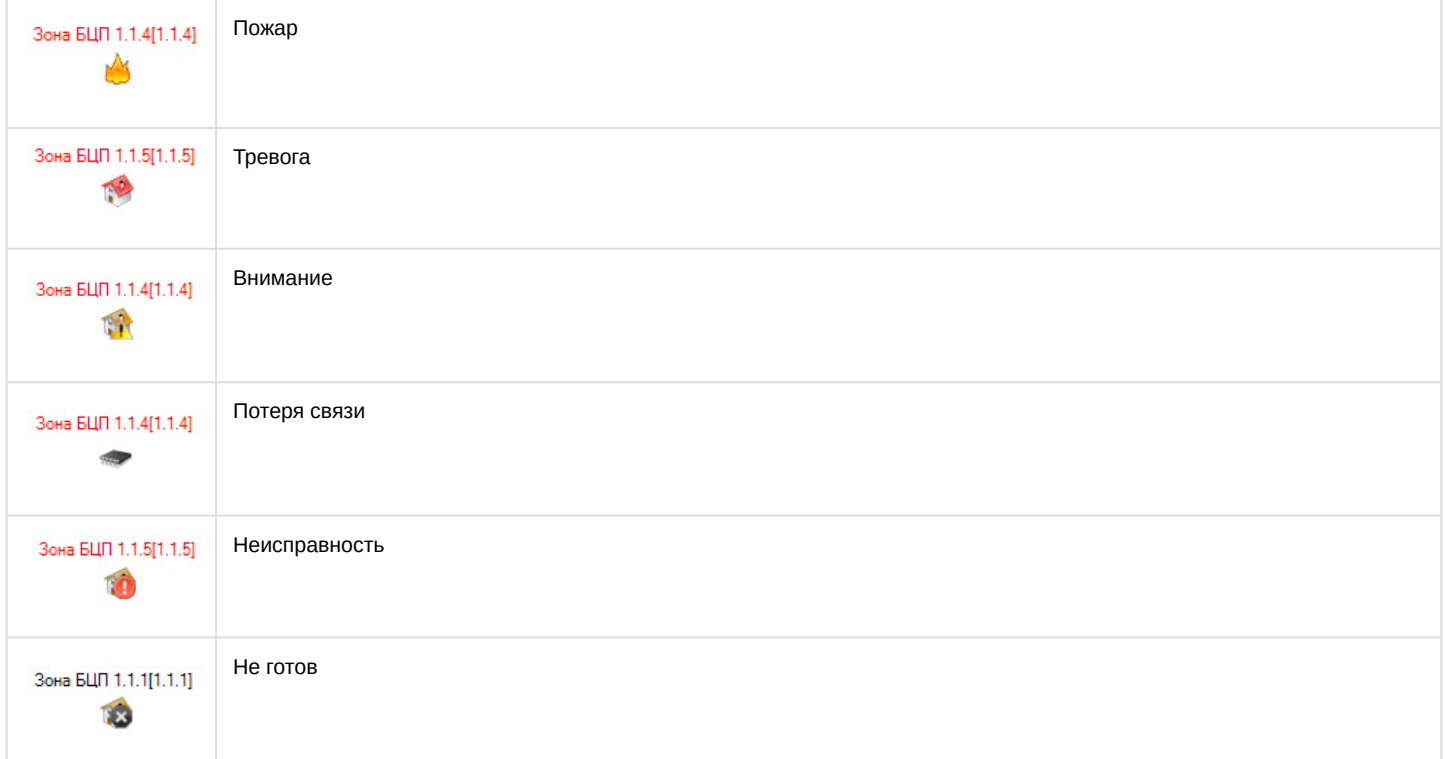

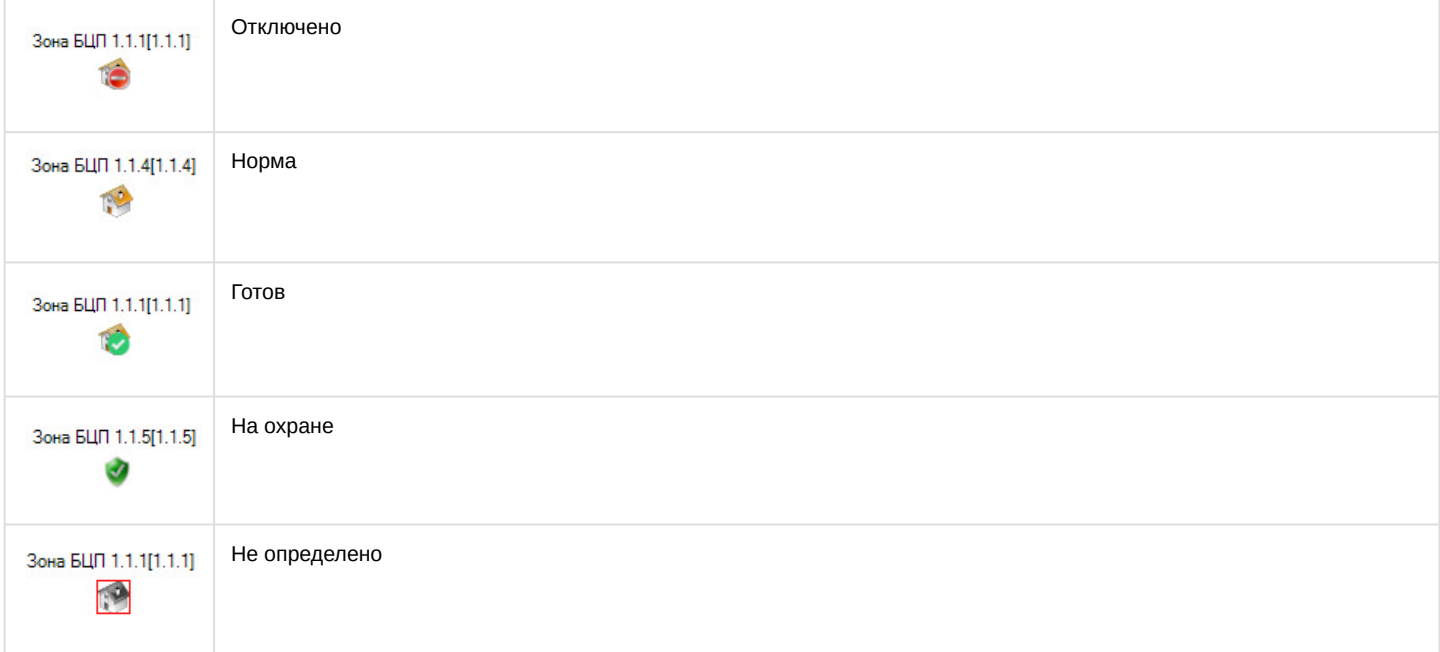

Групповое управление ТС завершено.

# 5.5 Управление точкой доступа БЦП

Управление точкой доступа БЦП осуществляется в интерактивном окне **Карта** с использованием функционального меню объекта **Точка доступа БЦП**.

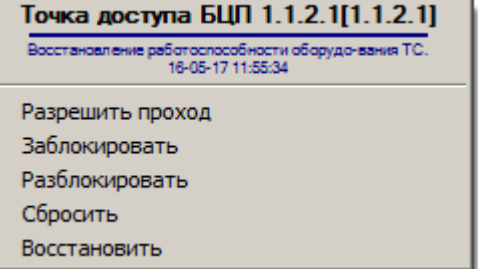

### Команды управления точкой доступа БЦП описаны в таблице:

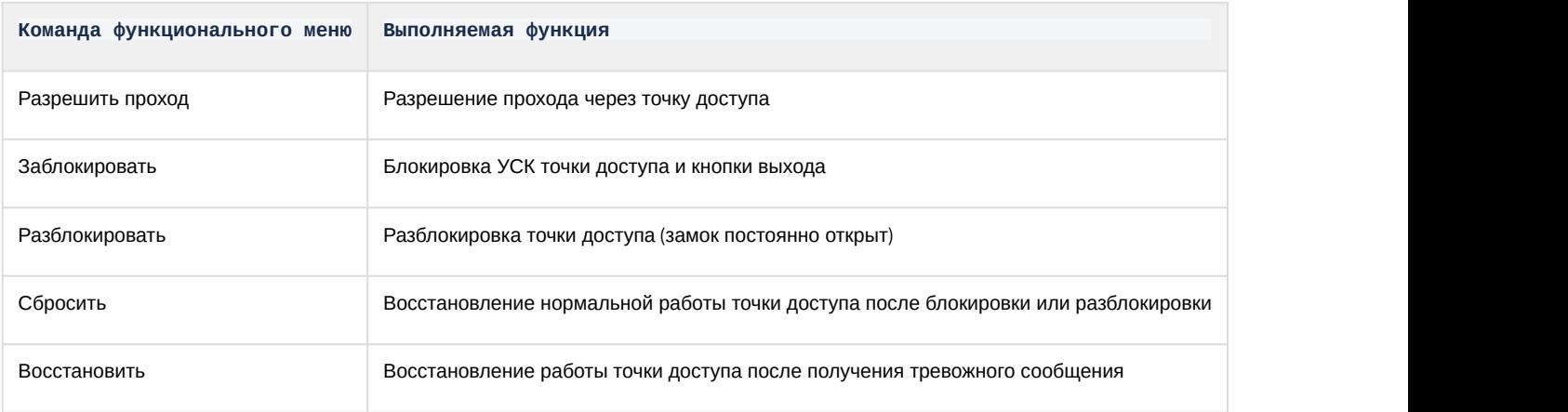

# 5.6 Управление АСПТ шлейфом БЦП

Управление АСПТ шлейфом БЦП осуществляется в интерактивном окне **Карта** с использованием функционального меню объекта **АСПТ шлейф БЦП**.

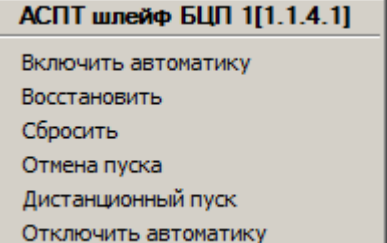

#### Команды управления АСПТ шлейфом БЦП описаны в таблице:

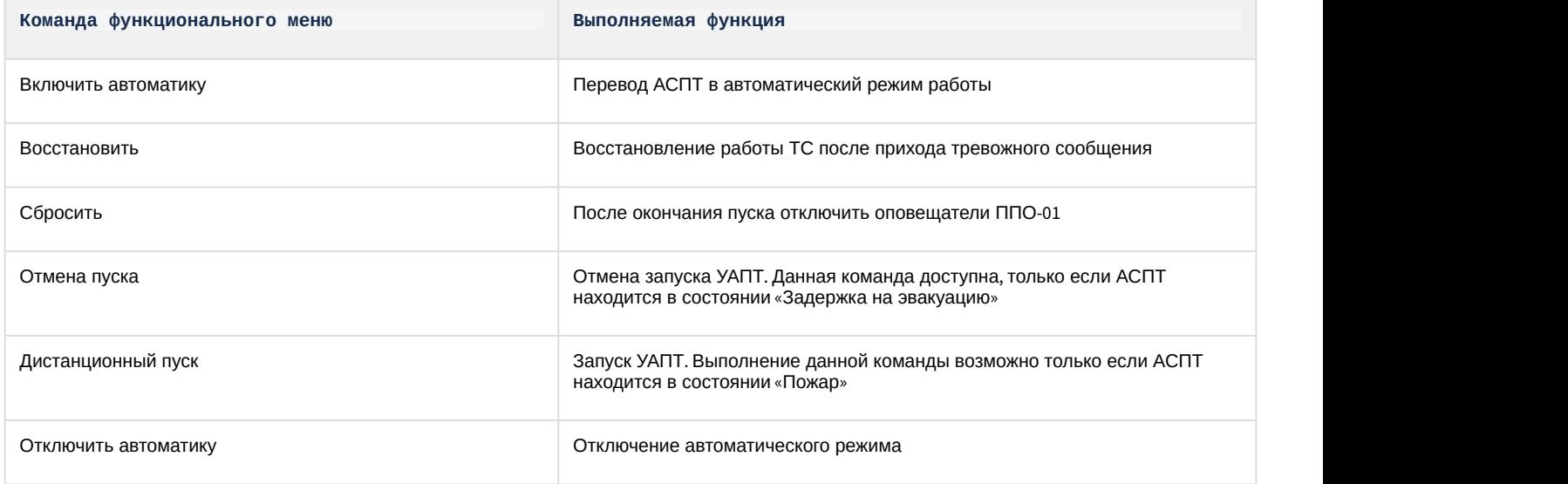

# 5.7 Управление исполнительным устройством БЦП

Управление исполнительным устройством БЦП осуществляется в интерактивном окне **Карта** с использованием функционального меню объекта **Исп. устройство БЦП**.

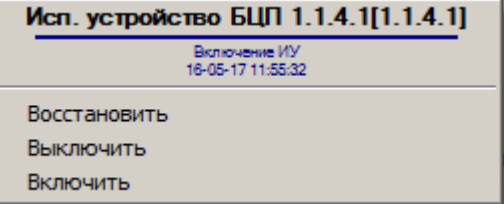

#### Команды управления исполнительным устройством БЦП описаны в таблице:

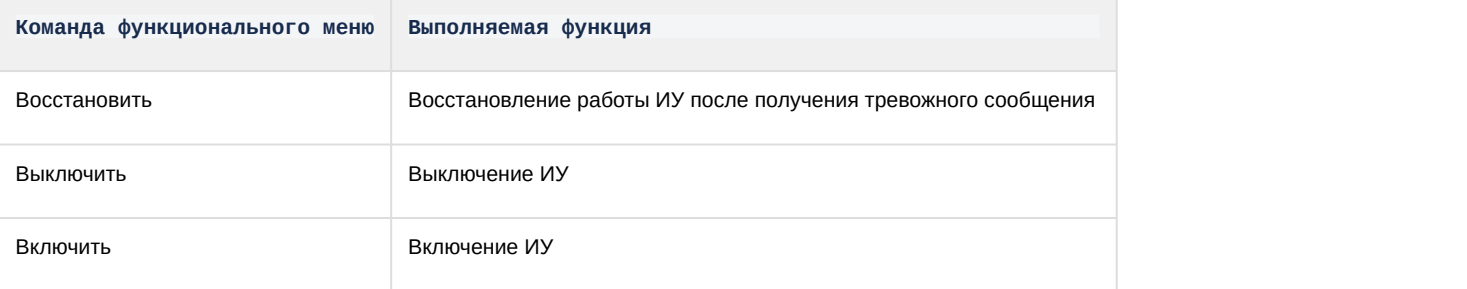

# 5.8 Управление пожарным шлейфом БЦП

Управление пожарным шлейфом БЦП осуществляется в интерактивном окне **Карта** с использованием функционального меню объекта **Пожарный шлейф БЦП**.

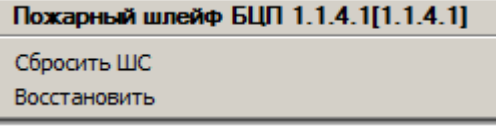

Команды управления пожарным шлейфом БЦП описаны в таблице:

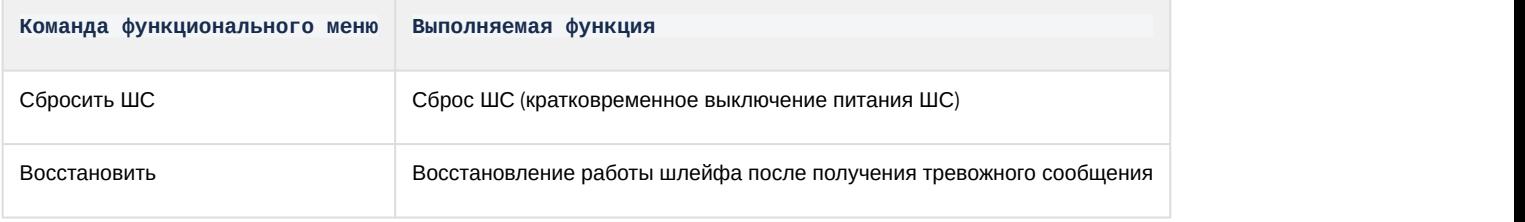

### 5.9 Управление терминалом БЦП

Управление терминалом БЦП осуществляется в интерактивном окне **Карта** с использованием функционального меню объекта **Терминал БЦП**.

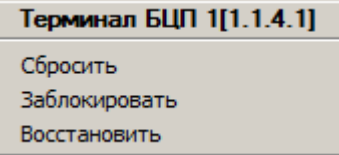

Команды управления терминалом БЦП описаны в таблице:

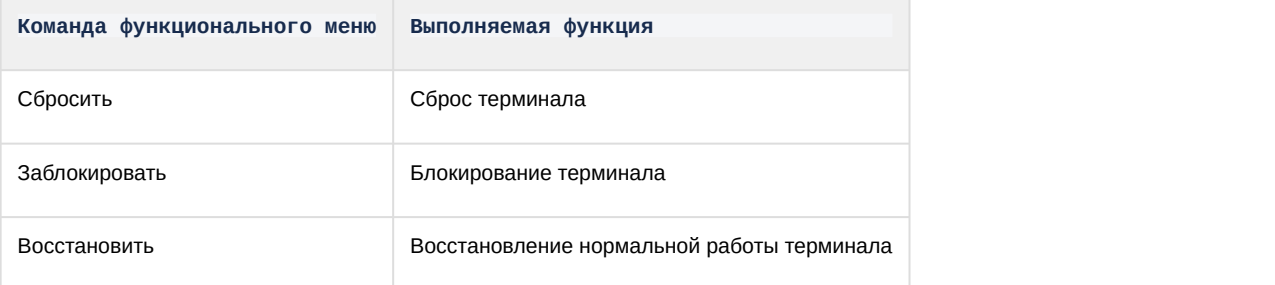

# 5.10 Управление технологическим шлейфом БЦП

Управление технологическим шлейфом БЦП осуществляется в интерактивном окне **Карта** с использованием функционального меню объекта **Техн. шлейф БЦП**.

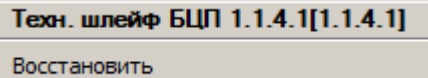

Команды управления технологическим шлейфом БЦП описаны в таблице:

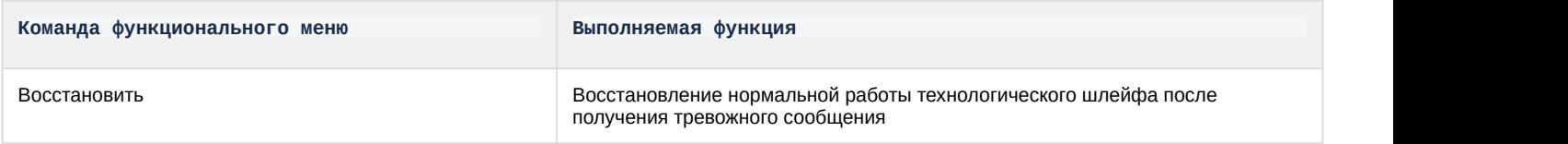

# 5.11 Управление тревожным шлейфом БЦП

Управление тревожным шлейфом БЦП осуществляется в интерактивном окне **Карта** с использованием функционального меню объекта **Тревожный шлейф БЦП**.

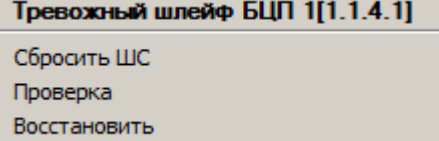

#### Команды управления тревожным шлейфом БЦП описаны в таблице:

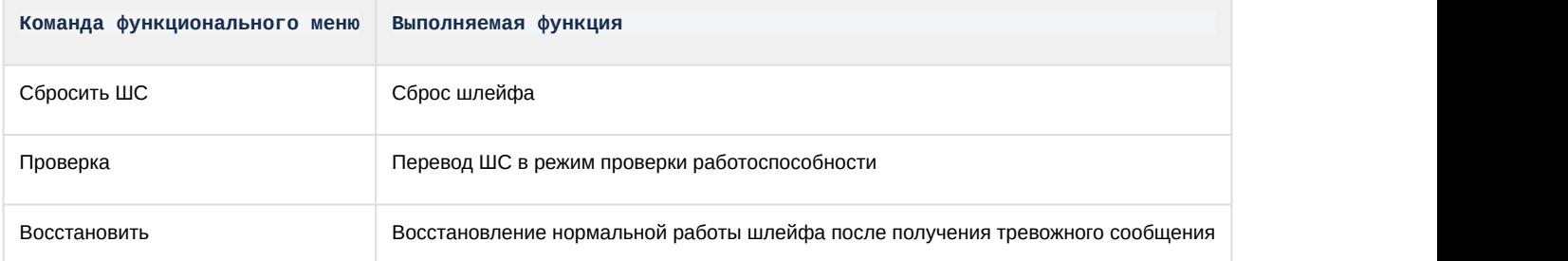

# 5.12 Управление охранным шлейфом БЦП

Управление охранным шлейфом БЦП осуществляется в интерактивном окне **Карта** с использованием функционального меню объекта **Охранный шлейф БЦП**.

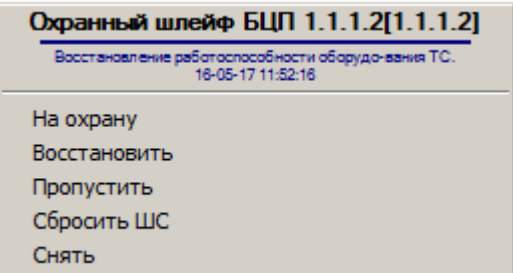

#### Команды управления охранным шлейфом БЦП описаны в таблице:

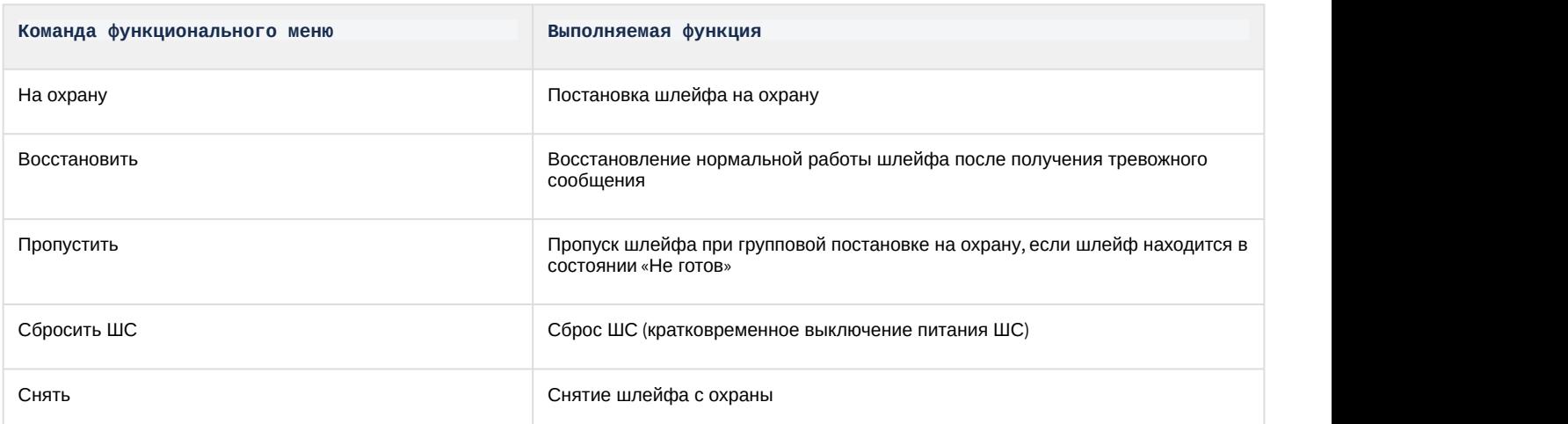

## 5.13 Управление элементами модуля Рубеж-08 при помощи скриптов

Существует возможность группового управления элементами модуля интеграции *Рубеж*-08 с **Карты** при помощи скриптов на языке программирования JScript.

### О создании скриптов в ПК *Интеллект* подробнее см. [Создание скрипта](https://doc.axxonsoft.com/confluence/pages/viewpage.action?pageId=124978947).

Пример скрипта для работы с элементами *Рубеж*-08:

#### **Пример скрипта по снятию всех охранных ШС**

```
if(Event.GetSourceType == "MACRO" && Event.GetSourceId == "2" && Event.Action == "RUN") 
\{ DoReactStr("RBG08_ZONE","2.2.4","GROUP_CONTROL","ctrl_action_descr<СНЯТИЕ 
ШС>,ctrl_action<258>,ctrl_tco_type<1>,ctrl_group<0>,ctrl_all<1>");
}
```
Данный скрипт снимает все охранные ШС для зоны 2.2.4. Запуск производится по второй макрокоманде.

Возможные элементы и команды для работы с ними приведены ниже.

#### **SourceType**

RBG08\_ZONE

#### **Action**

GROUP\_CONTROL

#### **Параметры:**

- ctrl\_action\_descr текст, который будет продублирован в Param0 (колонка *Дополнительная информация* **Протокола событий**) при выполнении команды.
- *ctrl\_action* двухбайтовое целое число (от -32768 до 32767). Протокольное значение команды для БЦП.
- ctrl\_tco\_type однобайтовое целое число (от -128 до 127). Протокольный тип ТС для управления.
- ctrl\_group однобайтовое целое число (от -128 до 127). Номер группы для управления. 0 ВСЕ, 1-127 номер группы.
- ctrl\_all однобайтовое целое число (-128 до 127). Если 1, управление осуществится, только если все объекты управления готовы к выполнению данного действия, иначе управление передается каждому объекту управления независимо.

### **Типы ТС:**

- **ANY** 0 (33538, "Восстановить")
- **ALARM** 1

(257, "На охрану") (258, "Снять") (259, "Сбросить ШС") (260, "Пропустить");

- **PANIC** 2 (33538, "Восстановить") (513, "Сбросить ШС") (514, "Проверка");
- **FIRE** 3 (33538, "Восстановить") (769, "Сбросить ШС");
- **TECHNO** 4 (33538, "Восстановить");
- **ED** 5 (33538, "Восстановить") (1281, "Включить") (1282, "Выключить");
- **AP** 6

(33538, "Восстановить") (1538, "Разрешить проход") (1539, "Заблокировать") (1540, "Разблокировать") (1541, "Сбросить");

### • **TERMINAL** - 7

(33538, "Восстановить") (1794, "Заблокировать") (1795, "Сбросить");

#### • **SLUICE** - 8

(33538, "Восстановить") (2052, "Проход через дверь 1") (2053, "Проход через дверь 2") (2054, "Заблокировать") (2055, "Разблокировать") (2056, "Сбросить");

### • **ASPT** - 9

(33538, "Восстановить") (2305, "Включить автоматику") (2306, "Отключить автоматику") (2307, "Дистанционный пуск") (2308, "Отмена пуска") (2309, "Сбросить");